# **CONTENTS**

# **FOREWORD**

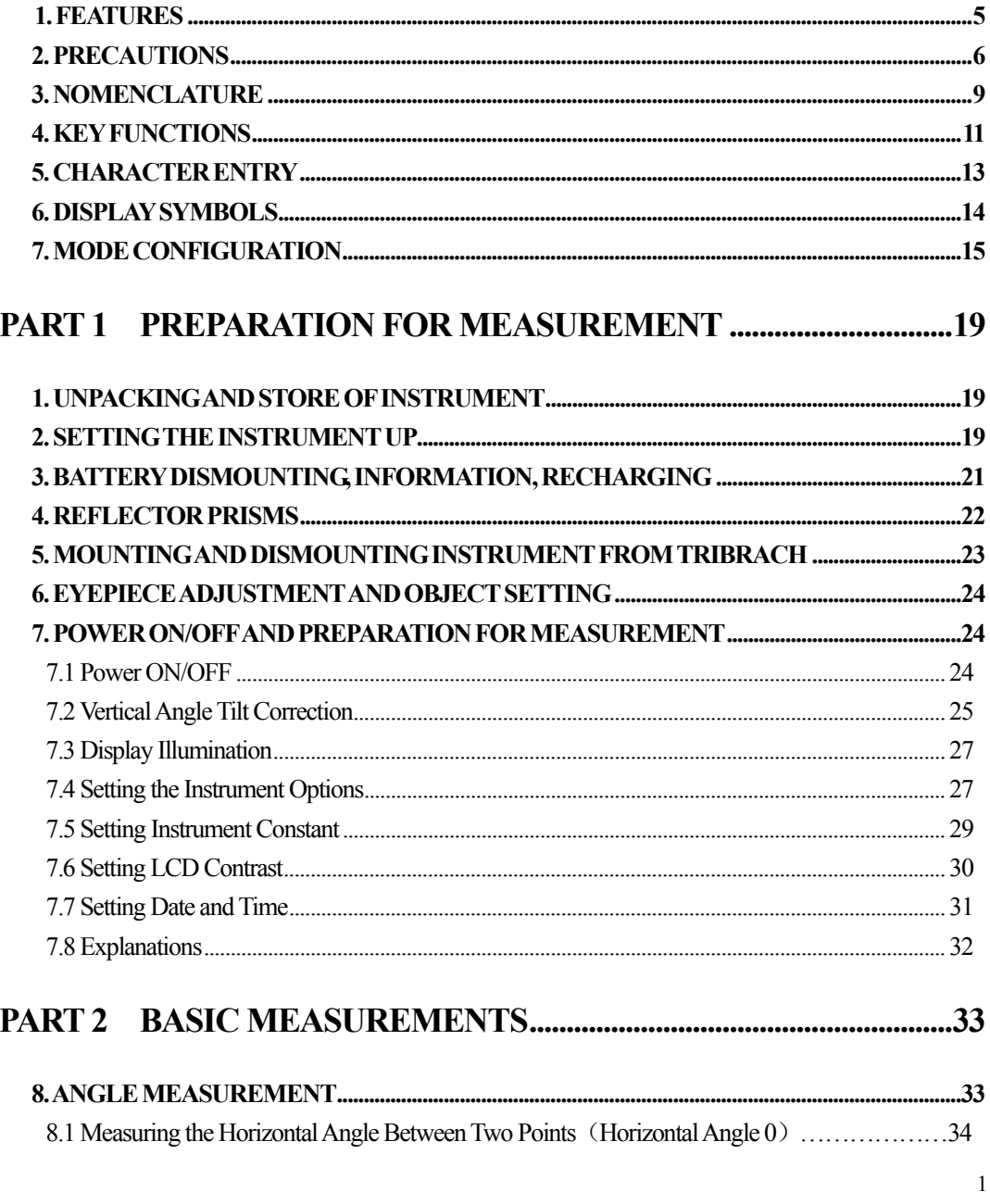

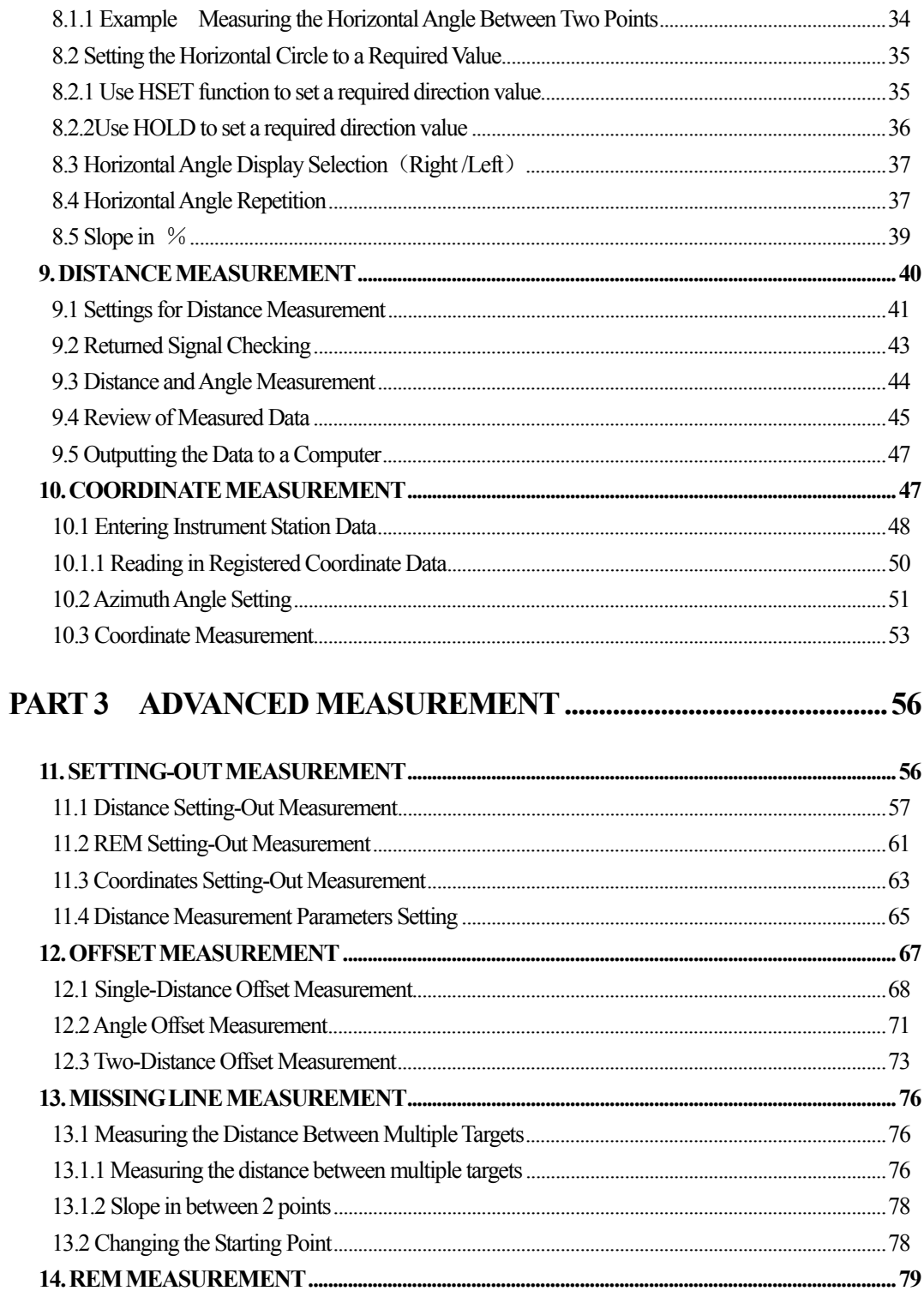

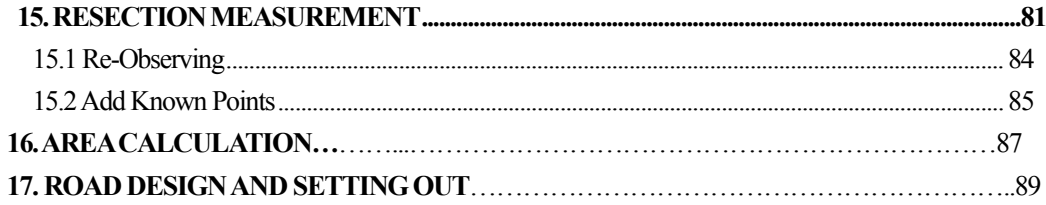

# 

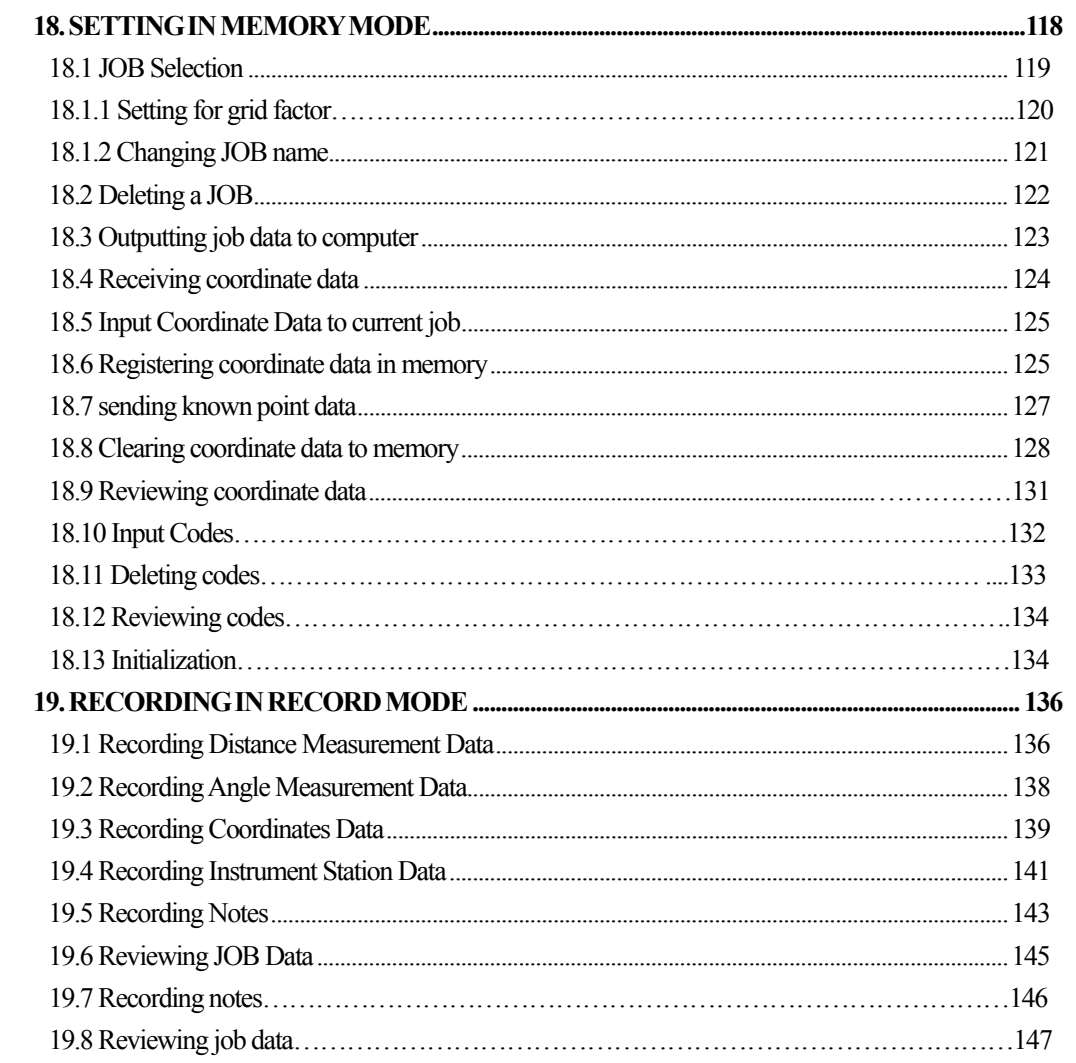

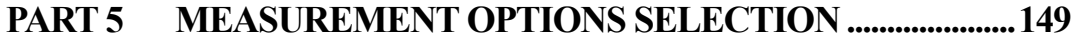

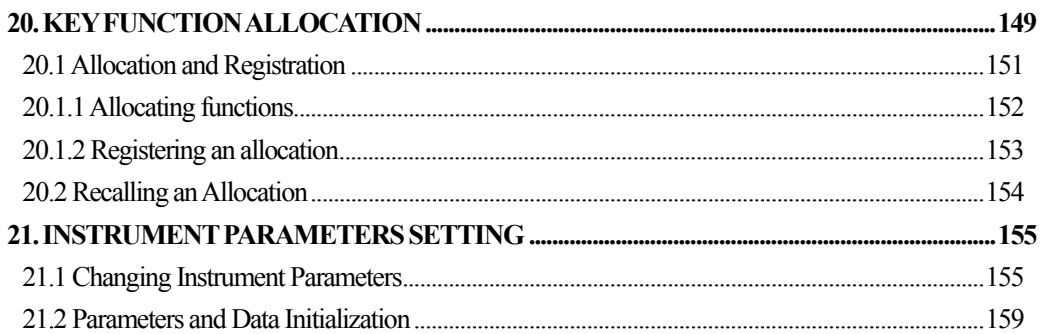

# 

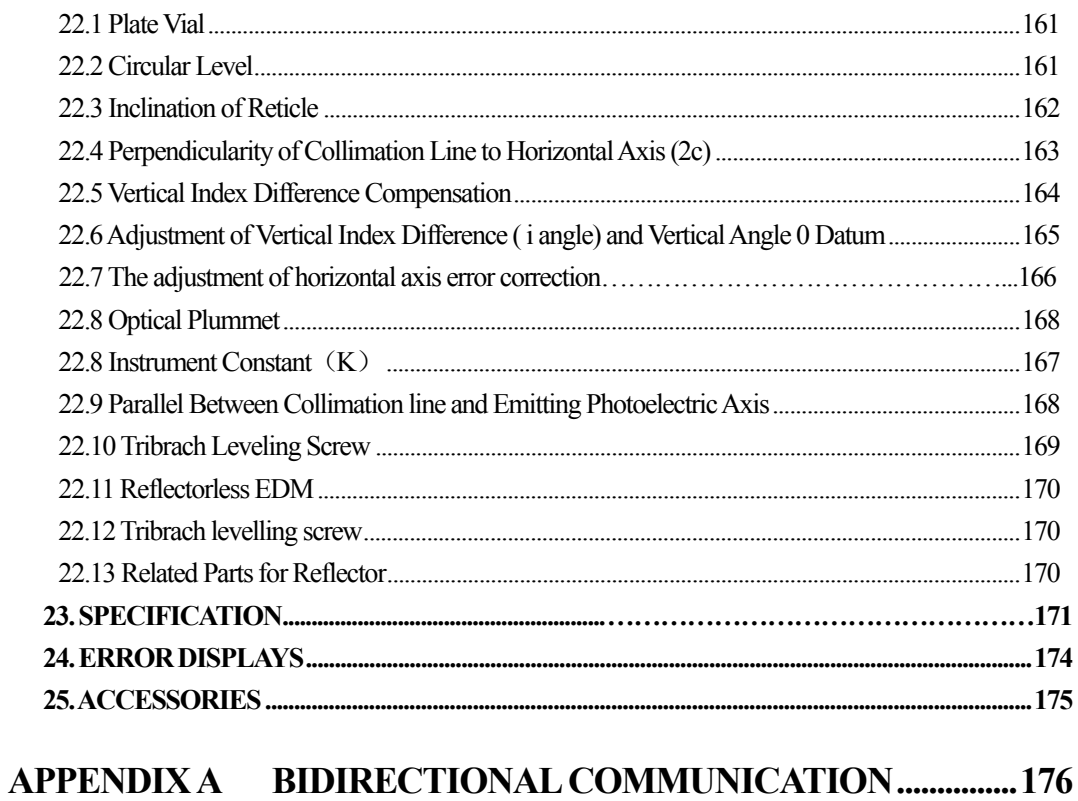

# APPENDIX B CALCULATE ROAD ALIGNMENT................187

# **FOREWORD**

Thank you for purchasing the KOLIDA KTS440 (R)(L) series total station! This manual is applicable for the KOLIDA KTS440 (R)(L) series total station! KTS440 series Total Station is equipped with infrared optic-electronic distance meter. KTS440L series Total Station is equipped with infrared laser optic-electronic distance meter. KTS440R series Total Station is equipped with infrared laser (visible) reflectorless distance meter.

In this manual, the parts which are marked  $\mathcal{F}$  are only applicable to KTS440R. Before operating the instrument, please read this manual carefully.

 **Note**:**Manufacturer keeps the right of changing technical parameters without pre-advice**!

## **1. FEATURES**

֦

1. Complete Function

KOLIDA KTS-440 provides complete surveying program, the functions of data record and parameter setting, is applicable for professional and construction survey.

2. Powerful Memory Management

 The program module with 16M internal memory is adopted so that the memory is up to 14,000 points of surveying data and coordinate data. Memory files may be managed conveniently and data can be added, deleted, modified or transferred easily.

3. Absolute Encoding Circle

Absolute encode circle pre-assembled is used, start measuring directly after turning on the instrument every time. The direction angle will never be lose even you reset the battery during measuring.

4. Reflectorless Mode

The reflectorless function of .KTS440R enables you to carry out long-distance and high-accuracy measurement directly towards objects of different materials and with different colors (like wall of buidling, telegraph pole, wire, cliff, mountain, clay, wooden stake, etc.) It's the best solution for difficult measurement for the objects not easy to reach or even unreachable.

5. Abundant Surveying Programs

Except for the basic surveying modes (angle, distance, coordinate measurement), KTS-440 provides special surveying programs, for example, REM, Offset, MLM, Staking-out, etc, to meet the demand of professional survey.

## **2. PRECAUTIONS**

- 1. Never place KTS directly on the ground. Sand or dust may cause damage to the screw holes or the centering screw on the base plate.
- 2. Before operating, inspect the power, functions and indications of the instrument as well its initial setting and correction parameters.
- 3. When working in a sun-baked (rainy or wet) day, please use a surveying umbrella to avoid damage. Besides, do not aim the telescope at the sun without a filter.
- 4. When not using the instrument, place it in the case and avoid shock, dust and humidity.
- 5. If there is great difference between the temperature in working area and that in store place, leave the instrument in the case till it fits the temperature of environment outside.
- 6. Clean its surface with a woolen cloth when finishing use. If wet, dry it immediately before turning on it.
- 7. Turn the power off before removing the battery, otherwise it may cause damage to internal circuit. When place KTS into its case, firstly remove the battery and place it in the case in accordance with its layout plan. Make sure that the inside of the carrying case and KTS are dry before closing the case.
- 8. No used for a long time, remove the battery for separated store. The battery should be charged once a month.
- 9. Clean exposed optical parts with degreased cotton or lens tissue only!
- 10. During transporting should be placed in its carrying case, cushioned materiait is recommended to be used around the case for support.
- 11. Unless you are a maintenance specialist, do not attempt to disassemble the instrument by yourself even if you find it abnormal.
- 12. Never aim at eyes with the laser beam of KTS440R Series Total Station.

# **3. SAFETY GUIDE**

## **Interior EDM**(**Visible Laser**)

#### **Warning**:

֦

The total station is equipped with an EDM of a laser grade of  $3R/IIIa$ . It is verified by the following labels: On the vertical tangent screw sticks an indication label "CLASS III LASER PRODUCT". A similar label is sticked on the opposite side.

This product is classified as Class 3R laser product, which accords to the following standards.

IEC 60825-1: 2001 "SAFETY OF THE LASER PRODUCT".

Class 3R/Ⅲ a laser product: It is harmful to observe laser beam continuously. User should avoid sighting the laser at the eyes. It can reach 5 times the emitting limit of Class2/ II with a wavelength of 400nm-700nm.

#### **Warning**:

Continuously looking straight at the laser beam is harmful.

#### **Prevention:**

 Do not stare at the laser beam, or point the laser beam to others' eyes. Reflected laser beam is a valid measurement to the instrument.

#### **Warning:**

 When the laser beam is shooting at prism, mirror, metal surface or window, the reflector laser beam is also harmful to eyes.

#### **Prevention:**

 Do not stare at the locations with laser reflection. When the reflectorless function is enabled for EDM, do not stare beside the laser beam or prism. Collimating the prism via the telescope unit is requested only.

#### **Warning:**

Incorrect application of Class 3R laser equipment is very dangerous.

#### **Prevention:**

 To avoid being hurt, you must pay particular attention to the precaution measures and keep it under control within the distance of possible danger according to standard IEC60825-1:2001.

#### **The following explain the key sections of the Standard:**

K®LIDA

Laser instrument of Class 3R is applicable outdoors and in construction field (measurement, defining lines, leveling).

a) Only those persons who are trained with related course and authenticated are allowed to install, adjust, and operate this kind of laser instrument.

b) Relevant laser warning symbols should be easily identified within the operating range.

c) Prevent any person to look straight at or use optical instrument to observe the laser beam.

d) To prevent the harm caused by laser, block the laser beam at the end of the working route. When the laser beam exceeds the limit area (harmful distance\*) and when there are motivating persons, stopping the laser beam is a must.

e) The optical path of the laser should be set higher or lower than the line of sight.

f) When the laser instrument is not in use, take care of it properly. The person who is not authenticated is not allowed to use.

g) Prevent the laser beam from irradiating plane mirror, metal surface, window, etc., especially beware of the surface of plane mirror and concave mirror.

\* Harmful distance means the maximum distance between the start point and the point which the laser is weakened to a degree that doesn't harm people.

\* The harmful distance of built-in laser unit is 1000m (3300ft). When the

operation is beyond this range and laser beam is weakened to Class 1R, direct

staring at laser beam is less harmful.

# **3. NOMENCLATURE**

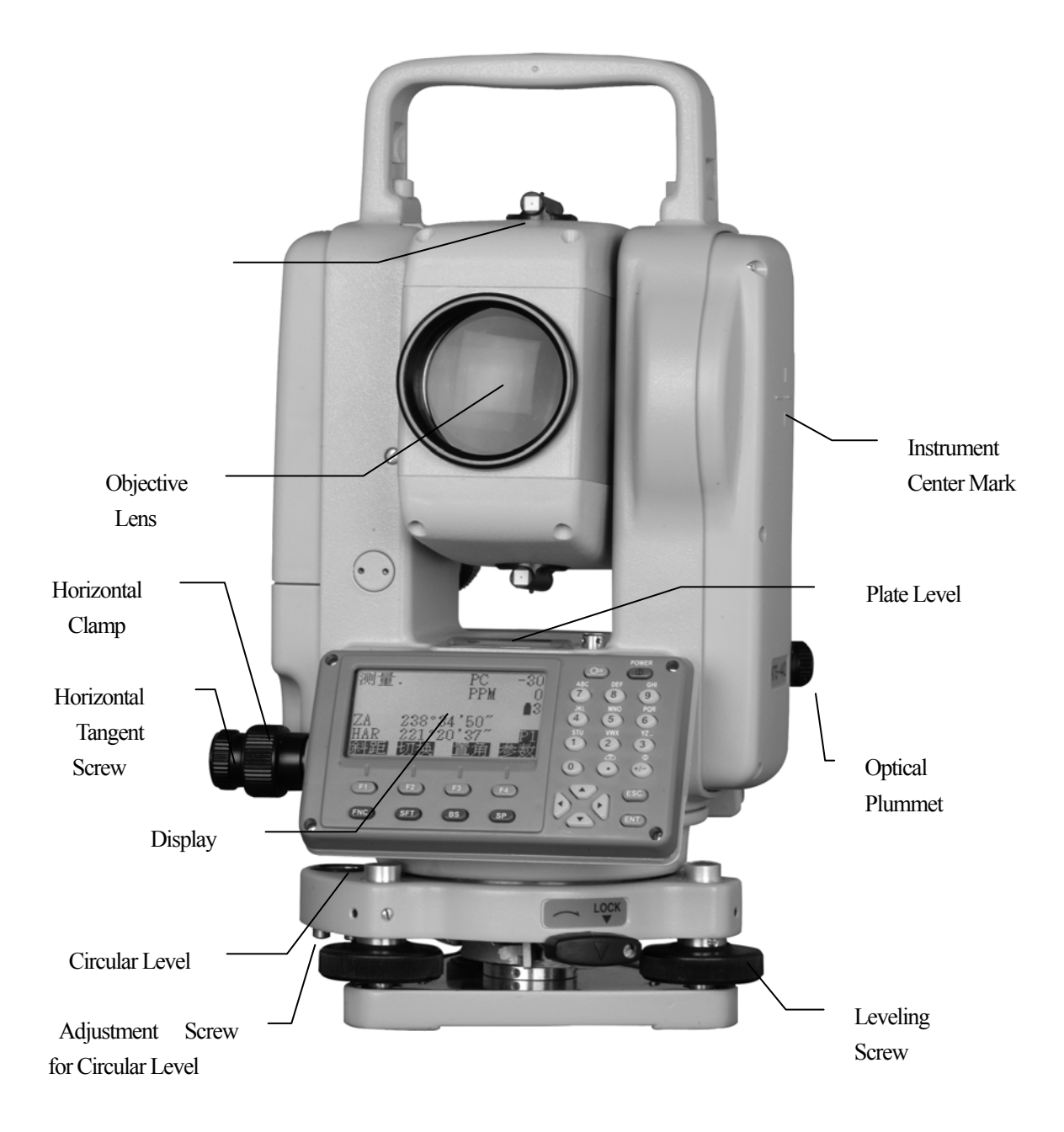

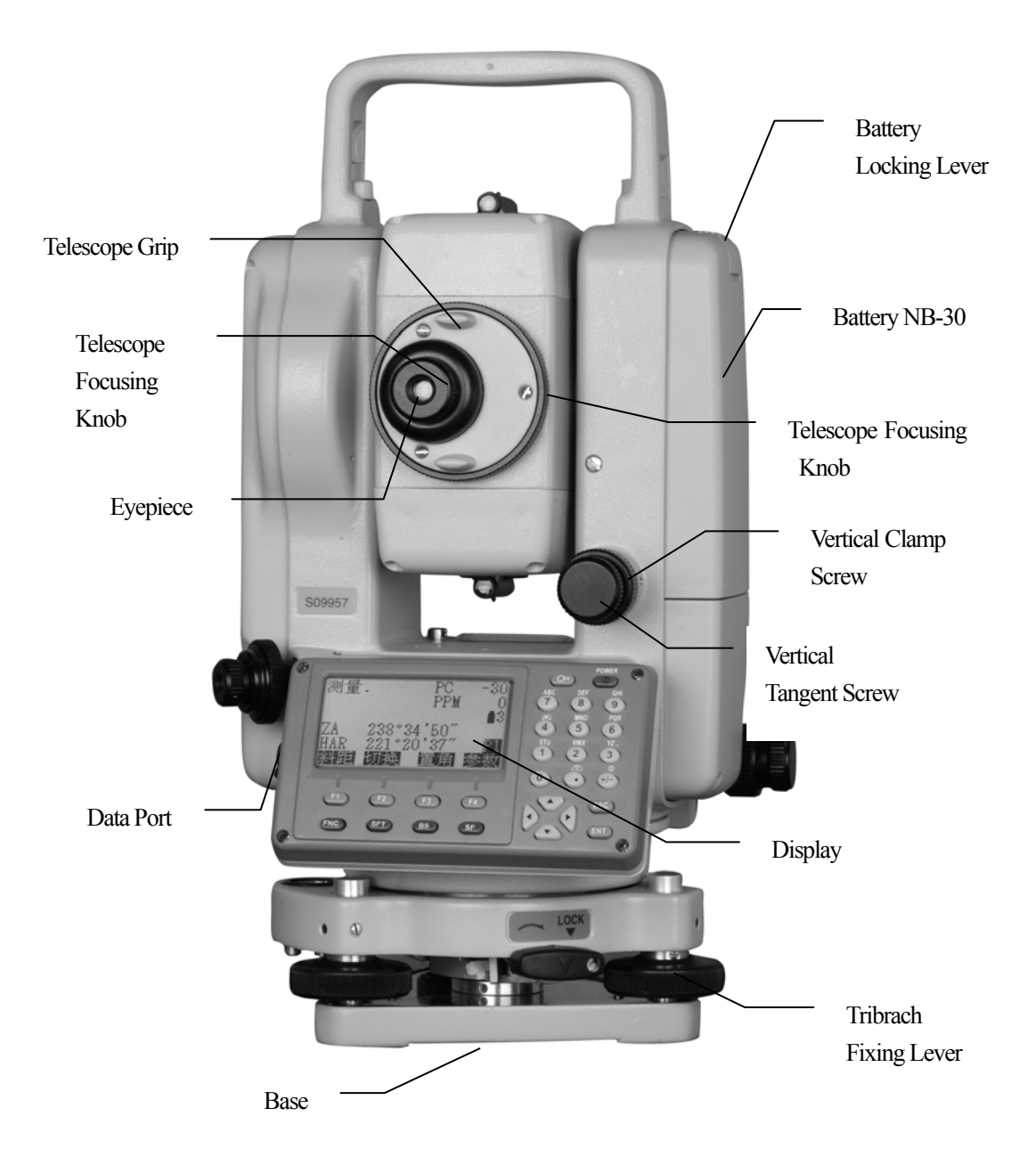

## **4. KEY FUNCTIONS**

֦

The KTS-440 (L)(R) has a 28-keys keyboard. The keys has a power switch key, an illumination key, 4 soft keys, 10 operating keys and 12 alphanumeric keys.

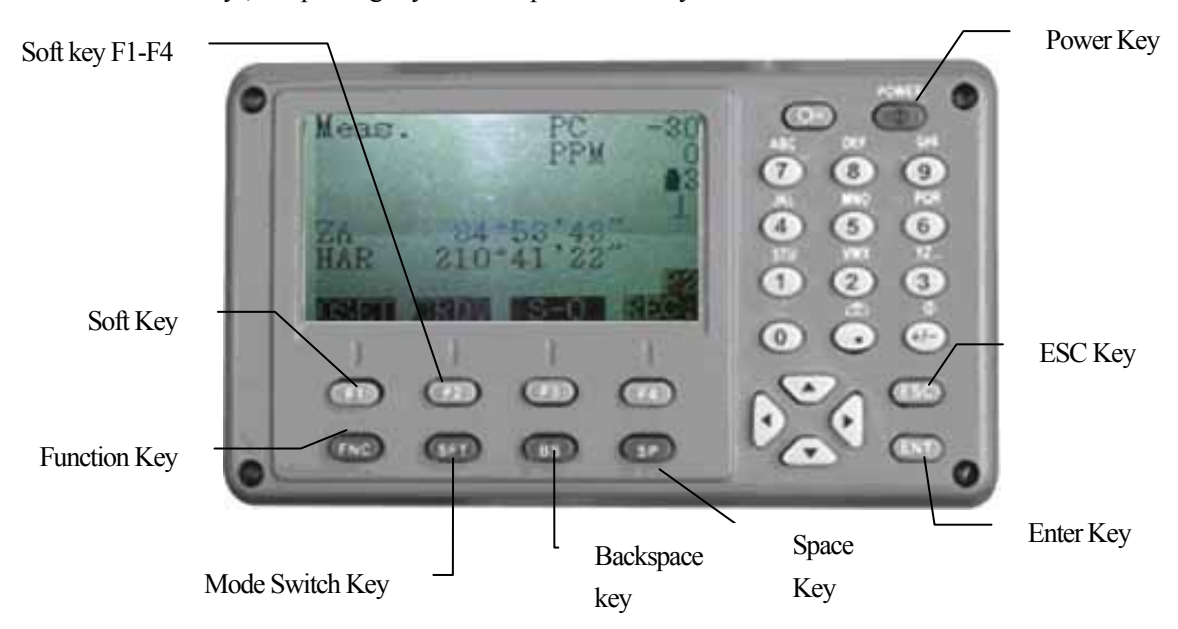

·Power ON / OFF Key Power ON : Press POWER Power OFF : Press POWER for 3 seconds ·Light Key Press  $\overline{\mathbb{C}}$  key to turn ON or OFF backlight. ·Soft Key

The functions of soft keys are showed on the bottom of the display window of KTS-440, select these functions by using F1 to F4 keys, press FNC key to view other functions in another page. For example, the following shows the initial setting of the soft keys displayed in MEAS mode Page 1 :

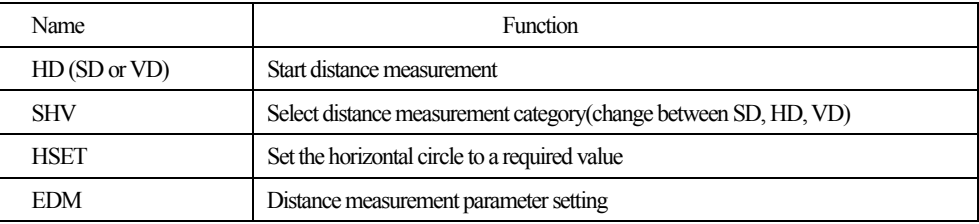

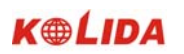

# Page 2 :

֦

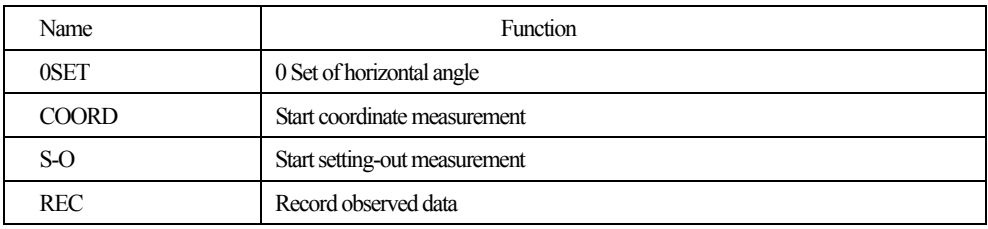

Page 3 :

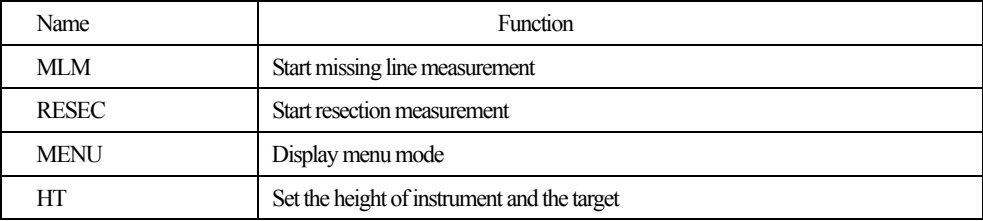

# Operating Keys:

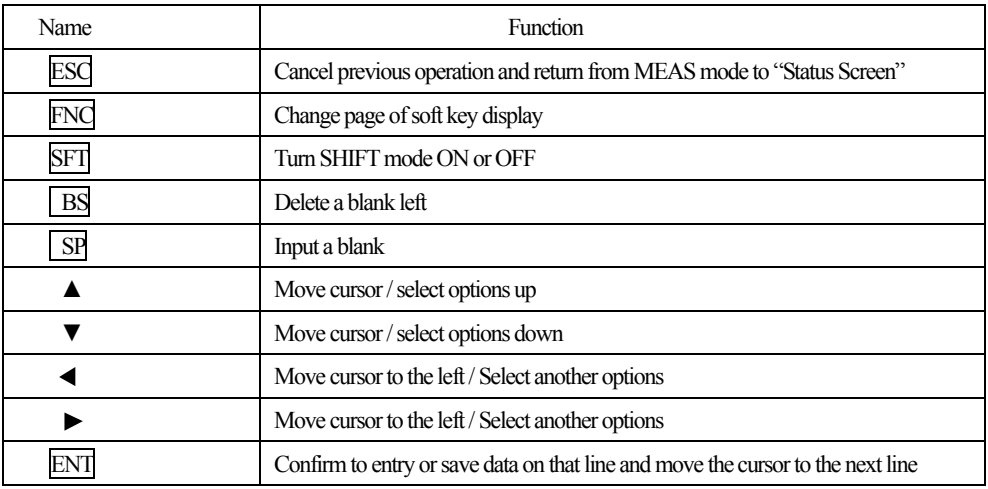

Alphanumeric keys with shift mode OFF :

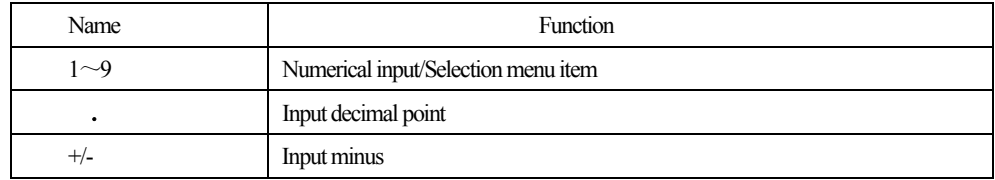

Alphanumeric keys with shift mode ON:

֦

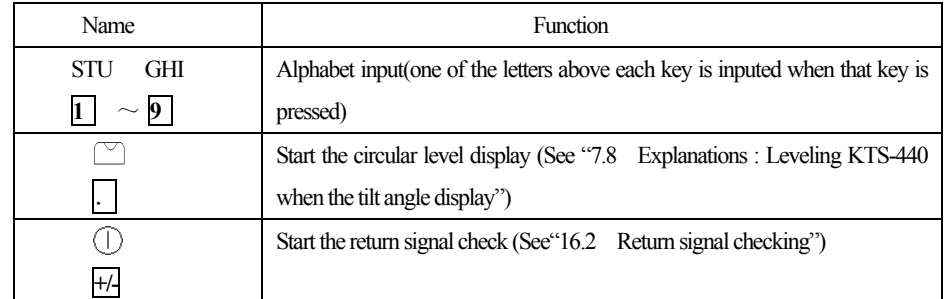

**NOTE:** Read the following section for detailed alphanumeric input instructions.

## **5. CHARACTER ENTRY**

Job names, data numbers, codes, etc are entered to KTS-440 (L)(R) using letters off the alphabet and numerals.

Change between alphabetic and numerical entry by pressing **SFT** key. An **S** is displayed on the right side of the screen when in alphabet entry mode.

Alphabet entry mode ←SFT→ Numeral entry mode

Entry in alphabet and numeral mode is performed as follows : (Eg : Character entry JOBM2)

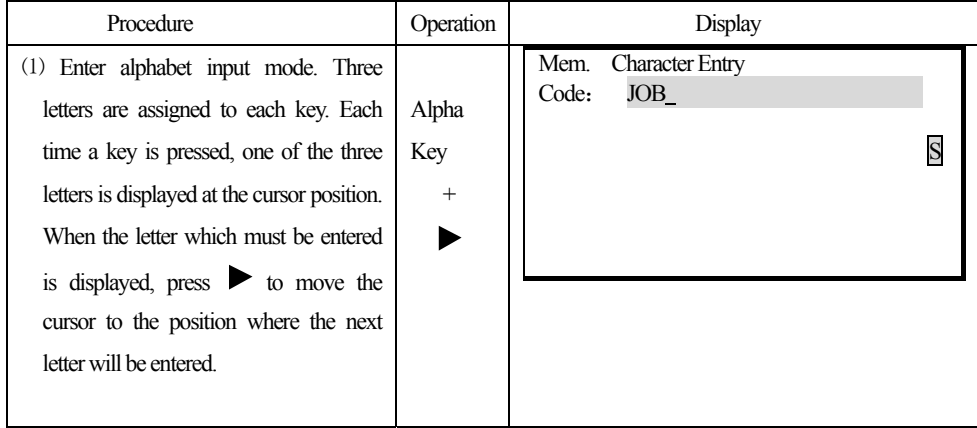

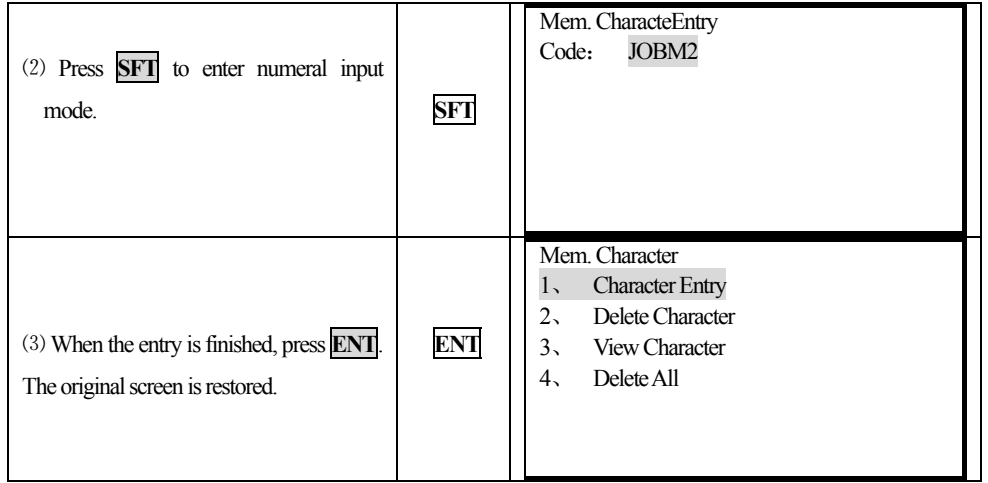

# **6. DISPLAY SYMBOLS**

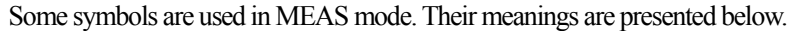

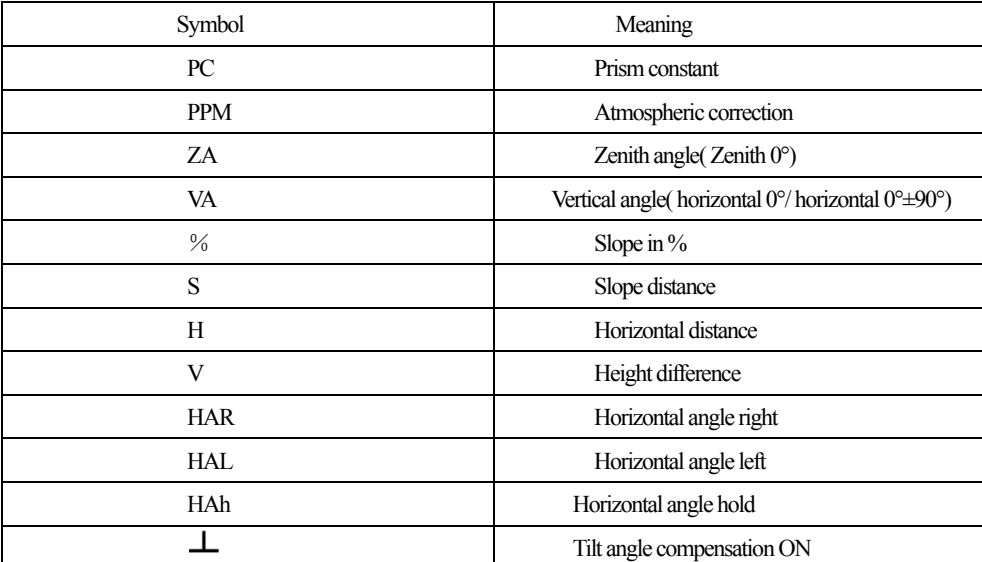

# **7. MODE CONFIGURATION**

֦

KTS440(R)(L) operates in a series of modes depending on your measurement need. This section explains the relationship between the different modes and presents tables of the menus for each mode.

**·Mode Diagram** 

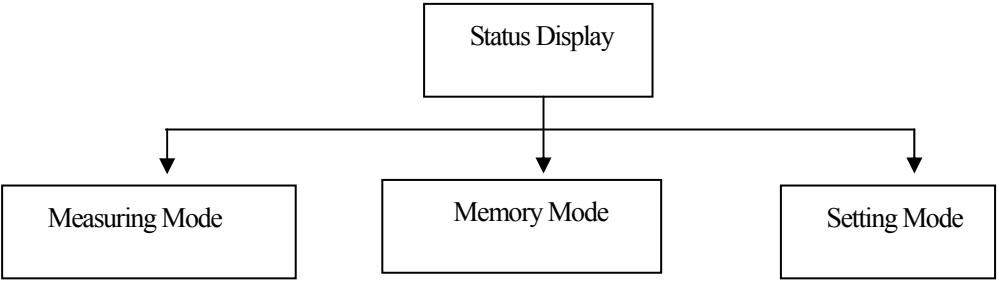

## 1. Mode Diagram

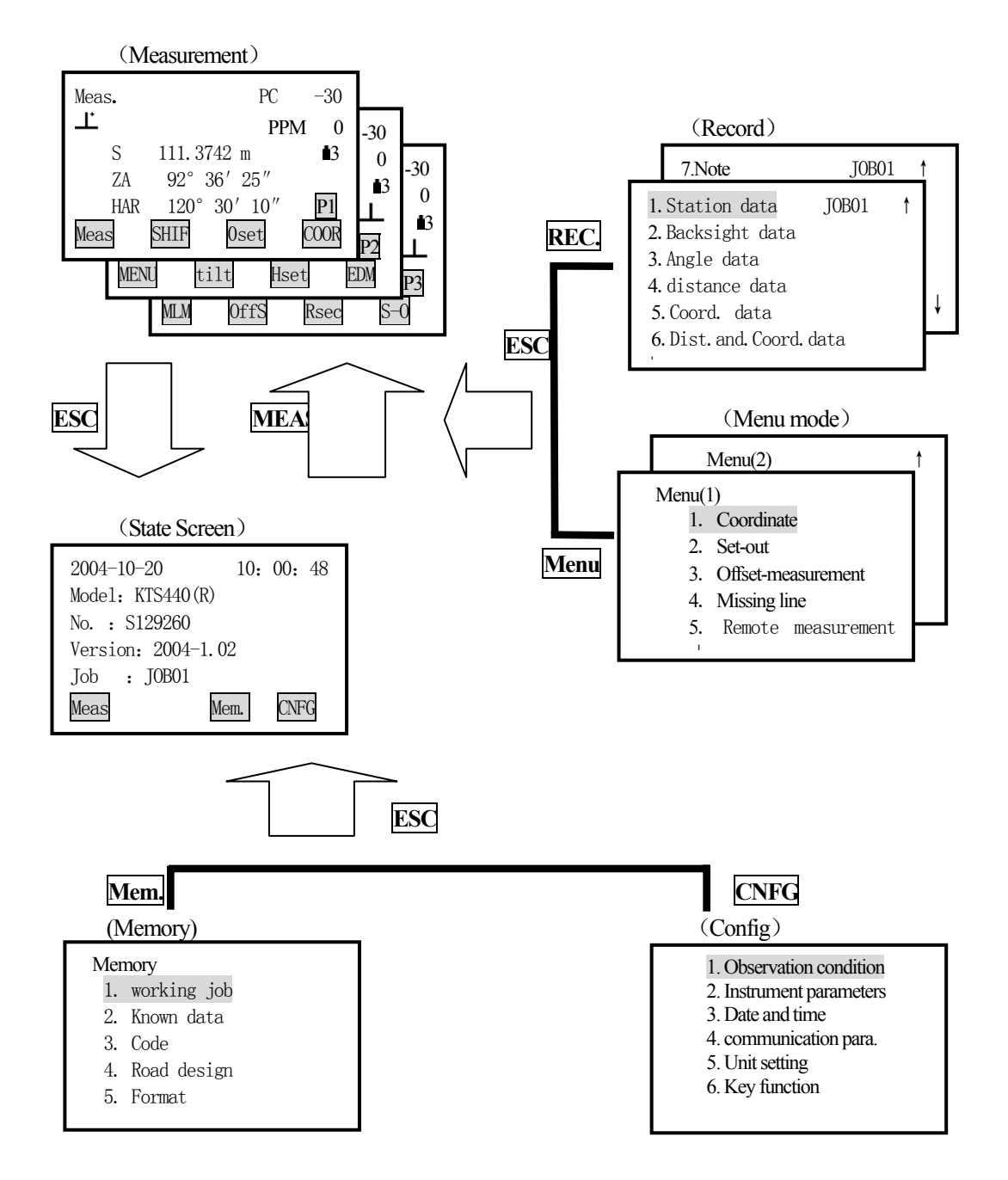

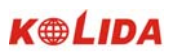

## 2. Menu Table :

֦

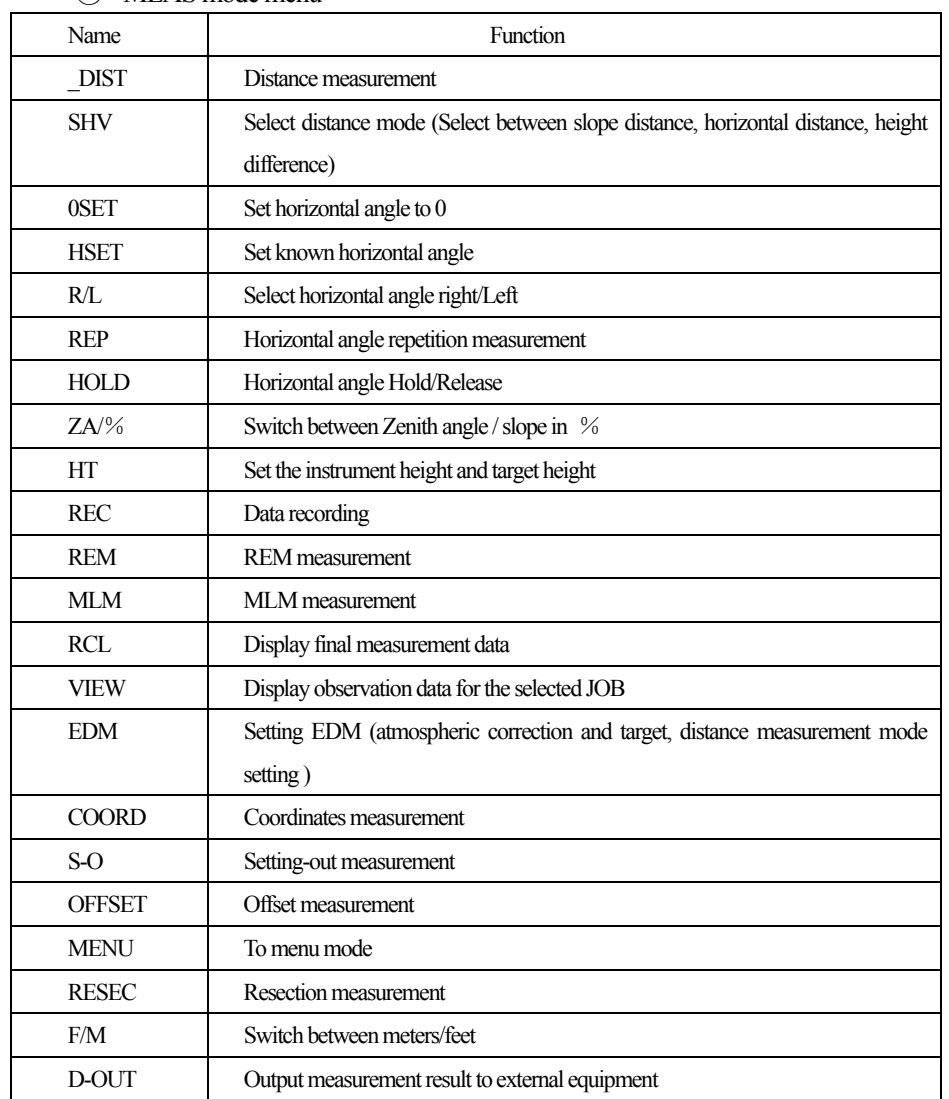

## ① MEAS mode menu

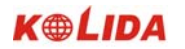

## ② REC Mode Menu

֦

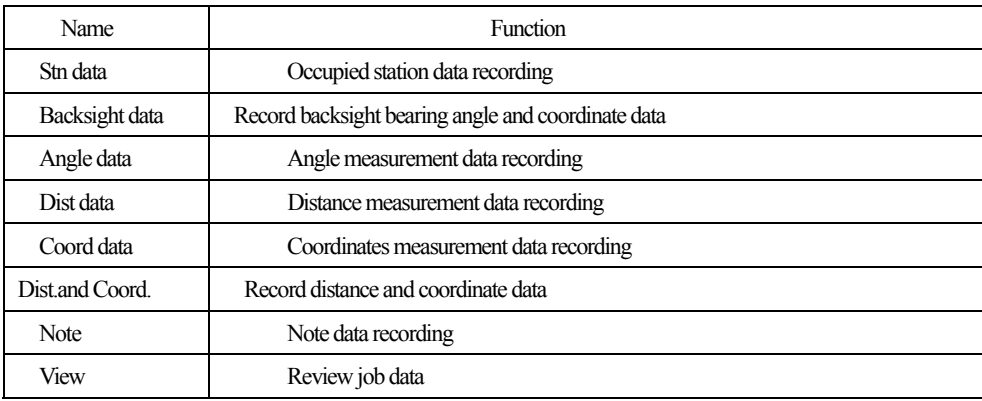

## ③ Memory Mode

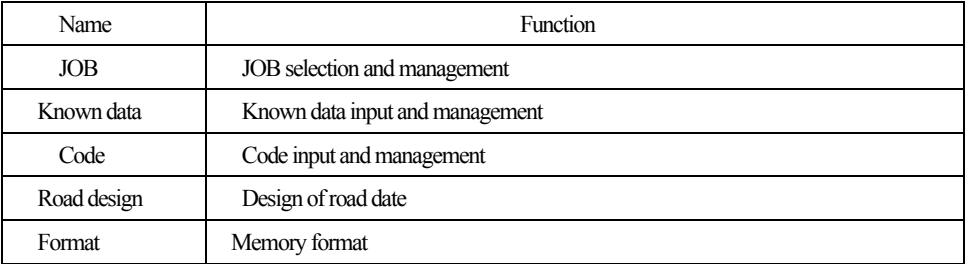

# **PART 1 PREPARATION FOR MEASUREMENT**

### **1. UNPACKING AND STORE OF INSTRUMENT**

#### · **Unpacking of instrument**

Place the case lightly with the cover upward, and unlock the case, take out the instrument.

#### · **Store of Instrument**

֦

Cover the telescope well, place the instrument into the case with the vertical clamp screw and circular level upward (Objective lens toward tribrach), tighten the vertical clamp screw and lock the case.

#### **2. SETTING THE INSTRUMENT UP**

Place the instrument on the tripod. Level and center the instrument precisely to ensure the best performance. Use the special center point.

Operation Refer to "Leveling and Centering the Instrument"

## 1. **Setting up the tripod**

- ① Make sure the legs are spaces at equal intervals and the head is approximately level.
- ② Set the tripod so the center of the head is directly over the surveying point.
- ③ Step on the tripod shoes to make sure the tripod is firmly fixed on the ground.

#### 2. **Installing the instrument on the tripod**

- ①Place the instrument carefully on the tripod head
- ② Supporting the instrument with one hand, tighten the centering screw to fix it to the screw on the base plate of the instrument.

#### 3. **Roughly leveling the instrument by the circular level**

①Turn the leveling screw A and B to move the bubble in the circular level, in which case the bubble is located on a line perpendicular to a line running through the centers of the two leveling screw being adjusted.

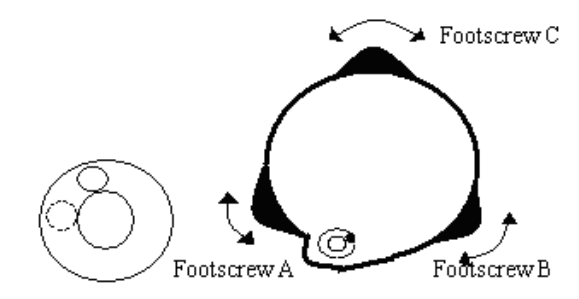

①Turn the leveling screw A and B to move the bubble in the circular level, in which case the bubble is located on a line perpendicular to a line running through the centers of the two leveling screw being adjusted.

֦

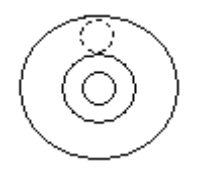

## 4. **Leveling by the plate level**

① Rotate the instrument horizontally by loosening the Horizontal Clamp Screw and place the plate level parallel with the line connecting leveling screw A and B, and then bring the bubble to the center of the plate level by turning the leveling screws A and B.

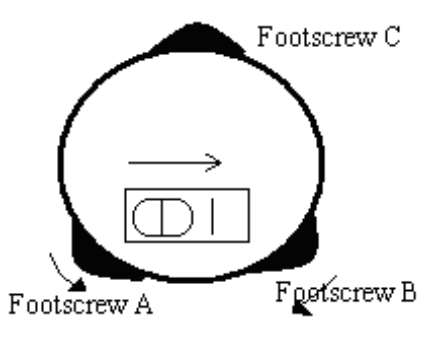

② Rotate the instrument 90º(100g) around its vertical axis and turn the remaining leveling screw or leveling C to center the bubble once more.

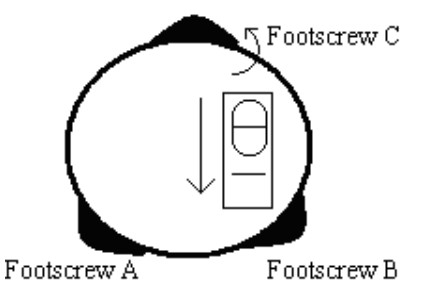

③ Repeat the procedures ①② for each 90º (100g) rotation of the instrument and check whether the bubble is correctly centered in all directions.

## **5. Centering by using the optical plummet**

1) Set tripod

Lift tripod to suitable height, ensure equal length of three legs, spread and make tripod head parallel to the ground, and place it right above the measurement station point. Prop up tripod on the ground and fix one leg.

2) Install instrument and collimate the point

Set instrument carefully on tripod, tighten the central connecting screw and adjust optical plummet to make

20

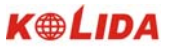

the reticle distinctly. Hold the other two unfixed legs with both hands and adjust position of these two legs through observation of optical plummet. As it approximately aims at the station point, make all three legs fixed on the ground. Adjust three leg screws of the instrument to make optical plummet collimate precisely to the station point

3) Use circular vial to roughly level the instrument

Adjust length of three legs of tripod, make the circular vial bubble of the instrument in the middle.

4) Use plate vial to level the instrument accurately.

①Rotate the instrument horizontally by loosening the Horizontal Clamp Screw and place the plate vial parallel to the line connecting leveling screw A and B, and then bring the bubble to the center of the plate vial by turning the leveling screws A and B.

②Rotate the instrument 90°C, make it perpendicular to the connecting line of level screws A and B. Turn level screw C to make the bubble of the plate vial in the middle.

5) Precisely centering and leveling

֦

Through observation of optical plummet, slightly loosen the central connecting screw and move the instrument evenly (Don't rotate the instrument), making the instrument precisely collimating to the station point. Then tighten the central connecting screw and level the instrument precisely again.

Repeat this operation till the instrument collimate precisely to the measurement station point.

### **3. BATTERY DISMOUNTING, INFORMATION, RECHARGING**

#### **·Battery Removal Caution**

 $\chi$  Before taking the battery off, make sure that the power is turned off. Otherwise, the instrument can be damage.

**PROCEDURE** Inserting the battery

1. Put the battery on the main body of instrument.

2. Press the locking buttons on the top of battery to lock it.

PROCEDURE Removing the battery

- 1. Press the clamps on the top of the battery.
- 2. Take off battery.

#### **·Battery Power Remaining Display**

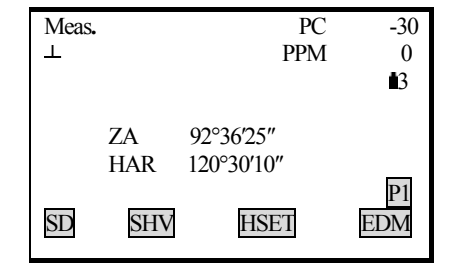

**3-5:**  $70 \sim 100\%$  Full power 2:50﹪ battery power can last for almost 1 hour **11:**  $10~50\%$  it is better to finish measuring soon, recharge it. 0: 0~10﹪ battery can last only less than 10 minutes only

- **Note:** ① Working time of the battery is determined by environment condition, recharging time and etc.
	- ② The remaining energy level of battery is related to current measuring mode.

#### **· Battery Recharging**

֦

- ☆ Battery should be recharged only with the charger NC-30 together with the instrument.
- ☆ Remove on-board battery from instrument and connect to battery charger. When the indicator lamp on the battery charger is orange, the recharging process has begun and will be completed in about 1.5 hours. When charging is complete (indicator lamp turn green), remove the battery from the charger and disconnect the charger from its power source.

#### **·Battery Recharging Caution**

- $\hat{\varphi}$  The charger has built-in circuitry for protection from overcharging. However, do not leave the charger plugged into the power outlet after recharging is completed.
- $\&$  Be sure to recharge the battery at a temperature of 0°  $\sim$  ±45 °C, Recharging may be abnormal beyond the specified temperature range.
- $\chi$  When the indicator lamp does not light, even after connecting the battery and charger, either the battery or the charger may be damaged.

#### **·Battery Charging Caution**

- ☆ Rechargeable battery can be repeatedly recharged 300-500 times. Complete discharge of the battery may shorten its service life.
- $\hat{\varphi}$  In order to get the maximum service life, be sure to recharge it once a month.

## **4. REFLECTOR PRISMS**

During distance measurement, a reflector prism needs to be placed at target place. Reflector systems come with single prism and triple prisms, which can be mounted with tribrach on a tripod, or mounted on a prism pole. Unique Mini prism systems allows to be set up at corners that are hard to reach. Illustrated are the prism manufactured by KOLIDA:

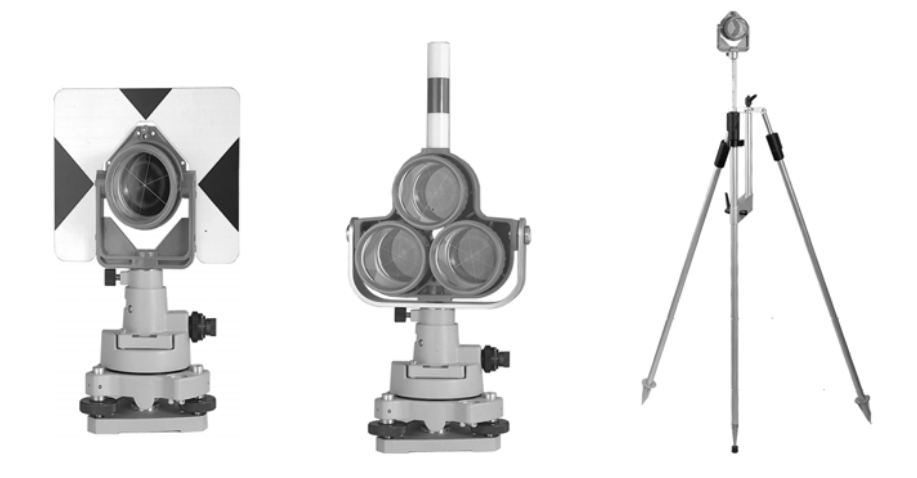

## **5. MOUNTING AND DISMOUNTING INSTRUMENT FROM TRIBRACH**

## ·Dismounting

֦

When necessary, the instrument can be dismounted from tribrach. Loosen the tribrach locking screw in the locking knob with a screwdriver. Turn the locking knob about 180 degree counter-clockwise to disengage anchor jaws, and take off the instrument from tribrach.

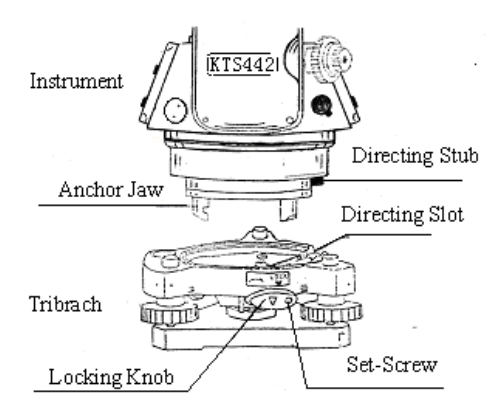

### **Mounting**

Insert three anchor jaws into holes in tribrach and line up the directing stub with the directing slot. Turn the locking knob about 180 degree clockwise and tighten the locking screw with a screwdriver.

## **6. EYEPIECE ADJUSTMENT AND OBJECT SETTING**

#### ·**Method of Object Sighting**(**for reference**)

- ① Sight the Telescope to the sky and rotate the eyepiece tube to make the reticle clear.
- ② Collimate the target point with top of the triangle mark on the collimator. (Keep a certain distance between eye and the collimator).
- ③ Make the target image clear with the telescope focusing screw.
- $\hat{x}$  If there is parallax when your eye moves up, down or left, right, that shows the diopter of eyepiece lens or focus is not adjusted well and accuracy will be influenced, so adjust the eyepiece tube carefully to eliminate the parallax.

## **7. POWER ON/OFF AND PREPARATION FOR MEASUREMENT**

#### **7.1 Power ON/OFF**

֦

#### **PROCEDURE** ·Power ON

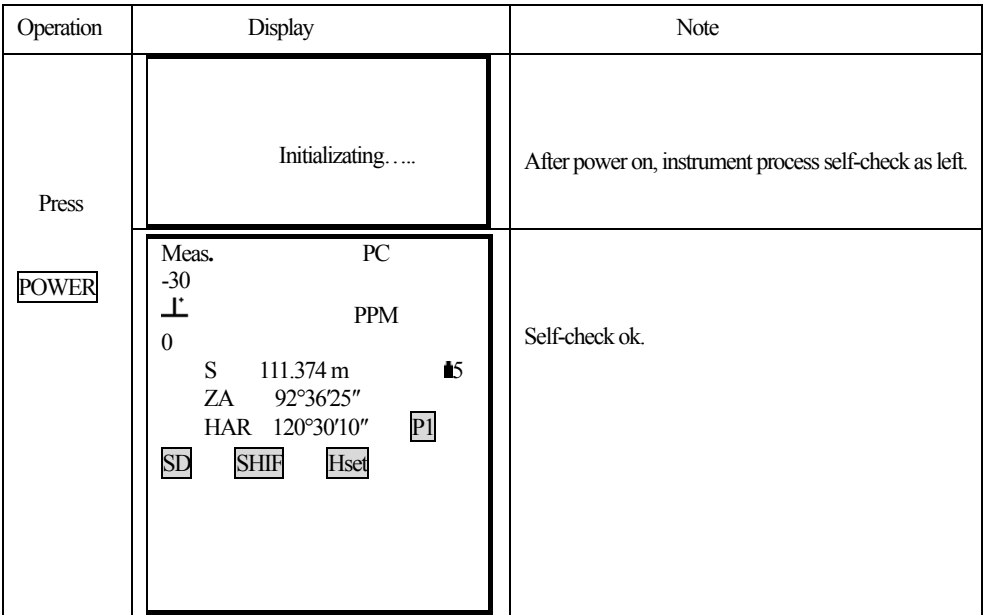

·Power OFF Hold POWER for 3seconds. **NOTE** : If the battery has reached the level where it should be replaced, the symbol shown on the left is displayed every 3 seconds. When it appears, stop all work as quickly as possible, shut off the power, and charge the battery.

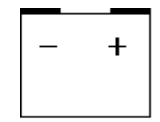

## **7.2 Vertical Angle Tilt Correction**

֦

When the tilt sensor works, automatic correction of vertical angle is displayed due to not level instrument. (Press  $\overline{\text{SFT}}$  and then press • ).

To ensure an exact angle measurement, tilt sensors must be turned on. You choose"single axis",

The display can also be used to level the instrument better. If the "TILT OVER" display appears the instrument is out of automatic compensation range and must be leveled manually.

KTS440(R)(L) compensates the vertical angle readings due to inclination of the standing axis in the X direction.

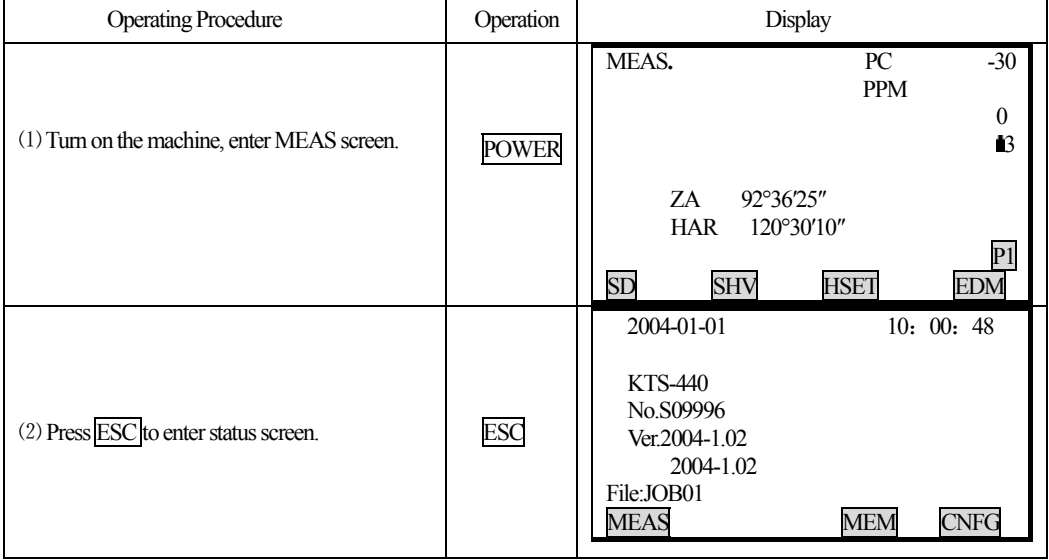

### **PROCEDURE Setting Tilt Correction**

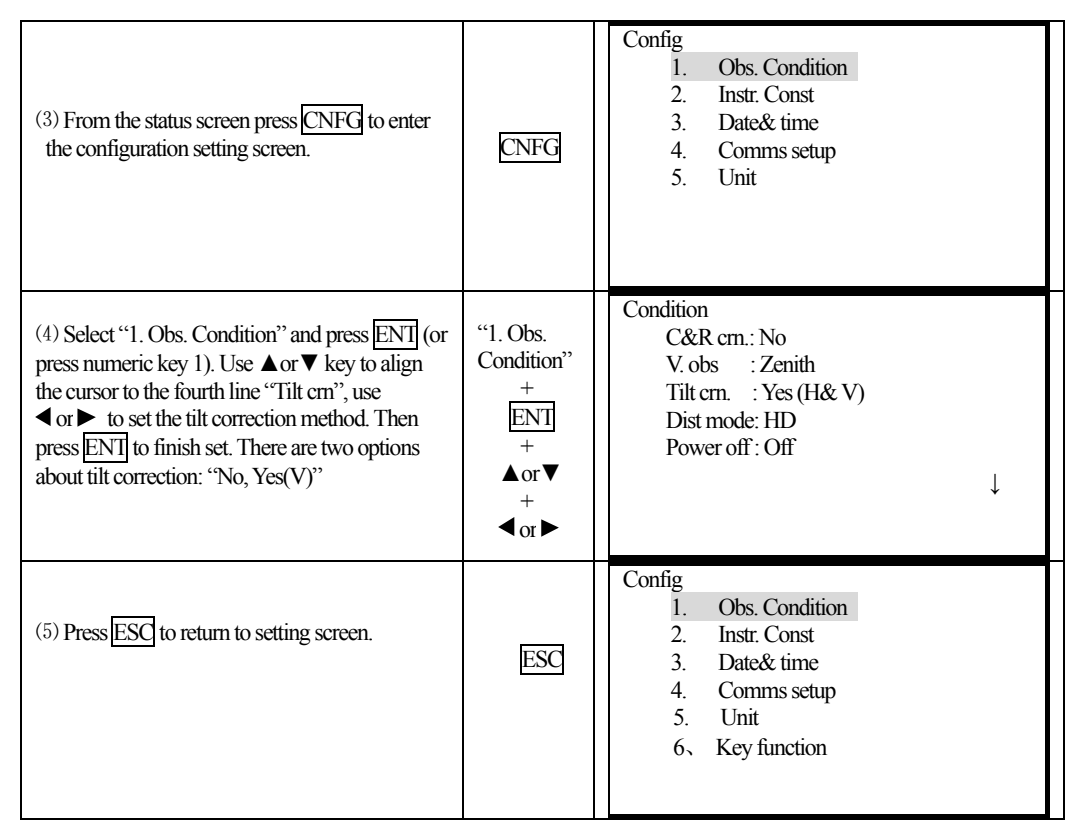

☆For other settings, refer to "21.1 Changing Instrument Parameters."

## **If the instrument is not leveled, it is possible to see any results in different tilt correction settings.**

## **Steps Leveling instrument**

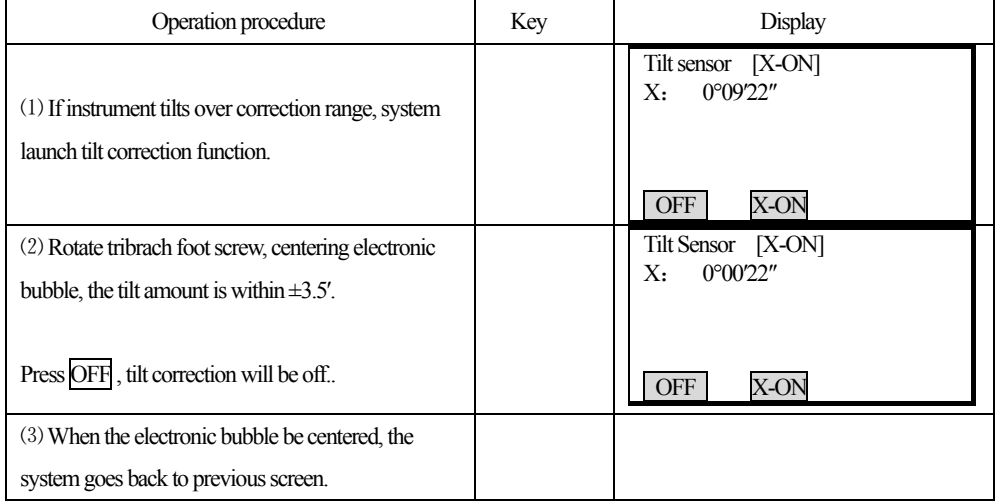

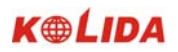

#### **Note**:

֦

- ☆ For tilt correction, refer to "7.8 Explanations: Tilt auto correction"
- ☆ For contents of leveling instrument please refer to "2. setup instrument".

#### **7.3 Display Illumination**

·In dark places, it is possible to illuminate the display so it is easy to see.

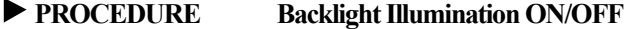

1. Press  $\overline{\mathbb{C}}$  to turn the illumination on.

2. Press  $\overline{\mathbb{C}}$  again to turn the illumination off.

#### **7.4 Setting the Instrument Options**

·In setting Mode, make sure that the concerned parameters are set in accordance with measurement conditions.

·To confirm or change the parameters options, see"19.1Changing Instrument Parameters".

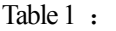

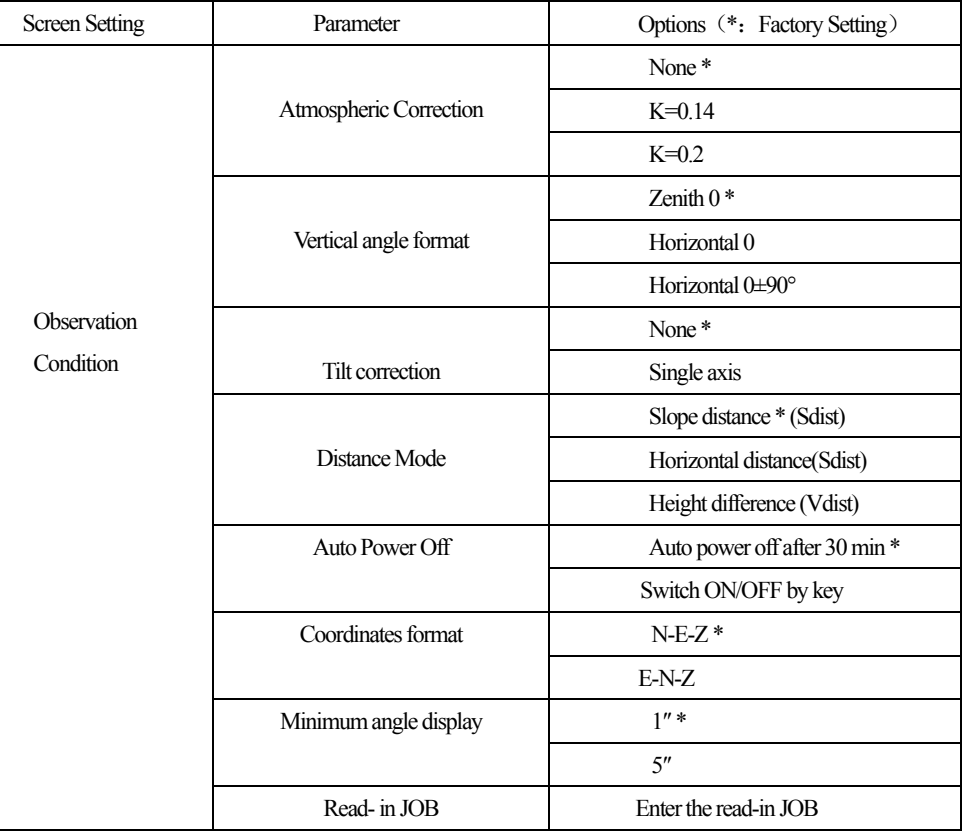

Table 2 :

֦

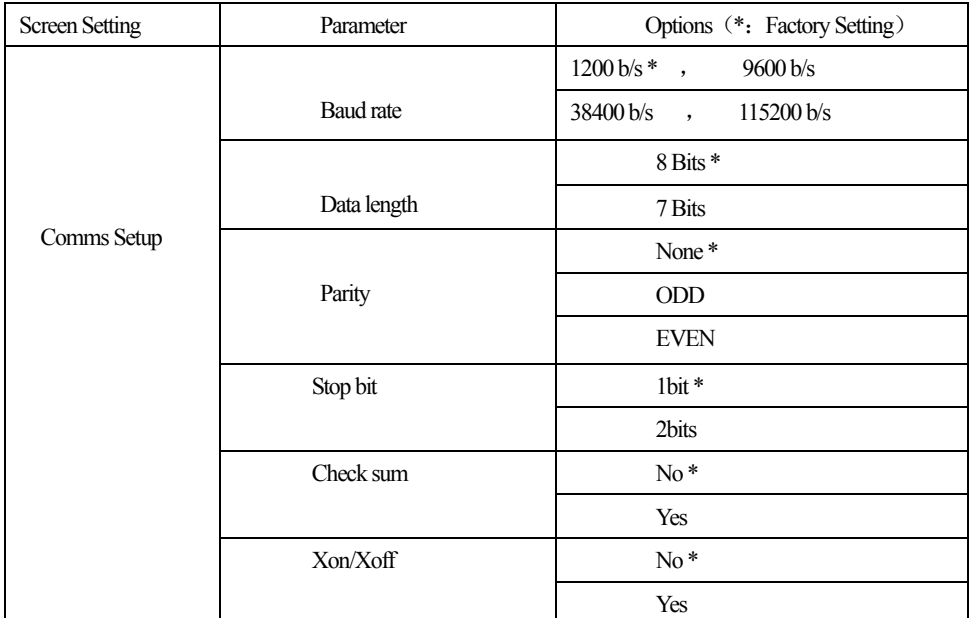

## Table 3 :

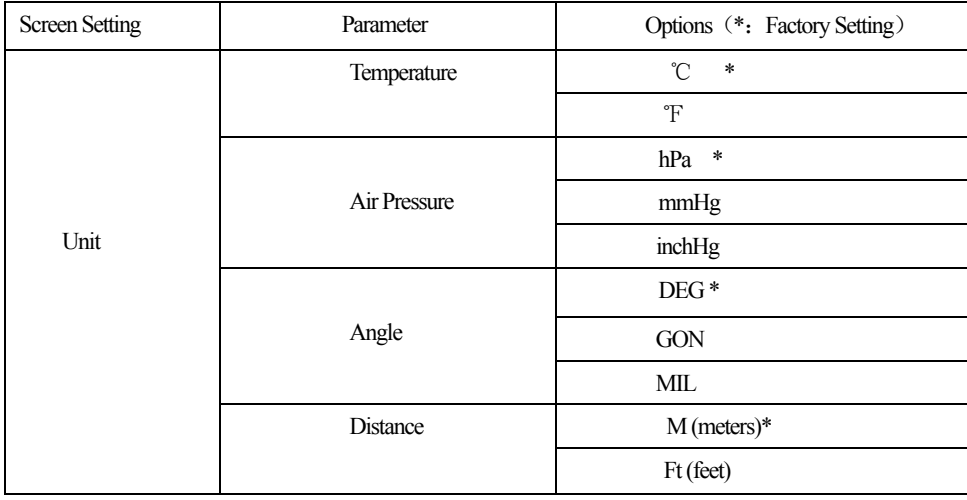

#### **7.5 Setting Instrument Constant**

·Refer to "22.8 Instrument Constant (K)" to get the instrument constant value. Set it as following:

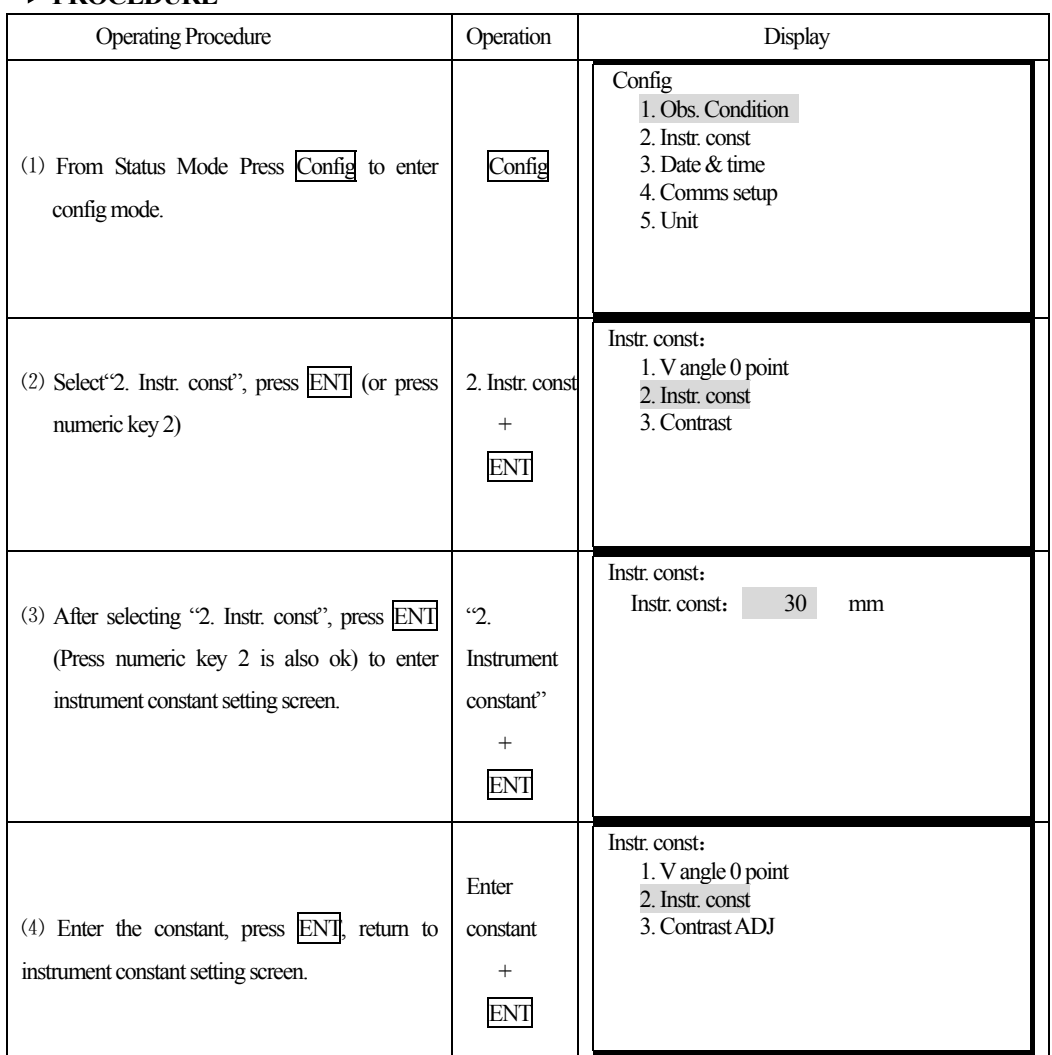

#### **PROCEDURE**

֦

Note : The constant of the instrument has been strictly set in the factory, so generally the user needs not to set this item. If through strict measurement (ex. in standard baseline field and by special measuring organization) it is necessary, the user can do that.

# **7.6 Setting LCD Contrast**

֦

·From "7.5 Setting Instrument Constant", set the contrast of LCD.

# **PROCEDURE**

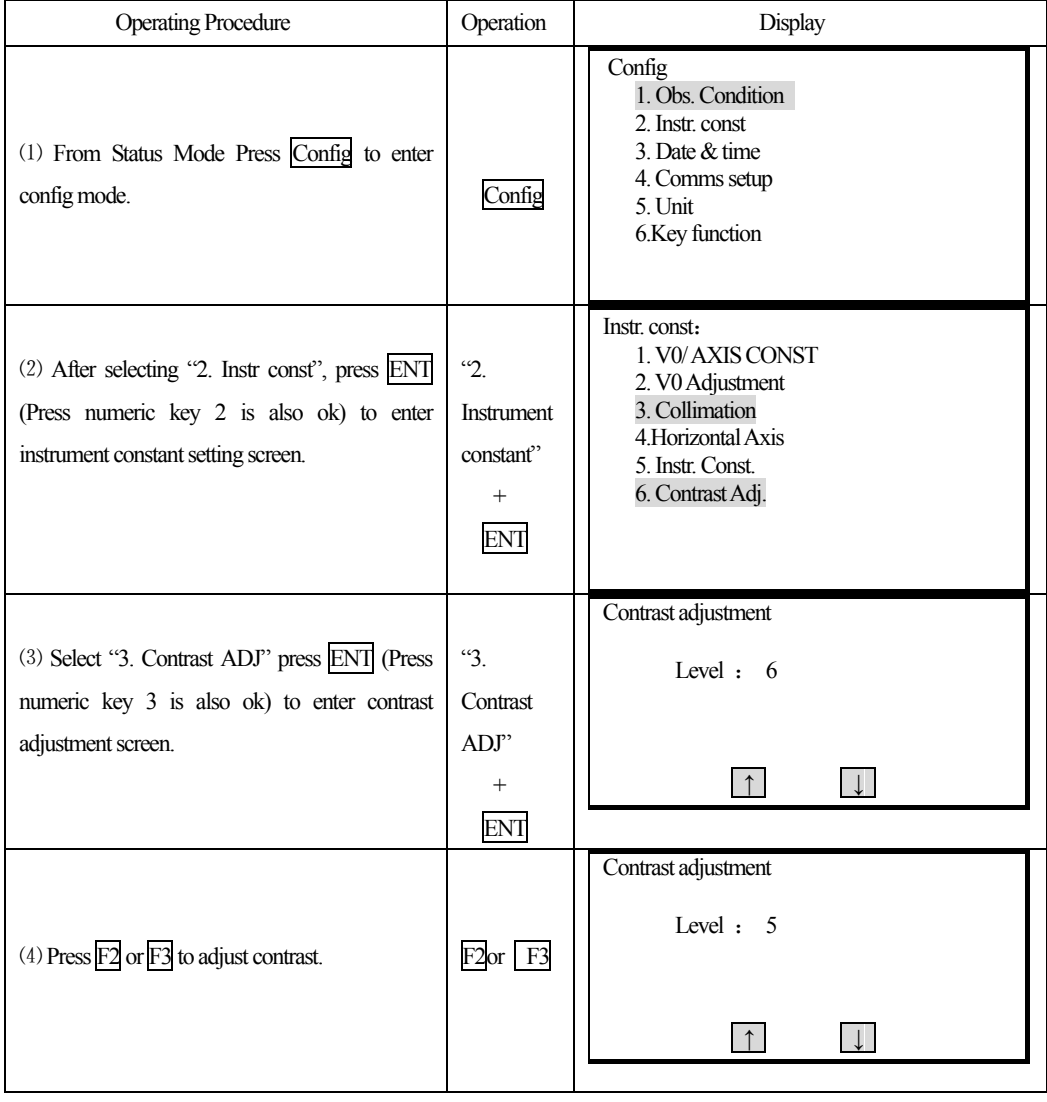

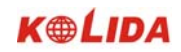

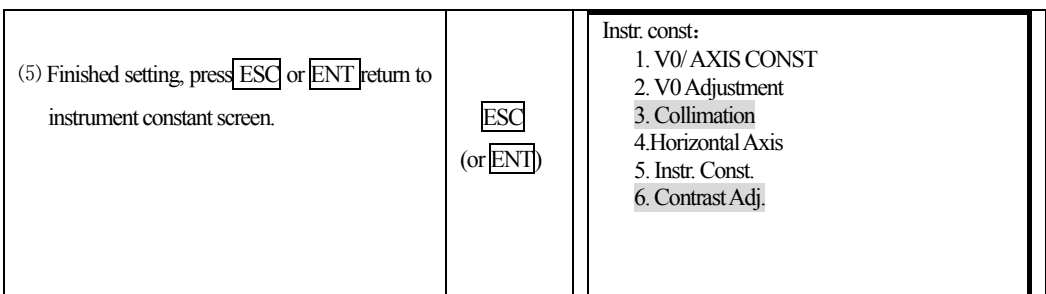

# **7.7 Setting Date and Time**

·It is possible to set or revise the date and time displayed in the "Status Screen".

# **PROCEDURE**

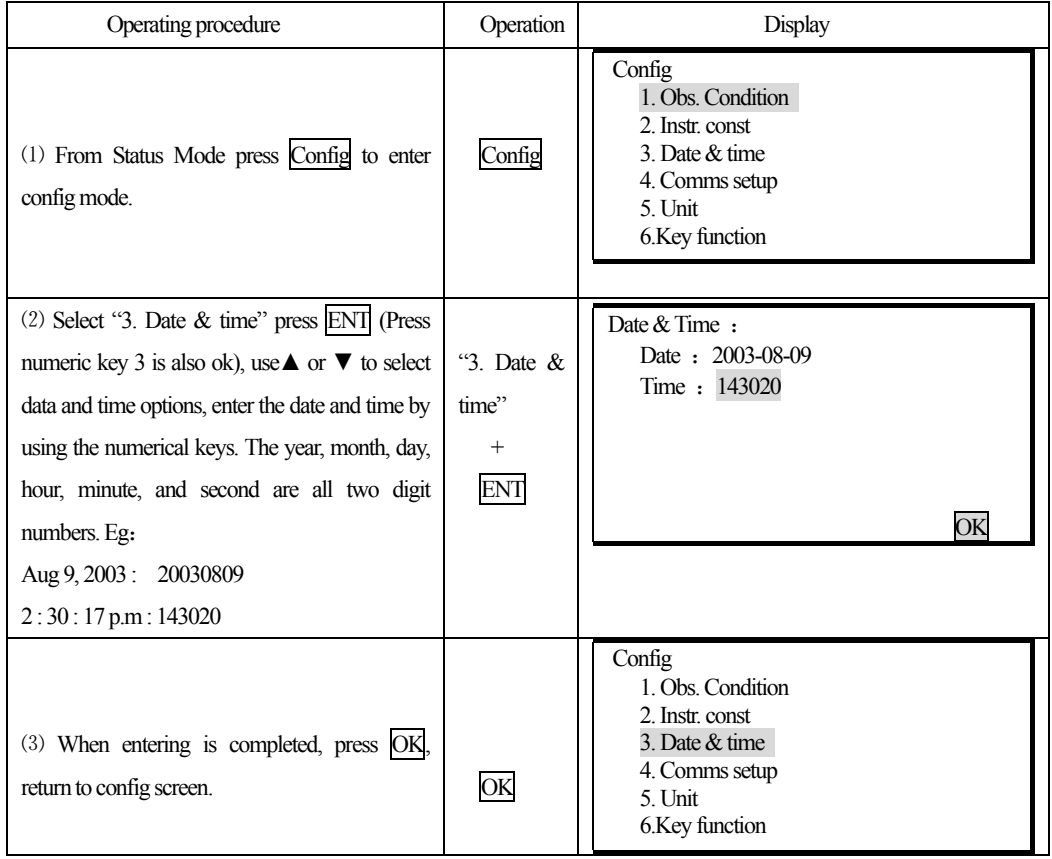

#### **7.8 Explanations**

֦

### **Automatic tilt compensation**

When the " $\perp$ " symbol is shown on the display, the vertical angles is automatically compensated for small tilt errors using the tilt sensor.

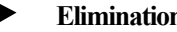

# **Elimination parallax**

 Parallax is the relative displacement of the target image with respect to the reticle when the observer's head is moved slightly up and down or to the sides while looking through the telescope. Parallax will introduce reading errors and must be eliminated before observations are taken. Parallax can be removed by refocusing the reticle.

#### **Power-saving automatic cut-off**

To save power, power to the KTS-440 is automatically cut off if it is not operated for 30 minutes. It is possible to turn the automatic power cut-off function ON or OFF function. Refer to "21 Changing Instrument parameters".

## **Leveling by the tilt angle display**

It is possible to display the state of tilt of the instrument graphically or numerically and level the instrument. The tilt angle correction range is  $\pm 3.5'$ . (As below, press  $\overline{\text{SFT}}$  then press  $\rightarrow$ 

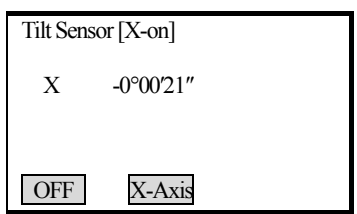

If the displayed angle value exceeds ±3.5′, the instrument needs to be leveled manually.

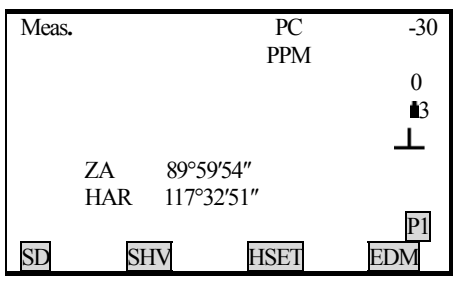

## **PART 2 BASIC MEASUREMENTS**

- **·** This section explains the angle measurement, distance measurement, and coordinate measurement: which three can be performed in MEAS mode.
- · Measurement data can be recorded in the internal memory. For the recording method, refer to "19. Recording in Record Mode."

MEAS Mode Screen :

֦

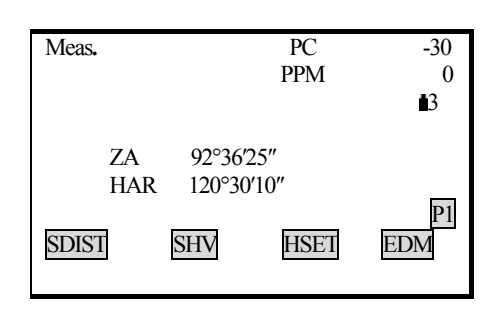

When the preparations for measurement are completed, the instrument is in MEAS mode.

## **8. ANGLE MEASUREMENT**

·This section explains following procedures:

- 8.1 Measuring the Horizontal Angle Between Two Points (Horizontal Angle 0 )
- 8.2 Setting the Horizontal Angle to a Required value (Horizontal Angle Hold)
- 8.3 Horizontal Angle Display Selection (Right/Left)
- 8.4 Horizontal Angle Repetition

8.5 Slope in %

· When recording the measurement data, refer to "17.2. Recording Angle Measurement Data".

· Check the following one more time before measurement:

- 1. The instrument is precisely leveled.
- 2. The battery is fully charged.
- 3. The vertical circle indexing has been completed.
- 4. The parameters are set in conformity with measurement conditions.

## **8.1 Measuring the Horizontal Angle Between Two Points**(**Horizontal Angle 0**)

·To measure the included angle between two points, the horizontal angle can be set to 0 at any direction.

### **PROCEDURE**

֦

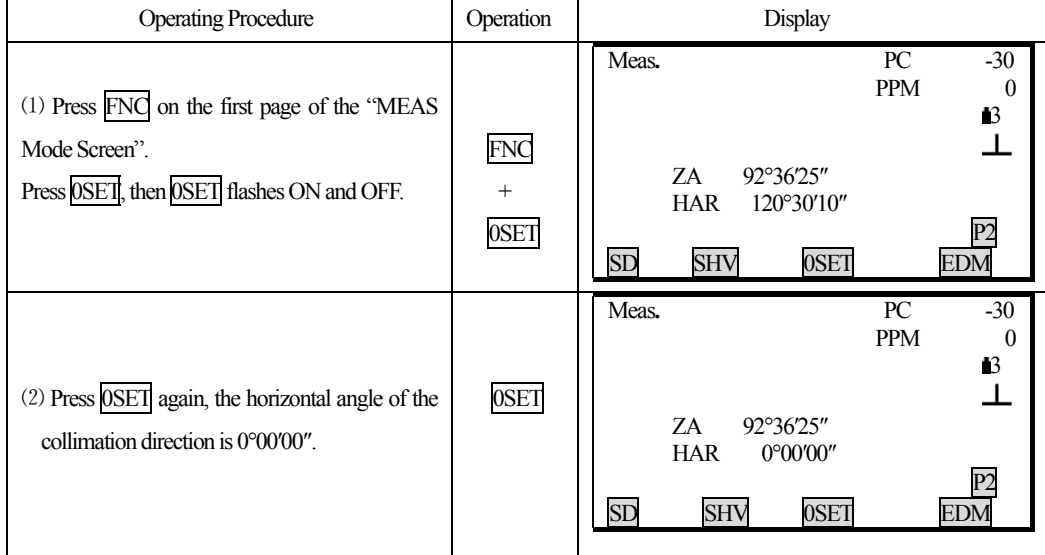

## **8.1.1 Example Measuring the Horizontal Angle Between Two Points**

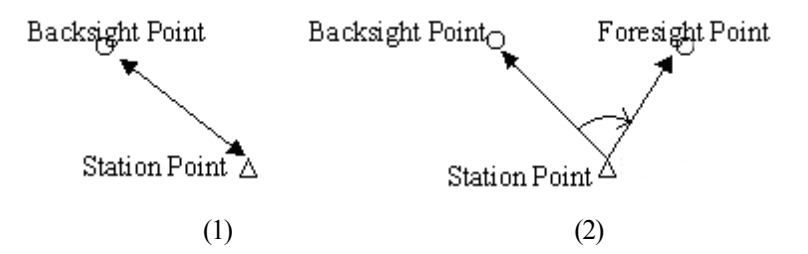

## **PROCEDURE**

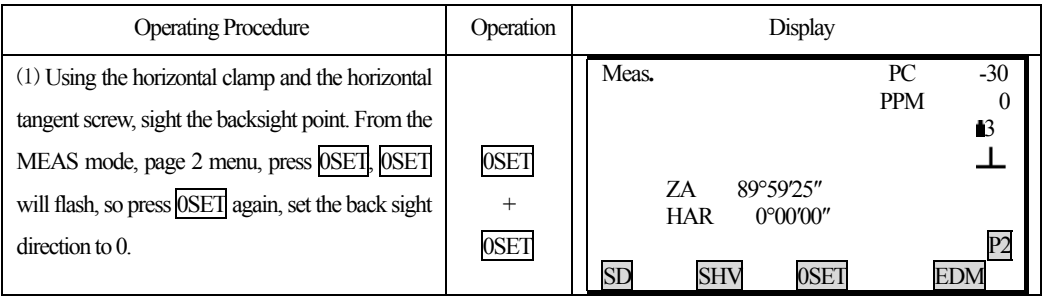

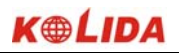

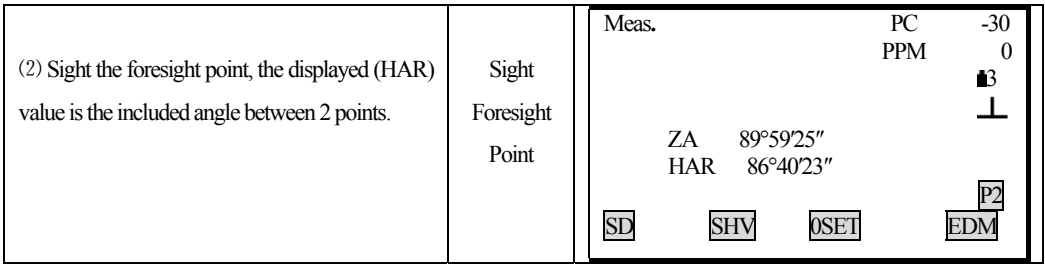

## **8.2 Setting the Horizontal Circle to a Required Value**

## **8.2.1 Use HSET function to set a required direction value**

· It allows you to set the instrument sight direction to and required direction value.

### **PROCEDURE**

֦

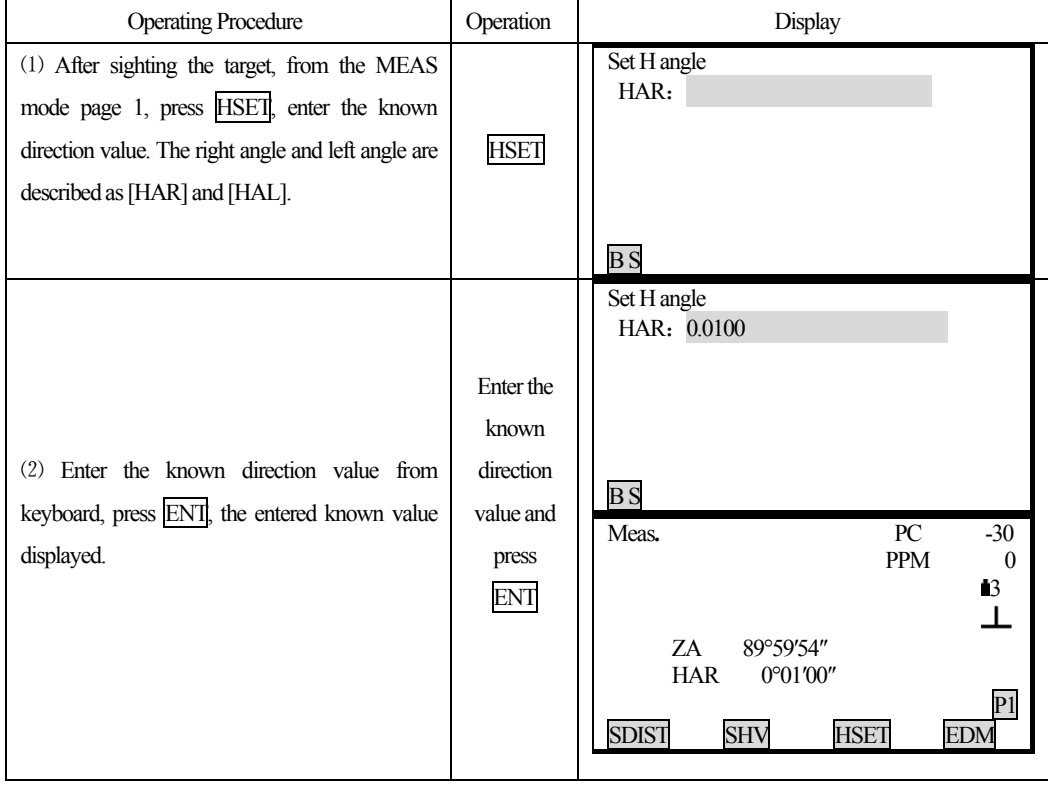

## ☆ Entry Rules

When you wish to enter 90°30′20″, input 90.3020. When correct entered data,

BS: erases the letter/ numeral to the left to the cursor. ESC: Erase the entered data. Stop the entry : ESC Direction angle calculation : BS (See "10.2Azimuth Angle Setting")

## **8.2.2Use HOLD to set a required direction value**

· It is possible to use the horizontal angle hold function to set the horizontal angle of the sighting direction to a required angle.

· In advance allocate the function keys to display HOLD. For the allocation method, see "18.1.1Key Function Allocation".

## **PROCEDURE**

֦

Under MEAS Mode screen, Display the desired angle of the horizontal angle.

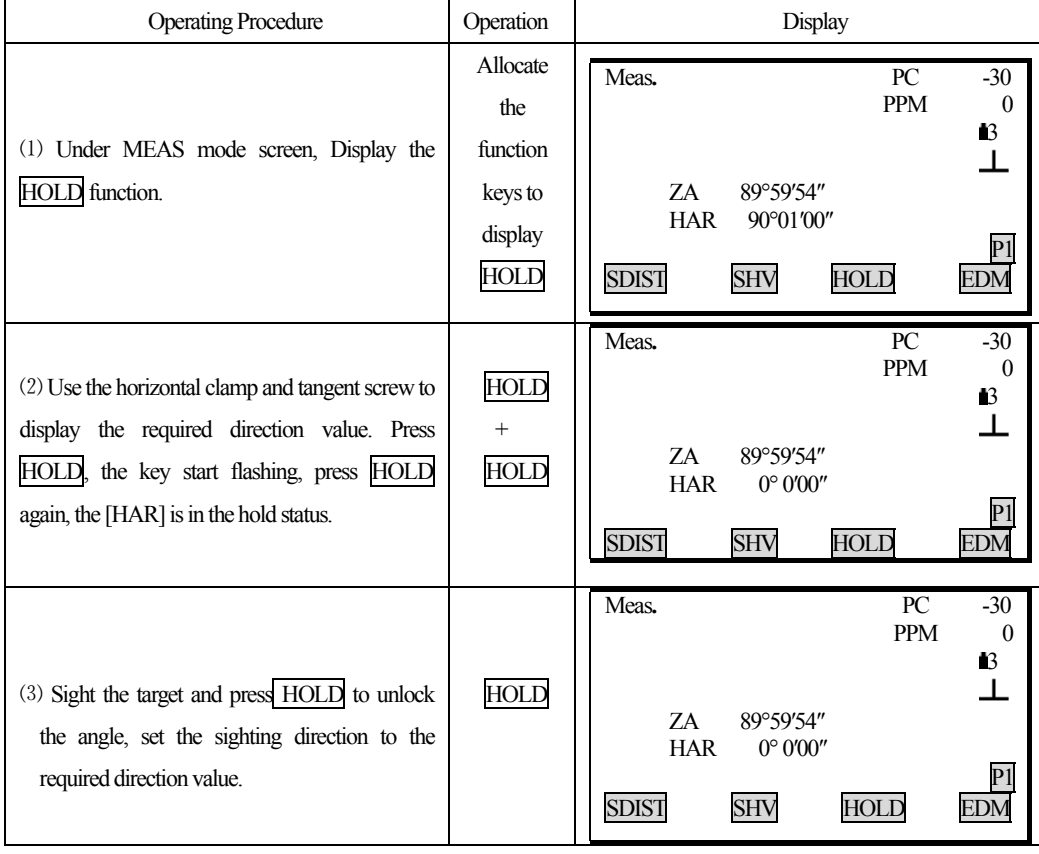
### **8.3 Horizontal Angle Display Selection**(**Right /Left**)

- · It is possible to switch between Right Angle (horizontal angle clockwise) display and Left Angle (horizontal angle counterclockwise) display.
- · In advance allocate the function keys to display [R/L]. Refer to "18.1.1 Key Function Allocation".

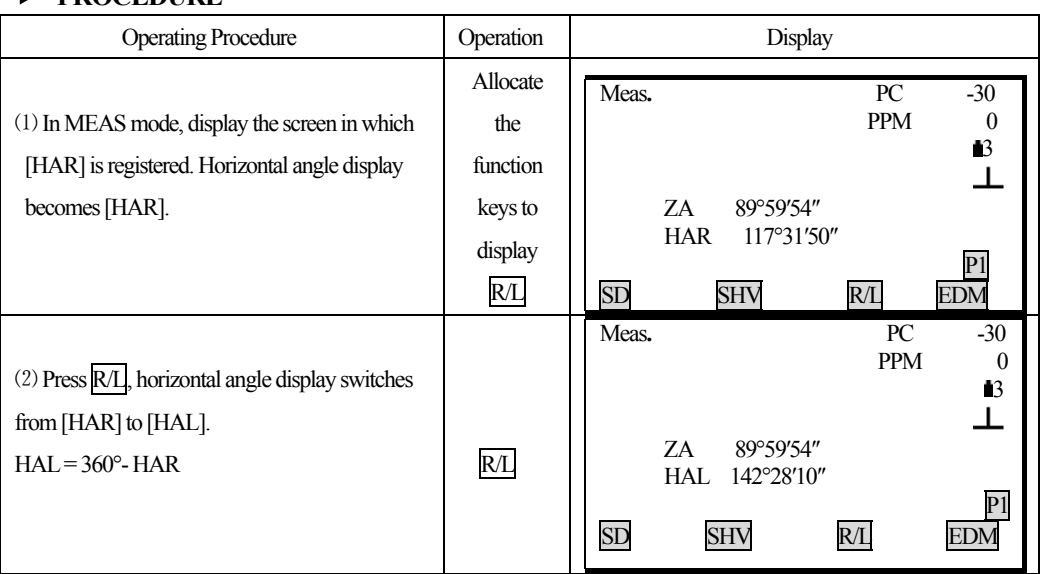

### **PROCEDURE**

֦

### **8.4 Horizontal Angle Repetition**

· To find the horizontal angle with greater precision, perform repetition measurement. ·In advance allocate the function keys to display [REP]. Refer to "18.1.1 Key Function Allocation".

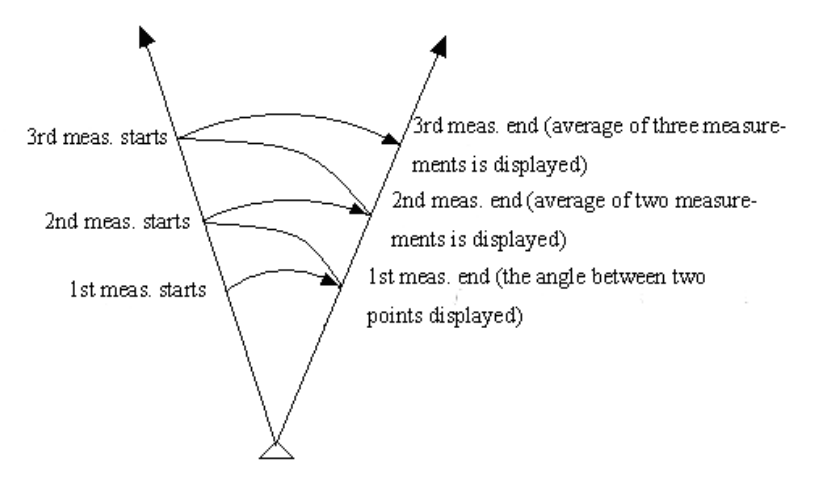

## **PROCEDURE**

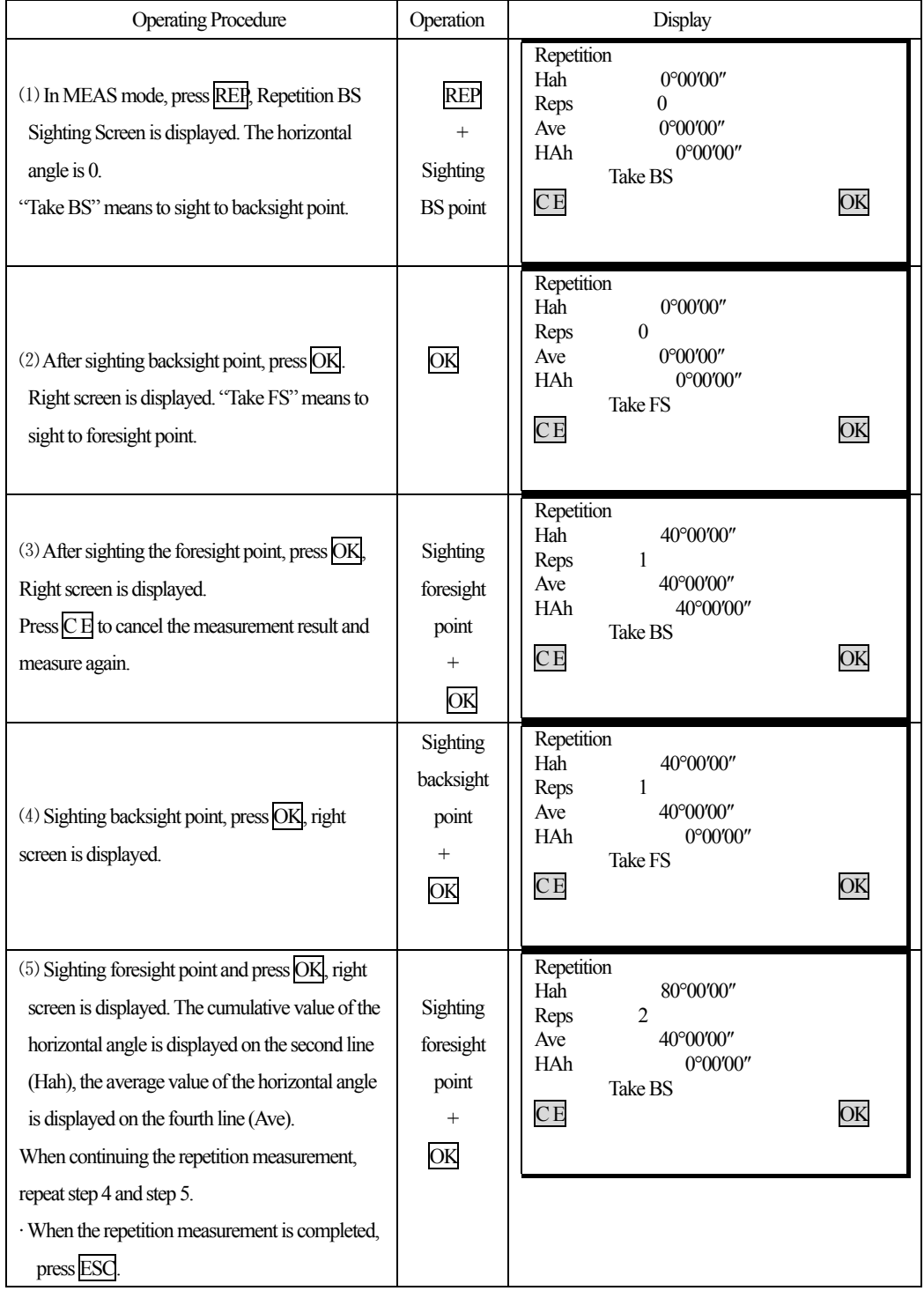

· In repetition measurement mode, even if "Automatic Tilt Compensation On" is selected, horizontal angle compensation will not occur.

- $\cdot$  Maximum measurement frequency  $: 10$  times
- · Repetition display range :3599°59′59.5″

### **8.5 Slope in** %

 $\overline{a}$ 

·KTS-440 allows to displays the gradient as a %.

·In advance allocate the function keys to display [ZA/%]. Refer to "18.1.1 Key Function Allocation".

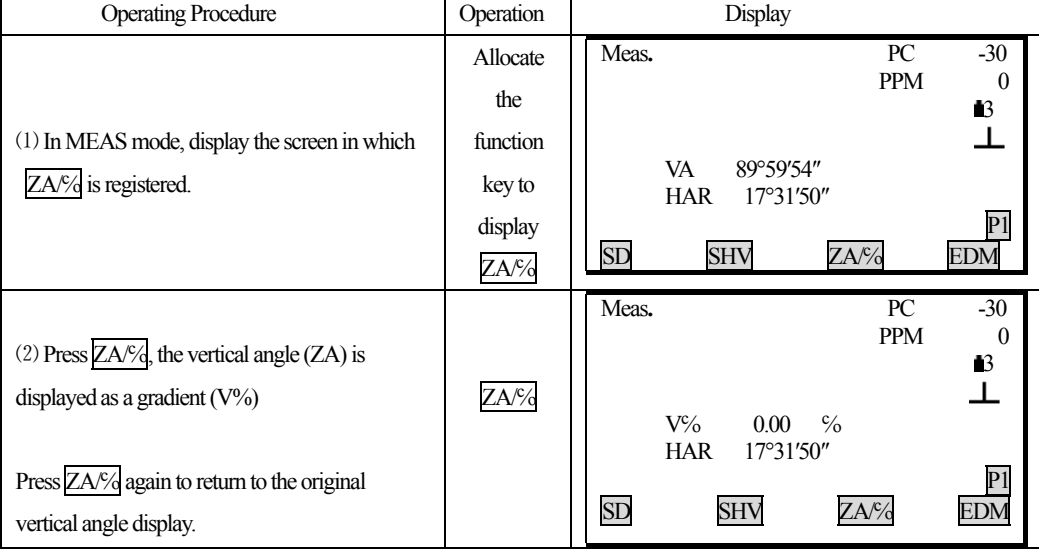

### **PROCEDURE**

 $\frac{1}{24}$  Display range : within  $\pm 100\%$ 

☆ When parameter "Vertical angle format" is set to "Horizontal 0°" or "Horizontal 0°±90°", "ZA" is displayed instead of "VA".

### **9. DISTANCE MEASUREMENT**

· This section explains the following information about distance measurement. First complete the preparations in 9.1 to 9.2 in order to perform distance measurements.

- 9.1 Settings for Distance Measurements
	- 9.2 Returned Signal Checking
	- 9.3 Distance and Angle Measurement
	- 9.4 Review of Measured Data
	- 9.5 Outputting the Data to a Computer

#### *Note*:

 $\overline{a}$ 

For KTS440(R)(L) series Total Station, Measuring to strongly reflecting targets such as to traffic lights in infrared mode should be avoided. The measured distances may be wrong or inaccurate

When the [MEASURE] key is triggered, the EDM measures the object which is in the beam path at that moment.

If e.g. people, cars, animals, swaying branches, etc. cross the laser beam while a measurement is being taken, a fraction of the laser beam is reflected and may lead to incorrect distance values.

 $\sqrt{3}$  Avoid interrupting the measuring beam while taking reflectorless measurements or measurements using reflective foils.

### **Reflectorless EDM**

●Ensure that the laser beams cannot be reflected by any object nearby with high reflectivity.

●When a distance measurement is triggered, the EDM measures to the object which is in the beam path at that moment. In case of temporary obstruction (e.g. a passing vehicle, heavy rain, snow, frog, etc.), the EDM may measure to the obstruction.

●When measuring longer distance, any divergence of the red laser beam from the line of sight might lead to less accurate measurements. This is because the laser beam might not be reflected from the point at which the crosshairs are pointing. Therefore, it is recommended to verify that the R-laser is well collimated with the telescope line of sight. (Please refer to "22.10 REFLECTORLESS EDM")

●Do not collimate the same target with 2 total stations simultaneously.

**Accurate measurements to prisms should be made with the standard program (infrared mode). Red Laser Distance Measurement Cooperated with Reflective Foils.**

The visible red laser beam can also be used to measure to reflective foils. To guarantee the accuracy the red laser beam must be perpendicular to the reflector foil and it must be well adjusted (refer to "22.10 REFLECTORLESS EDM").

**Make sure the additive constant belongs to the selected target (reflector).** 

#### **9.1 Settings for Distance Measurement**

 $\overline{a}$ 

· Perform the following settings before distance measurement.

- · Atmospheric correction factor.
- · Prism constant correction value.
- · Distance measurement mode.

## **EXPLANATION Atmospheric correction**

·After setting atmospheric correction, the distance measurement result will be corrected automatically, because the velocity of the light in air is affected by the temperature and air pressure. Calculate the atmospheric correction factor as shown in following formula.

PPM = 273.8 -  $\frac{0.2900 \times \text{air pressure (hPa)}}{1 + 0.00366 \times \text{air temperature (°C)}}$ 

If the unit is mmHg, please convert as: 1hPa **= 0.75mmHg**

If the atmospheric correction is not required, set the ppm value to 0.

·The KTS series are designed so that the correction factor is 0 ppm at an air pressure of 1,013 hPa and a temperature of 20℃.

### **EXPLANATION Distance measurement mode**

· The following are the measuring time and the smallest distance displayed for each measurement method when a reflective prism is used.

·Fine Measurement

Accuracy :  $\pm$  (2 + 2PPM×D) mm (D is the measuring distance) Measuring time : 3 sec Minimum display: 1mm

·Tracking Measurement

Measuring time : 1sec Minimum display: 10mm

· Settings for distance measurements

 $\overline{a}$ 

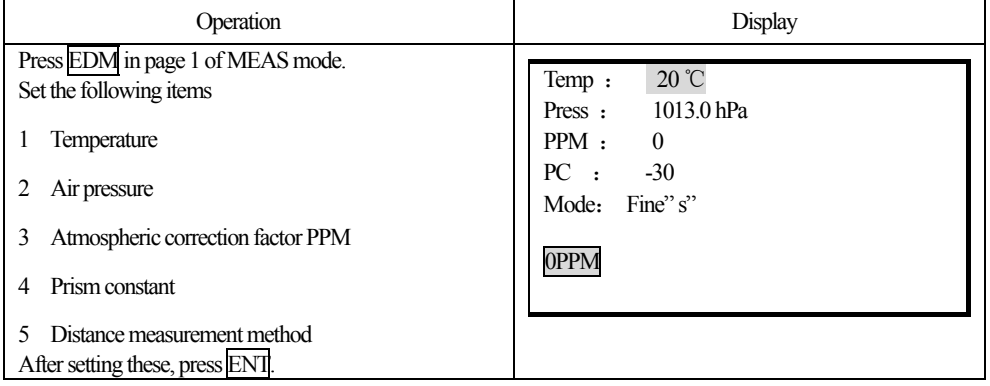

· Setting method and content :

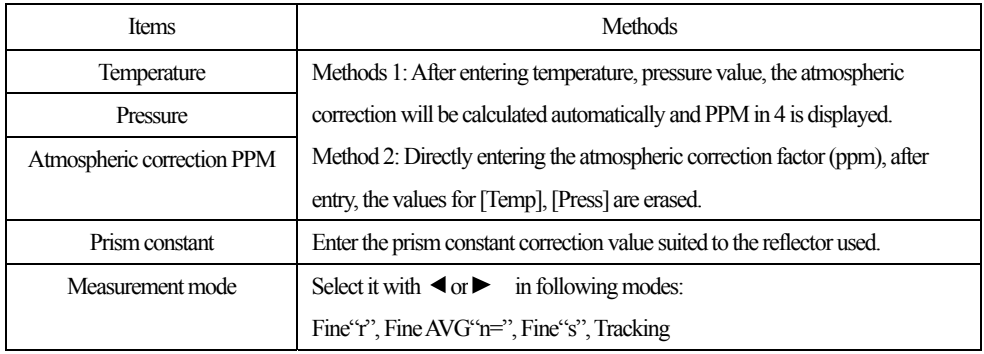

**NOTE** : Temperature entry range:  $-30^{\circ} \sim +60^{\circ}$  (step length 1°C) or  $-22 \sim +140^{\circ}$  F (step length 1°F) Pressure entry range:  $560 \sim 1066$ hPa (step length 1hPa) or  $420 \sim 800$ mmHg (step length 1mmHg) or  $16.5 \sim 31.5$ inchHg (step length 0.1inchHg)

Atmospheric correction PPM entry range:  $-999 \sim +999$  PPM (step length 1 PPM) Prism constant PC entry range:  $-99$ mm  $\sim +99$ mm (step length 1mm)

Reflector type:KTS440R series Total Station can be set infrared laser distance measurement and unvisible infrared distance measurement, The reflector includes prism,non-prism and reflector sheet. You can set by yourself according to your need.KTS440 series Total Station has the infrared distance measurement function only, and the prism should match with the prism constant.

#### **9.2 Returned Signal Checking**

 $\overline{a}$ 

· Check to make sure that sufficient reflected light is returned by the reflective prism sighted by the telescope. Checking the returned signal is particularly useful when performing long distance measurements.

· The instrument can be switched to returned signal checking at any time except the following times:

During distance measurement During resection calculation During circular level display

#### Operation Display Display Note :No signal Accurately sight Too much signal Aiming the reflecting :Measurement possible target, and press :Measurement possible  $SFT, +/-$  in any Signal: :Measurement possible screen. The more "■" displayed, the greater the quantity BEEP DIST of reflected light. If "\*" is displayed, only enough light for the measurement is returned. It is possible to make a buzzer sound at the same time the [\*] appears when distance measurement is possible by pressing BEEP, press BEEP to shut off the buzzer. Meas**.** PC -30 Press SDIST, when "\*" is not displayed, either PPM 0 resight the target, or in case of long distance  $\sim$  3 ┸ Press ESC, measurement, increase the number of prisms. S 111.3742 m ZA 92°36′25″ check completed. ·When " HAR 120°30′10″ persistently, contact us. P1 SD SHV HSET EDM

### **PROCEDURE**

NOTE: When the light intensity is sufficient even though the center of the reflective prism and the reticle are slightly misaligned (short distance etc), [\*] will be displayed in some cases, but in fact, accurate measurement is impossible. Therefore make sure that the target center is sighted correctly.

### **9.3 Distance and Angle Measurement**

- · KTS-440 allows to do angle measurement and distance measurement at the same time.
- · When recording measurement data, see "17. Recording Distance Measurement Data".
- · Check the following once more before measuring a distance:
	- 1 The KTS-440 is set up correctly over the surveying point.
	- 2 The battery is full charged.
	- 3 The horizontal and vertical circle indexing is completed.
	- 4 The parameters are set in conformity with measurement conditions.
	- 5 The atmospheric correction factor has been set, the prism constant correction value has been set, the distance measurement mode has been selected.
	- 6 The center of the target is correctly sight, the light intensity of the returned signal is sufficiently high.

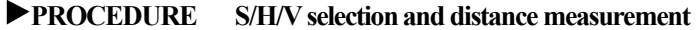

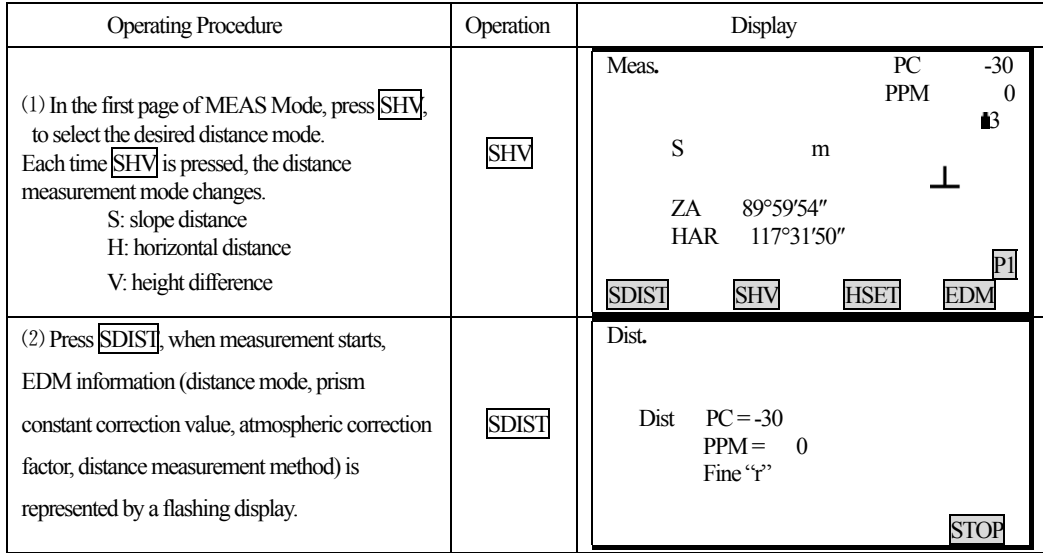

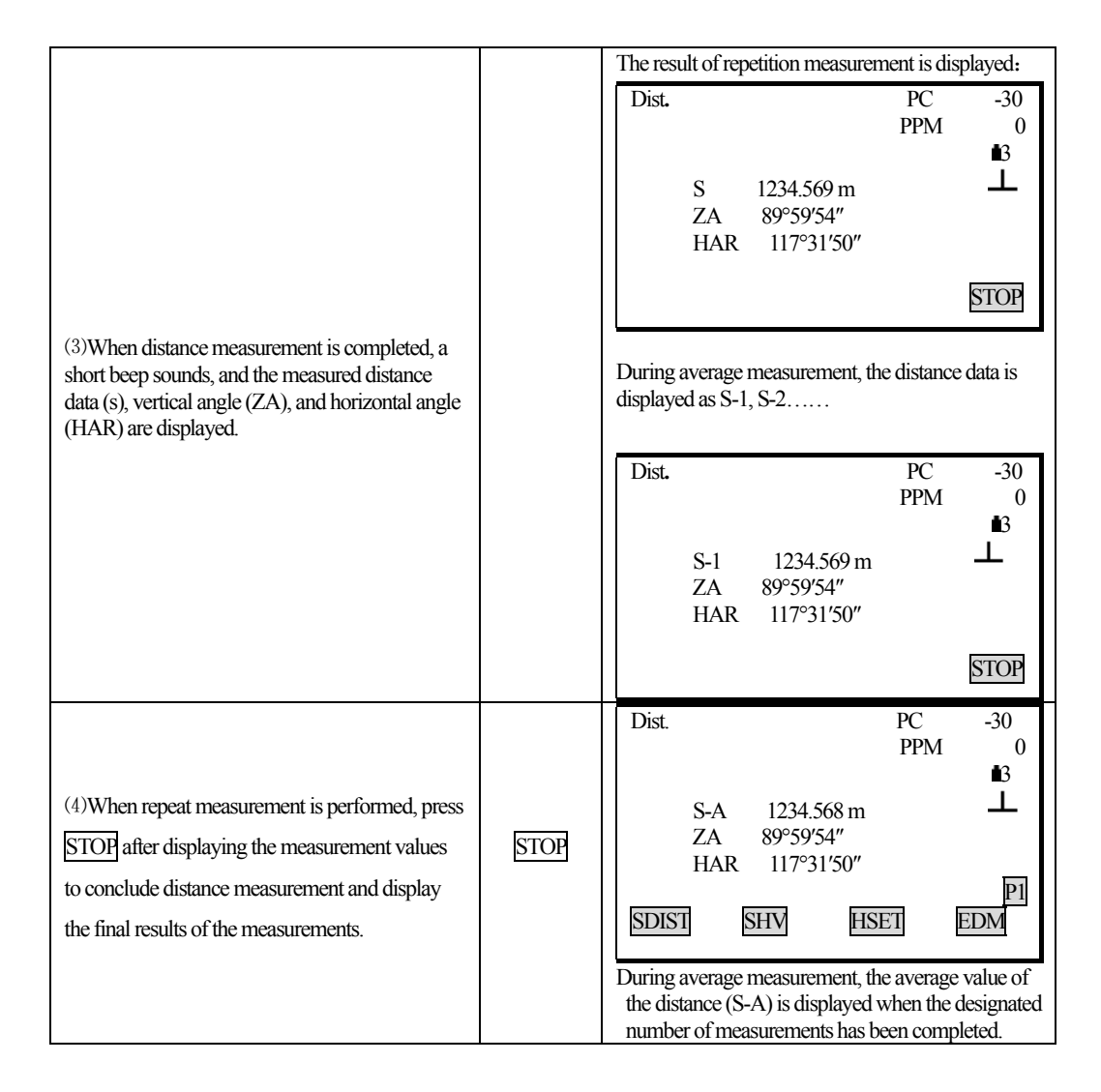

☆ The distance and angle which are most recently measured remain stored in the memory until the power is turned off. It is possible to display the measured values converted into the horizontal distance, height difference, and the slope distance by pressing SHV. For the display method, see "9.4 Review of Measured Data."

 $\hat{\varphi}$  If the single measurement mode and N-times= N are selected, measurement automatically stops after appointed measurements completed.

### **9.4 Review of Measured Data**

 $\overline{a}$ 

· The distance and angle measured most recently are stored in the memory until the power is switched off. The distance measurement value, vertical angle, horizontal angle, and the XYZ coordinates can be

displayed, it is possible to display the distance measurement values converted into the horizontal distance, elevation difference, and the slope distance by pressing [SHV].

· In advance allocate the function key to display [RCL]. For the allocation method, see "18.11 Key Function Allocation".

#### **PROCEDURE**

 $\overline{a}$ 

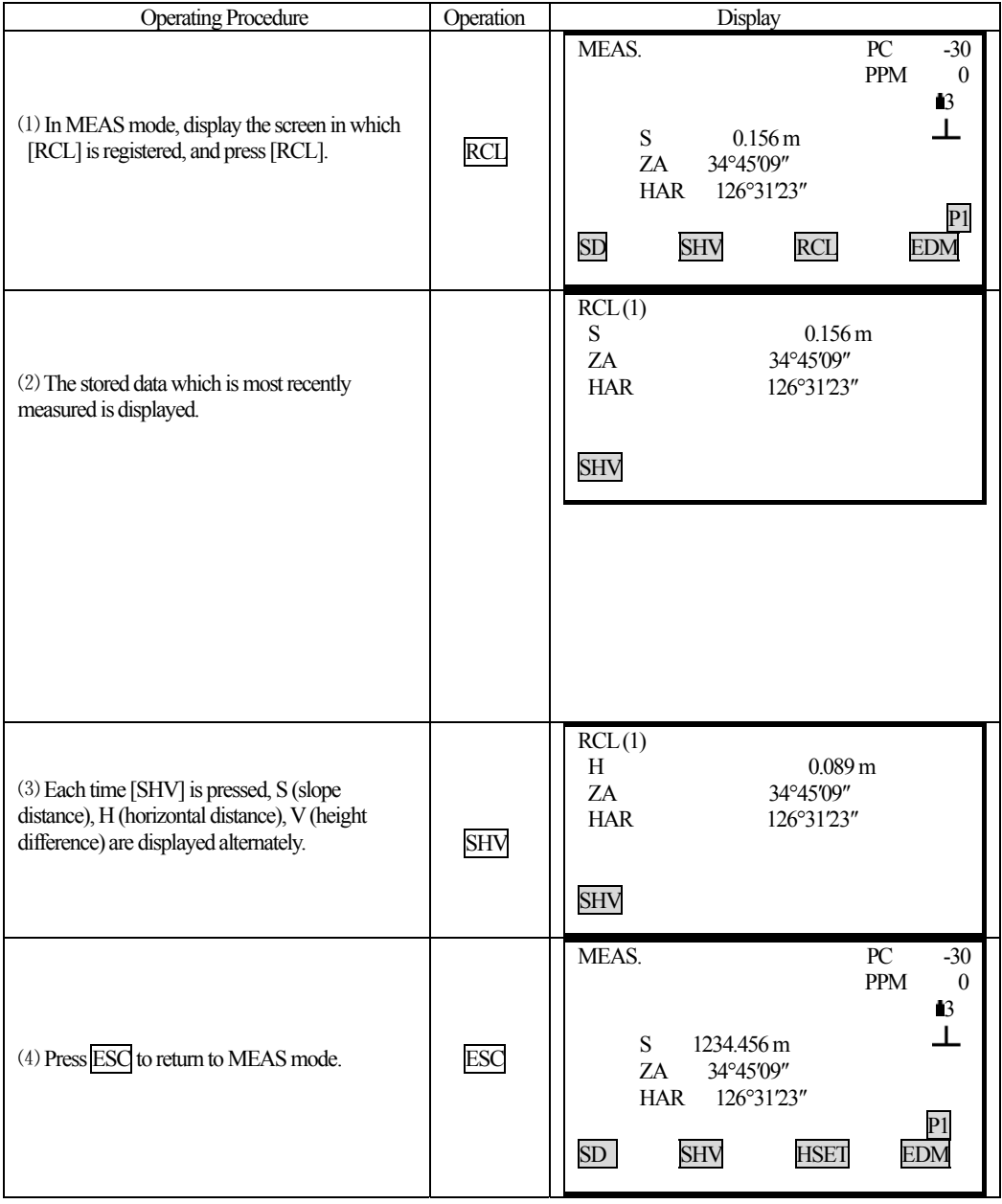

46

### **9.5 Output Data to a Computer**

·The data of distance measurement can be quickly output to a computer.

·In advance allocate the function key to display DOUT. For the allocation method, see "20.1.1 Key Function Allocation."

#### **PROCEDURE**

 $\overline{a}$ 

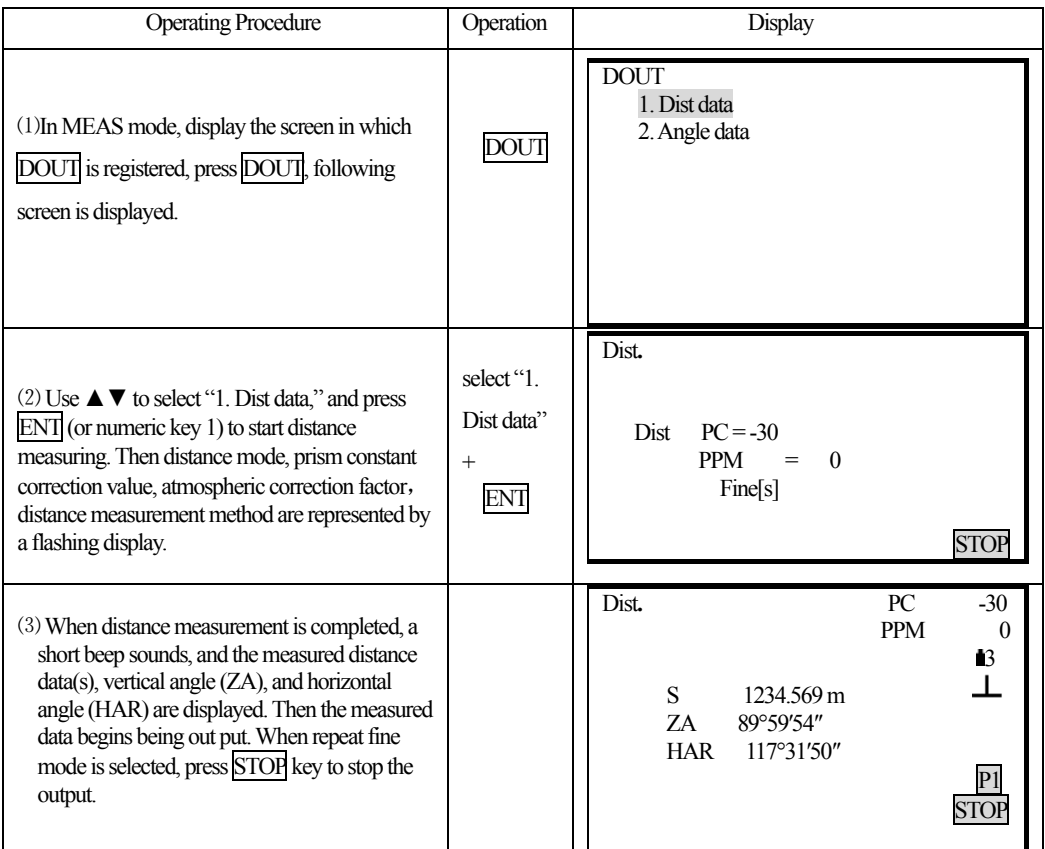

**NOTE:** When "2.Angle data" is selected in step 2, the angle data which is displayed on the screen can be output.

### **10. COORDINATE MEASUREMENT**

· After inputting instrument height and target height, it is possible to find the 3-dimensional coordinates for the target based on station point coordinates.

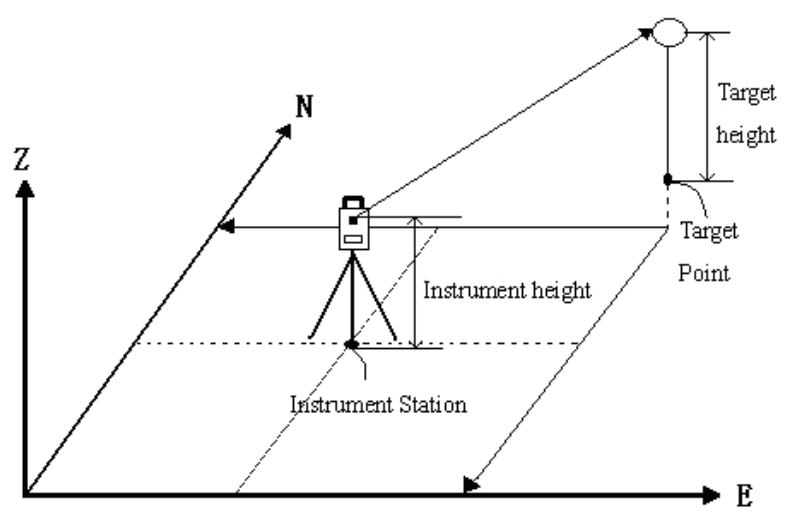

· It is possible to set the azimuth angle of a backsight station by entering the coordinates of the instrument station and a known point (backsight station) and then sighting the backsight station to be measured.

· The following preparations are needed for coordinate measurement.

Station point coordinates setting

Azimuth angle setting

 $\overline{a}$ 

· For the coordinate measurement method, see "7.4 Setting the Instrument Options".

### **10.1 Entering Instrument Station Data**

· Before coordinate measurement, enter instrument station coordinates, the instrument height, target height.

· Use a tape to measure the instrument height and target height.

· It is possible to set coordinate data into instrument.

- · It is possible to record the set instrument station data in the JOB which has been selected. For the JOB selection method, see "18.1 JOB Selection".
- · It is also possible to perform coordinate measurement when MENU on the third page of the MEAS mode is pressed to enter Menu Mode, then "1. Coordinate" is selected.

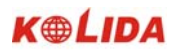

## **PROCEDURE**

 $\overline{a}$ 

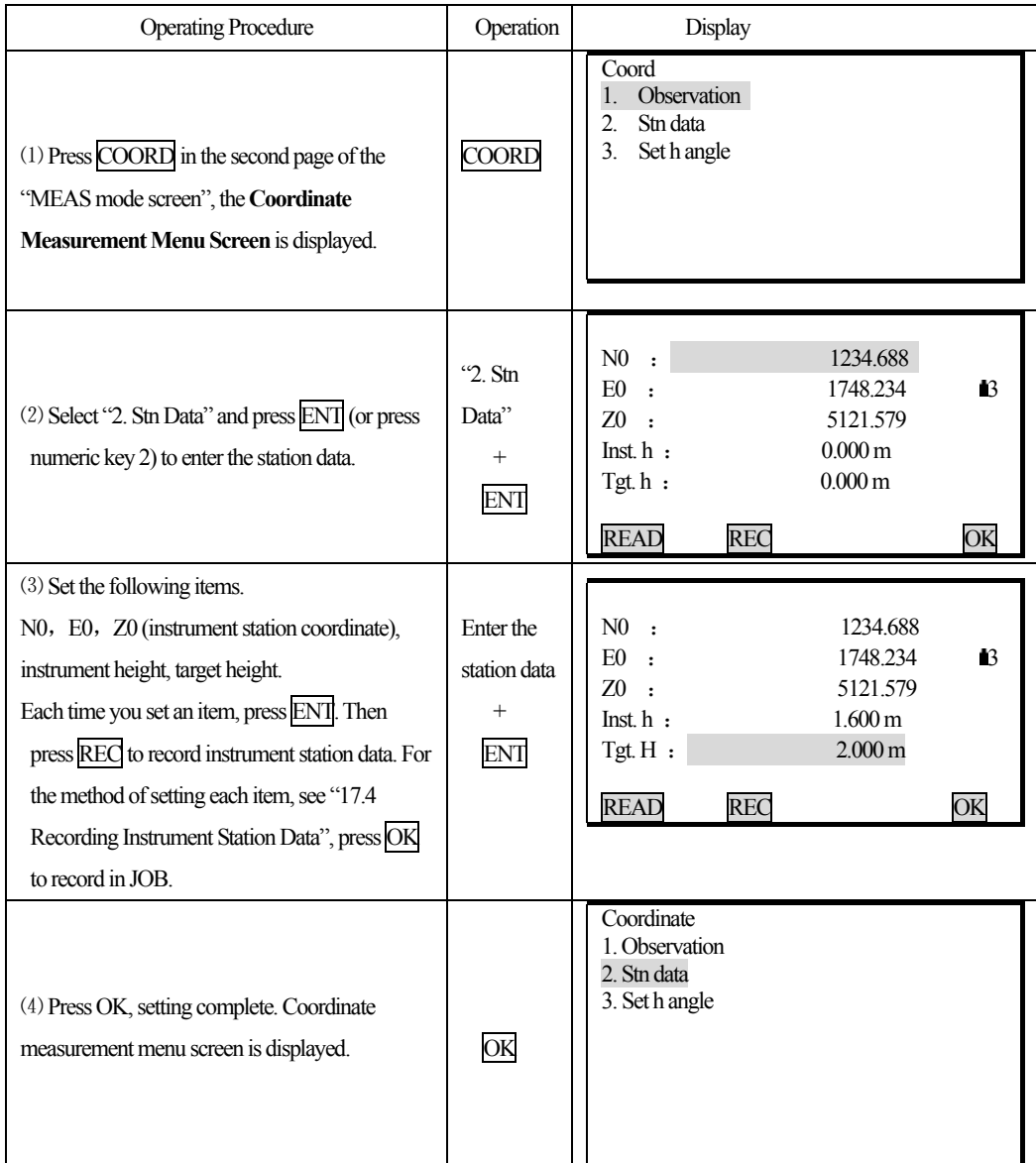

## **NOTE:** Coordinates input range

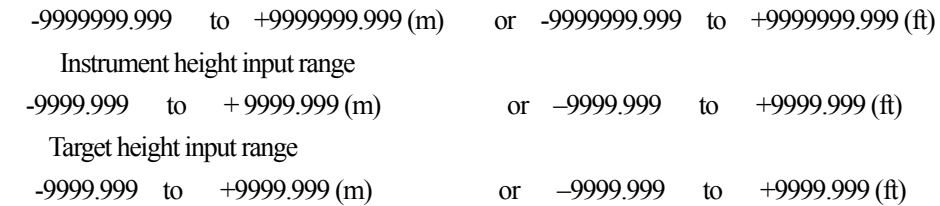

49

☆ Stop entry in progress: ESC (return to the coordinate measurement menu screen)

☆ Reading in the coordinate data : Press READ(See "10.1.1 Reading in Registered Data")

☆ Saving instrument Station Data: Press REC (See"19.1 Recording Instrument Station Data")

#### **10.1.1 Reading in Registered Coordinate Data**

· When you wish to read in and set coordinate data from memory, press READ in the "Instrument Station Setting Screen." It is possible to search for the registered data.

· Both coordinate data saved in the memory and that saved in the JOB which has been selected.

☆ **Note**: The designated JOB mentioned here, is not the JOB which is selected from Memory mode, but the coordinate file which designated from Config mode "1. Obs condition".

### **PROCEDURE**

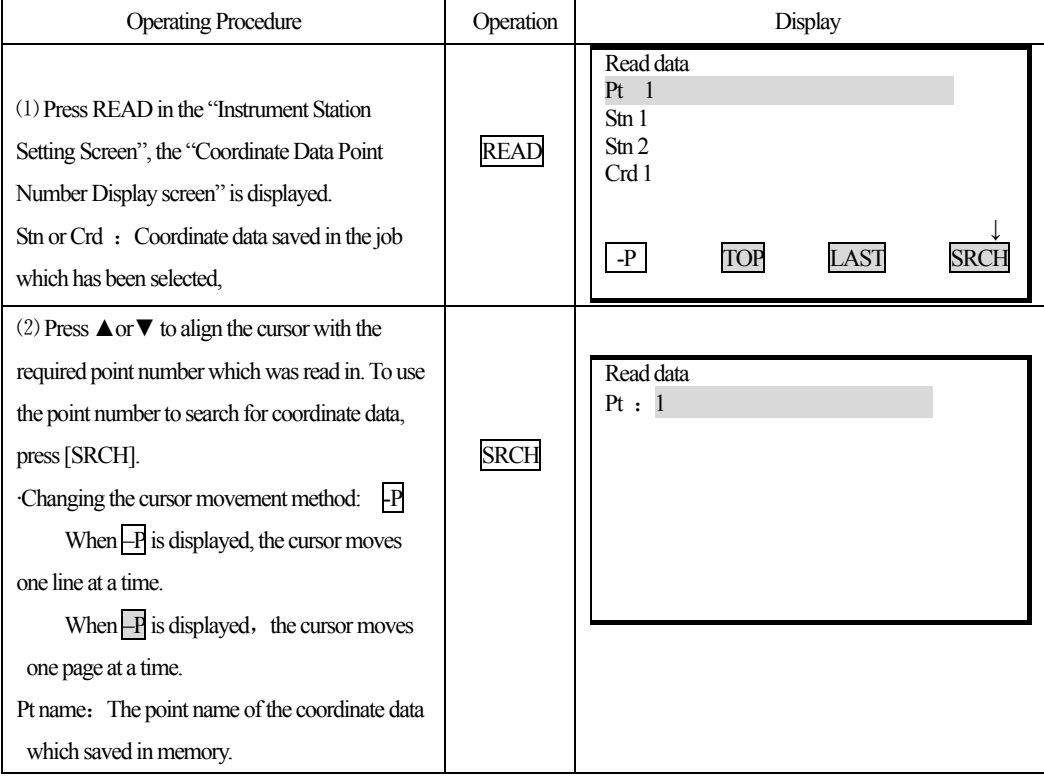

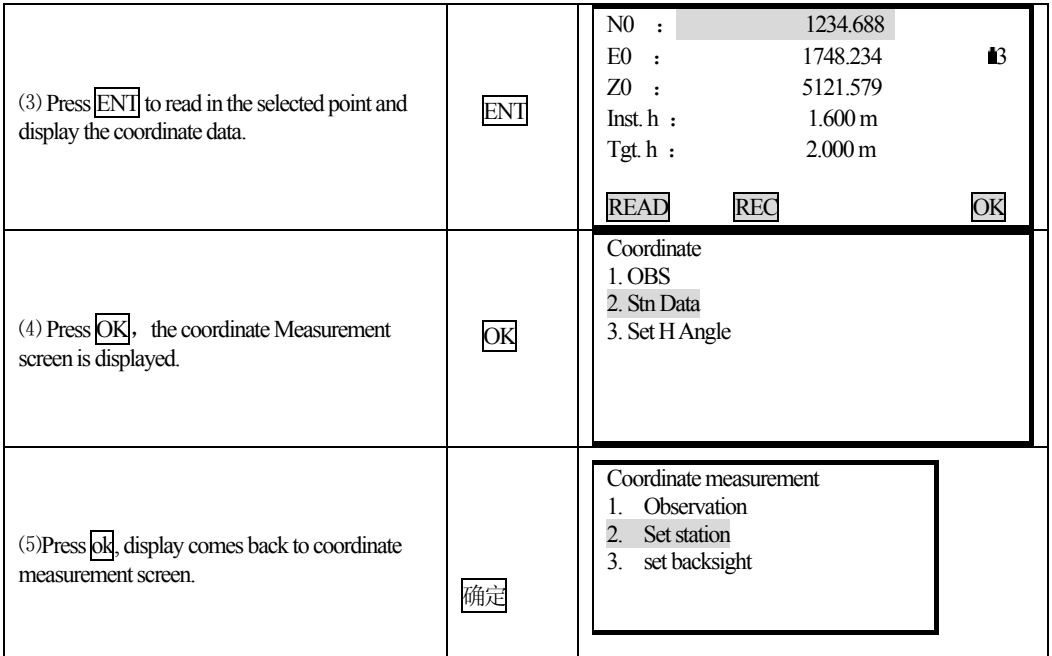

### **10.2 Azimuth Angle Setting**

 $\overline{a}$ 

· After entering the coordinates of the instrument station point and backsight point, the backsight azimuth angle can be calculated and set.

· Based on the instrument station coordinates and backsight station coordinates which have already been set. Sight the backsight point, by a key operation, the azimuth angle of the backsight station will be automatically set.

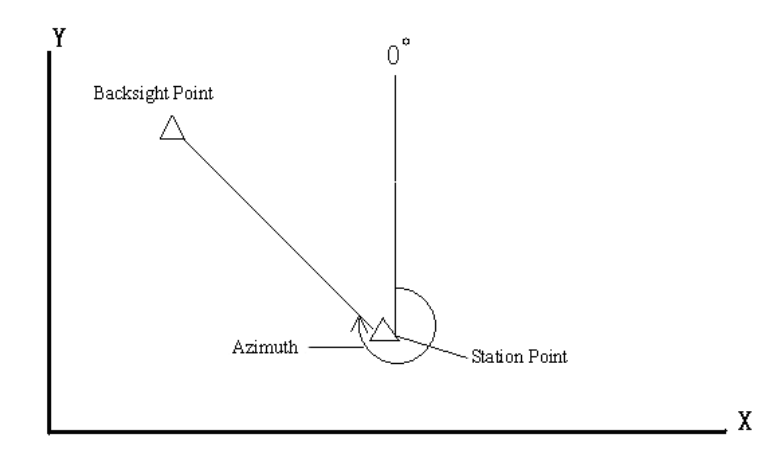

51

### **10.2.1 Set backsight point by Angle**

It allows you to set backsight azimuth angle by inputting angle value directly.

### **Steps**

 $\overline{a}$ 

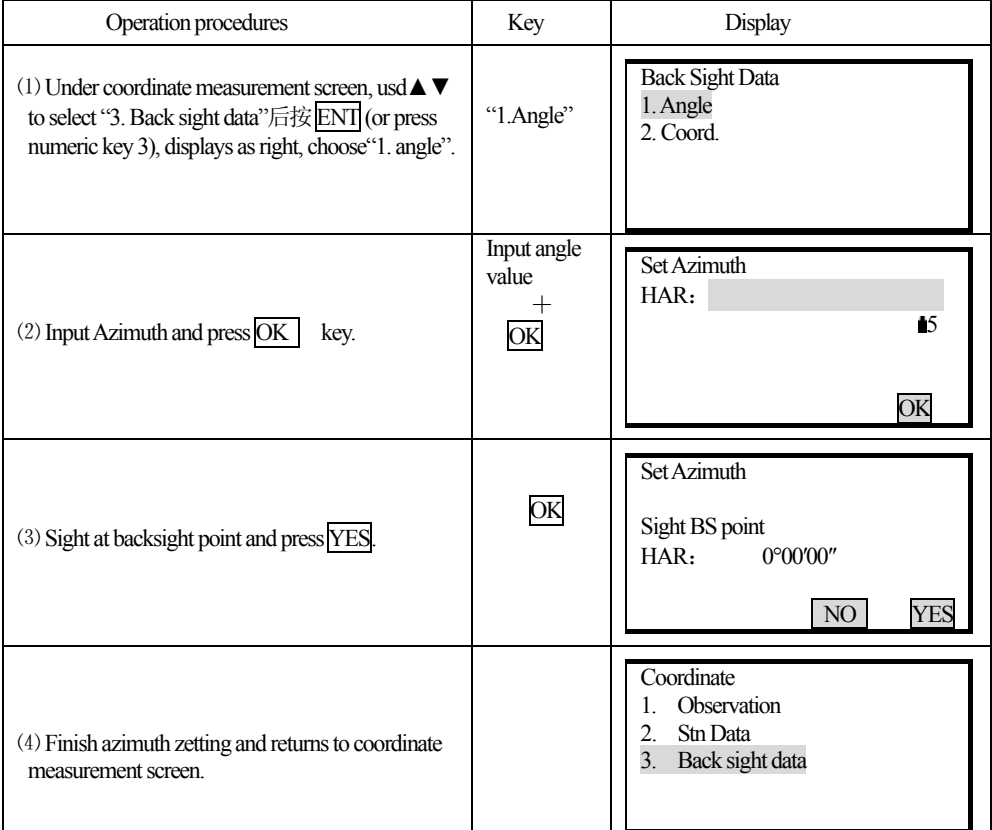

## **10.2.2 Set backsight point by coordinate**

You can set backsight azimuth angle by inputting backsight coordinate, the machine calculates azimuth angle by station point coordinate and backsight coordinate.

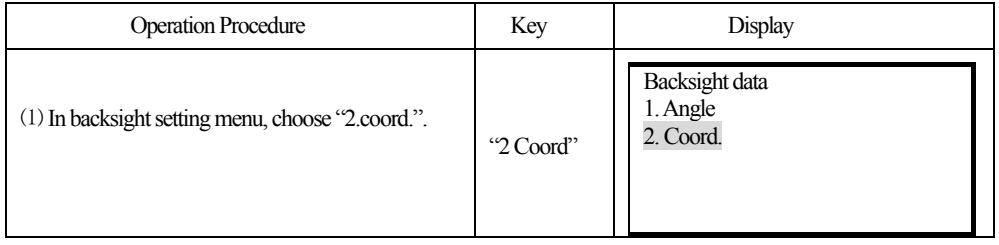

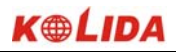

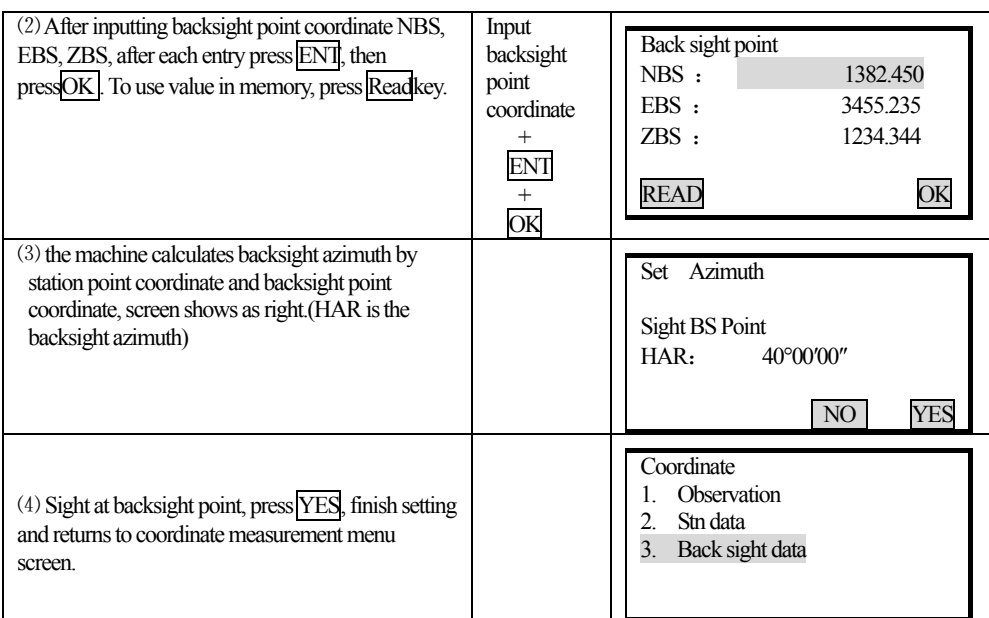

### **NOTE:** Read coordinate value from memory.

Reading Observation station coordinate value: Move the cursor to N0orE0orZ0 and press READ. Reading backsight station coordinate value: Move the cursor to NBS or EBS or ZBS and press READ.

### **10.3 Coordinate Measurement**

 $\overline{a}$ 

· The coordinate values of the target can be found by measuring the distance and angle to the target based the settings of station data and azimuth angle.

The coordinate values of the target are calculated and displayed using the following formula:

Station point coordinate: (N0, E0, Z0)

 Instrument height Prism height Height difference: Z The coordinate difference from the instrument center to prism center: (n,e,z) Unknown point coordinate: (N1, E1, Z1)  $N1 = N0 + n$  $E1 = E0 + e$  $Z1 = Z0 +$  instrument height + z – prism height

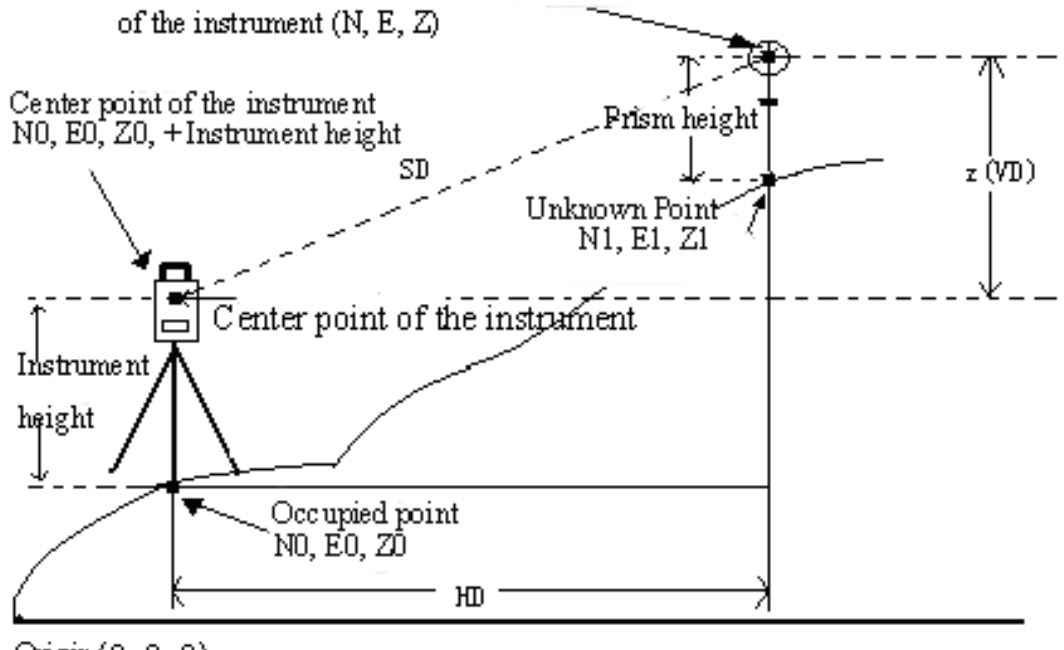

Coordinates of the center of the prism, originated from the center point

 $Osign(0, 0, 0)$ 

 $\overline{a}$ 

· Measurement data can be recorded in the JOB which has been selected. For the JOB selection method, see "16.1JOB selection".

· Check the following once more before measuring.

- 1. The KTS-440 is set up correctly over the surveying point.
- 2. The battery is fully charged.
- 3. The horizontal circle and vertical circle indexing have been completed.
- 4. The parameters are set in conformity with measurement conditions.
- 5. The atmospheric correction factor and prism constant correction, distance measurement methods are set.
- 6. The center of the target is correctly sighted and the light intensity of the returned signal is sufficiently high.
- 7. The coordinate measurement preparations in 10.1 and 10.2 are completed.

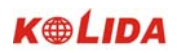

### **PROCEDURE**

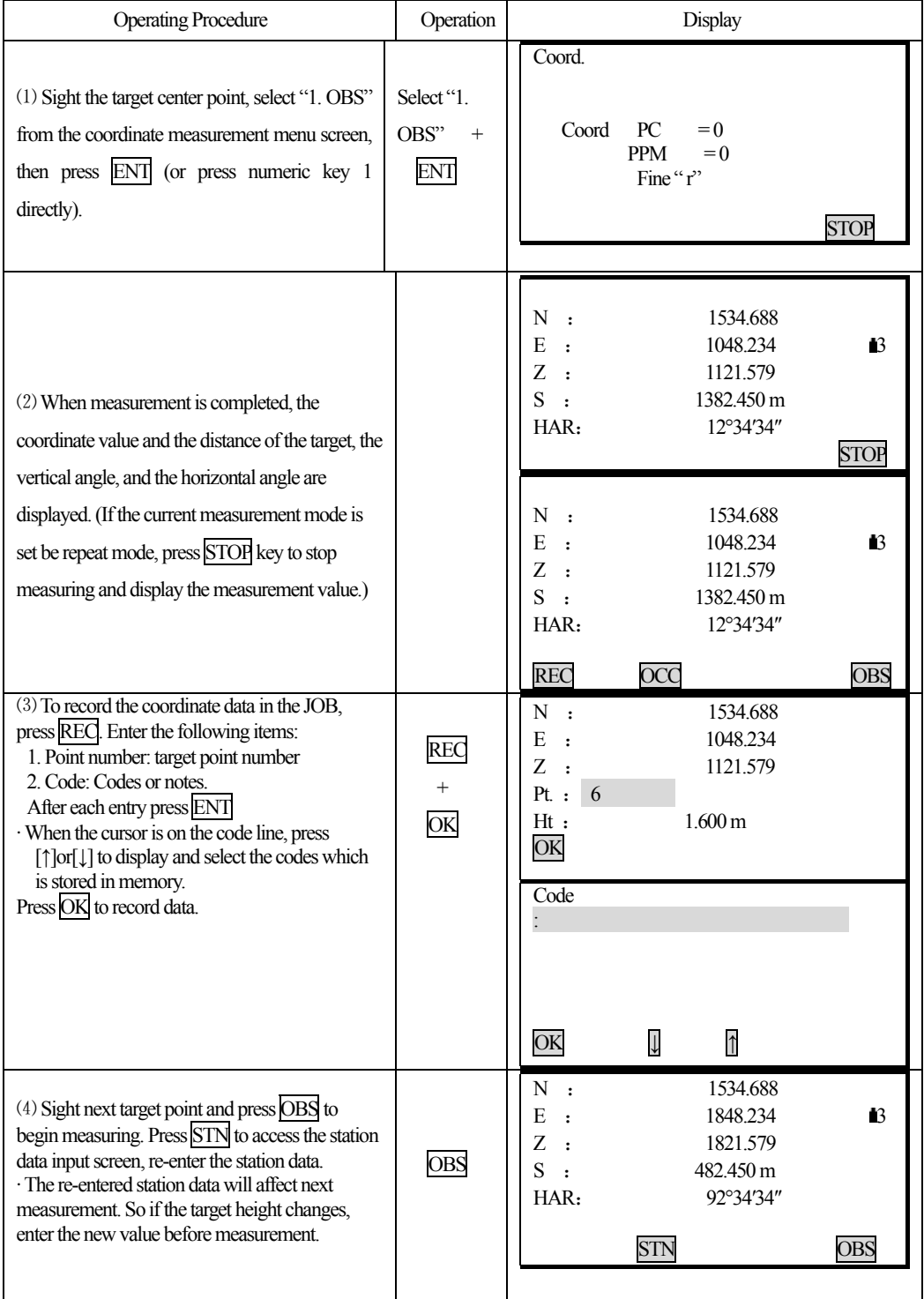

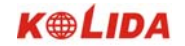

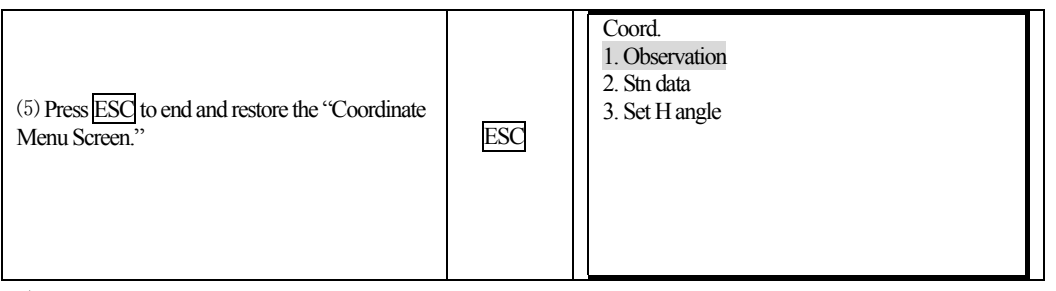

☆ When recording coordinate data, note that:

 $\overline{a}$ 

The maximum entry length for point number is 14 characters.

The maximum entry length for code is 14 characters.

☆ To enter codes in advance, see Explanation "18.10 Inputting Codes".

# **PART 3 ADVANCED MEASUREMENT**

· This section explains resections, setting-out measurements, offset measurements, missing line measurements, REM measurements, area calculation, road design and others which can be performed in MEAS Mode.

### **11. SETTING-OUT MEASUREMENT**

·The setting-out measurement is used to set out the required point. The difference between the previously input data to the instrument (the setting-out data) and the measured value can be displayed by measuring the horizontal angle, distance or coordinates of the sighted point.

Display value = Difference between measured value and setting-out data

· For setting-out measurement, perform observation in face left.

· PROCEDURE:

- 1. Set occupied point.
- 2. Set backsight direction angle.

3. Input setting-out data

There are two methods:

Input distance and angle.

Input the coordinate of setting-out point (Np、Ep、Zp), the distance and the angle between occupied point and setting-out point will be automatically calculated.

4. Perform Setting-out measurement

There is two method:

- A. From "2. S-O" screen, set above data, press  $\overline{OK}$  to perform setting-out.
- B、After setting above data, return to set-out menu screen, select "1. OBS" to perform setting-out measurement.

#### **11.1 Distance Setting-Out Measurement**

 $\overline{a}$ 

· The point can be found based on the horizontal angle from the reference direction and the distance from the instrument station.

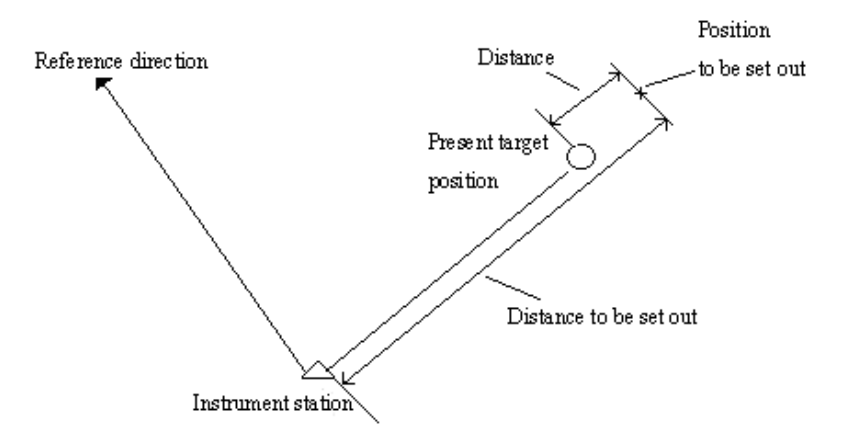

· From the menu mode, selecting "2. S-O" also can perform setting-out measurement.

### **PROCEDURE**

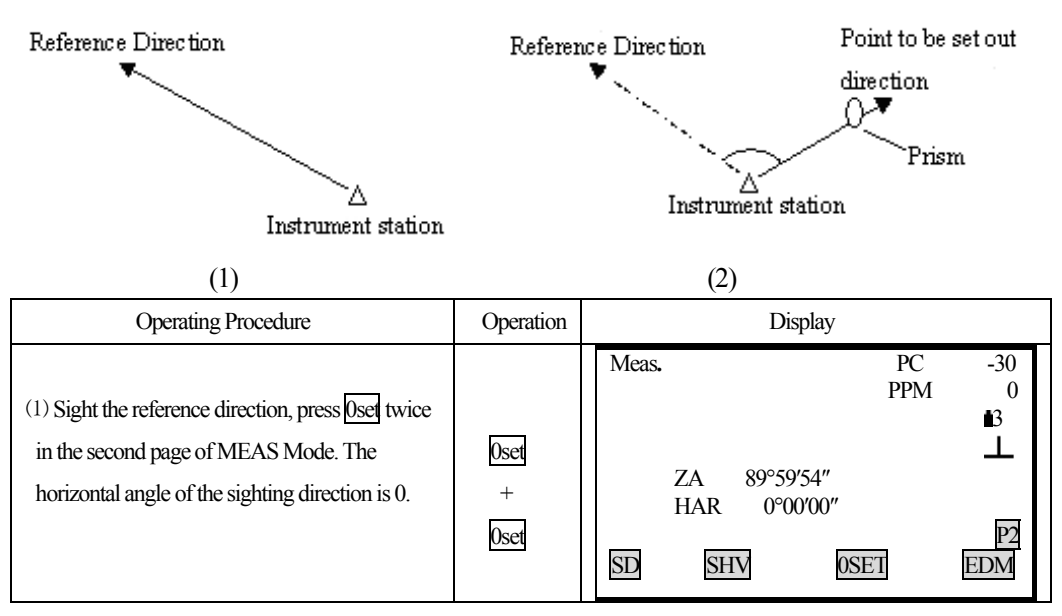

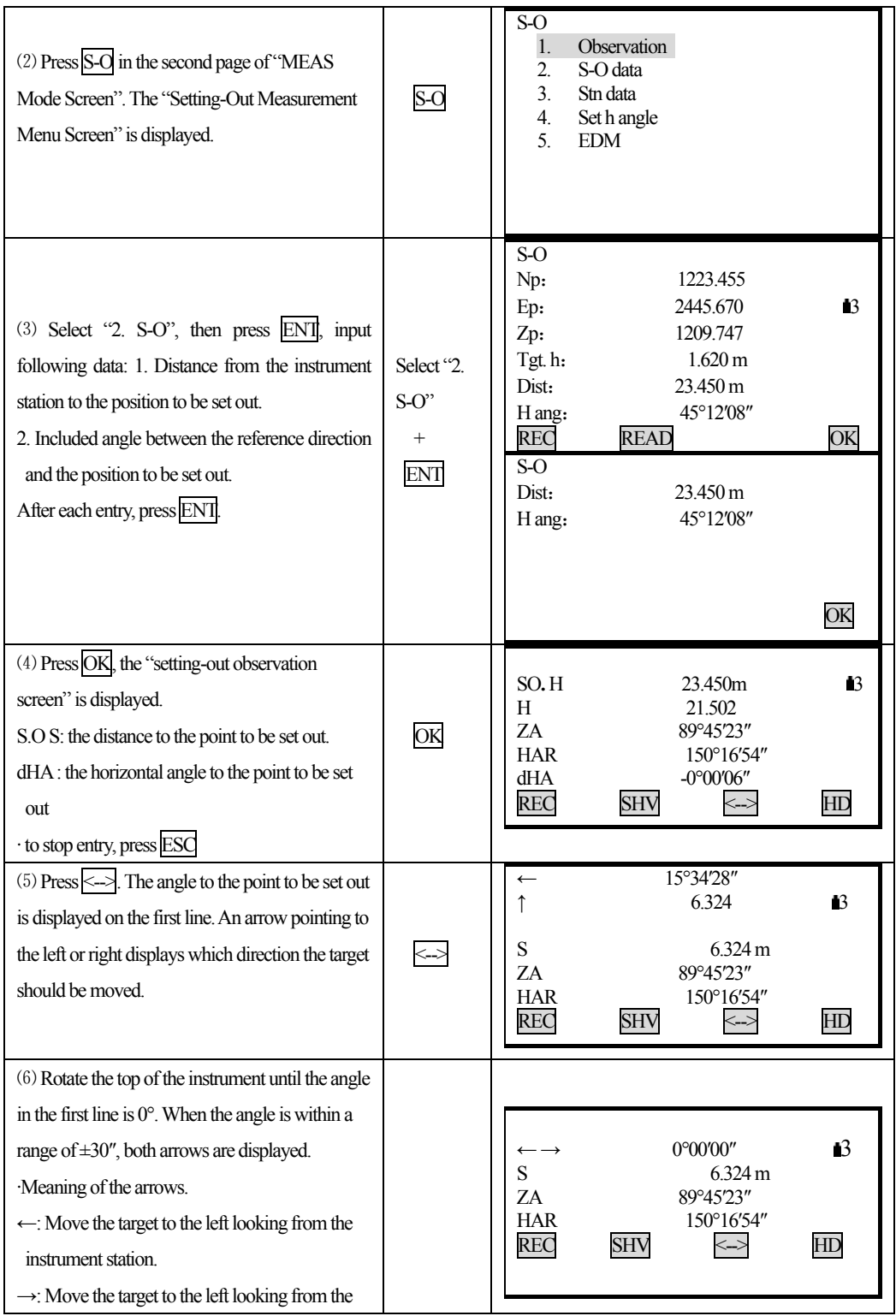

58

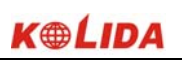

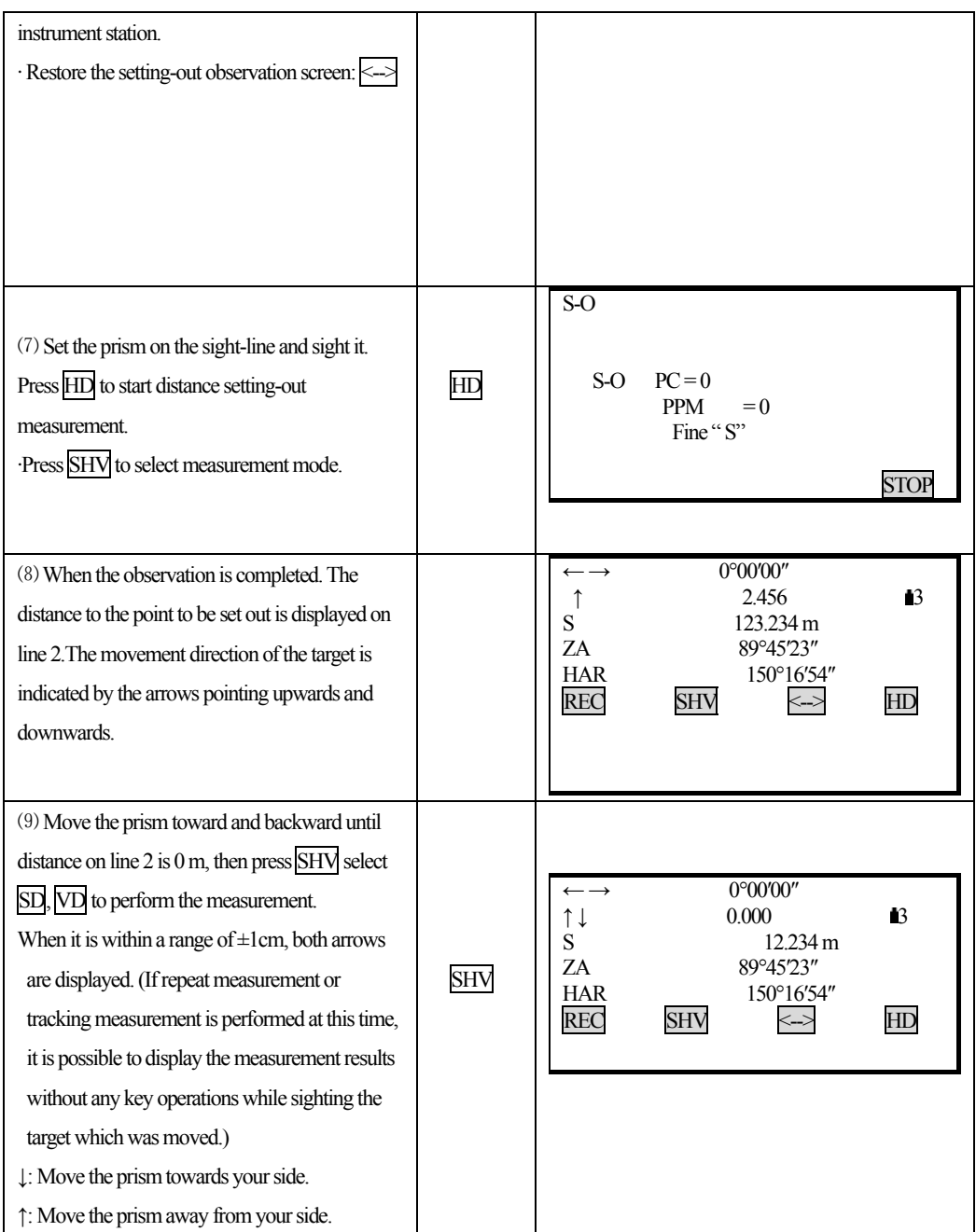

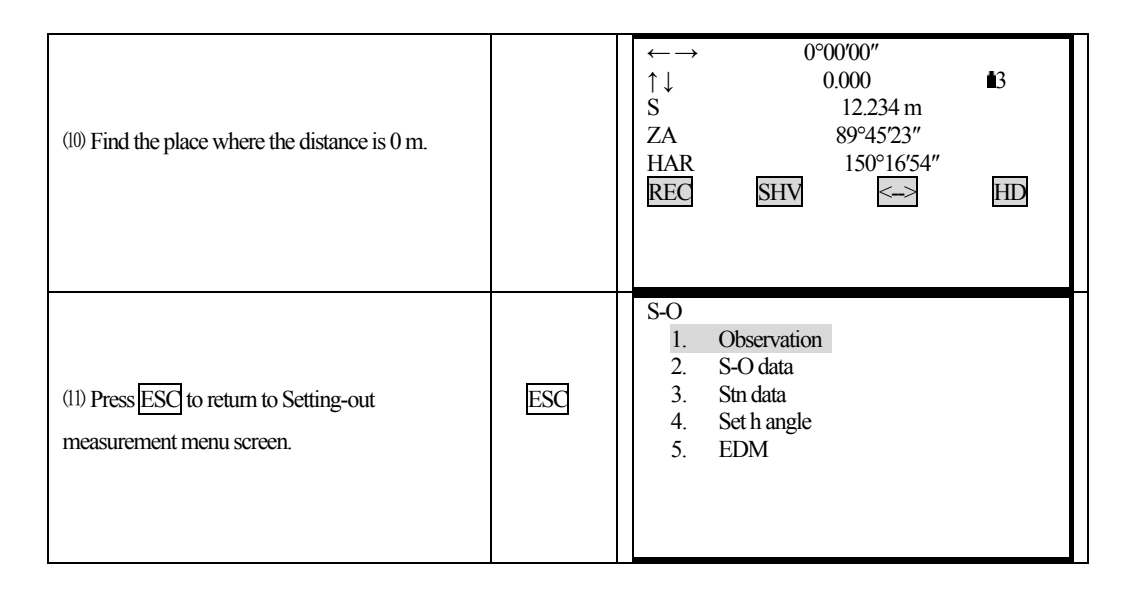

· To record the coordinate of measured point: REC

· Select setting-out measurement mode:

 $\overline{a}$ 

Each time press SHV, setting-out measurement mode changes:

 $SD \rightarrow HD \rightarrow VD \rightarrow COORD \rightarrow REM$ 

SD: slope distance setting-out measurement.

HD: Horizontal distance setting-out measurement.

VD: height difference setting-out measurement (the height difference between the instrument height mark and the center point of prism)

COORD: coordinate setting-out measurement (refer to 11.3 Coordinate Setting-Out Measurement)

REM: Remote setting-out measurement (refer to 11.2 REM setting-out measurement)

**Note: It is possible to perform SD setting-out measurement, VD setting-out measurement, REM setting-out measurement, only after inputting setting-out distance directly.**

## **11.2 REM Setting-Out Measurement**

 $\overline{a}$ 

·To find a point where a target can not be directly installed, perform REM setting-out measurement. **PROCEDURE** 

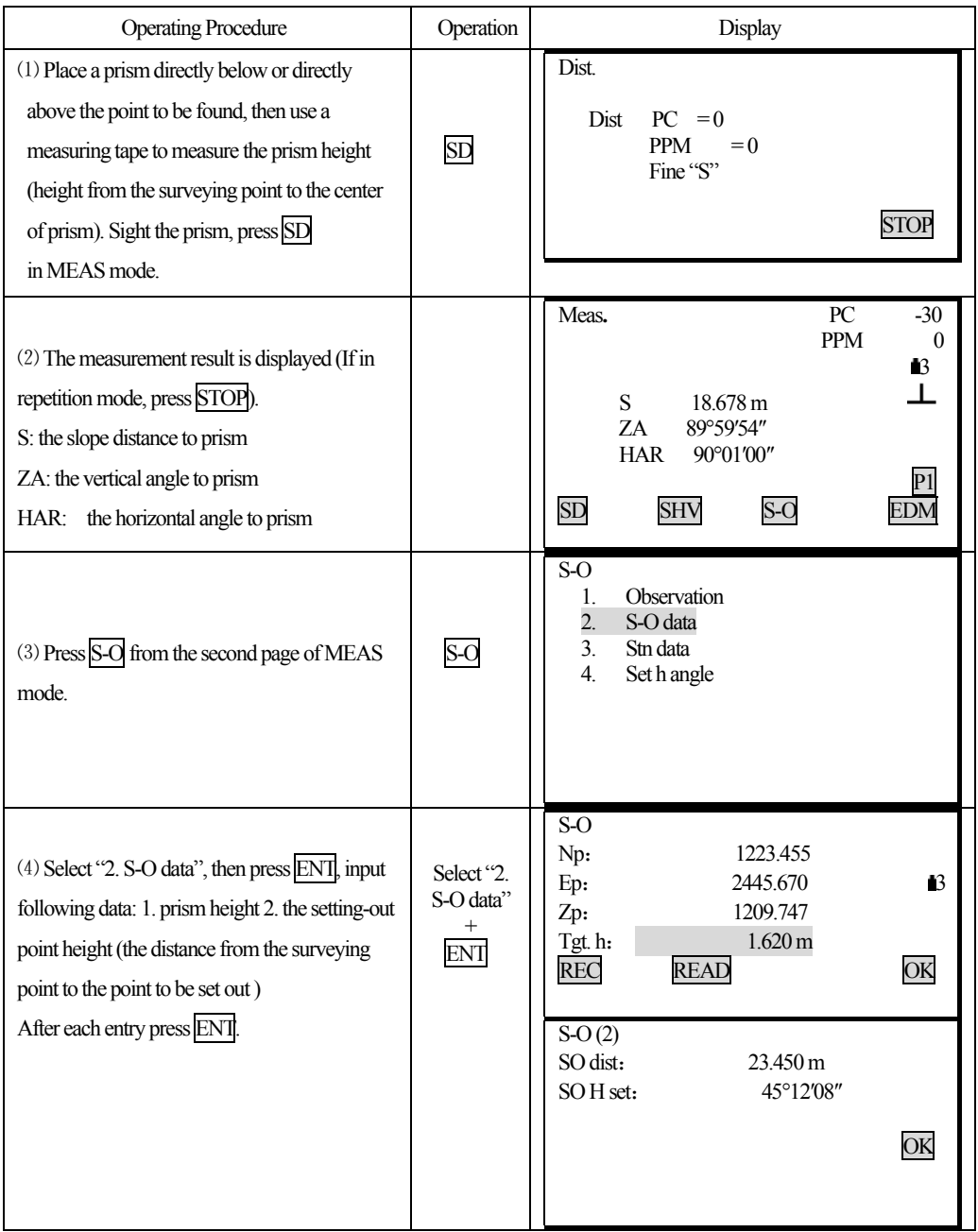

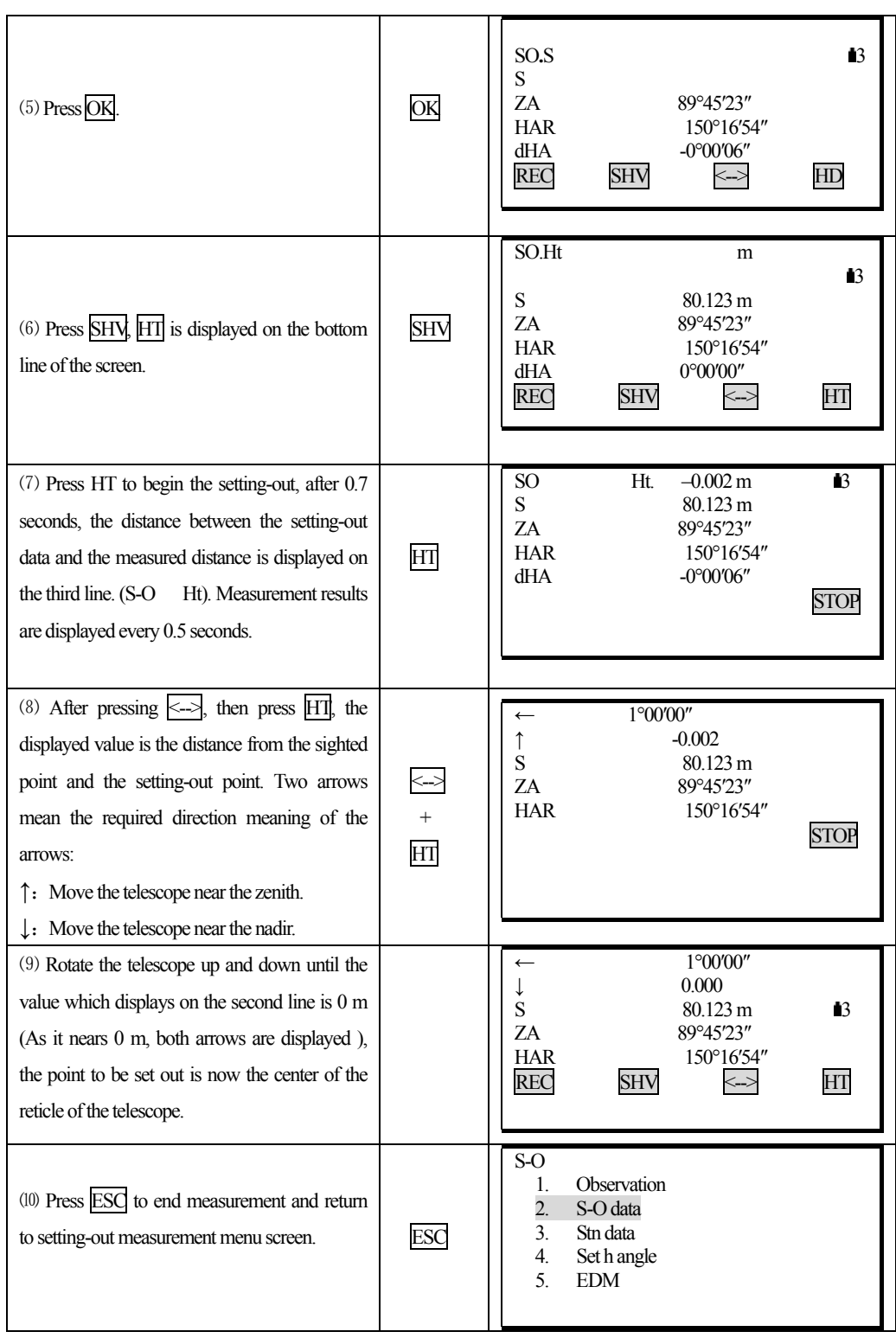

### **11.3 Coordinates Setting-Out Measurement**

 $\overline{a}$ 

·This measurement is used to set out the point of a certain coordinate away from the reference point. ·After inputting the coordinates for the point to be set out, the required horizontal angle and horizontal distance and store them in the memory. By using the horizontal angle and distance setting-out function, the required coordinate location can be set out.

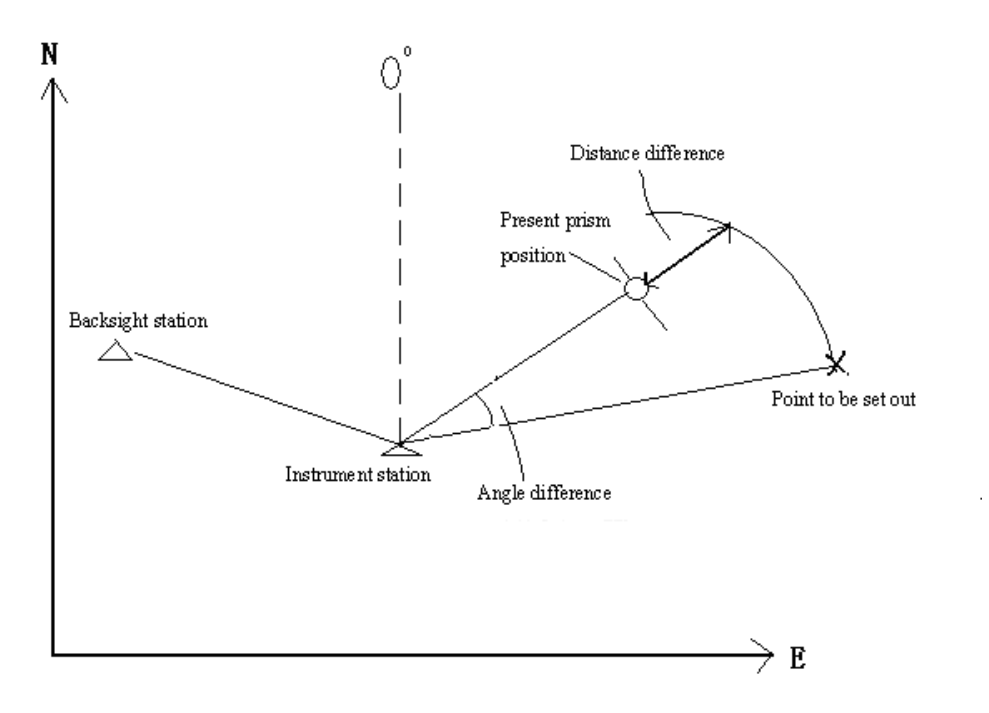

·It is possible to perform coordinates setting out measurement by selecting "2. S-O" from Menu Mode. ·It is possible to output the coordinate data previously entered and set it as the setting out coordinate. ·To find the Z coordinate, attach the prism to a pole, etc., with the same target height.

### **PROCEDURE**

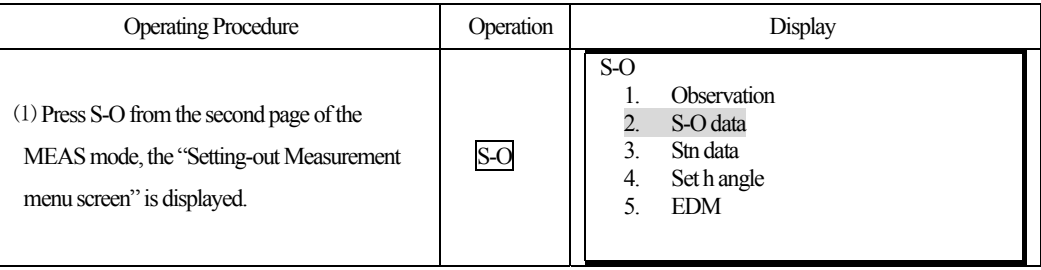

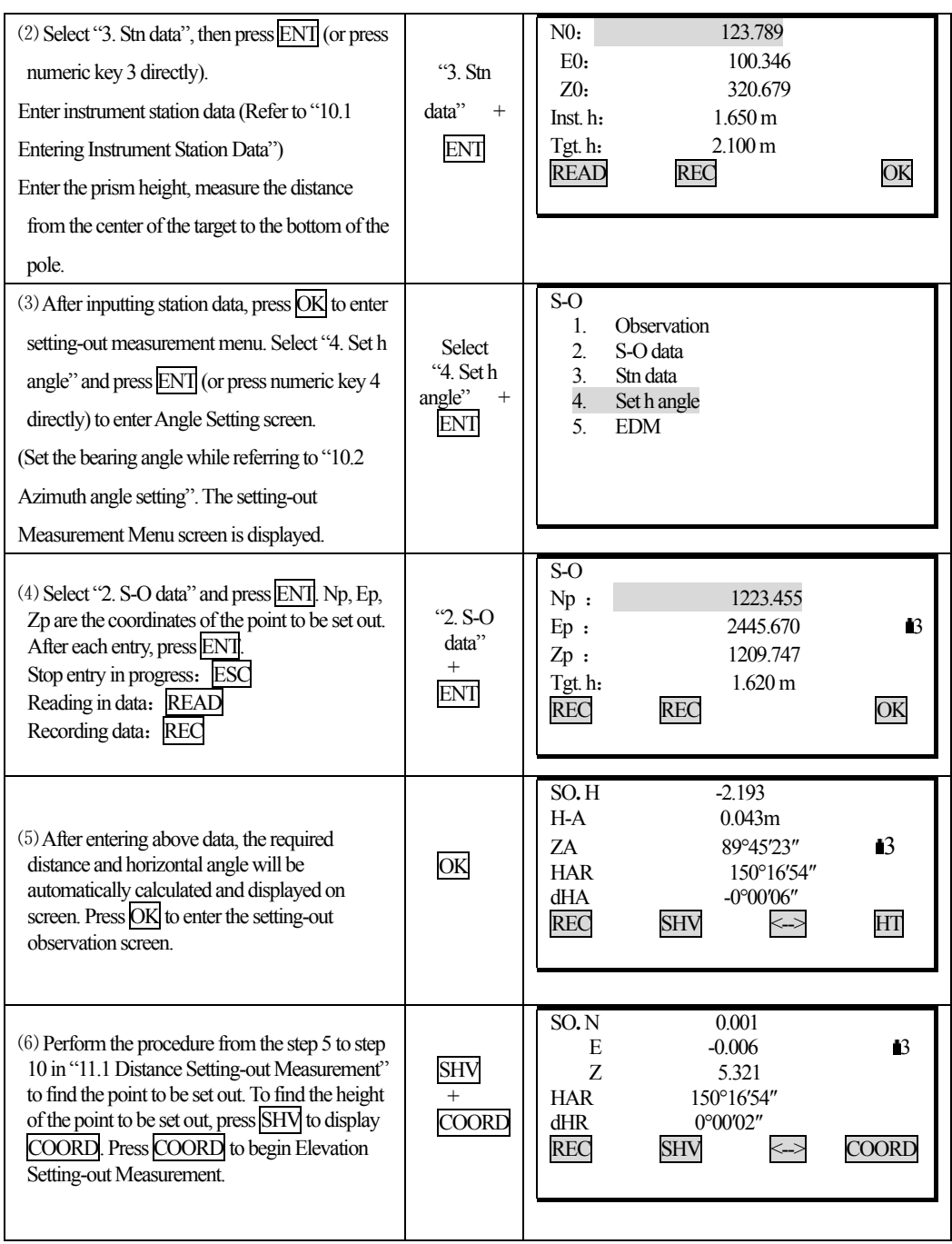

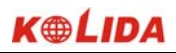

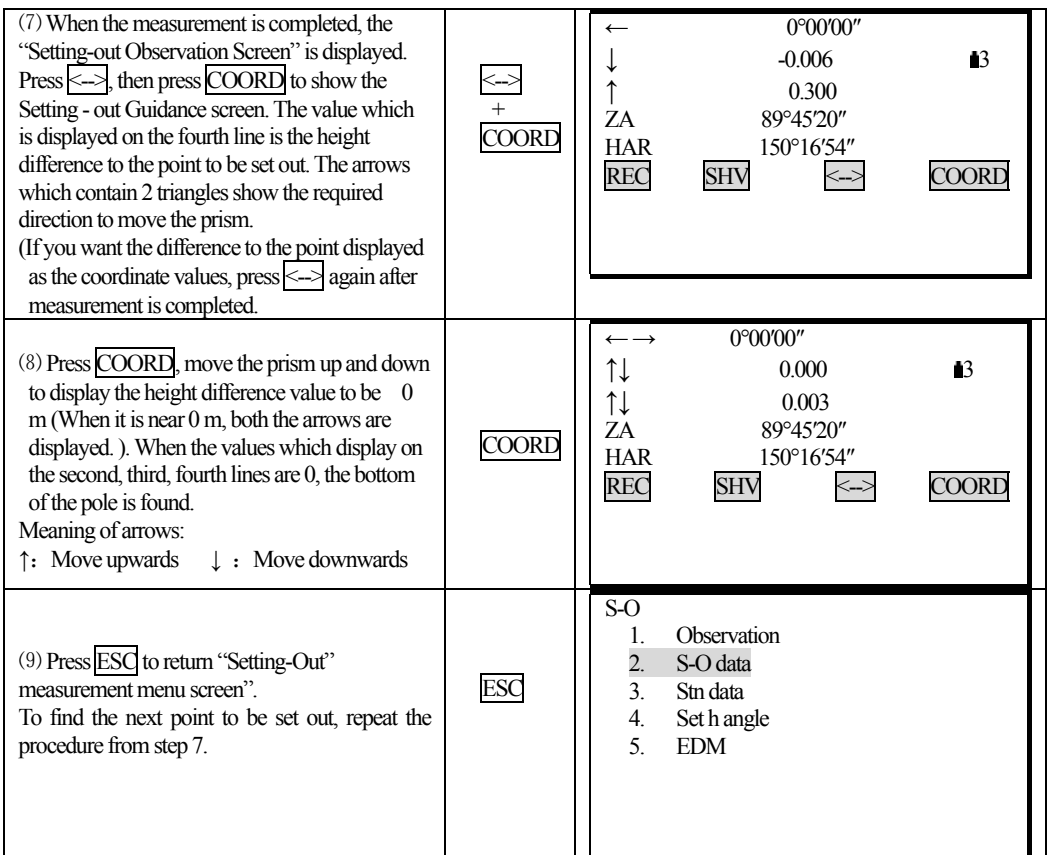

☆ **NOTE:** When the setting-out distance is bigger than 9999.999 m, the displayed setting-out distance value and the horizontal angle value is 0.000 m and 00°00′00″, be careful.

#### **11.4 Distance Measurement Parameters Setting**

 $\overline{a}$ 

It is possible to set distance measurement parameters here, such as temperature, pressure, atmospheric correction, prism constant correction and distance measurement mode. The user should set above parameters before measurement.

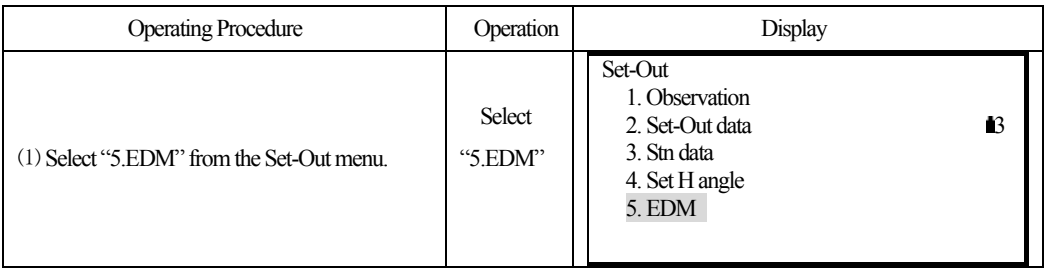

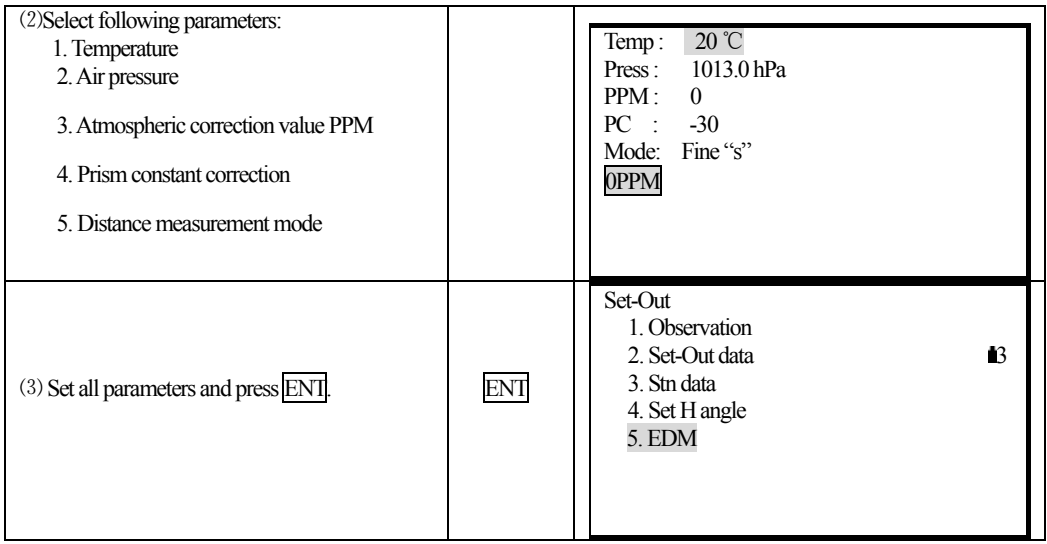

### · Methods and contents

 $\overline{a}$ 

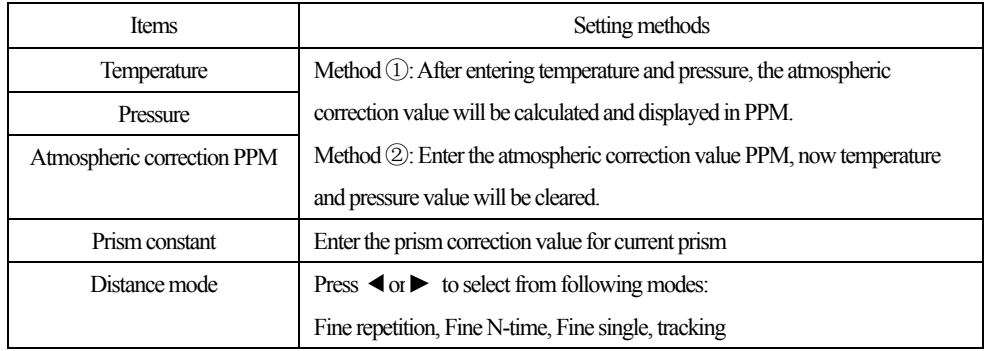

**Note:** 

 **Temperature input range: -30°**  $\sim$  **+60° (Foot length 1°C) or -22**  $\sim$  **+140°F (Foot length 1°F)** Air pressure input range:  $560 \sim 1066$ hPa (Foot length 1hPa) or  $420 \sim 800$ mmHg(Foot length 1mmHg)or16.5  $\sim$  31.5inchHg (Foot length 0.1inchHg) Atmospheric correction PPM input range:  $-999 \sim +999$  PPM (Foot length 1 PPM) Prism constant input range: -99mm  $\sim$  +99mm (Foot length 1mm)

FReflector type: KTS440R series Total Station can be set infrared laser distance measurement and unvisible infrared distance measurement, The reflector includes prism,non-prism and reflector sheet. You can set by yourself according to your need.KTS440 series Total Station has the infrared distance measurement function only, and the prism should match with the prism constant.

## **12. OFFSET MEASUREMENT**

 $\overline{a}$ 

· Offset measurements are performed in order to find a point where a target can not be installed directly or to find the distance and angle to a point which can not be sighted. It is possible to find the distance and angle to a point you wish to measure (target point) by installing the target at a location (offset point) a little distance from the target point and measuring the distance and angle from the surveying point to the offset point.

Diagram Method 1. Single distance offset measurement ·When the offset point is positioned to the left or right of the  $\overline{\mathsf{L}}$ target point, make sure the angle formed by lines connecting Target point the offset point to the target point and to the instrument station is approximately 90°.  $\mapsto$  $_{\infty}$   $\leftarrow$ Prism<br>(Offset point)  $\vert \uparrow \vert$ · When the offset point is positioned in front of or behind the target point, install the offset point on a line linking the instrument station with the target point. Station point 2. Angle offset measurement Target Point · Install the offset point as close as possible to the target point to its left or right. Prism Prism  $(Offset point)$ Offset point)

· The target point can be found in the three ways explained below:

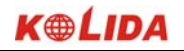

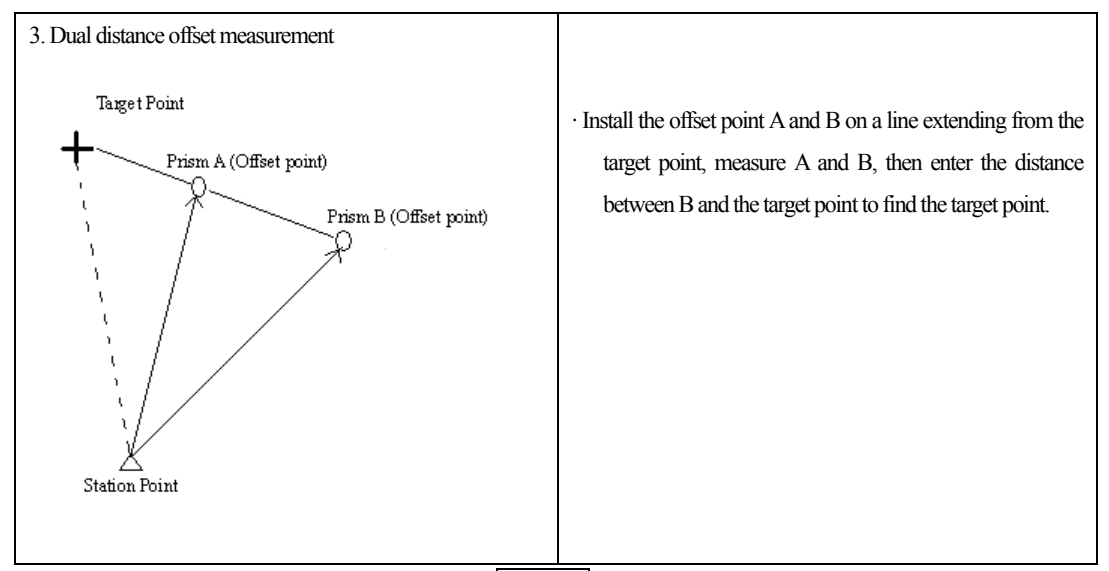

·In advance allocate the function keys to display OFFSET. For the method, see "18.1.1 Key Function Allocation"

·It is also possible to perform offset measurement when "3. Offset" is selected from Menu Mode.

·Offset measurement is performed using the measurement method used before you started up the offset measurement.

#### **12.1 Single-Distance Offset Measurement**

·When the offset point is positioned to left or right of the target point, make sure the angle formed by lines connecting the offset point to the target point and to the instrument station is almost 90°. When the offset point is positioned in front of or behind the target point, install the offset point on a line linking the instrument station with the target point.

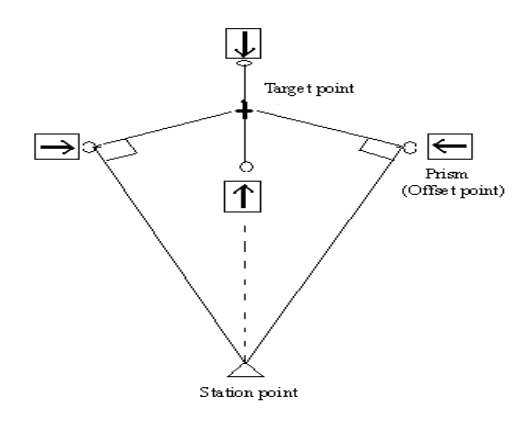

68

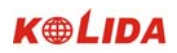

### **PROCEDURE**

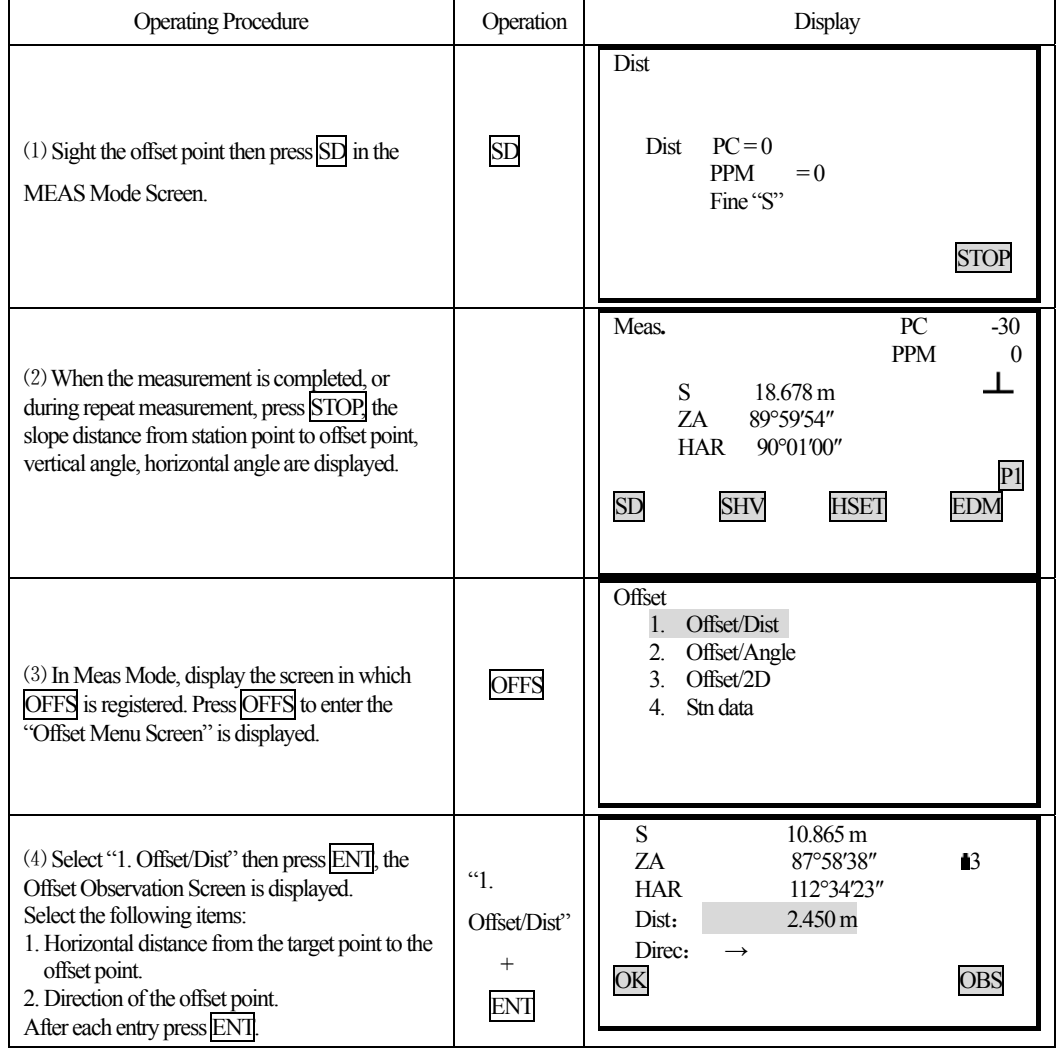

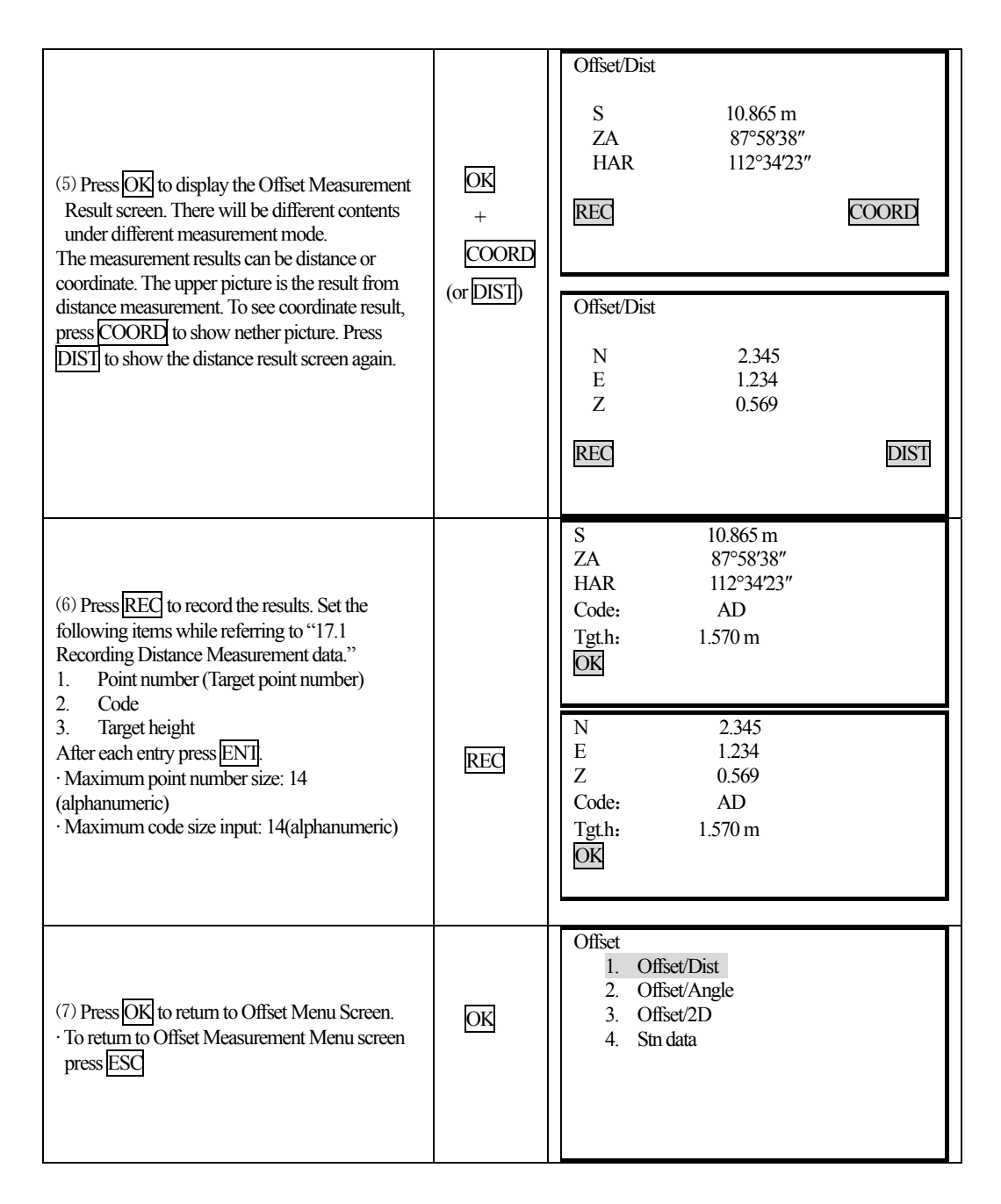

**NOTE**: ☆In step 4, offset distance entry range: 9999.999 m, Input unit: 0.001 m ☆Direction of offset point:

- $\rightarrow$  offset point on the right of the target point
- $\leftarrow$  offset point on the left of the target point
- ↑ offset point in the front of the target point

↓ offset point behind the target point

☆Re-observation of the offset point: OBS

## **12.2 Angle Offset Measurement**

 $\overline{a}$ 

· Install offset points for the target point on the right and left sides of and as close as possible to the target point. The target height and the height of offset points should be identical.

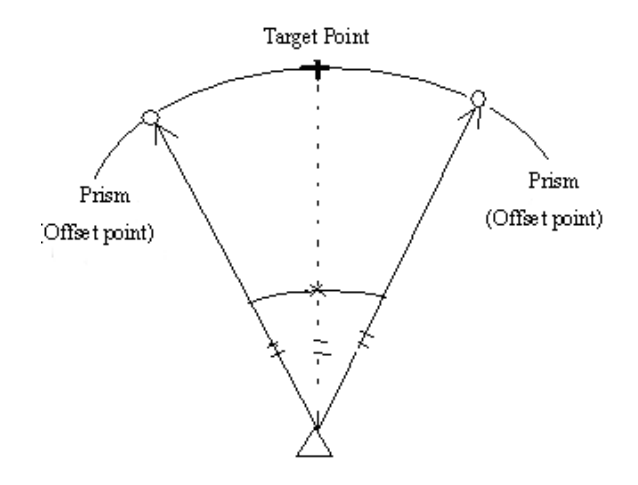

#### **PROCEDURE**

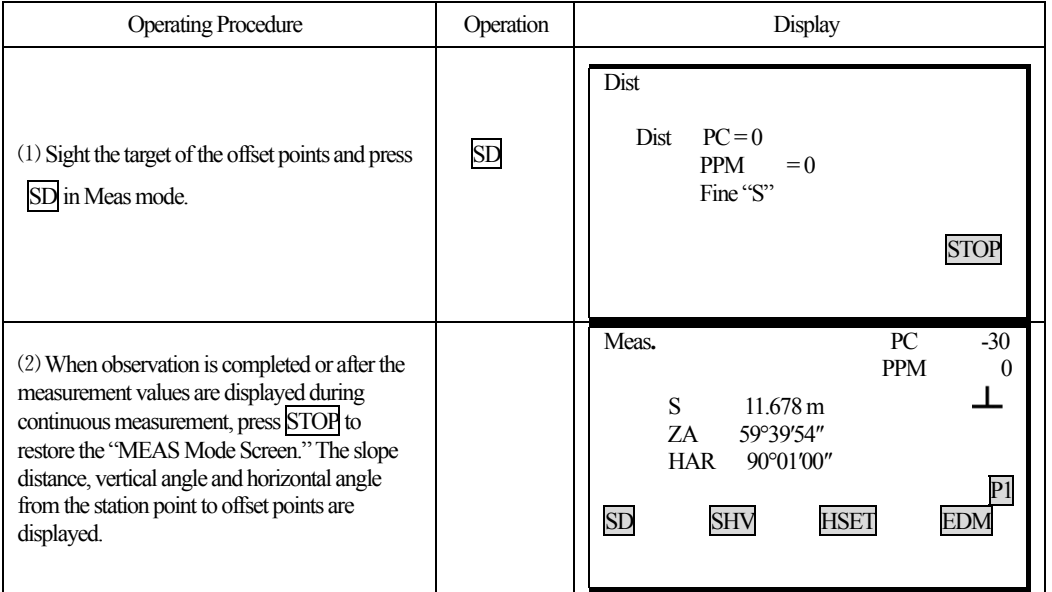

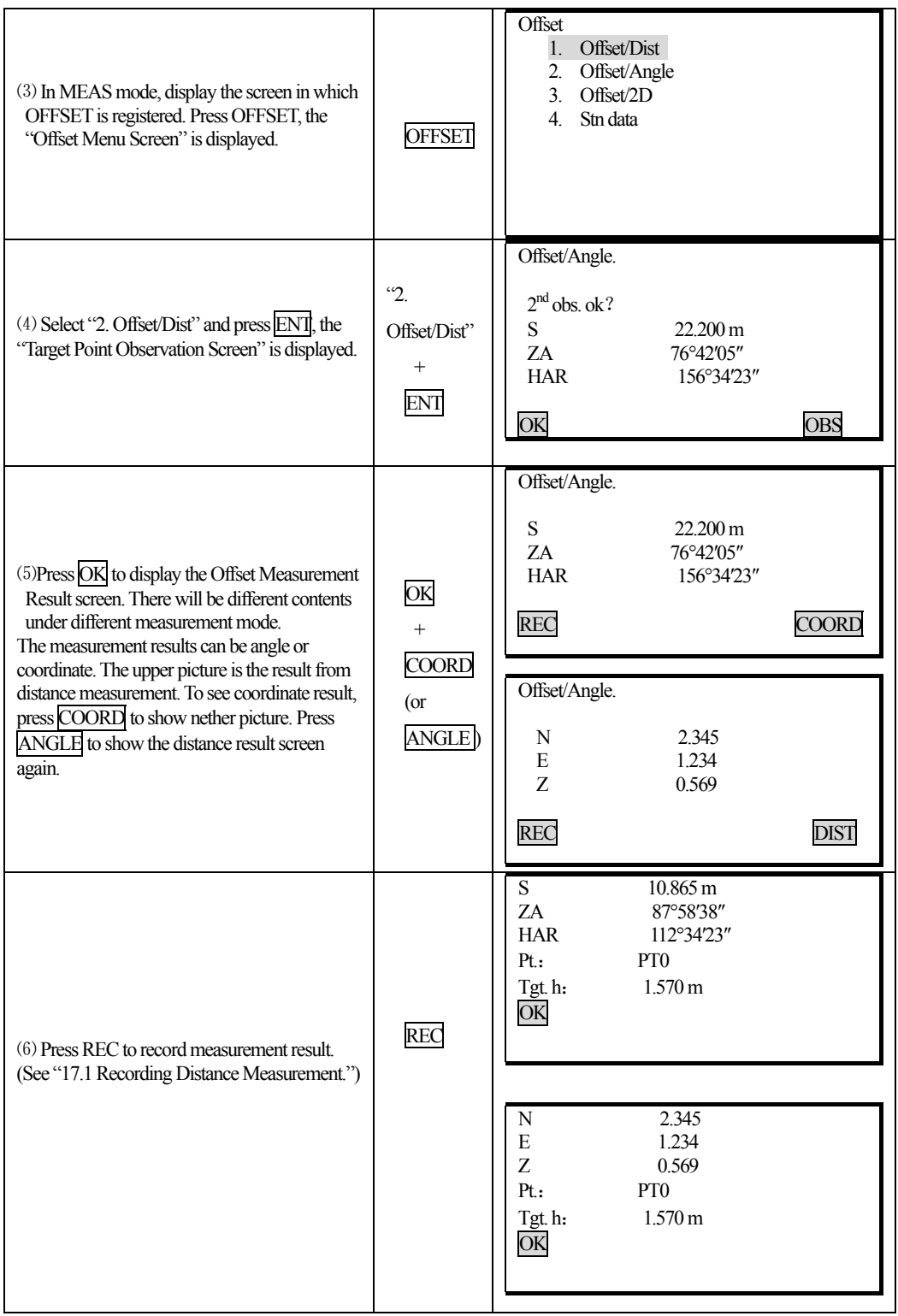
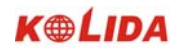

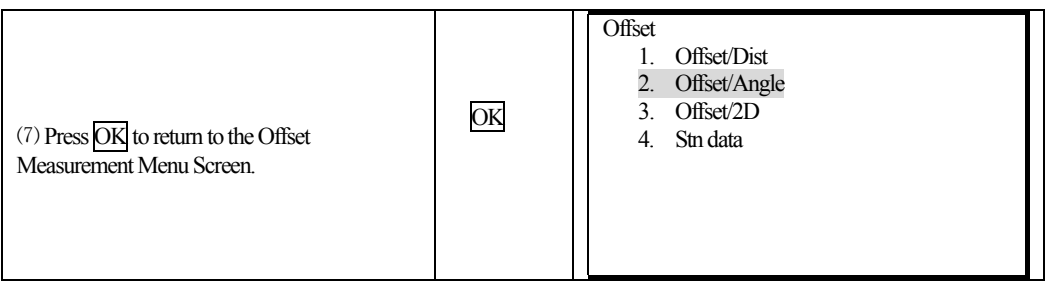

### **12.3 Two-Distance Offset Measurement**

 $\overline{a}$ 

·Install two offset points ( $1<sup>st</sup>$  target and  $2<sup>nd</sup>$  target) on a straight line from the target point, observe the  $1<sup>st</sup>$ target and  $2<sup>nd</sup>$  target, then enter the distance between the  $2<sup>nd</sup>$  target and the target point to find the target point.

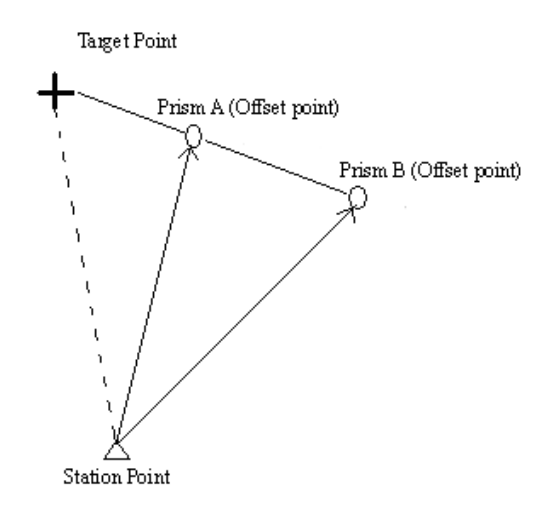

## ☆**NOTE**:

1. The offset distance of Two-distance Offset Measurement depends on the distance between offset point 2 and target point on the line which consisted of target point, offset point 1and offset point 2.

2. Measure the distance from the target point to the  $2<sup>nd</sup>$  target.

### **PROCEDURE**

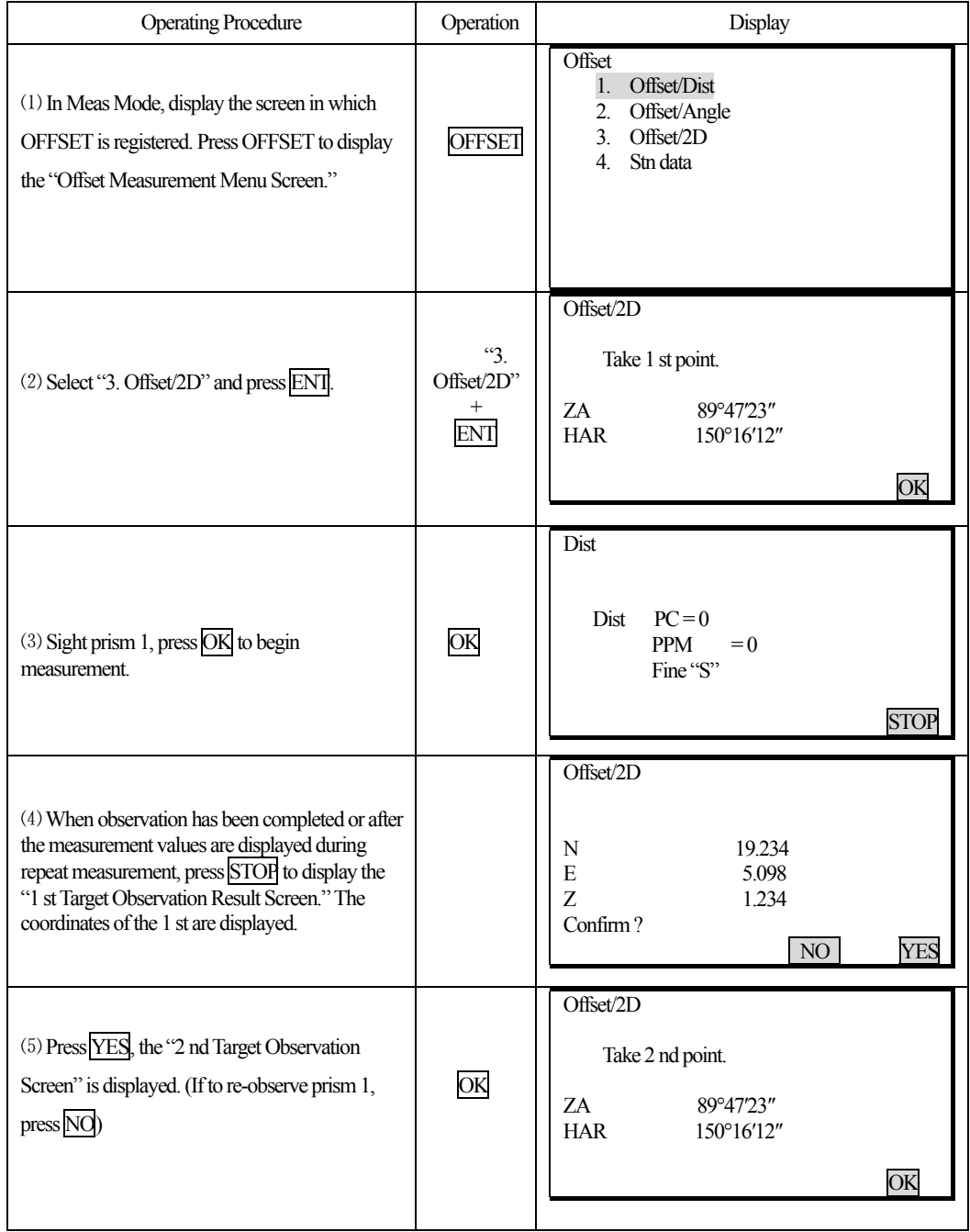

K®LIDA

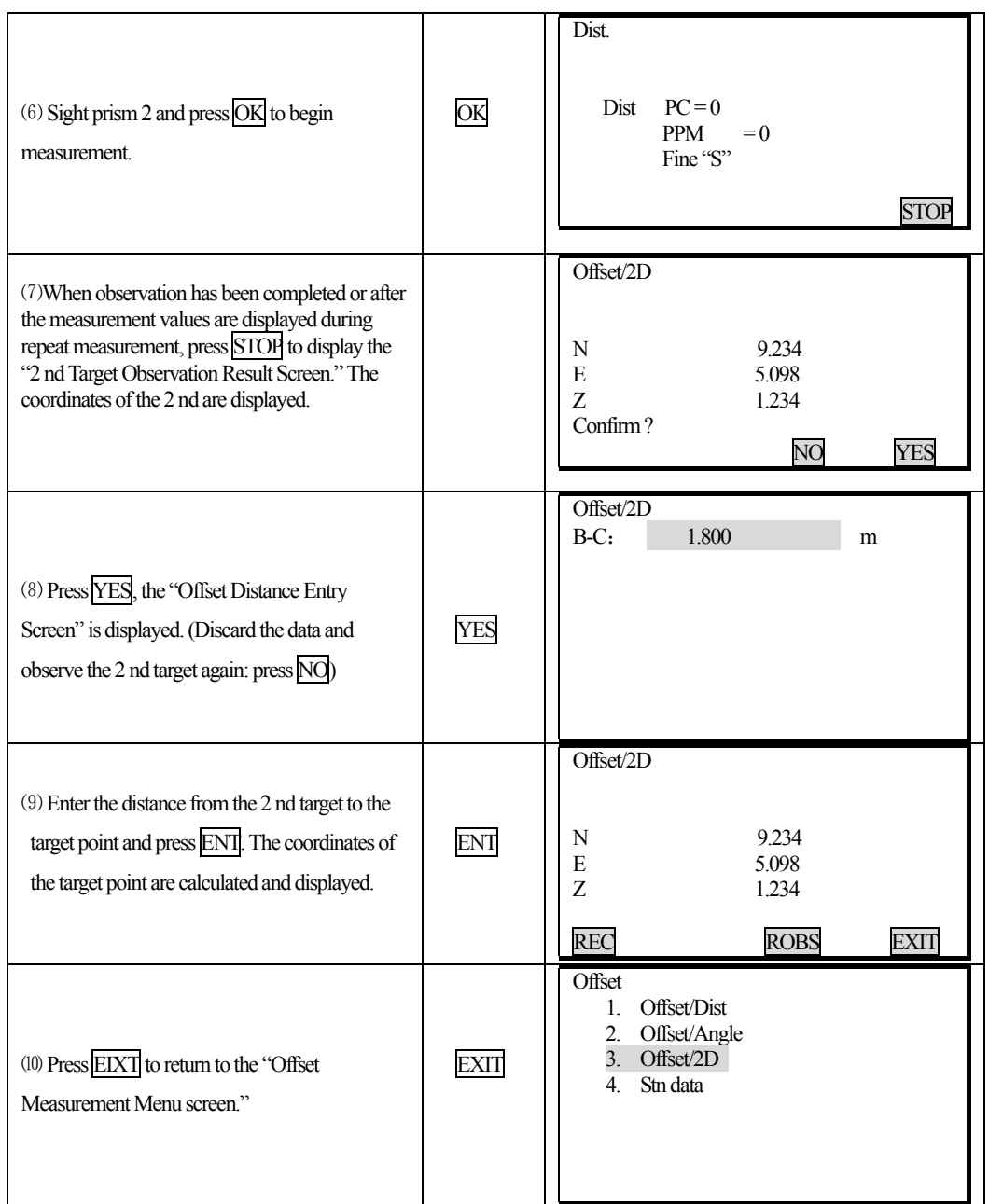

· Offset distance entry range: ±9999.999 m Minimum entry unit:0.001 m

 $\overline{a}$ 

· Discard the data and observe again: press NO

· Record the result in JOB: REC (See "17.1 Recording Distance Measurement Data")

## **13. MISSING LINE MEASUREMENT**

 $\overline{a}$ 

· Missing line measurement is used to measure the slope distance, horizontal distance, and height difference to a target from the target which is the reference (point 1) without moving the instrument.

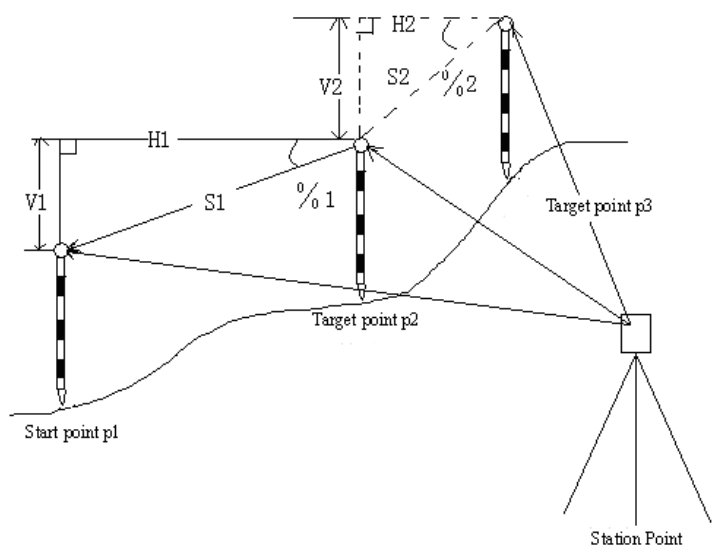

· To find the height difference between 2 points, use a pole to make the target height of all the targets identical.

#### **13.1 Measuring the Distance Between Multiple Targets**

· It is possible to perform Missing Line Measurement by selecting "4. MLM" from the Menu mode.

## **13.1.1 Measuring the distance between multiple targets**

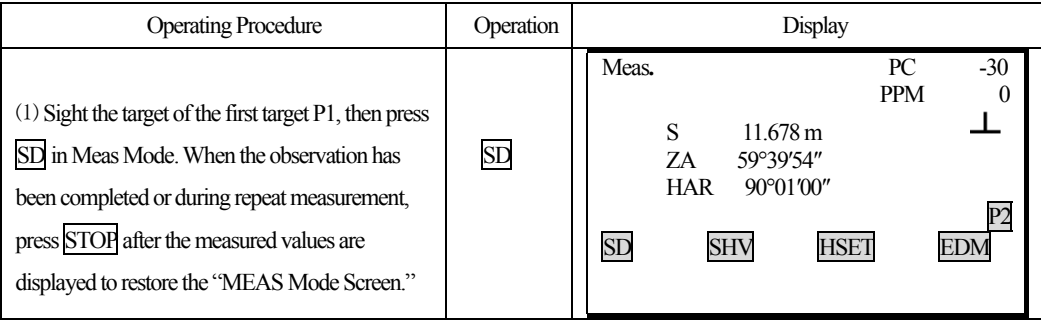

K<sup>@LIDA</sup>

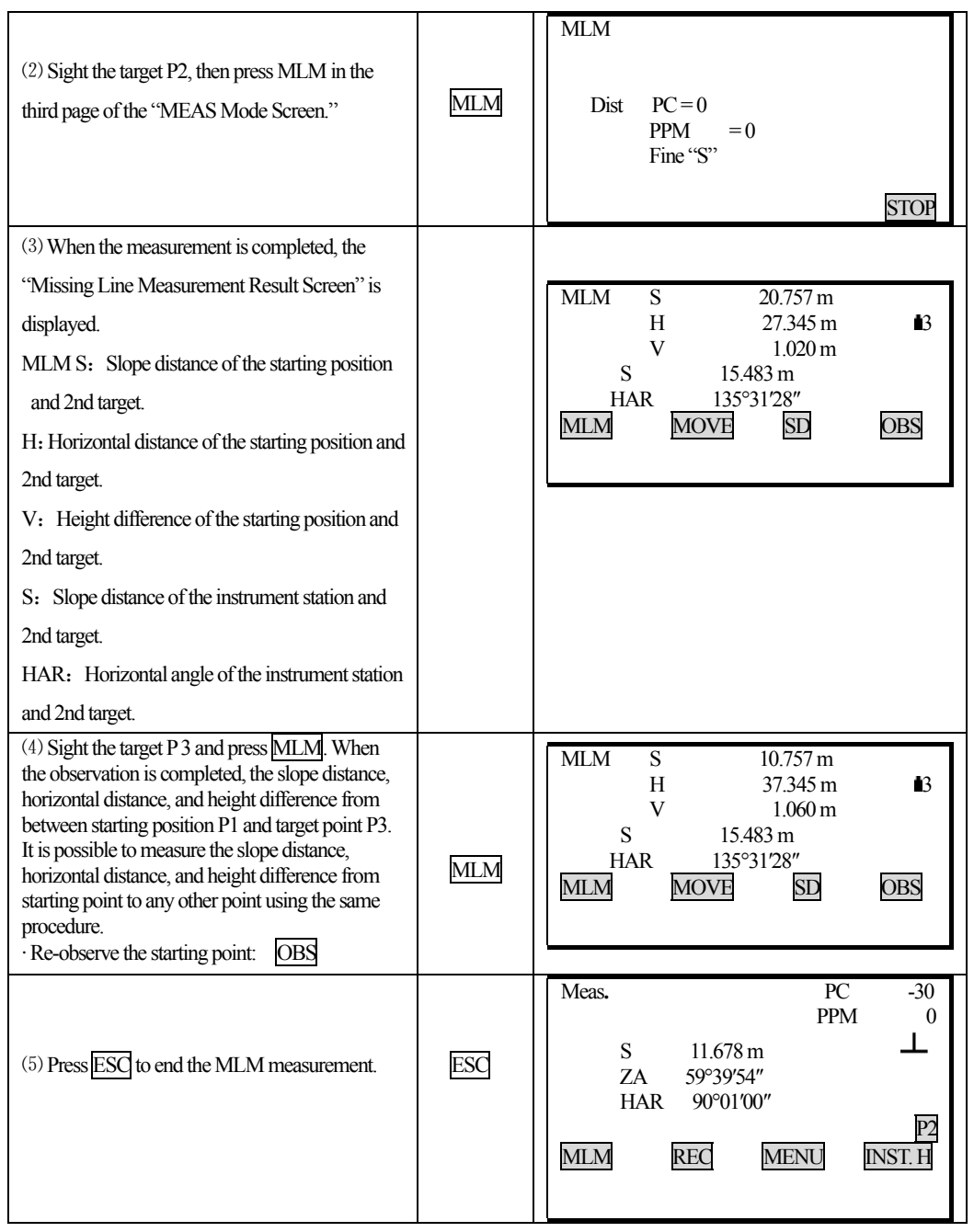

## **13.1.2 Slope in between 2 points**

 $\overline{a}$ 

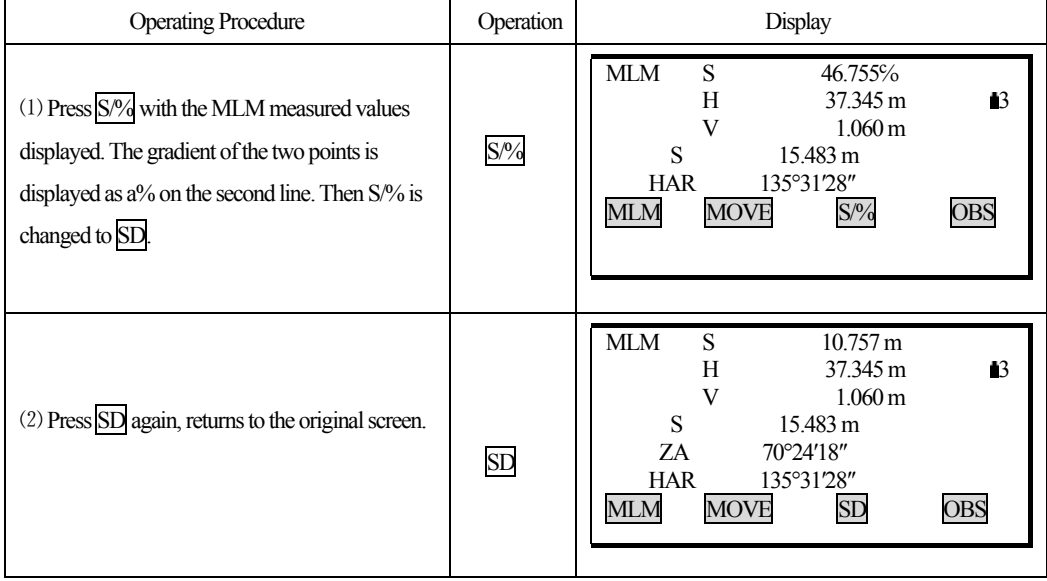

·It is possible to display the gradient of the starting position and target as a %.

### **13.2 Changing the Starting Point**

· It is possible to change the last measured point to the next starting point.

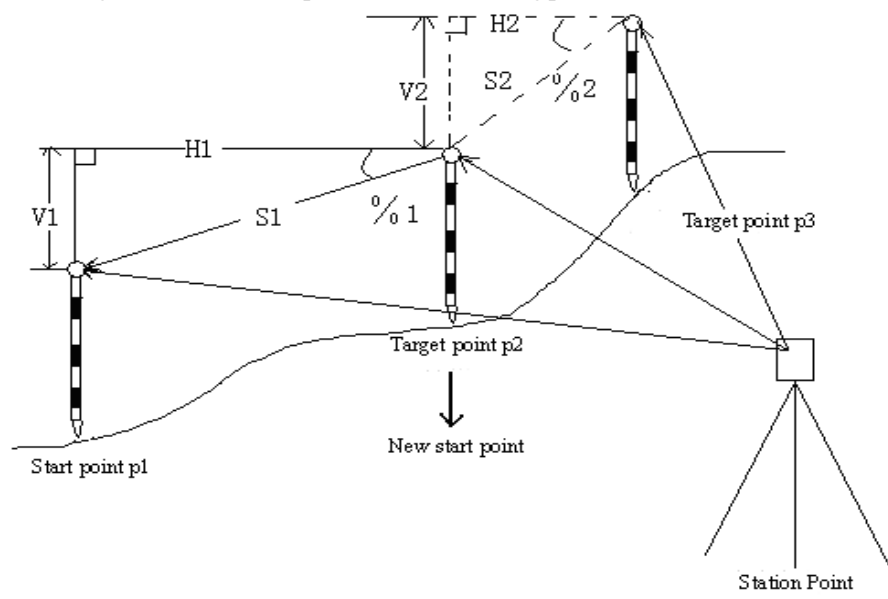

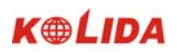

## **PROCEDURE**

 $\overline{a}$ 

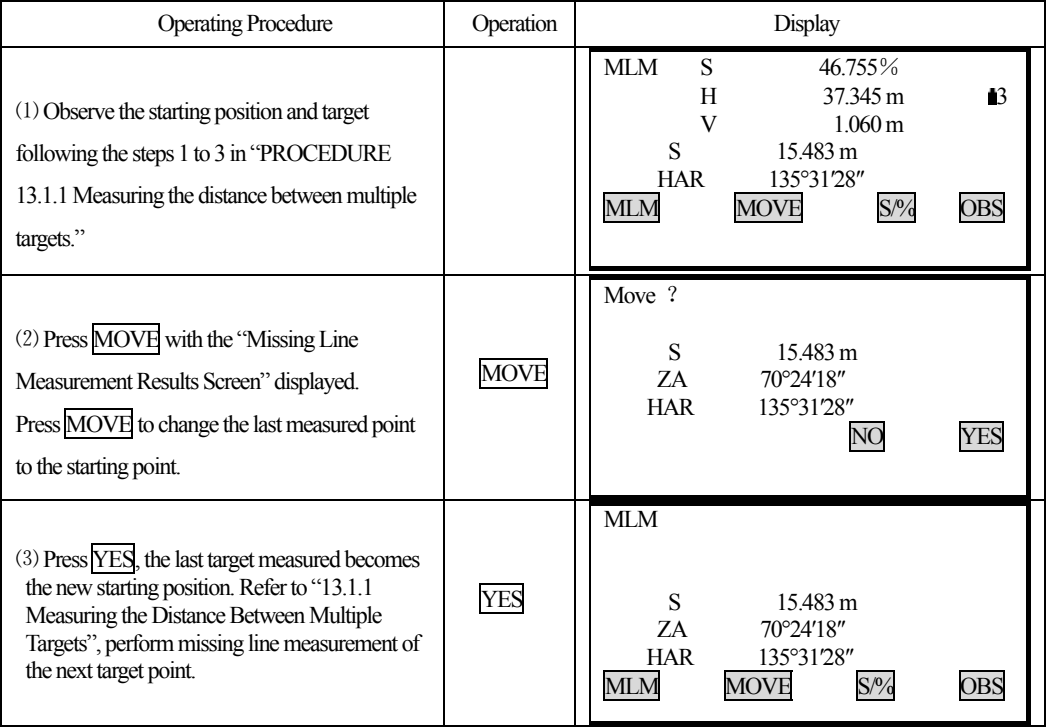

## **14. REM MEASUREMENT**

· An REM measurement is a function used to measure the height to a point where a target can not be directly installed, for example a power cable, bridge, etc.

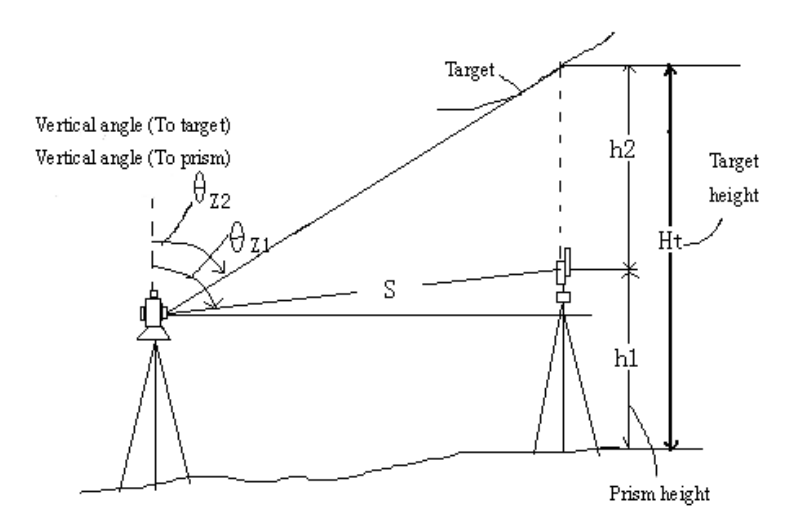

· The height of the target is calculated using the following formula.

 $Ht = h1 + h2$ 

 $\overline{a}$ 

 $h2 = Sin\theta z1 \times Ctg\theta z2 - Scos\theta z1$ 

· When an REM measurement is performed, the initial measurement is performed after 0.7 seconds and later measurements are performed at 0.5 second intervals no matter which distance measurement method is selected.

- · In advance allocate the function keys to display REM. For the allocation method, see "18.1.1 Key Function Allocation."
- · It is also possible to perform REM measurement when "5. REM" is pressed under the Menu Mode.

#### **PROCEDURE**

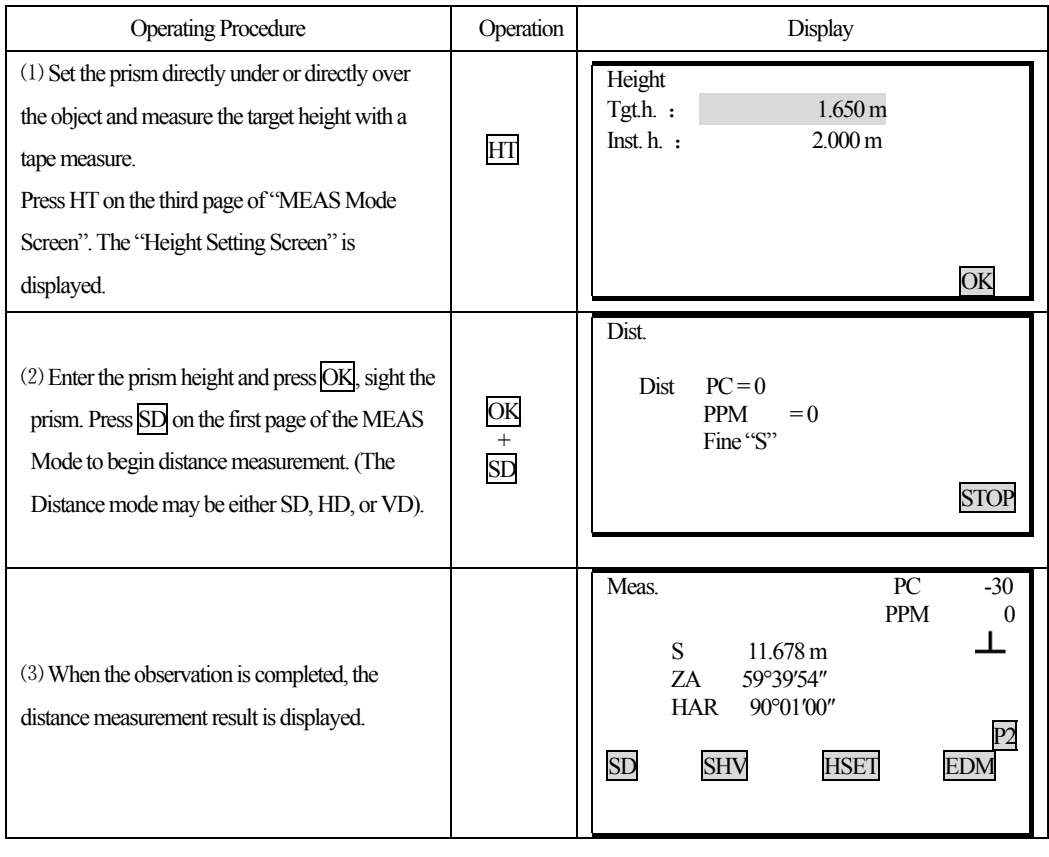

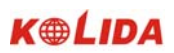

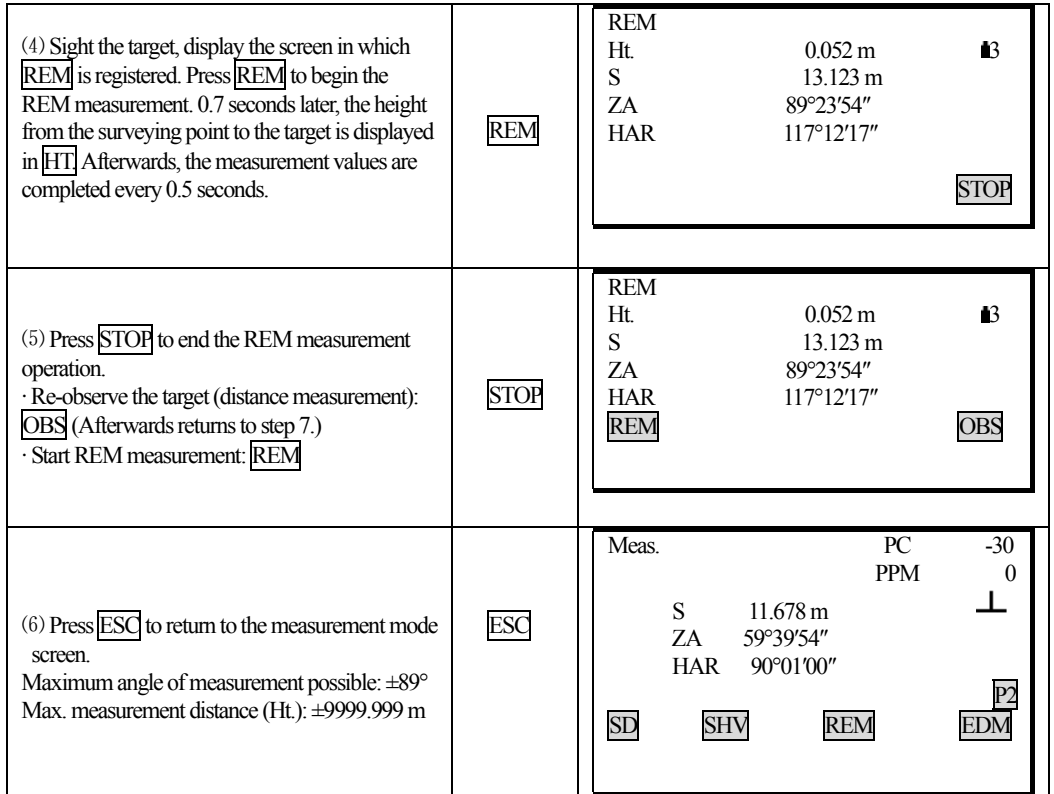

## **15. RESECTION MEASUREMENT**

 $\overline{a}$ 

· Resection is used to determine the coordinates of the instrument station by performing multiple measurements of points whose coordinate values are known.

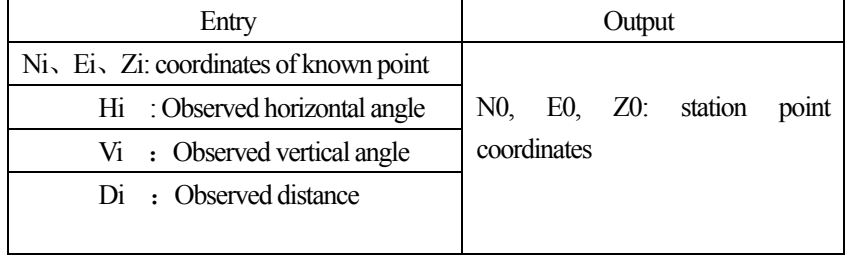

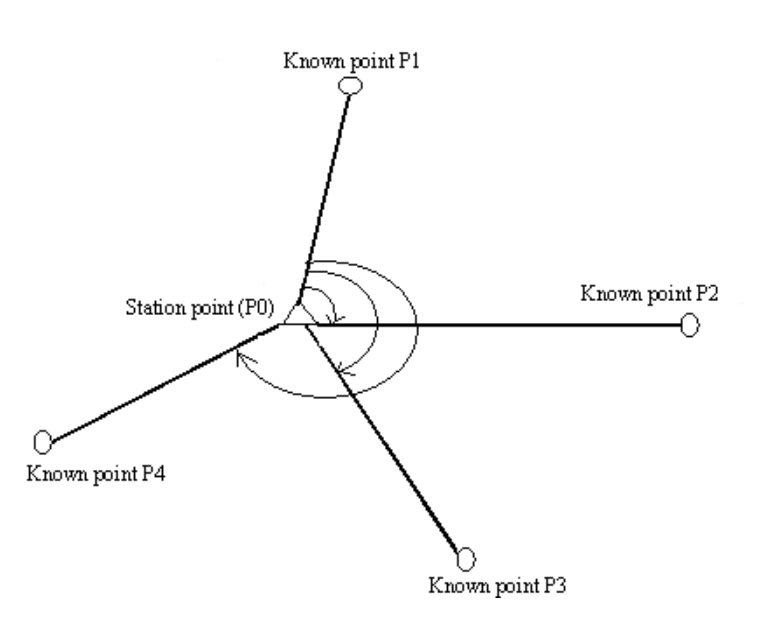

·The KTS-440 can calculate the instrument station coordinates by observing 2 to 4 known points.

- 1. When the distance can be measured, at least 2 known points are required.
- 2. When there is even one point which can not be measured, at least known points are required.

**NOTE**:Angle and distance can not be used crossways. When angle is in measuring, the known point direction should be clockwise or anticlockwise, the angle between near 2 points should be within 180°.

· It is also possible to perform resection measurement by selecting "6. Resection" in the menu mode.

- · It is possible to read in a coordinate data registered in advance.
- · It is possible to record set known point coordinate data or calculated instrument station data in the JOB which has been selected. For the JOB selection method, see "16.1 JOB Selection".
- · The target height set here returns to its previously set value after the resection process is completed.

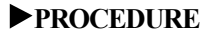

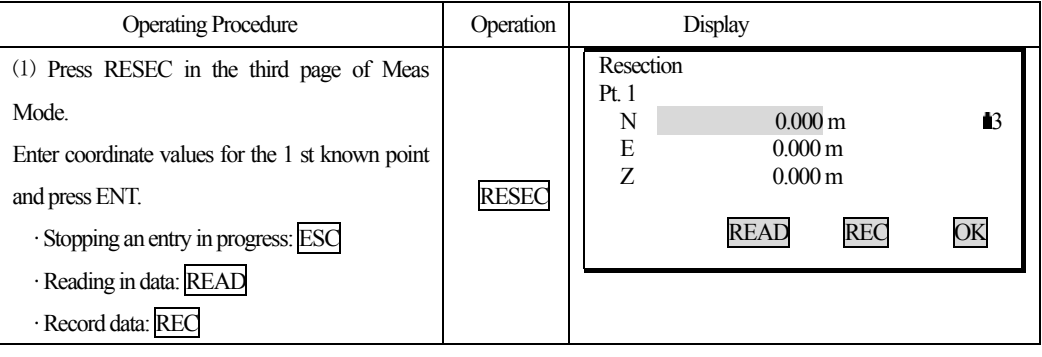

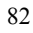

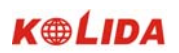

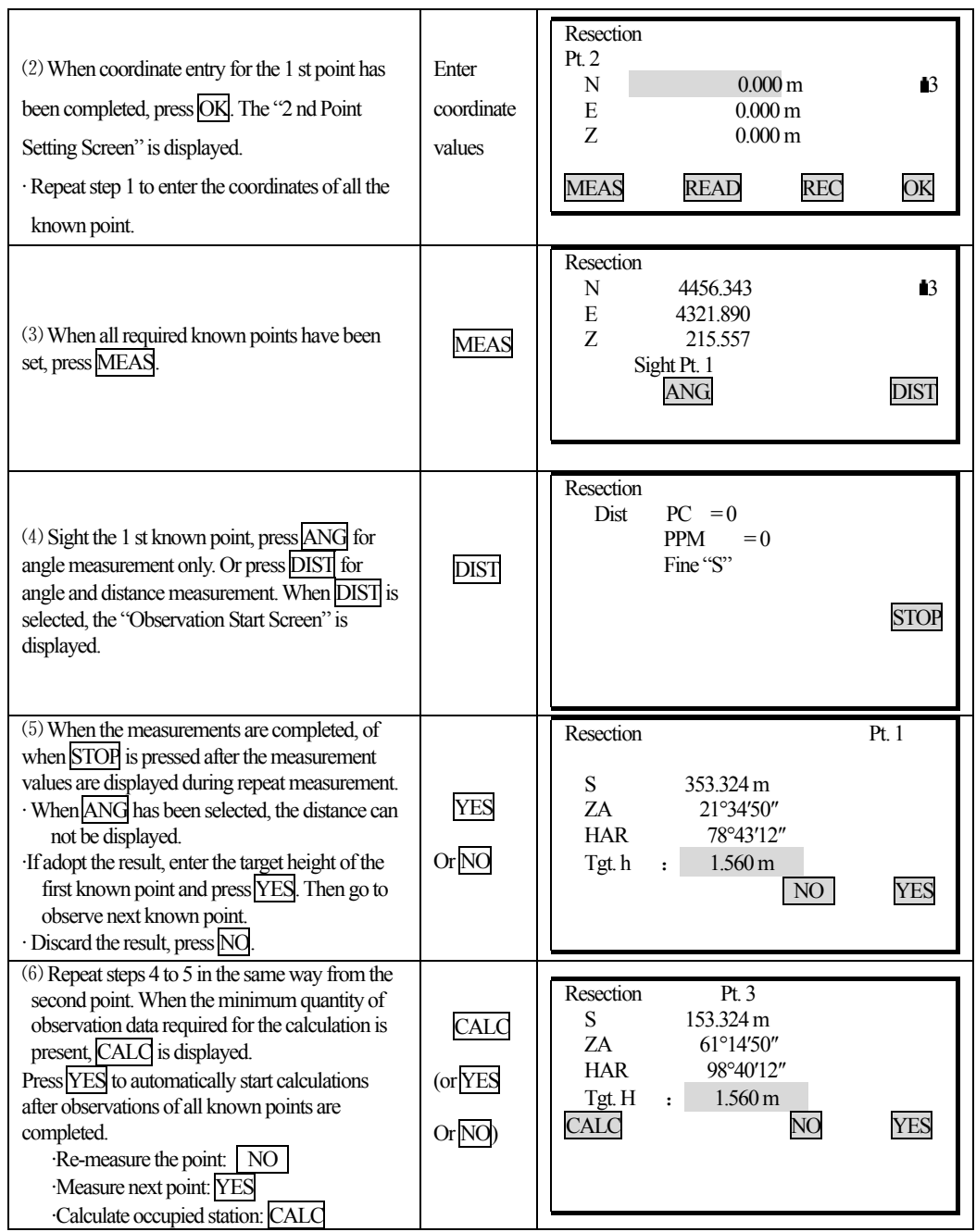

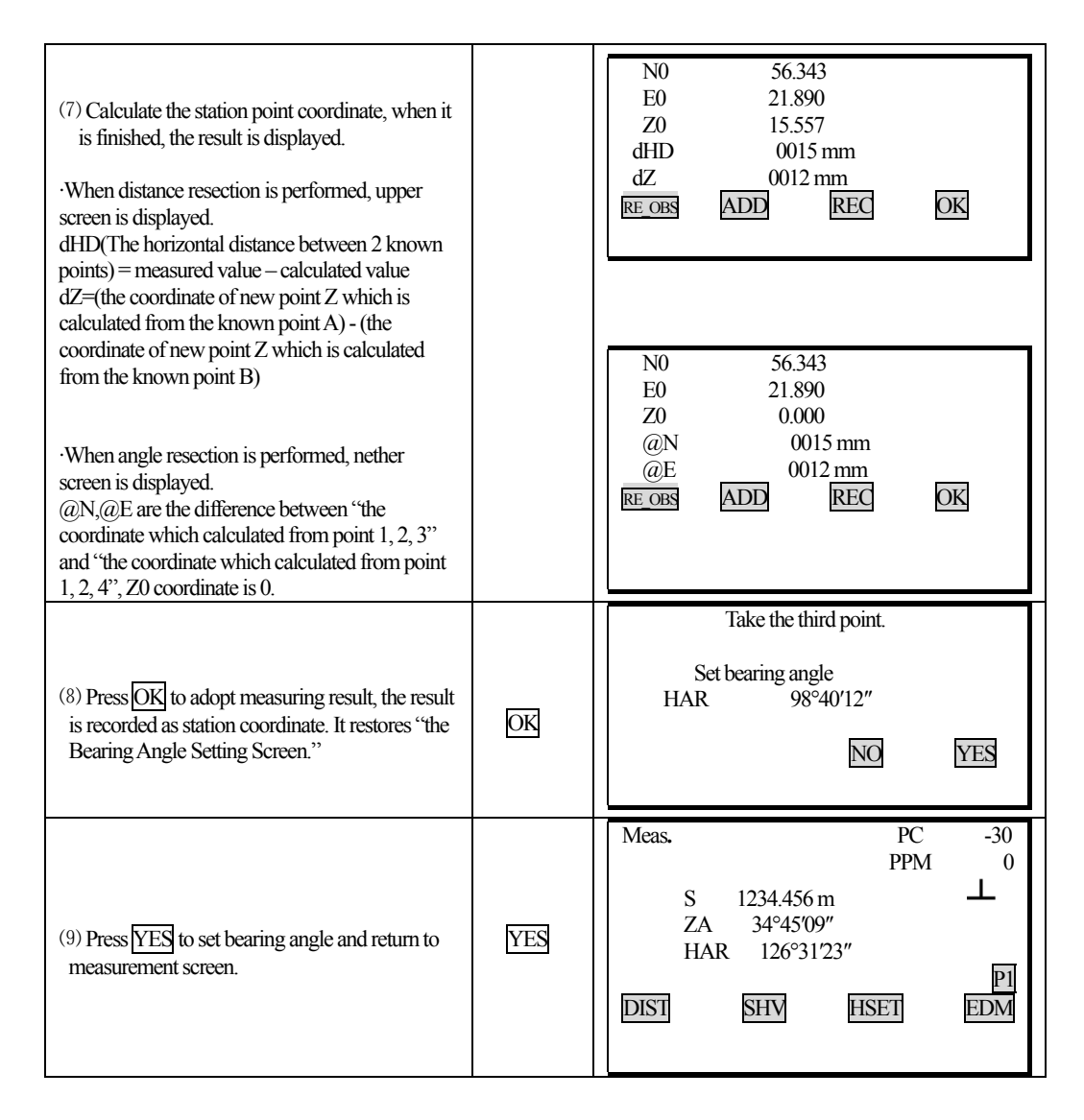

·Abandon the results and stop measuring: ESC

·Abandon the results and re-measure: RE\_OBS (See 15.1 Re-observing")

·Abandon the results and add known points: ADD

·Adopt the results and record in JOB: REC (Refer to"17.1 Recording Distance Measurement Data")

(To set direction angle press OK, otherwise press ESC)

### **15.1 Re-Observing**

·It is possible to perform re-measuring from the first known point or only the last known point.

84

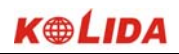

### **PROCEDURE**

 $\overline{a}$ 

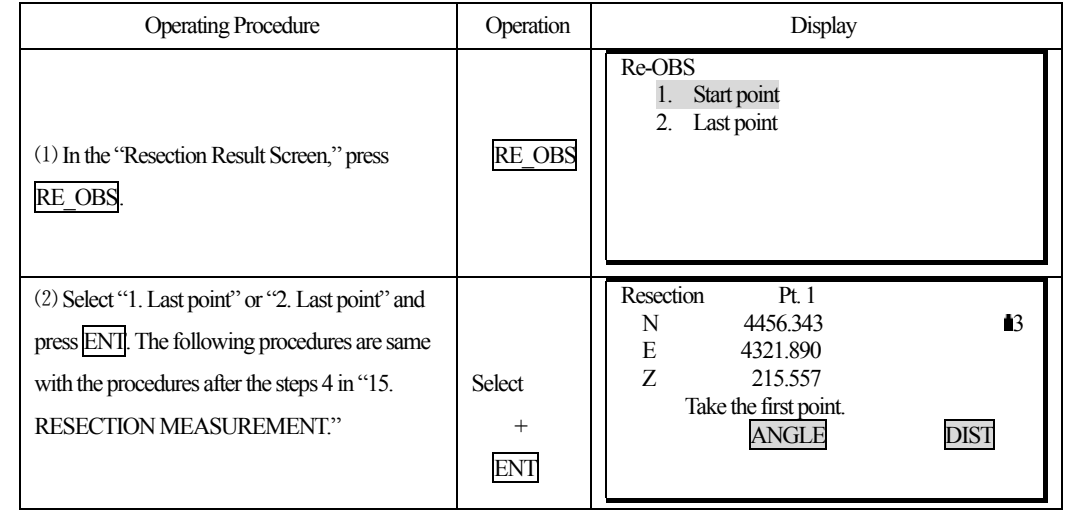

## **15.2 Add Known Points**

### **PROCEDURE**

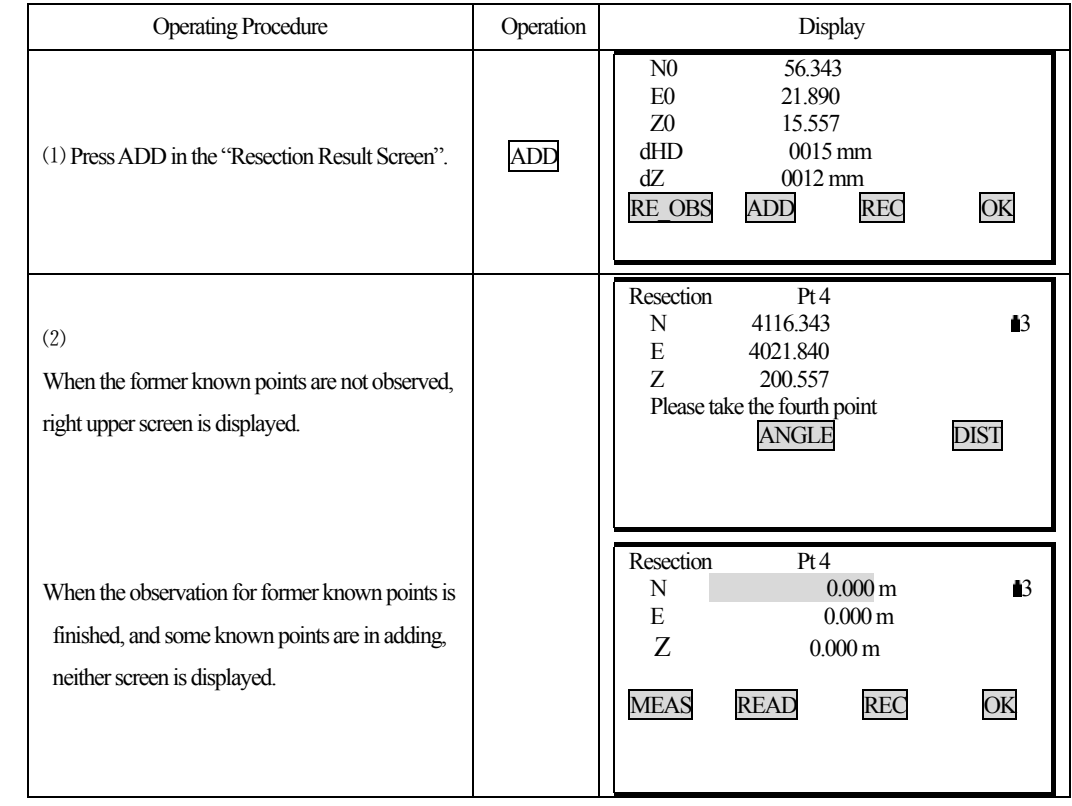

☆When there is a known point not yet measured, perform measurement using the same procedure beginning with step 3 in "PROCEDURE 15. Resection Measurement."

☆When a known point is to be added, perform measurement using the same procedure beginning with step 1 and 2 in "PROCEDURE 15. Resection Measurement."

### **EXPLANATION Precaution when performing resection**

·In some cases it is impossible to calculate the coordinates of an unknown point (instrument station) if the unknown point and three or more known points are arranged on the edge of a single circle.

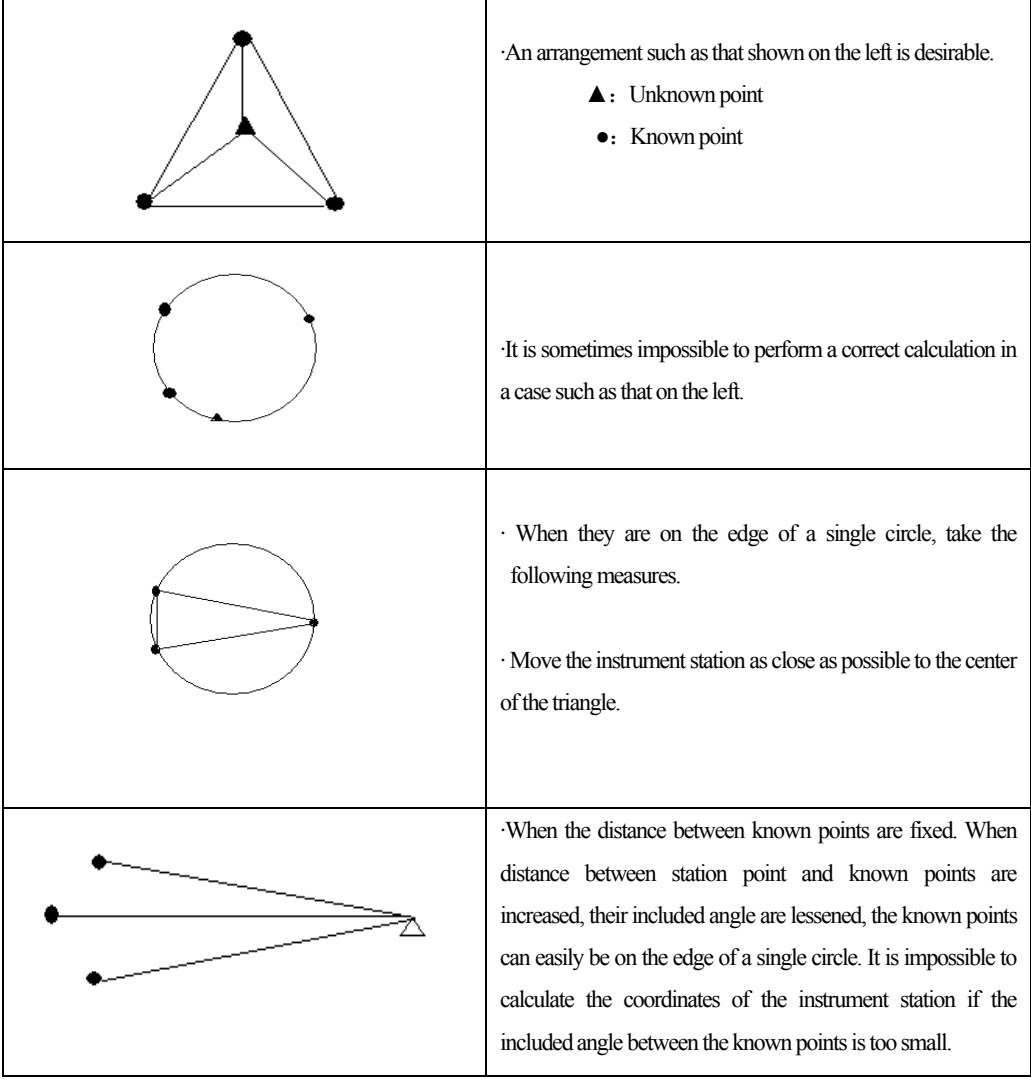

## **16.Area Calculation**

 $\overline{a}$ 

It is also possible to calculate the area of land enclosed by three or more known points on a line by manually inputting or reading the coordinates of the points.

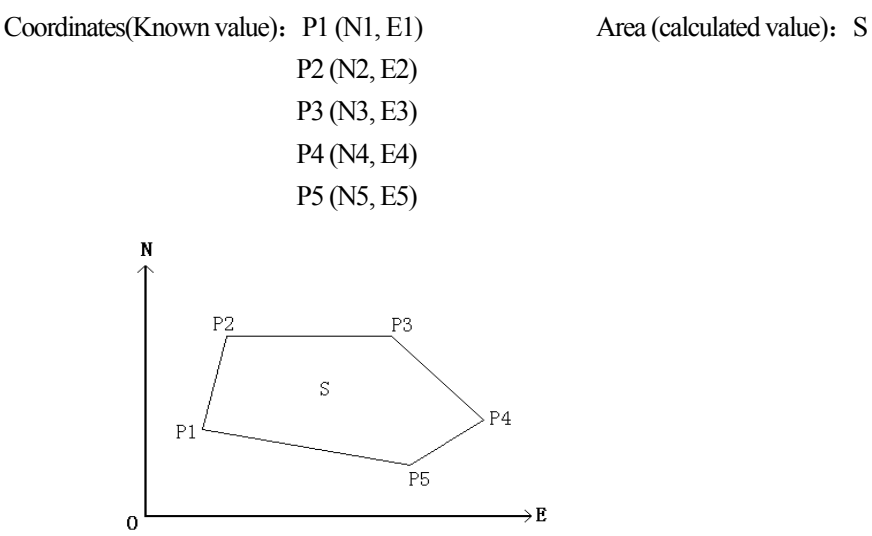

· Number of specified coordinate points: 3~20

· Area is calculated by observing the points on a line enclosing an area in order or reading in the previously registered coordinates in order.

#### ※**NOTE:**

· If two or less points are used to measure an area, and error will occur.

**·** Be sure to observe (or recall) points on an enclosed area in a clockwise or anticlockwise direction. For example, the area specified by entering (or recalling) point numbers 1, 2, 3, 4, 5 or 5, 4, 3, 2, 1 implies the same shape.

· Every point used during calculation can be gotten by measuring or reading from memory.

#### **PROCEDURE**

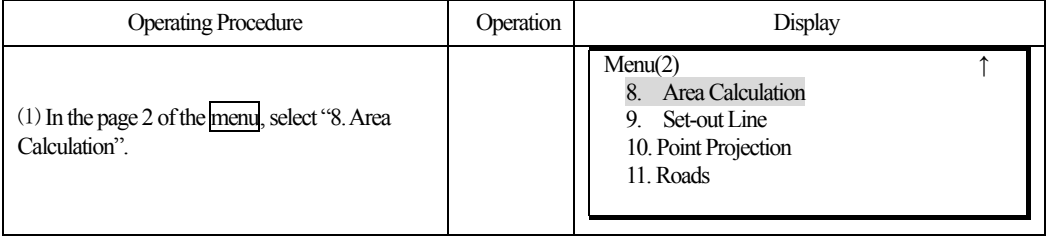

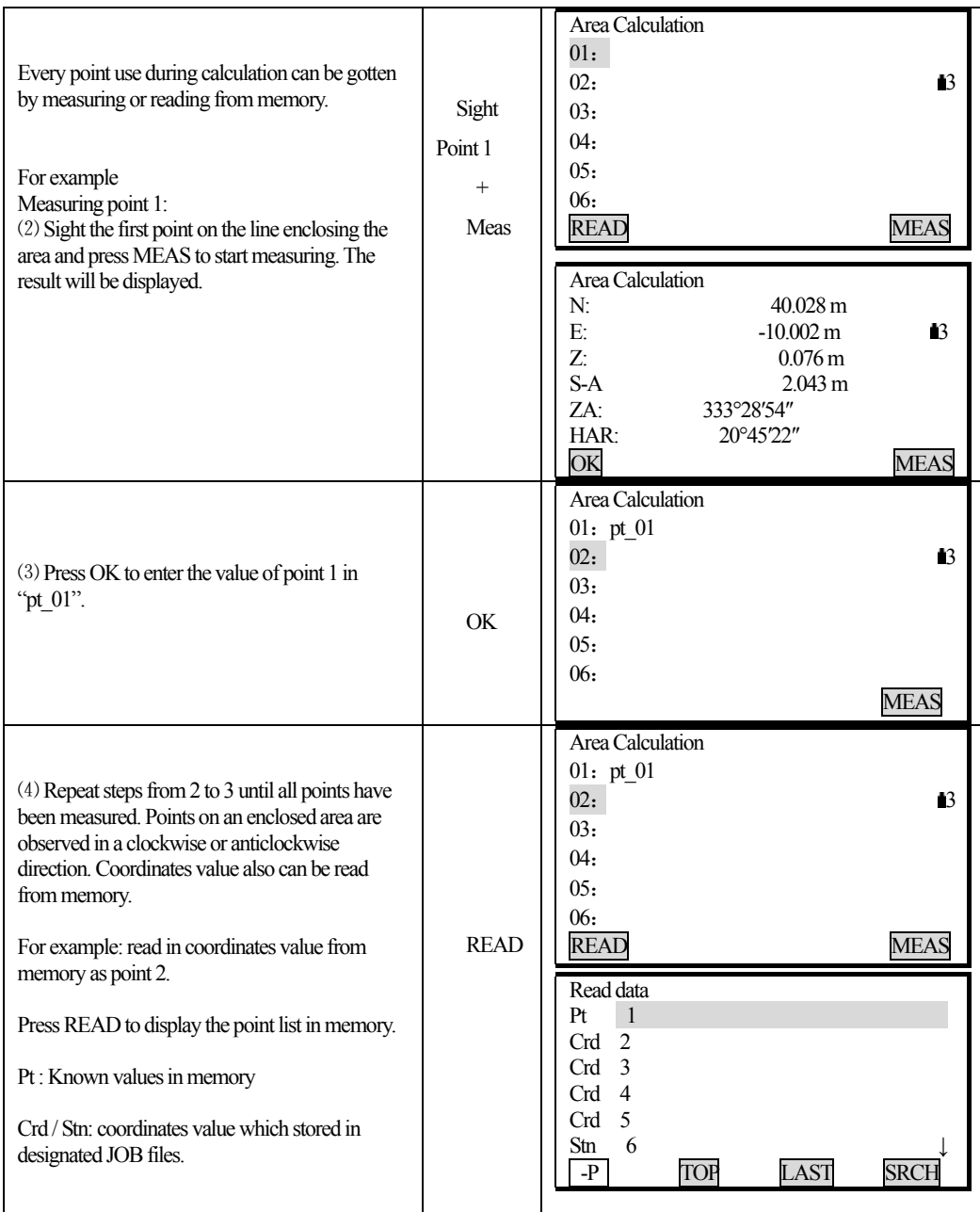

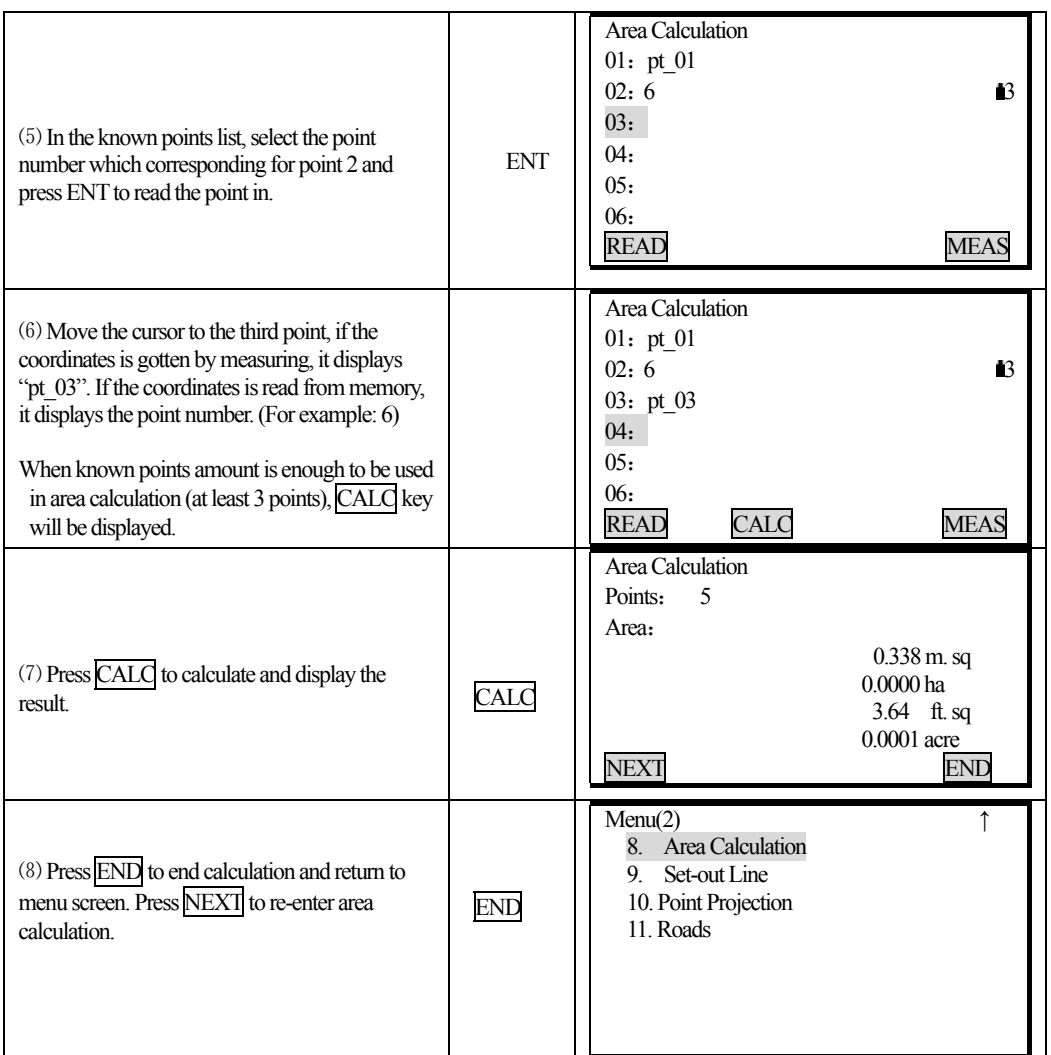

Note: It is also possible to perform area measurement by pressing **AREA** key under MEAS mode when AREA function is allocated in soft key. For the method, refer to "18.1.1 Key function allocation".

## **17. ROAD DESIGN AND SETTING-OUT**

It is possible to perform designated point setting-out base on the chainage and offset which are determined by road design.

## *17.1 Road Design*

 $\overline{a}$ 

K®LIDA

The Road Design menu contains the alignment design functions.

### *17.1.1 Define Horizontal Alignment (Maximum data quantity: 30)*

Horizontal alignment data can be edited manually or downloaded from computer. Horizontal alignment consisted of following elements: start point, straight line, circular curve and transition curve.

### **PROCEDURE**

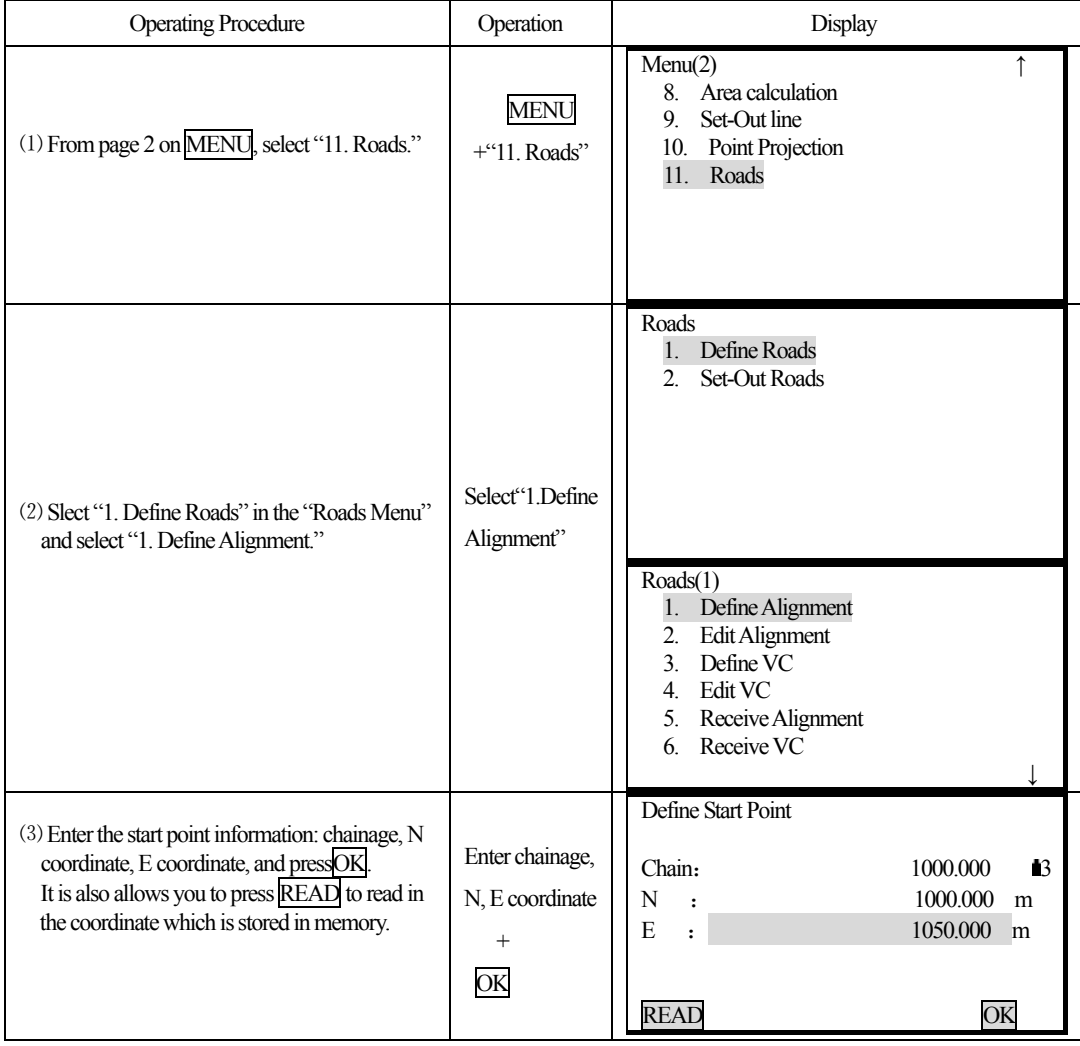

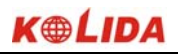

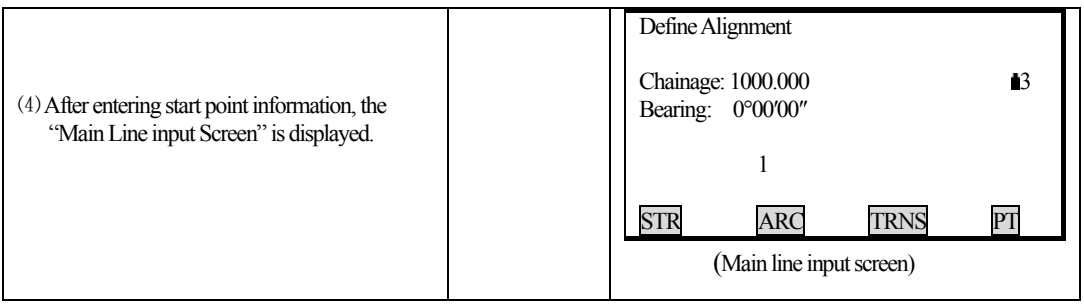

The main line input screen displays current chainage and the bearing angle (the tangent line from the chainage) and the function key (For creating new line). System provides four functions: defining straight line, circular curve, transition curve, point. Select a function key, enter the detailed information of the chainage, the alignment elements will be created. Press ENT key, the new chainage and bearing angle will be calculated automatically and the main alignment screen will be restored. Now other line style can be defined. Press ESC to exit current screen. To modify the element which entered in advance, you should enter the "Edit Alignment" option, the new elements can be added only in the end of the original alignment file.

#### **Straight line**

 $\overline{a}$ 

When the start point or other line style is well-defined, it allows you to define straight line. A straight line consists bearing angle and distance, the distance value can not be minus.

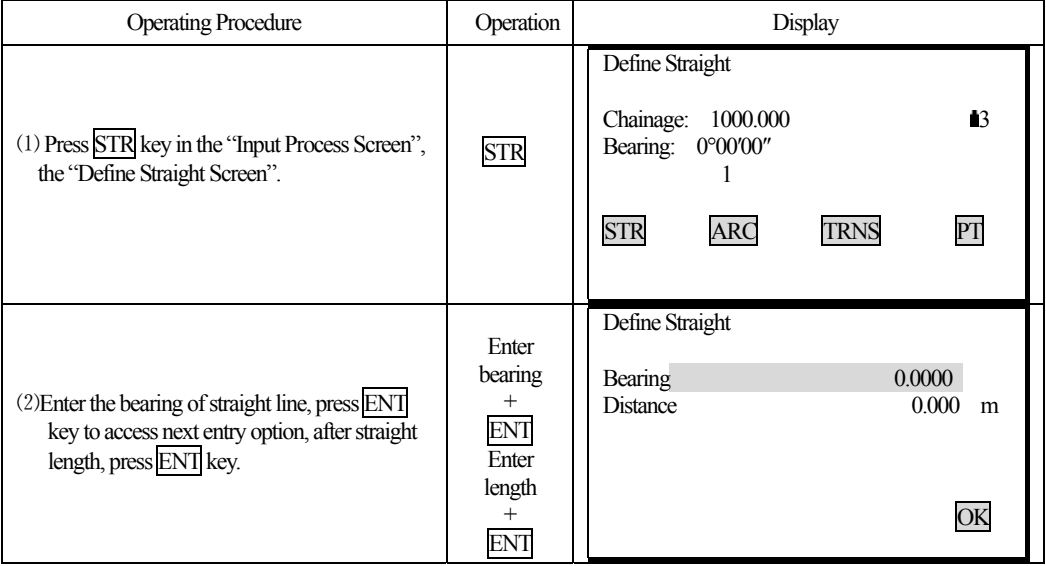

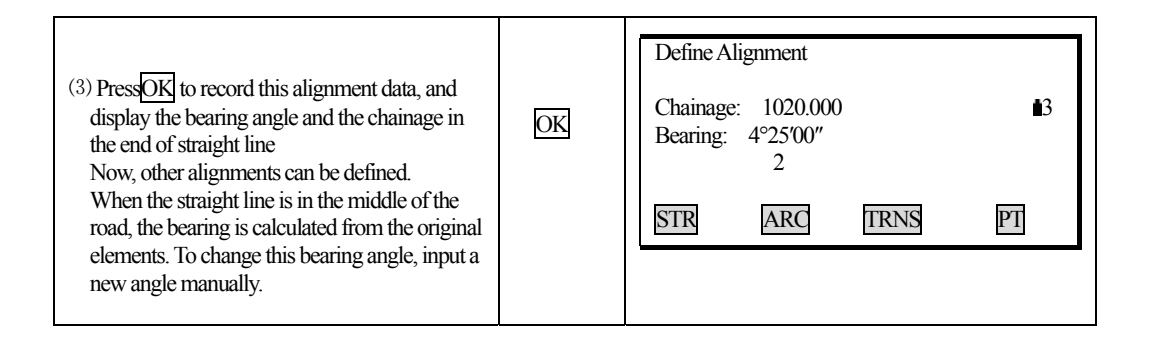

#### **Circular Curve**

 $\overline{a}$ 

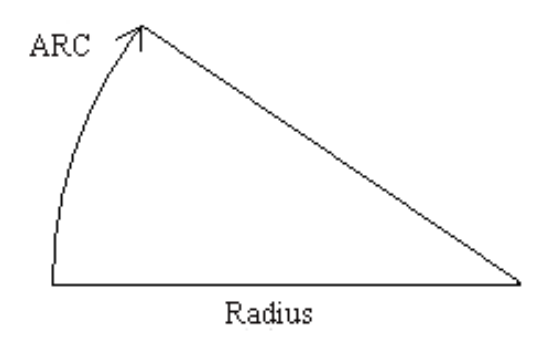

Press ARC key in the "Main line Input Screen", the circular curve can be defined. Circular curve consists of Arc length and Radius. The rule of radius value: along the forward direction of the curve.When the curve rotates to right, the radius value is positive. When the curve rotates to left, the radius value is minus. The arc length can not be minus.

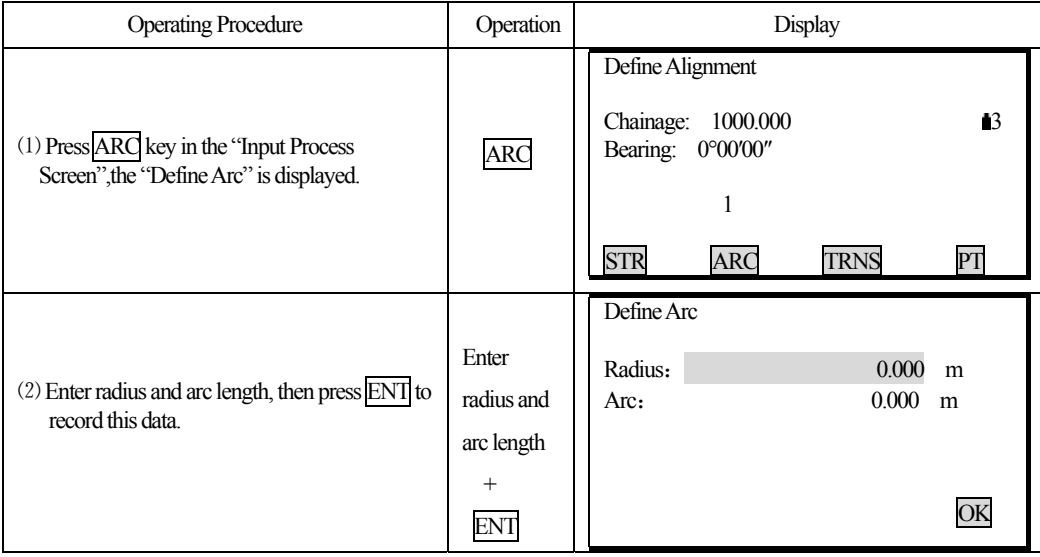

92

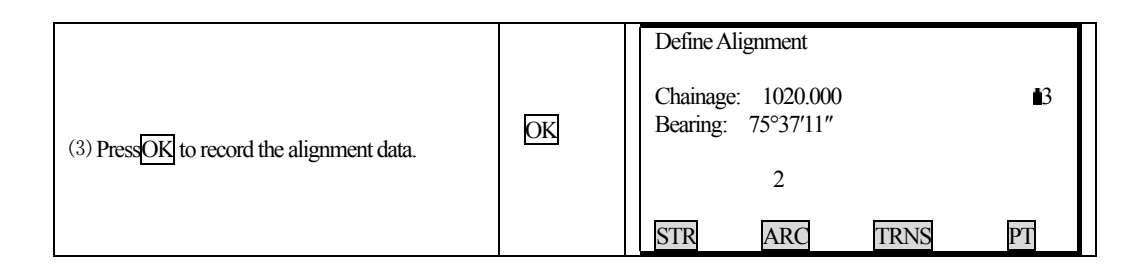

#### **Transition curve**

 $\overline{a}$ 

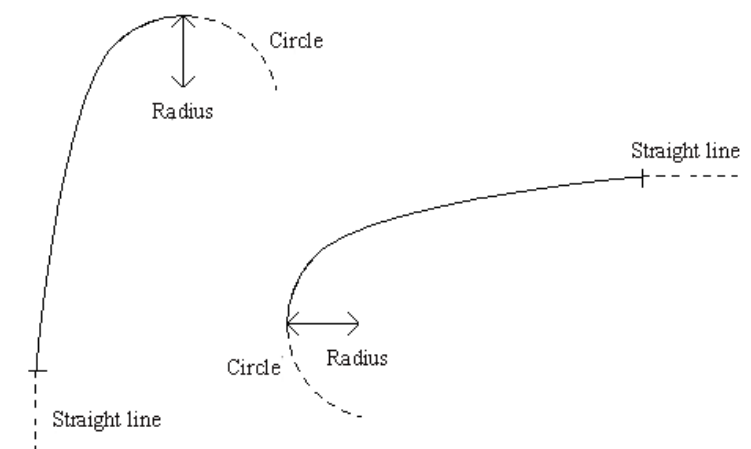

Press TRNS key in the "Main Line Input Screen", the transition curve can be defined. Transition curve consists of the minimum radius and arc length. The rule of radius value: along the forward direction of the curve.When the curve rotates to right, the radius value is positive. When the curve rotates to left, the radius value is minus. The arc length can not be minus.

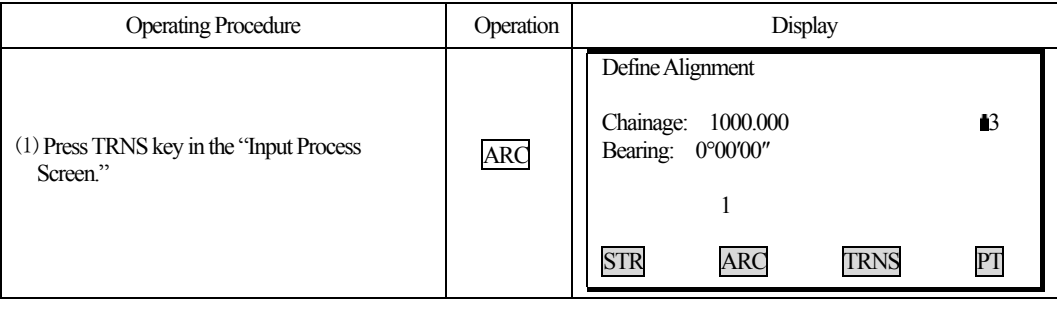

K®LIDA

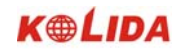

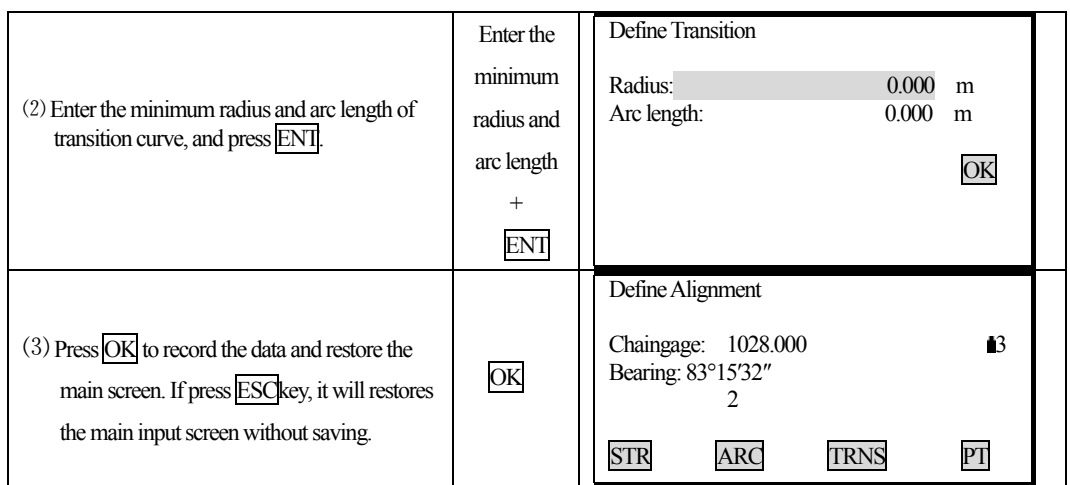

## **PT (Point)**

 $\overline{a}$ 

Press  $\overline{PT}$  key in the "Main line input screen", the point can be defined. A point element consists of coordinates, radius and clothoid parameter A1 and A2. Radius, A1 and A2 can not be minus. If radius is entered, an arc is inserted with the specified radius. If clothoid parameter A1 or A2 is entered, a clothoid is inserted between straight and arc with the specified length.

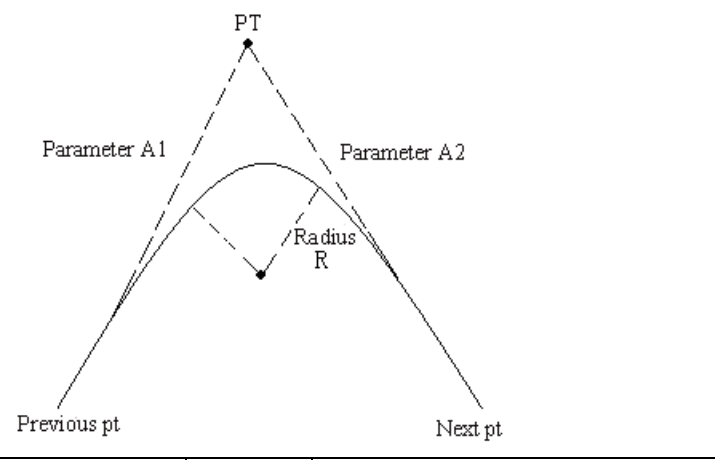

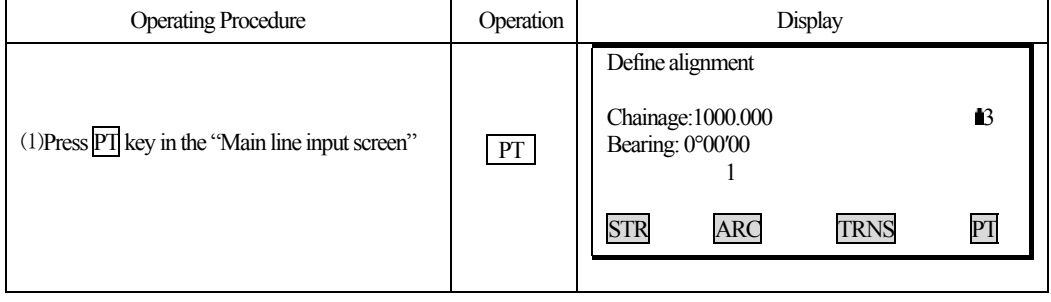

94

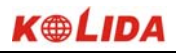

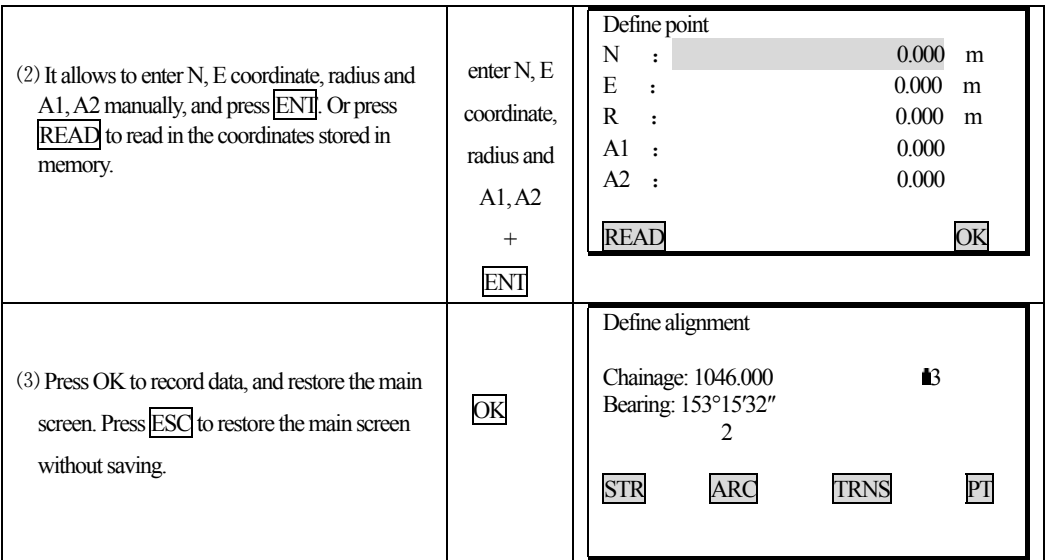

**[NOTE]:**  $\cong$  When you want to enter A1, A2 from clothoid length L1, L2, the following equations are used:

$$
A_{i} = \sqrt{\underline{L}_{i} \cdot \underline{Radius}}
$$

$$
A_{2} = \sqrt{\underline{L}_{2} \cdot \underline{Radius}}
$$

Any changes to the alignment must be done using the edit alignment option.

## **17.1.2 Edit Alignment**

 $\overline{a}$ 

To edit the alignment select Edit Alignment from the menu.

## **PROCEDURE**

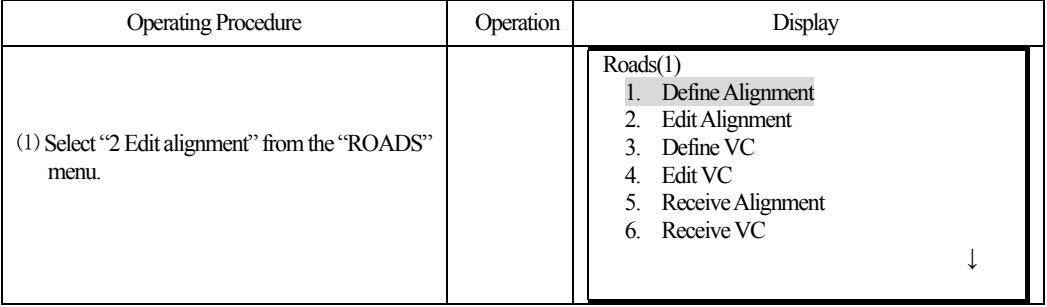

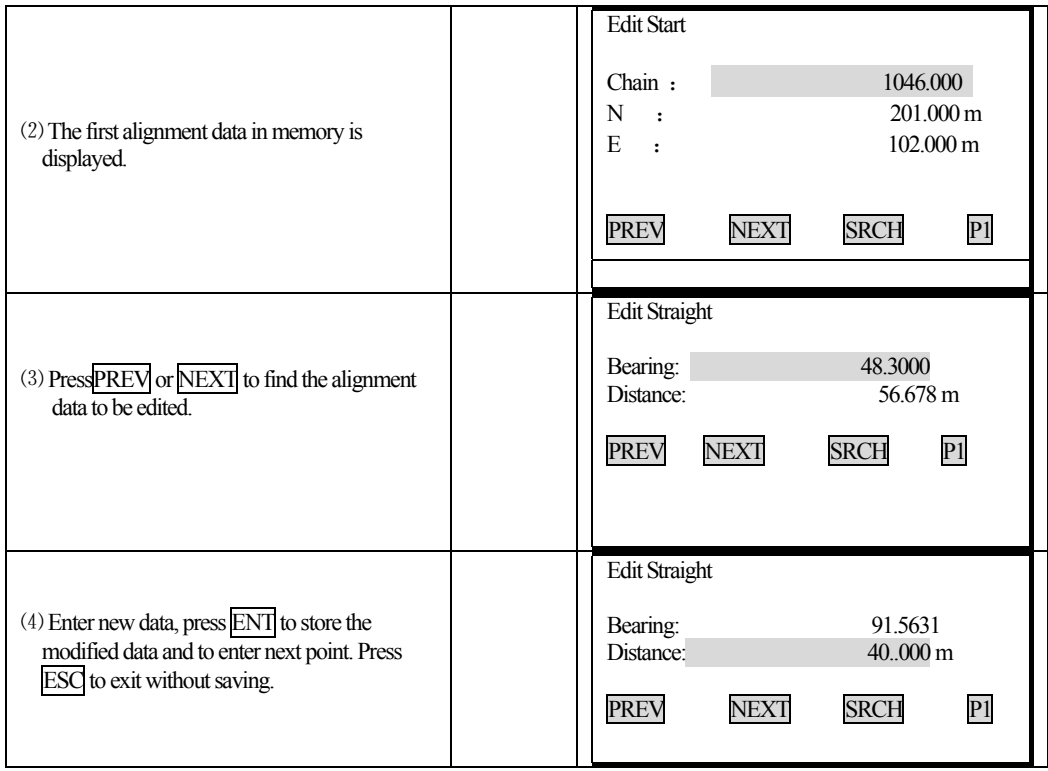

- PREV: Press this key to display the previous point data.
- NEXT: Press this key to display the previous point data.
- SRCH: Press this key to search for data, after pressing this key, enter the required chainage and press ENT, the data for the chainage will be displayed.
- STRT: Press this key to go to the strart of the file.
- END: Press this key to go to the end of the file.
	- P1 : Press this key to go to page 2.
- **Use SRCH to edit alignment data**

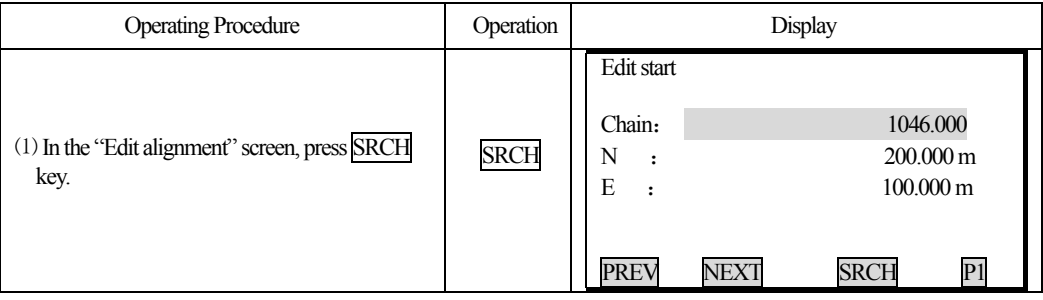

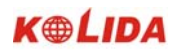

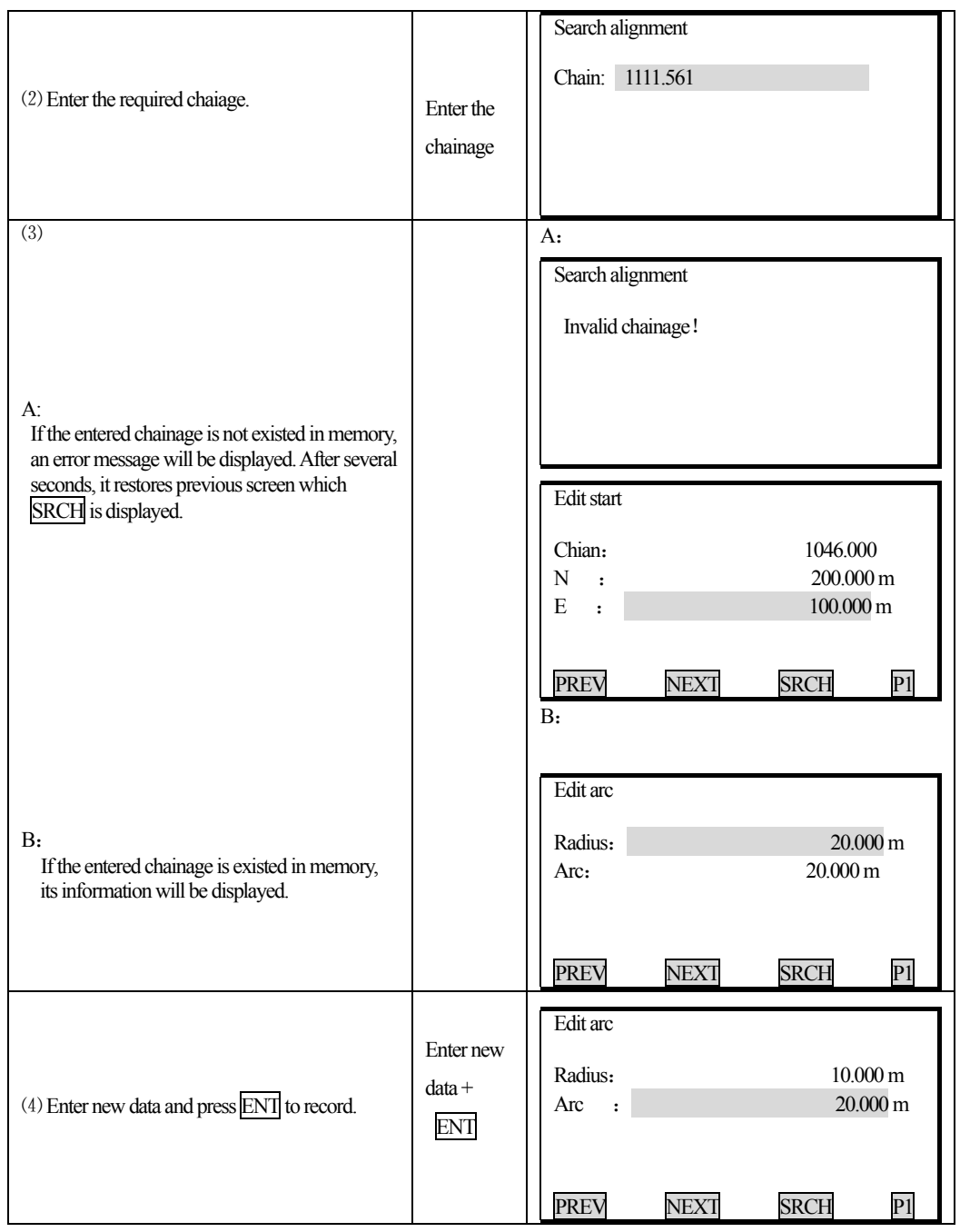

## 17.1.3 Define Vertical Curve (Maximum 100 data)

 $\overline{a}$ 

A vertical curve consists of series of intersection points. The intersection point consists of a chainage,

97

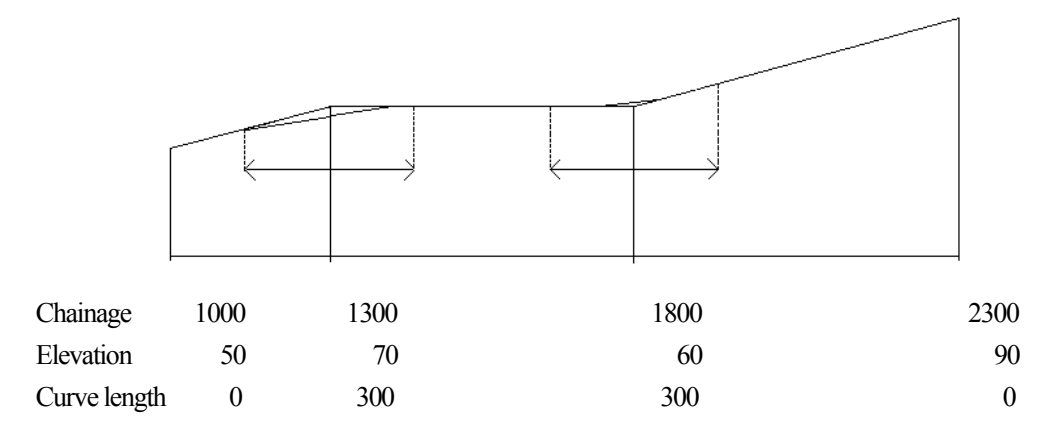

elevation and curve length.The sart and end intersection points must be a zero curve length.

Intersection points can be entered in any order. After entering a point data, press ENT to save it and go to enter next one. Press ESC to exit without saving.

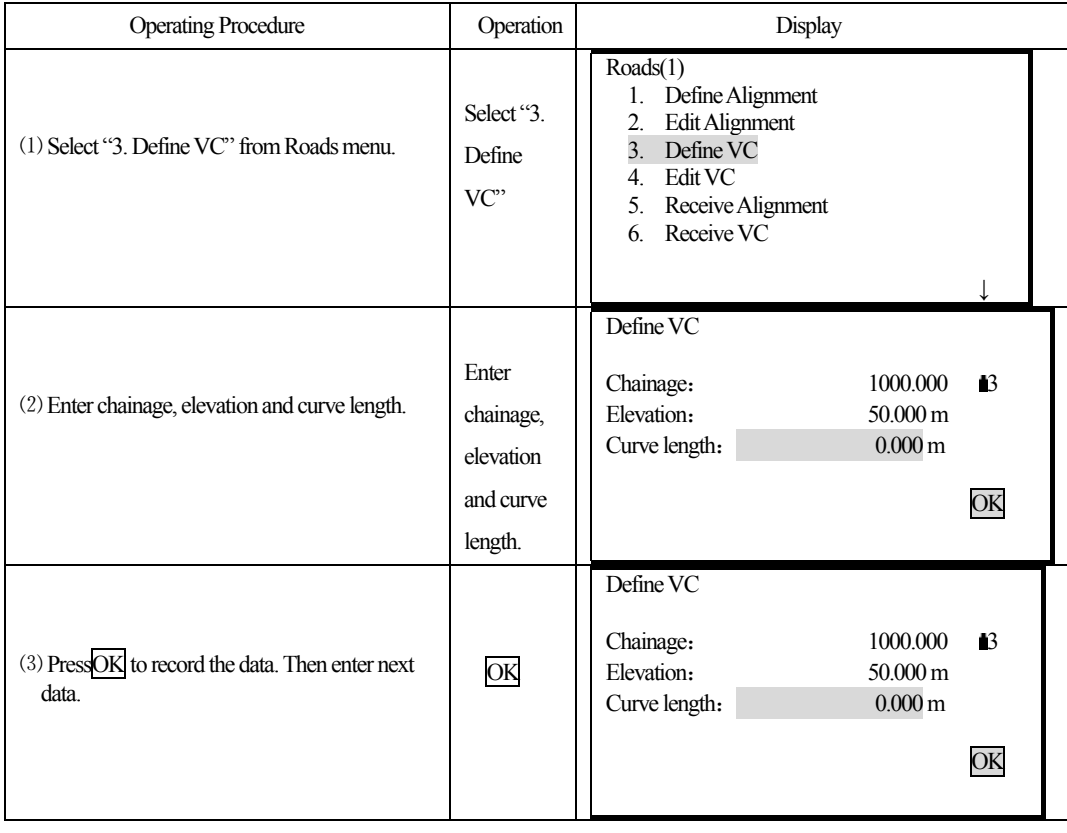

## **PROCEDURE**

## 17.1.4 Edit Vertical Curve

 $\overline{a}$ 

To modify the curve data, the procedure is same with editing alignment data.

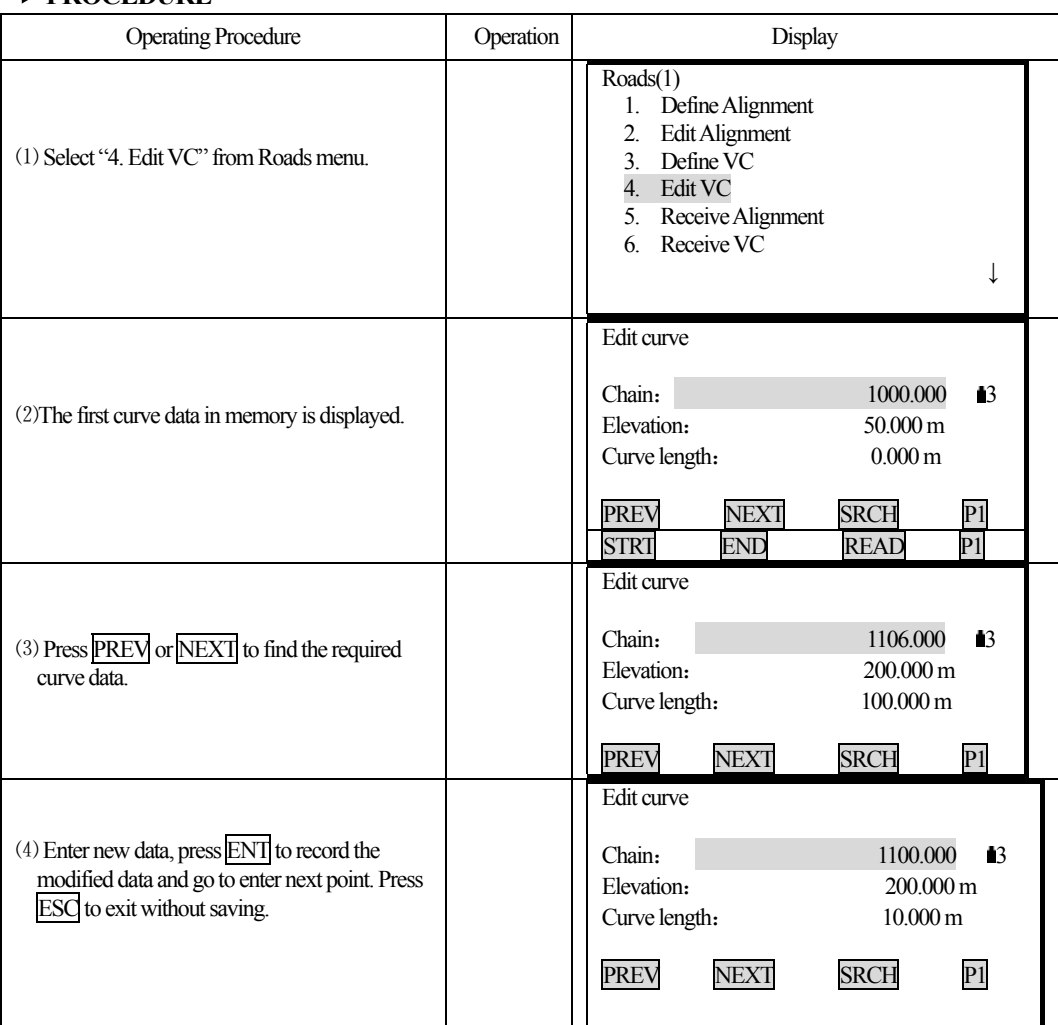

### **PROCEDURE**

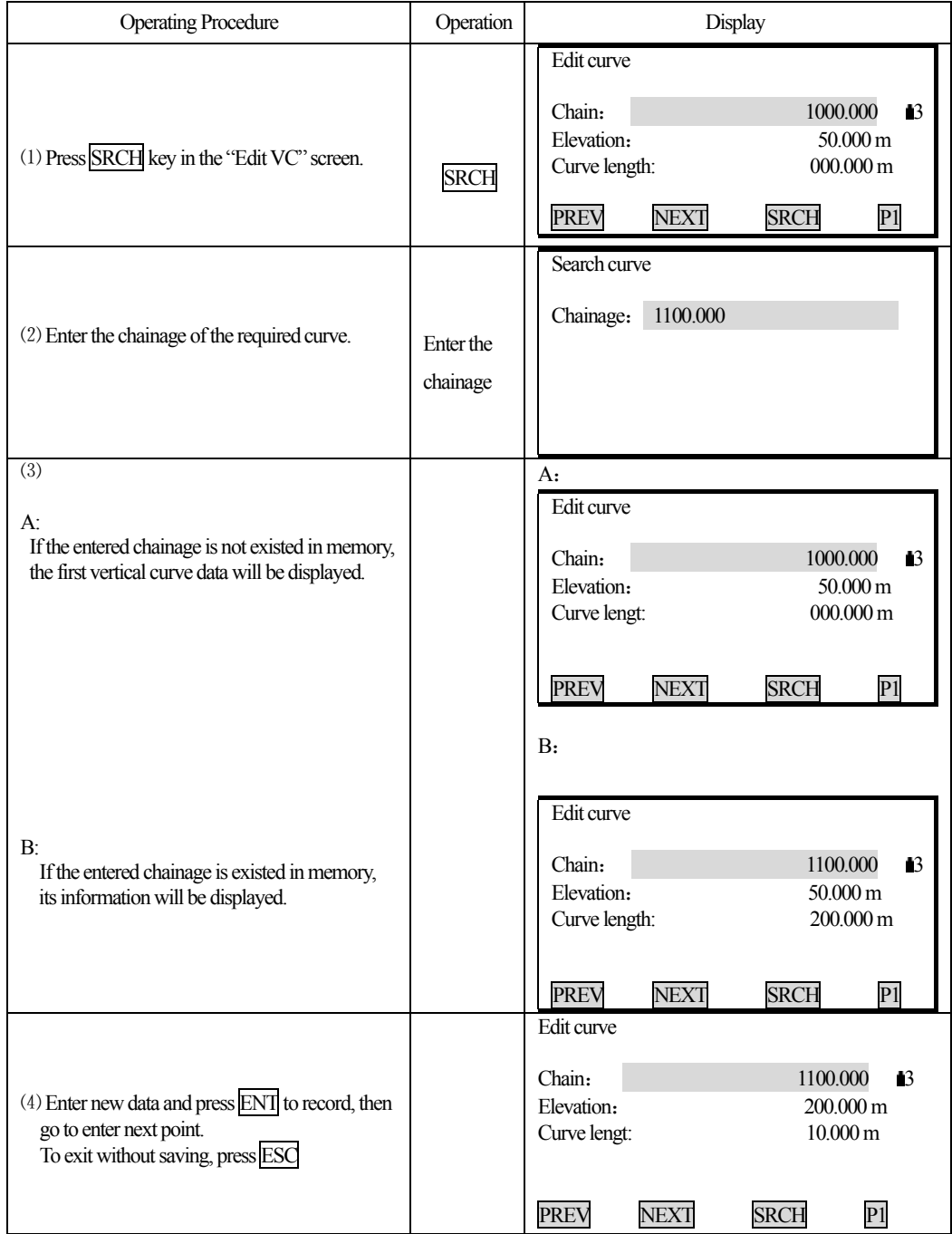

# **It is possible to use SRCH function to edit vertical data.**

֦

#### 17.1.5 Receiving Horizontal Alignment Data

**KEYWORD** nnn, nnn [,nnn]

 The horizontal alignment can be transferred from computer to instrument by using alignment elements. The default definition should be included. The default definition consists of the start chainage and the point's coordinate. Alignment element consists of point, straight line, arc and transition curve.

The format for each record:

֦

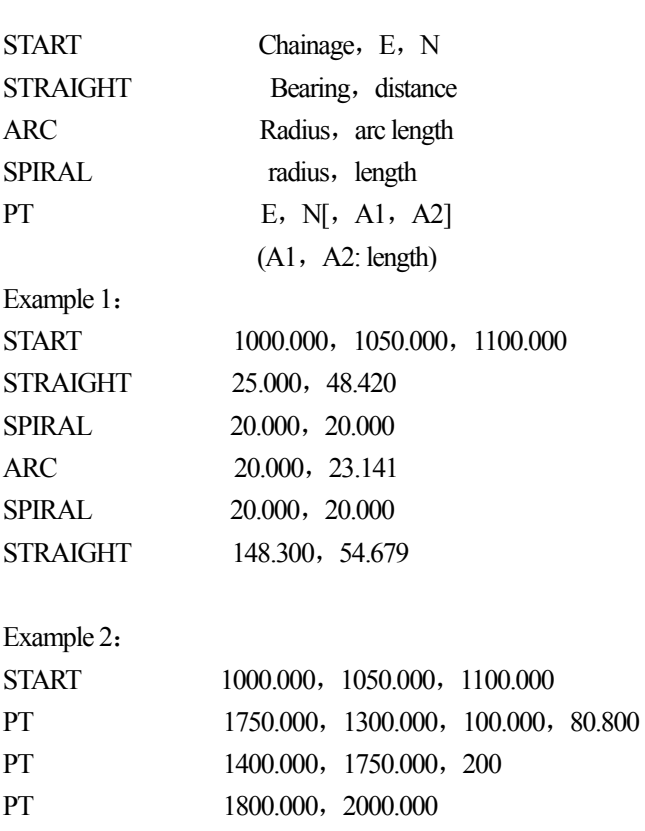

Before downloading data, make sure that the receiving software in computer and the instrument are in the same parameters setting.

To transfer data from computer, you should have corresponding program, the required format for data can be provided by the software, and the data can be sent in any parameter method.

## **PROCEDURE**

֦

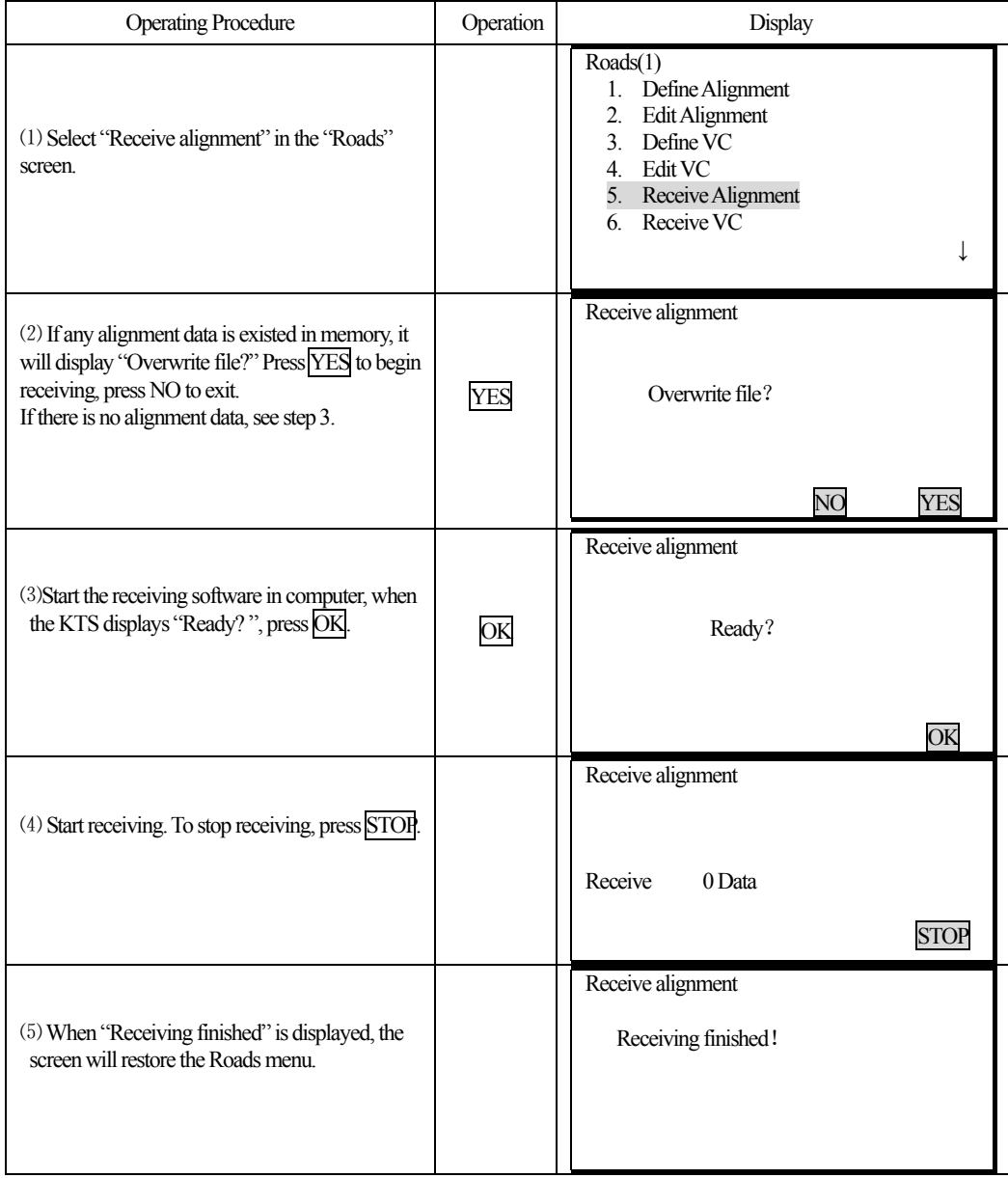

## 17.1.6 Receiving Vertical Curve Data

The vertical curve data can be transferred from computer to instrument by using character point and

102

chainage. The vertical curve data shoud consists of elevation, curve length. The start and end curve length should be 0.

Data format:

֦

Chainage, elevation, length

For example:

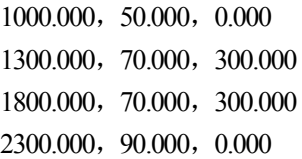

#### **PROCEDURE**

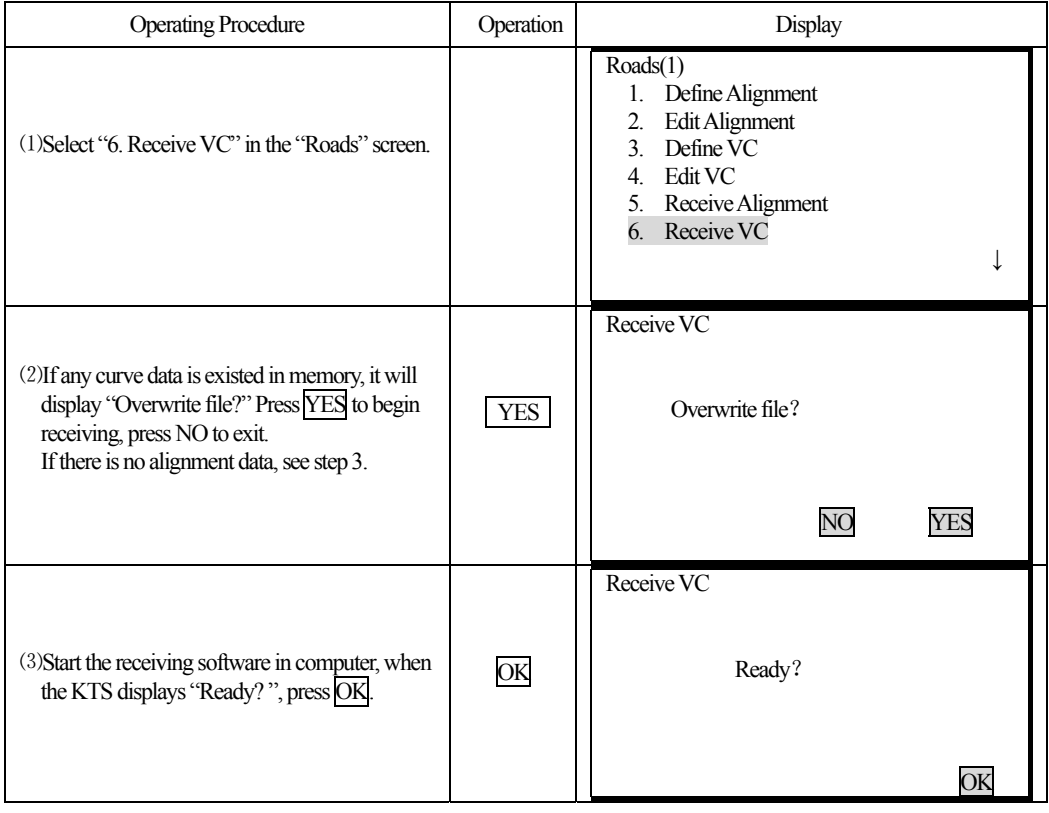

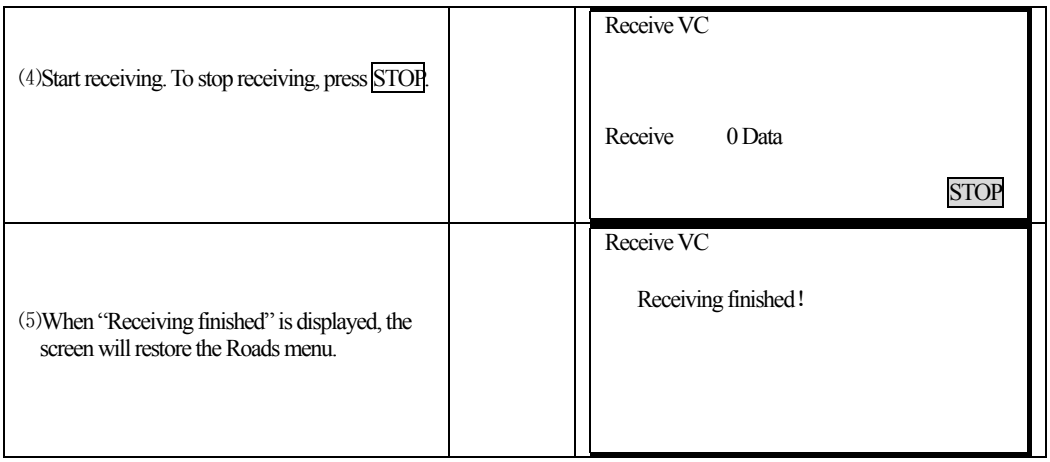

## 17.1.7 Deleting Horizontal alignment Data

The alignment data in memory can be deleted.

## **PROCEDURE**

֦

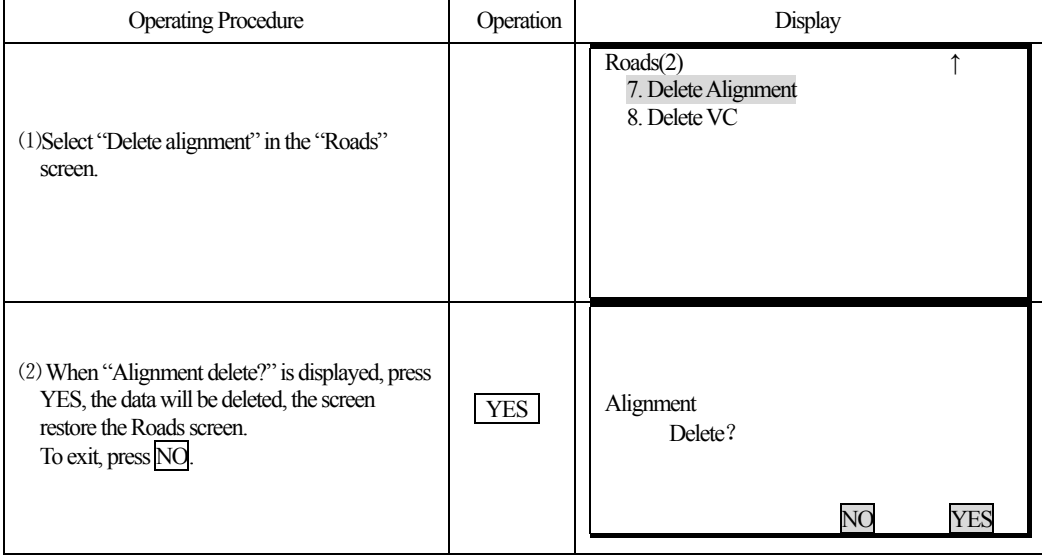

#### 17.1.8 Deleting Vertical Curve

The alignment data in memory can be deleted.

#### **PROCEDURE**

֦

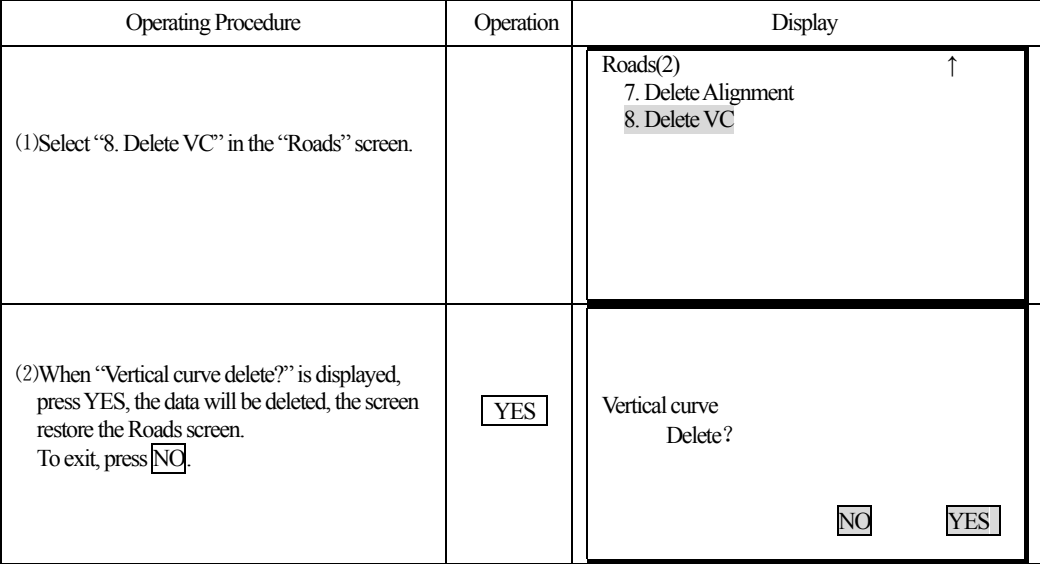

#### **17.2 Road Setting-out**

 It is possible to perform alignment setting-out for the designated point by using the chainage and offset which is ensured in road design.

For and alignment setout a horizontal alignment must have been uploaded (Refer to 19.1.5 Reiceiving alignment) or entered manully (Refer to 19.1.1 Define alignment).

The vertical alignment is optional, but is required to compute cut and fill.

Rule:

Offset left: the horizontal distance from the left stake point to the center line.

Offset right: the horizontal distance from the right stake point to the center line.

Elevation difference: Left (right) is the elevation difference between left (right) stake and the center line point.

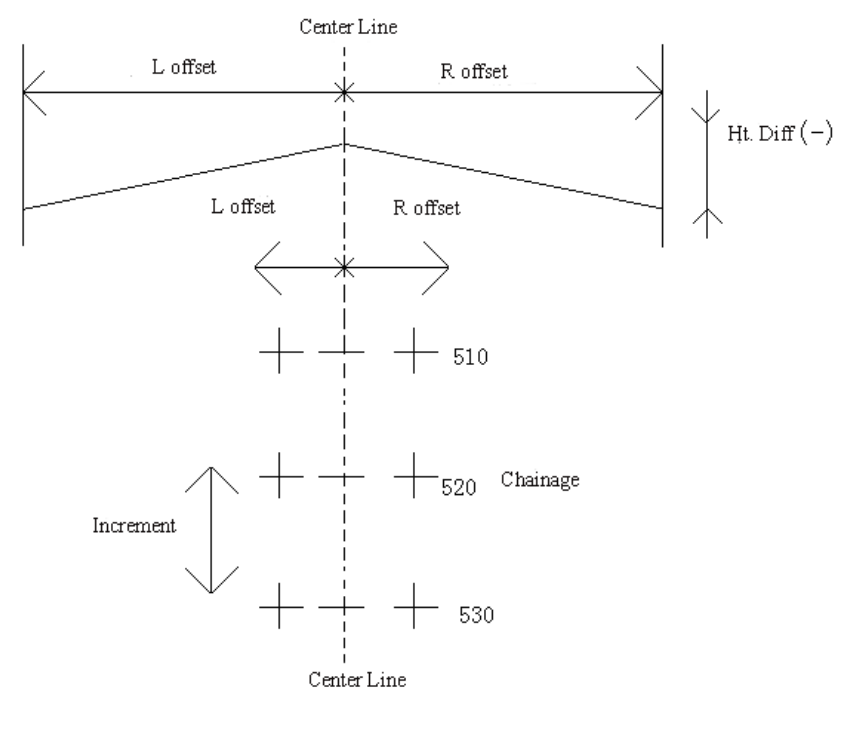

19-2

### *17.2.1 Set Station Point*

֦

It allows you to set station point by reading from memory (N, E, Z coordinate) or entering manually by keyboard (chainage and offset).

### **PROCEDURE**

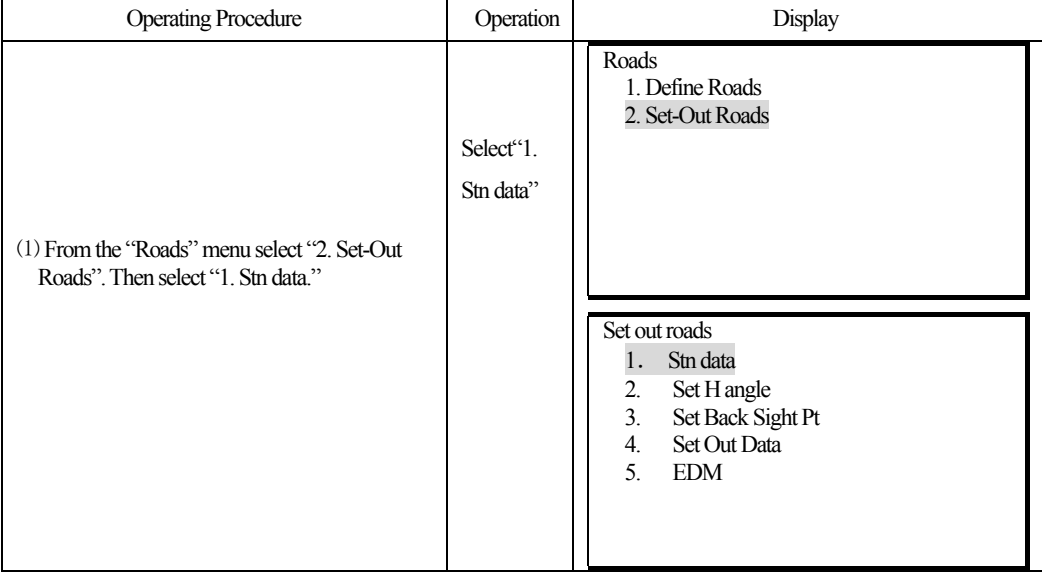

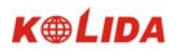

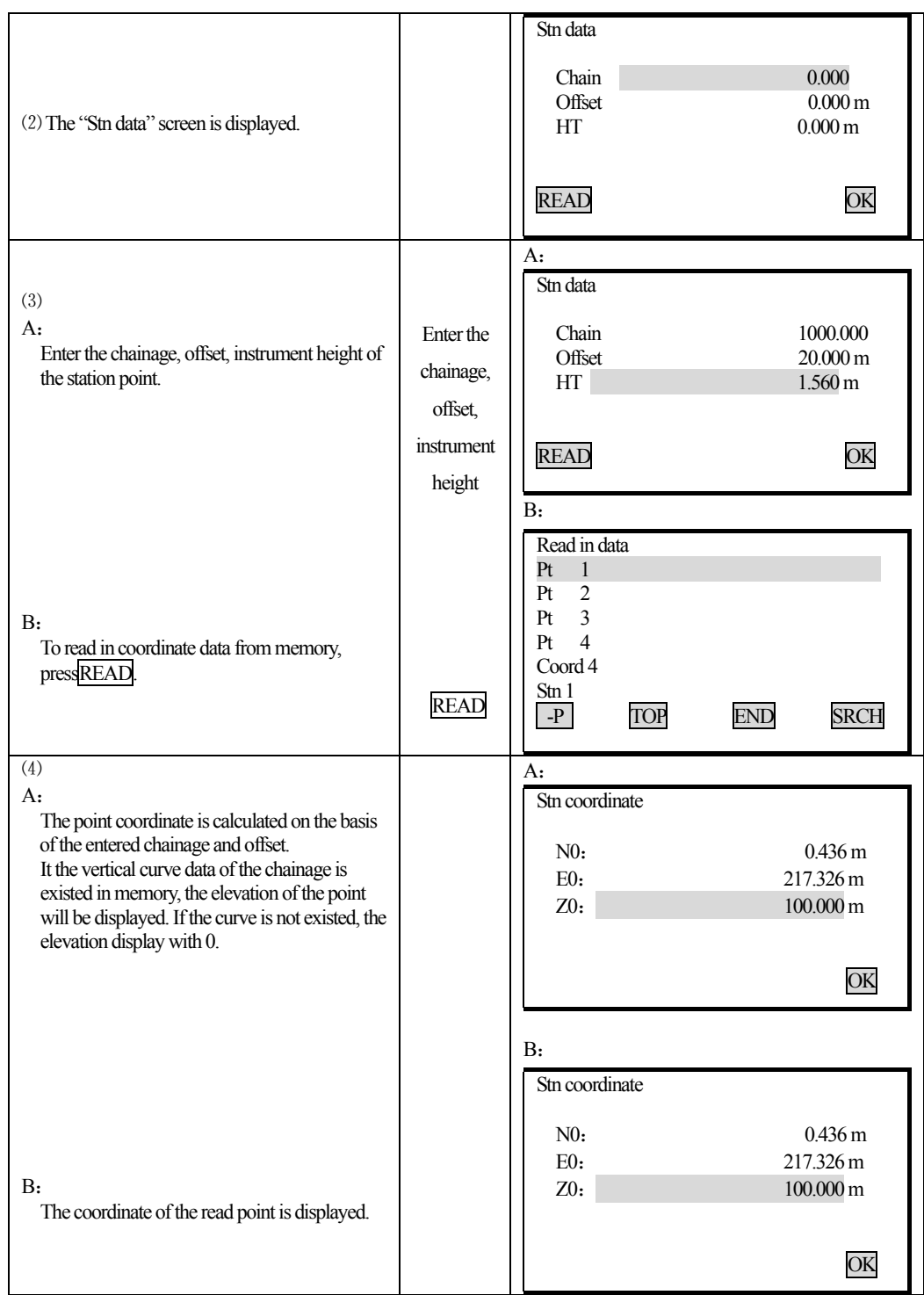

֦

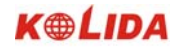

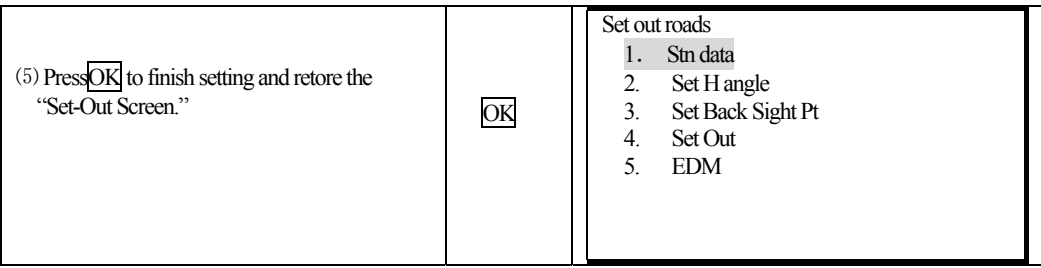

## 17.2.2 Setting Backsight Point

Program provides two methods for setting backsight point: Entering it manually, setting it by using coordinate.

### 1) Setting backsight point by using angle

#### **PROCEDURE**

֦

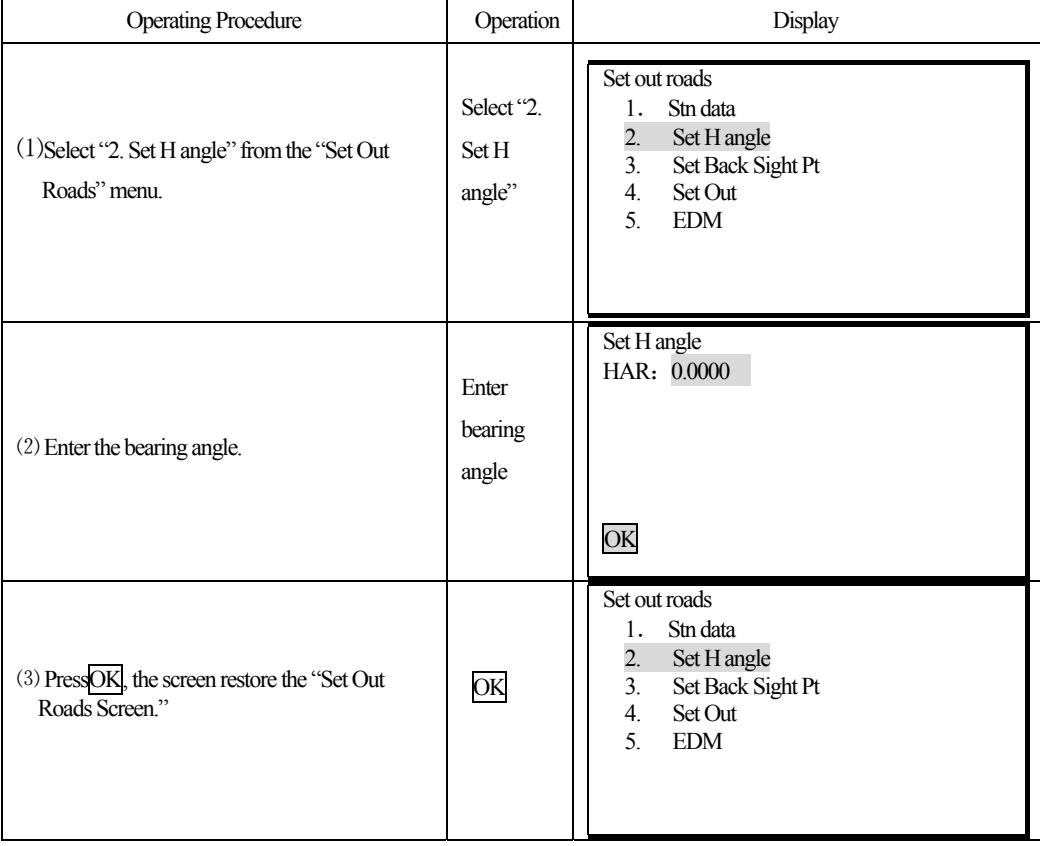

2) Setting backsight point by using coordinate

It allows you to set backsight point by reading from memory (N, E, Z coordinate) or entering manually by
keyboard (chainage and offset).

# **PROCEDURE**

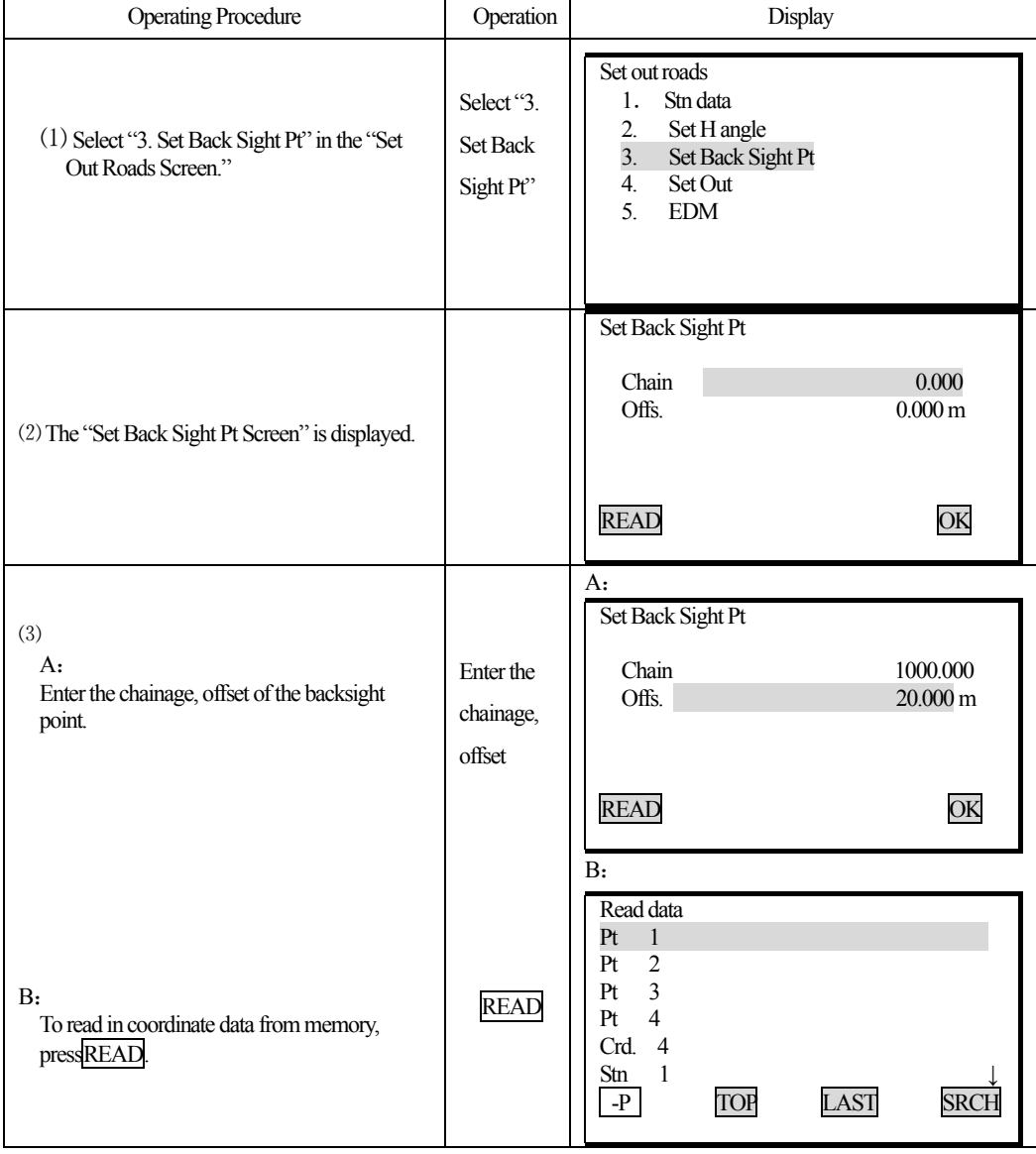

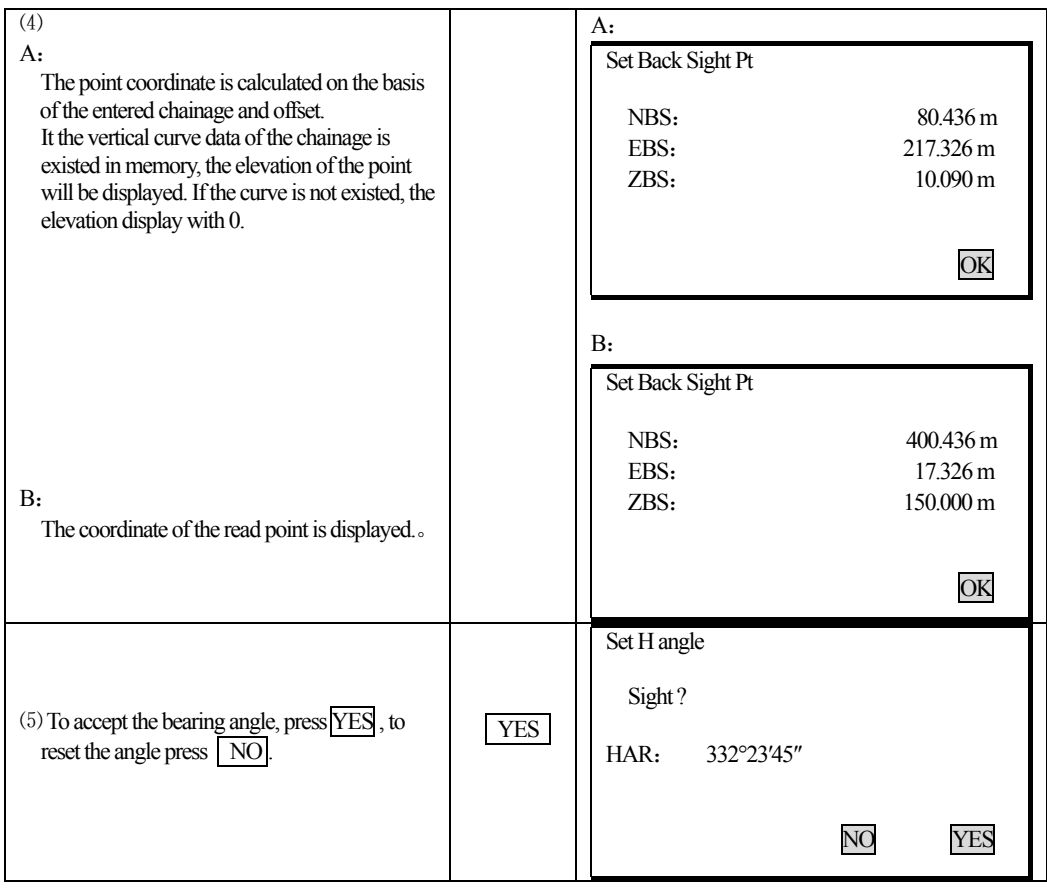

# 17.2.3 Setting Out

֦

After Setting station point and backsight point, it is possible to perform Setting Out measurement.

# **PROCEDURE**

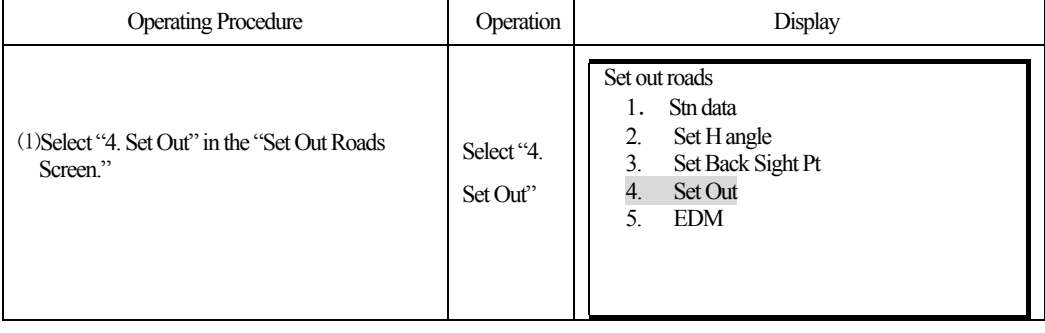

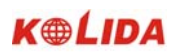

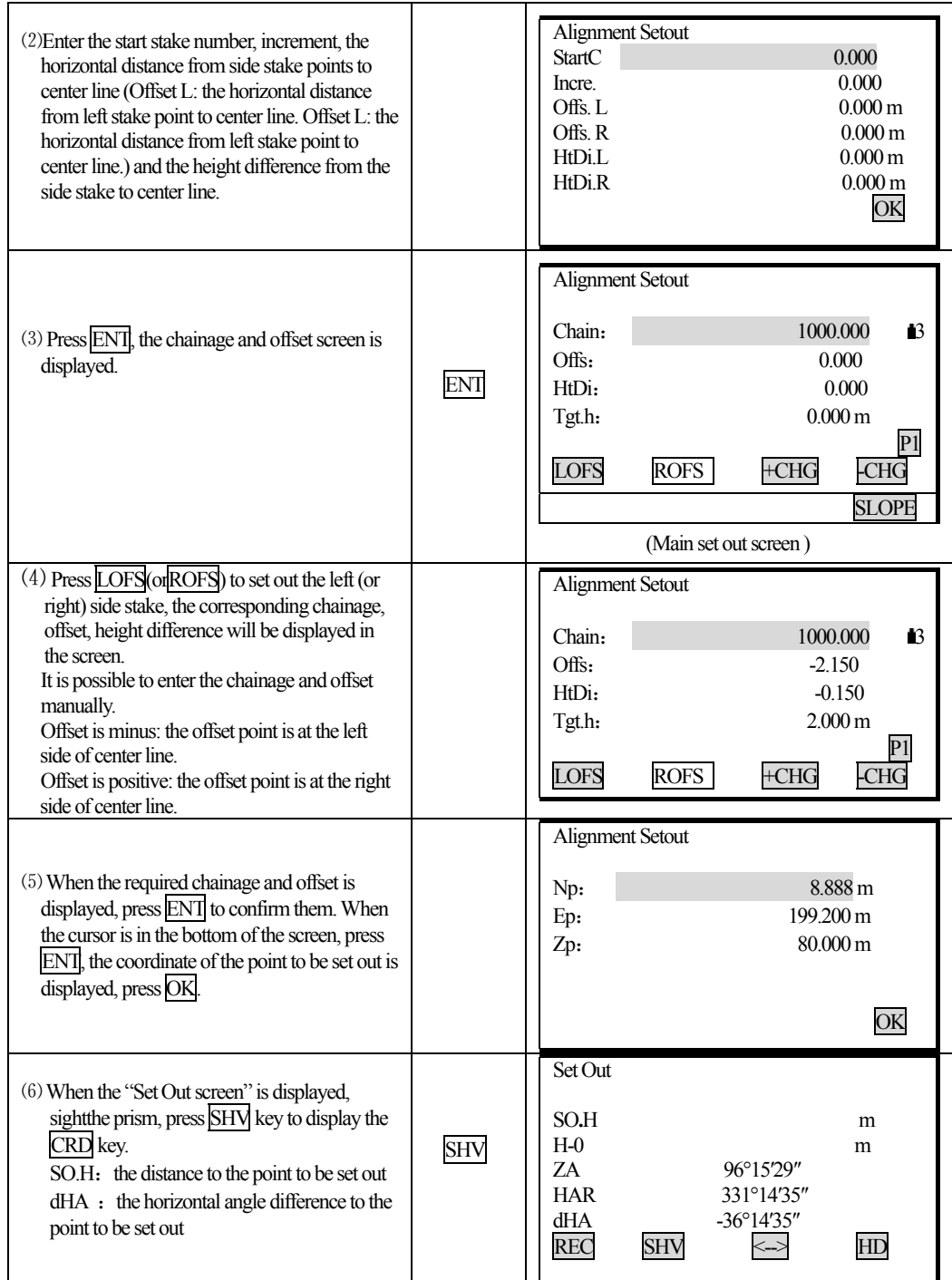

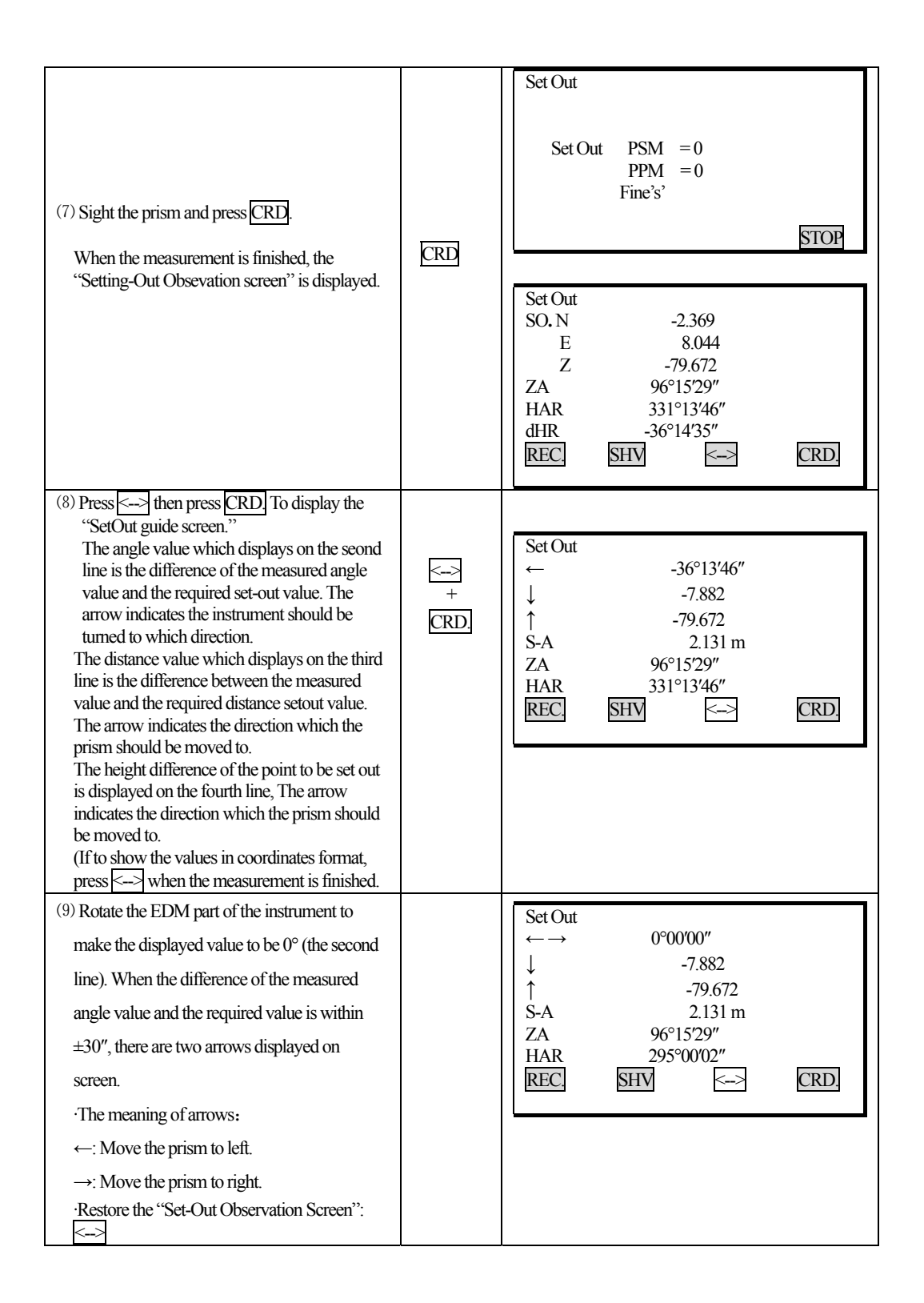

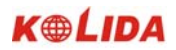

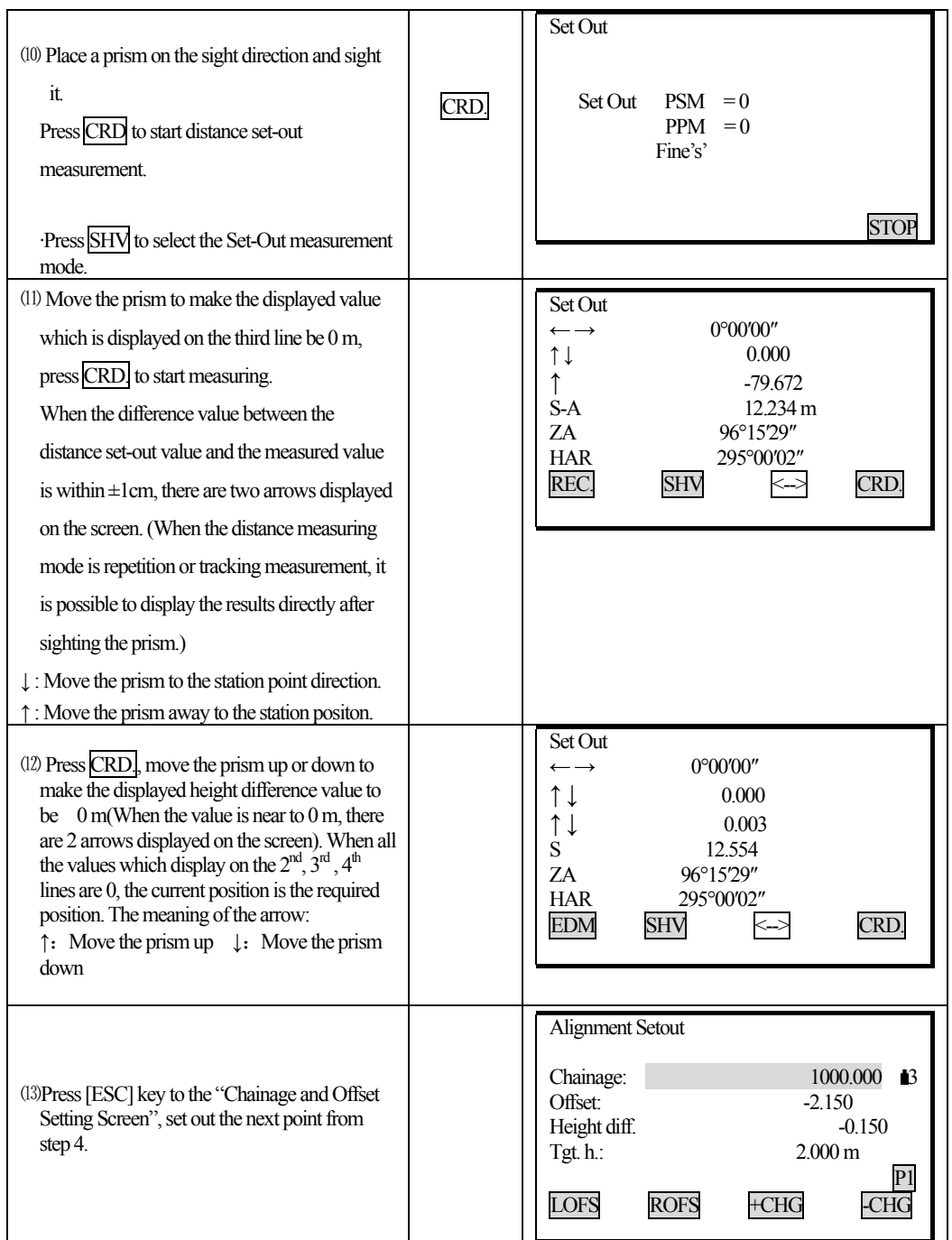

Any time press [ESC] key to the "Chainage and Offset Setting Screen", it is possible to input a new point and perform setting-out. To return to previous screen, press [ESC] key on the "Point Number Screen." **Explanation for the main set out screen:** 

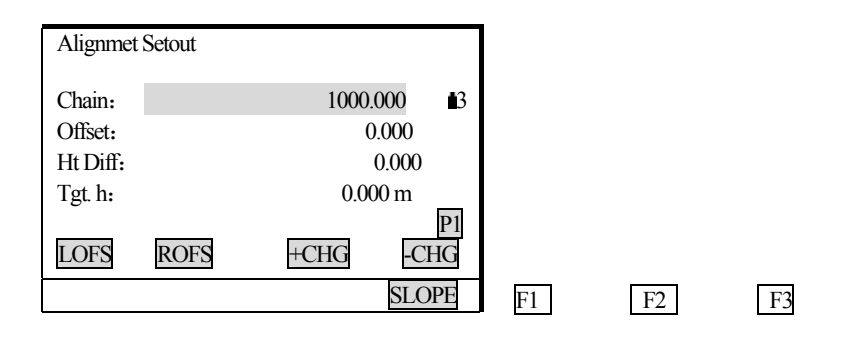

F4

֦

**SLOPE:** The key is used in slope set out. (Press FUNC key)

- LOFS: The key is use in setting out the left side stake. Press it to display the offset and the height difference of the left side stake.
- **ROFS:** The key is use in setting out the right side stake. Press it to display the offset and the height difference of the right side stake.
- **+CHG:** The key is use in increasing the chainage.
- **-CHG:** The key is use in discreasing the chainage.

## 17.2.3-1 Slope Setout

Slope setting-out can be performed as part of the Alignment setout option. After defining vertical curve and horizontal alignment in the "Define Roads Menu", it is possible to perform slope setting-out. Press F4 (SLOPE) key, Slope Setout will be displayed.

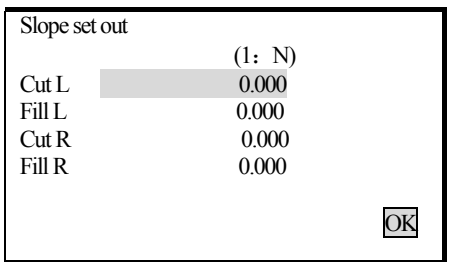

The left and right slopes may be entered for both cut and fill. Enter the required slopes using positive numbers for both cut and fill. The software selects the appropriate slope from the table depending on whether the situation is on the left or right and in cut or fill.

Cut or fill is determined by the estimated level at the offset of the hinge point. If the level is above the level

114

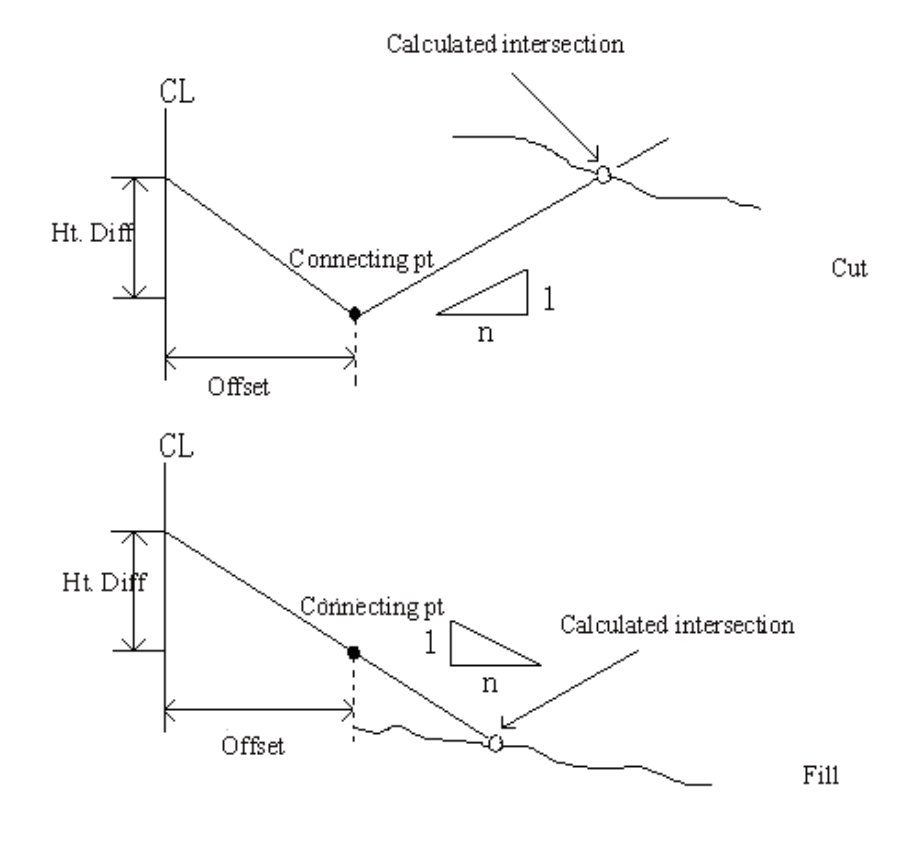

of the hinge then the cut slope is used, otherwise the fill slope is used.

֦

# **PROCEDURE**

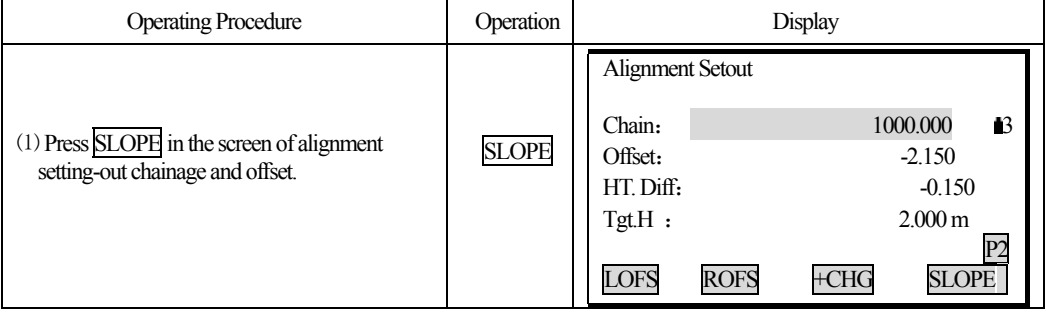

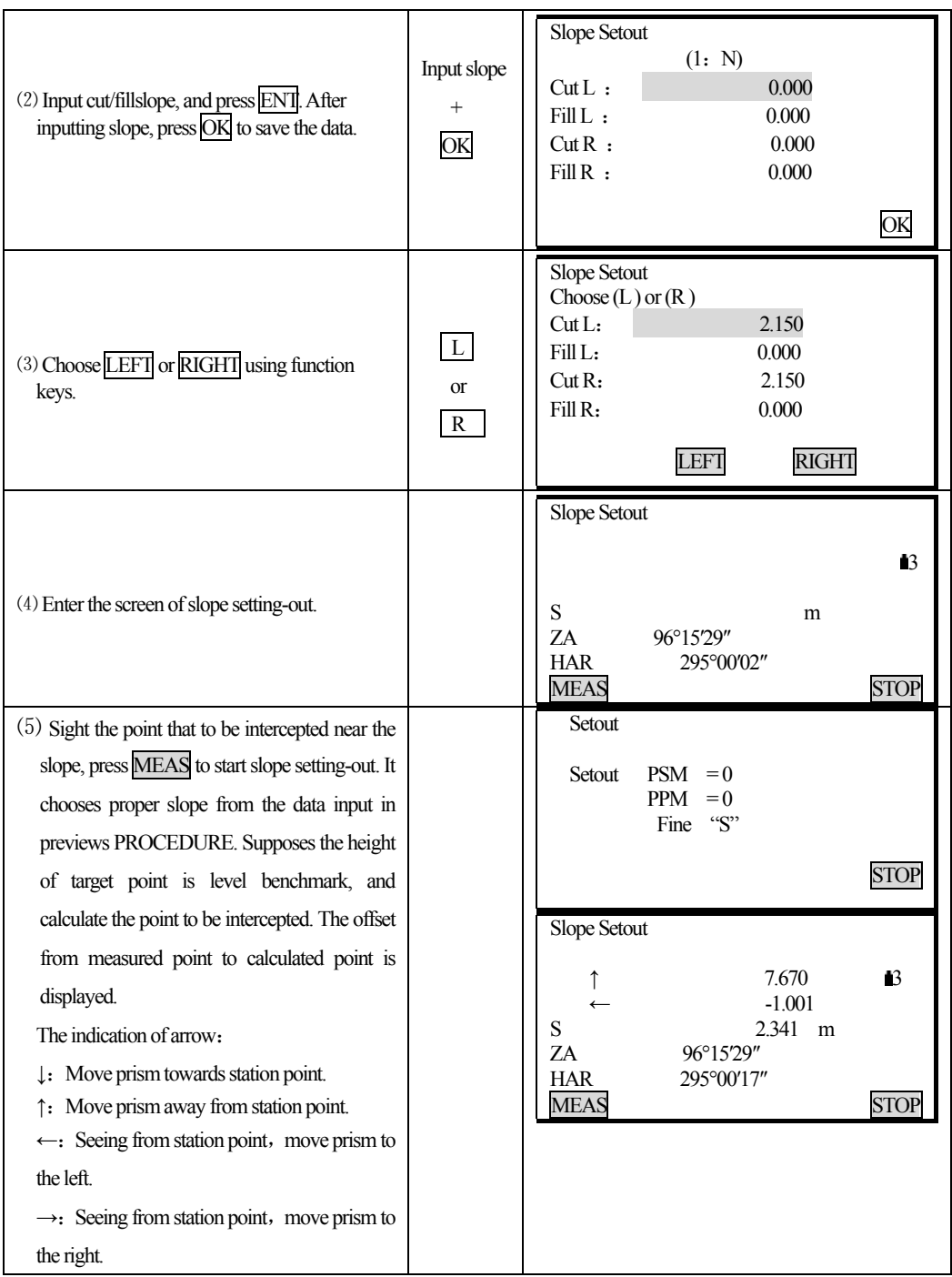

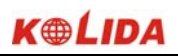

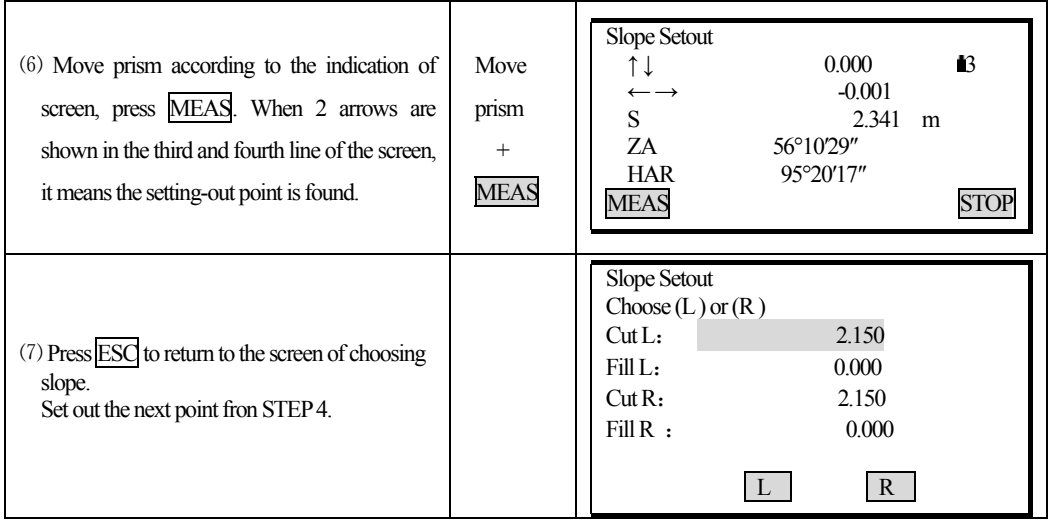

1) An intersection can not be computed if the groun surface passes through the hinge point.

2) The cut is not displayed because the cut at the computed point is zero.

# **PART 4 DATA RECORDING**

֦

·This section explains JOB or memory settings which can be performed in Memory Mode and data recording methods which can be performed in Record Mode.

Memory Mode Screen

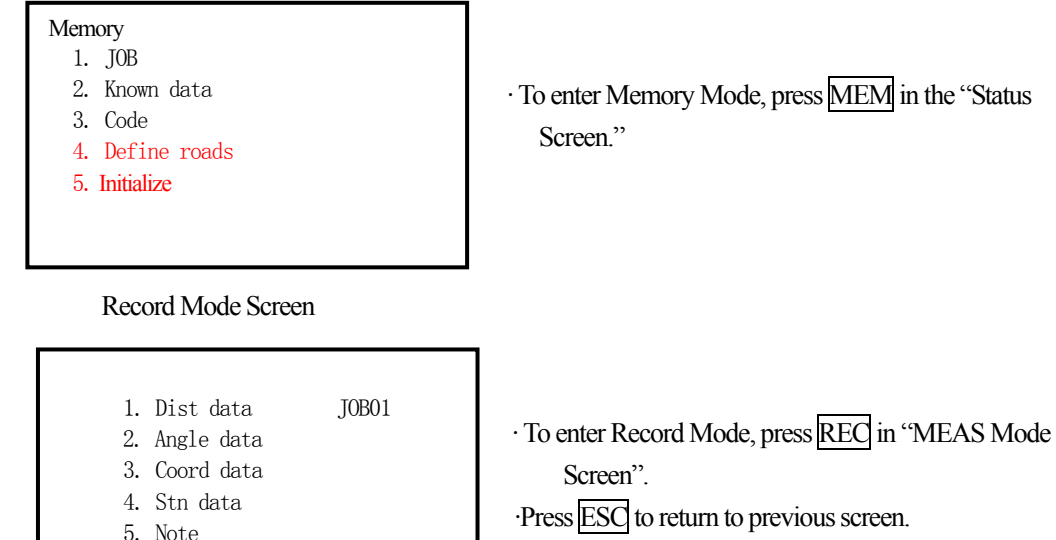

# **18 SETTING IN MEMORY MODE**

6. View

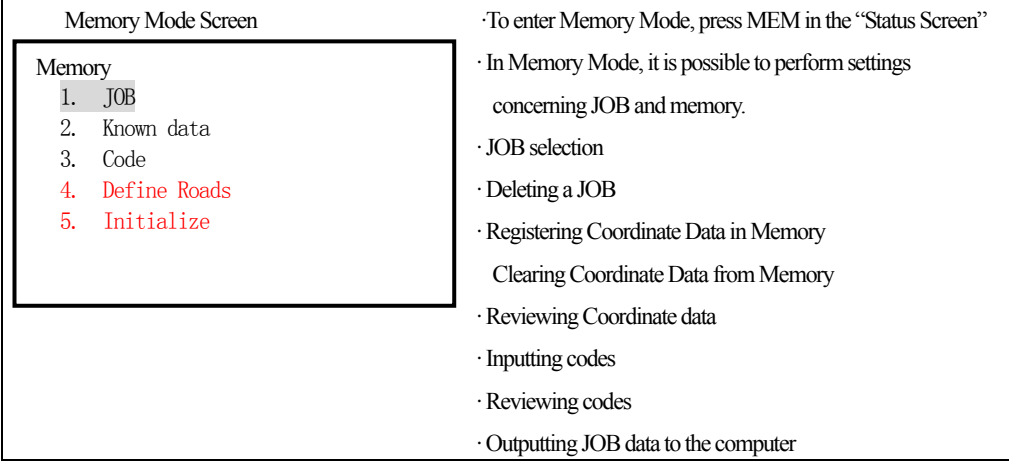

118

#### **18.1 JOB Selection**

· Before recording data, select the JOB in which it is to be recorded. The following data can be recorded in JOB.

·Measurement results

·Instrument station data

·Notes

֦

· A total of 24 JOBs have been prepared, and JOB01 was selected when your KTS-440 was shipped from the factory.

· A total of 100,000 data items, which includes data stored in all JOBs and the coordinate data in the memory, can be stored inside the instrument. Storage space for 2 items is required to store 1 item of instrument station data.

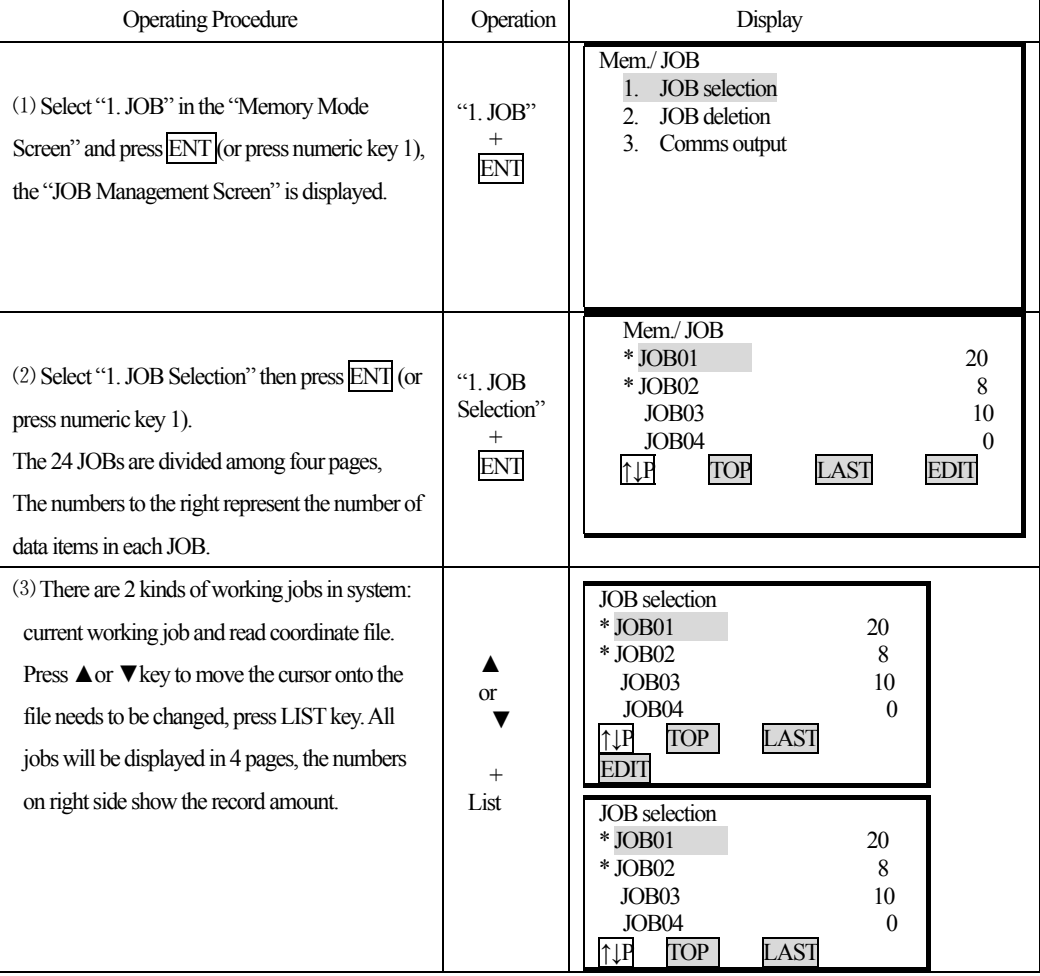

# **PROCEDURE**

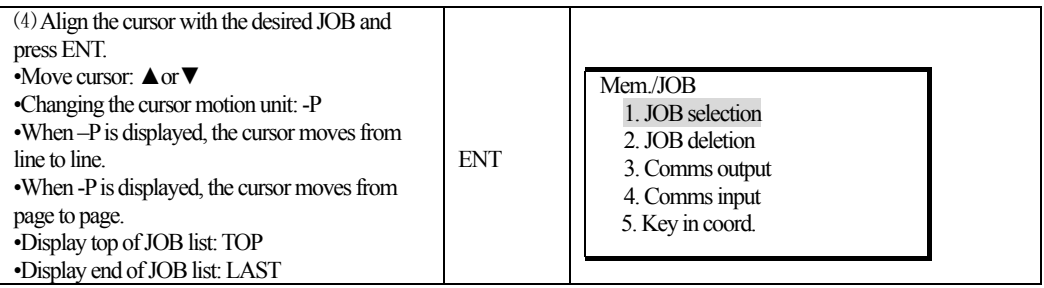

#### *18.1.1 Setting for Grid Factor*

When calculating coordinates, measured horizontal distance should be multiplied by scale factor. The raw

data will not be changed by scale factor.

#### **Formula:**

֦

1. Height factor = 
$$
\frac{R}{R + ELEV}
$$

 $R$  : the average radius of the earth

#### ELEV: the average height of sea level

2. Scale factor

Scale factor: the scale factor of station point

3.Grid factor

Grid factor = height factor  $\times$  scale factor

#### **Distance calculation**

1. Grid distance

 $HDg = HD \times grid factor$ 

HDg: Grid distance

HD : ground distance

2.Ground distance

HD = HDG/ grid factor

**Note:** 1. Input range of scale factor: 0.990000  $\sim$  1.010000 Default value: 1.00000.

2. The input range of average altitude:  $-9999.8 \sim 9999.8$ .

Average altitude keeps 1 digit after radix point, default value is 0.

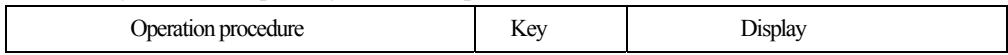

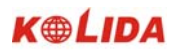

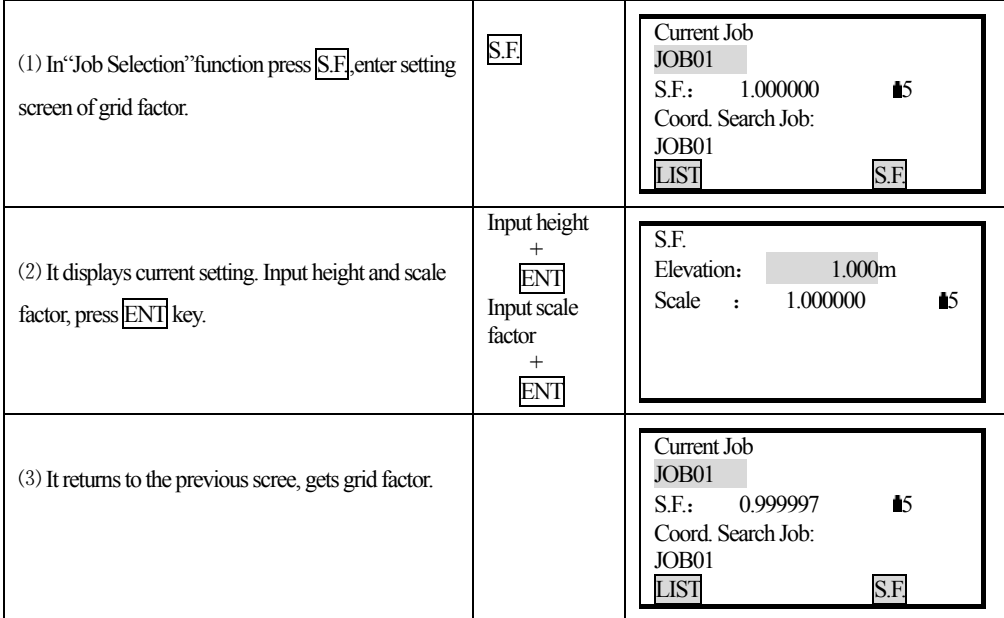

# **18.1.2 Changing JOB name**

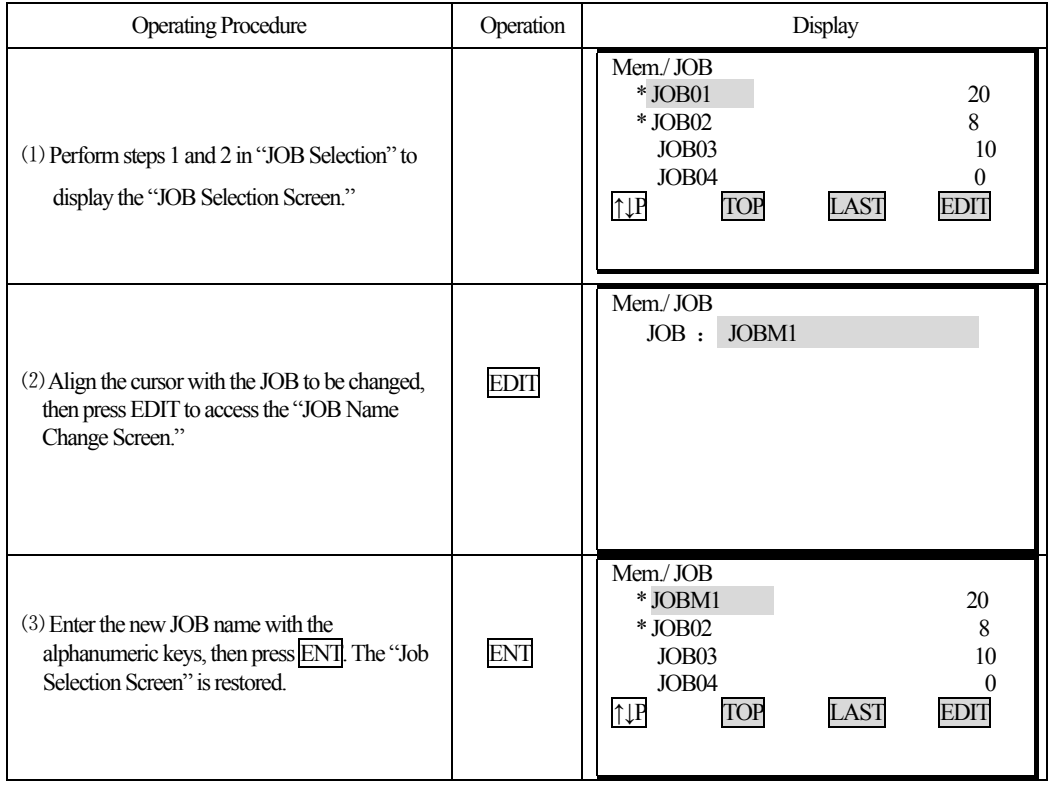

## **18.2 Deleting a JOB**

֦

- · It is possible to clear the data within a designated JOB.
- · It is not possible to clear a JOB until external output (transmission to the host computer or output to a printer) has been completed.
- An "\*" beside a JOB name indicates that the data in that JOB has not been output.
- · After the data has been cleared, the JOB name returns to the name allocated when the KTS was shipped.

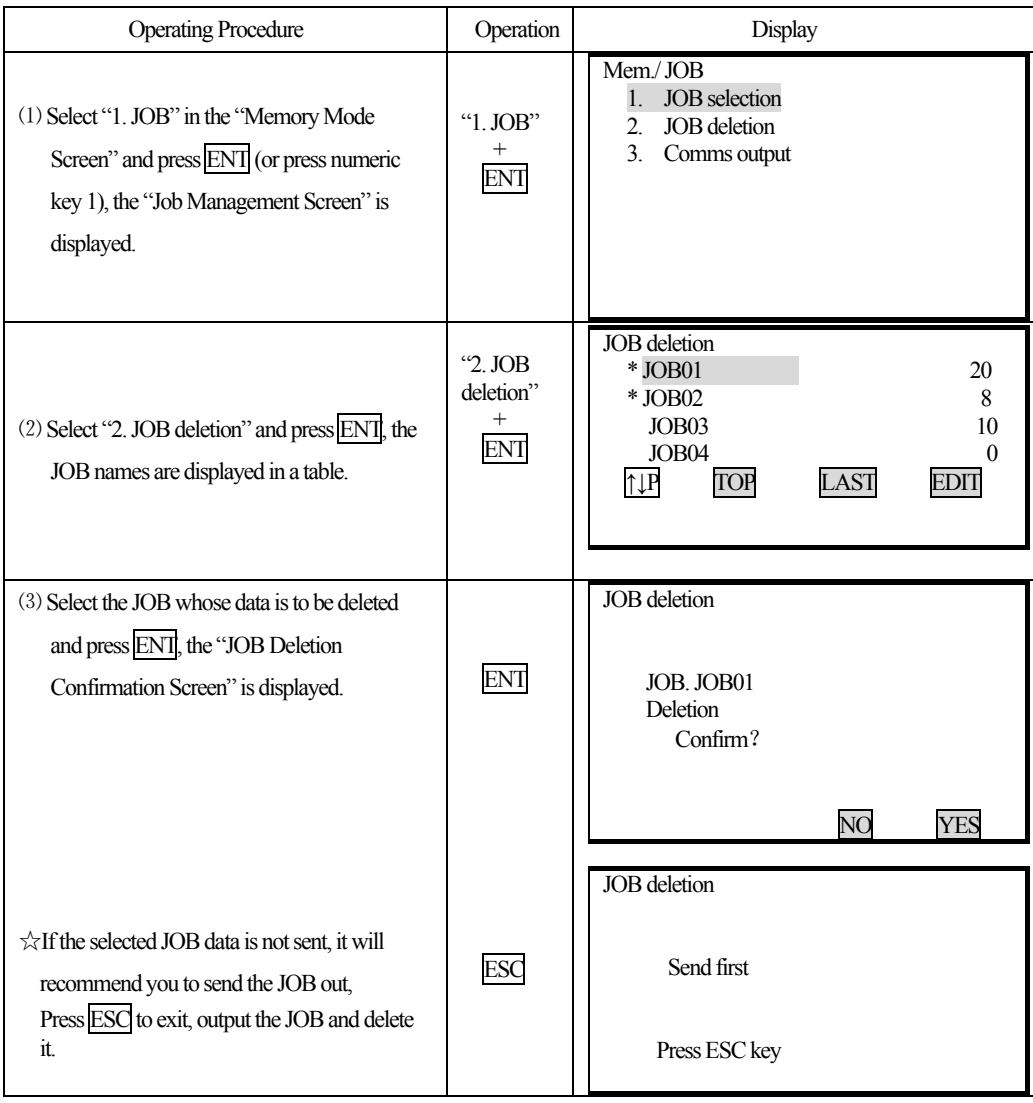

#### **PROCEDURE**   $\blacktriangleright$

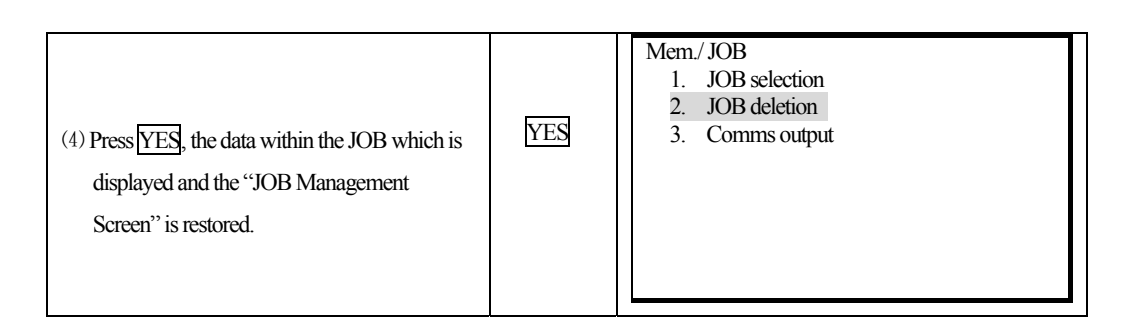

# **18.3 Outputting JOB Data to Computer**

·It is possible to output the data within the JOB to the computer in JOB unit.

#### **PROCEDURE**

֦

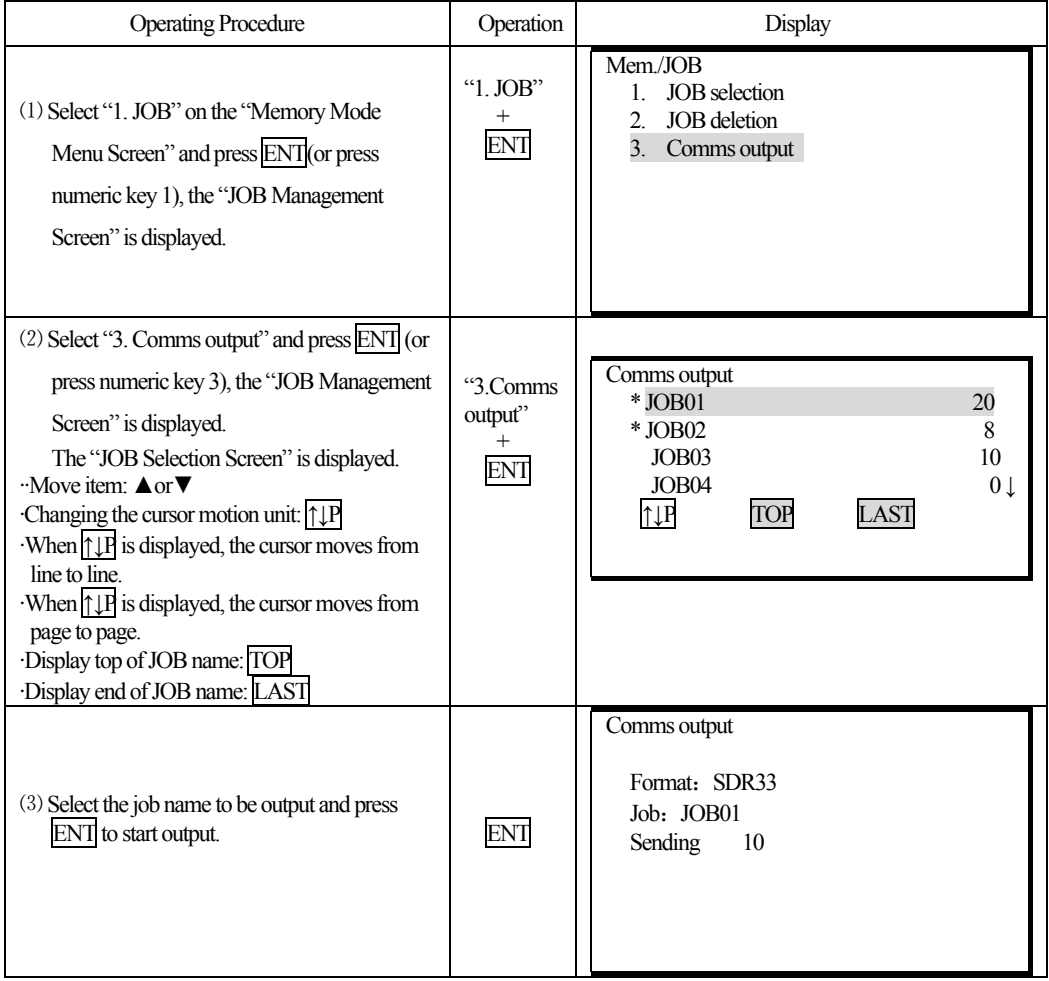

K®LIDA

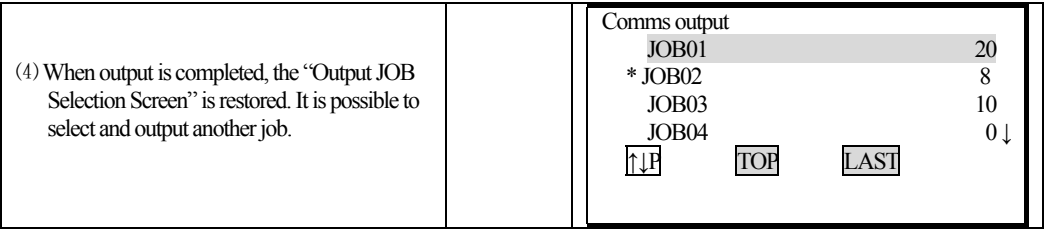

# **18.4 Receiving coordinate Data**

֦

 KTS440(R)(L) total station allows sending data from computer to total station, restore in relevant working jobs.

·Edit coordinate data by KOLIDA communication software (on computer).

·Setting communication parameters.(Refer to"21.1Changing Instrument Parameters")

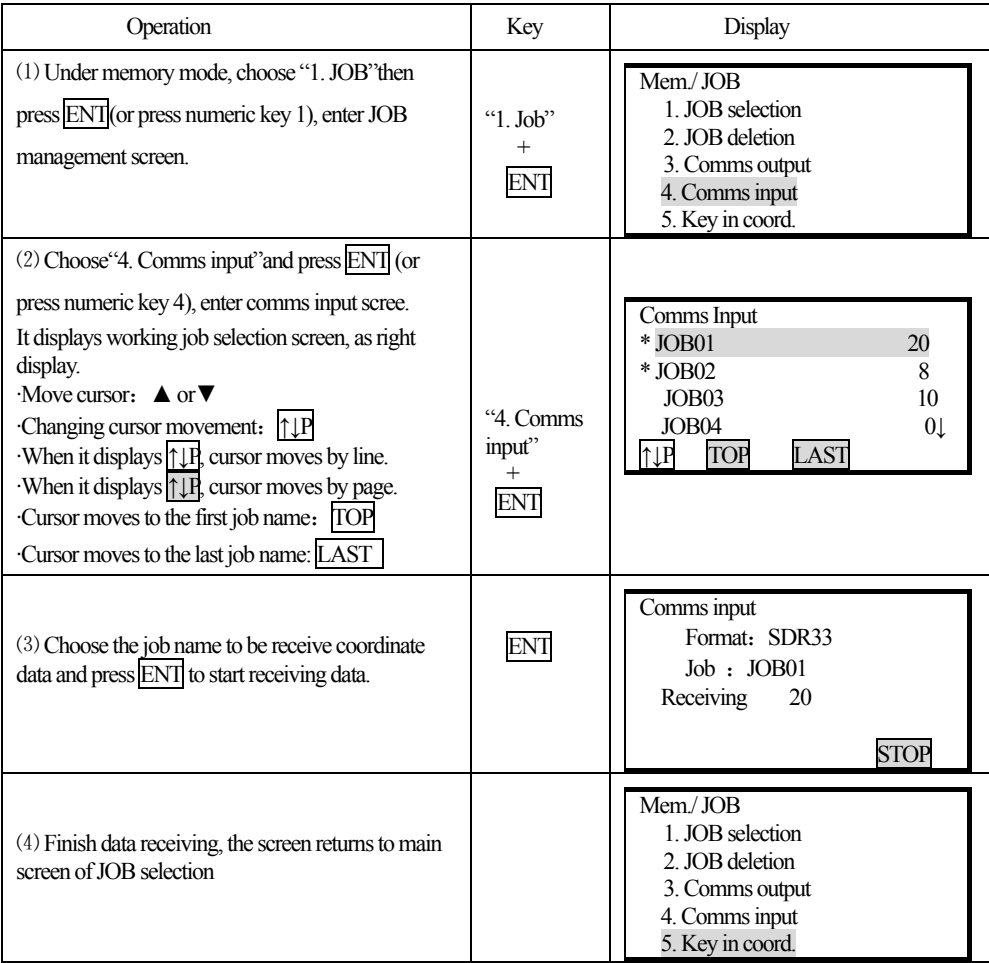

# *18.5 Input coordinate data to current job*

֦

It allows user to input data to current working jobs.

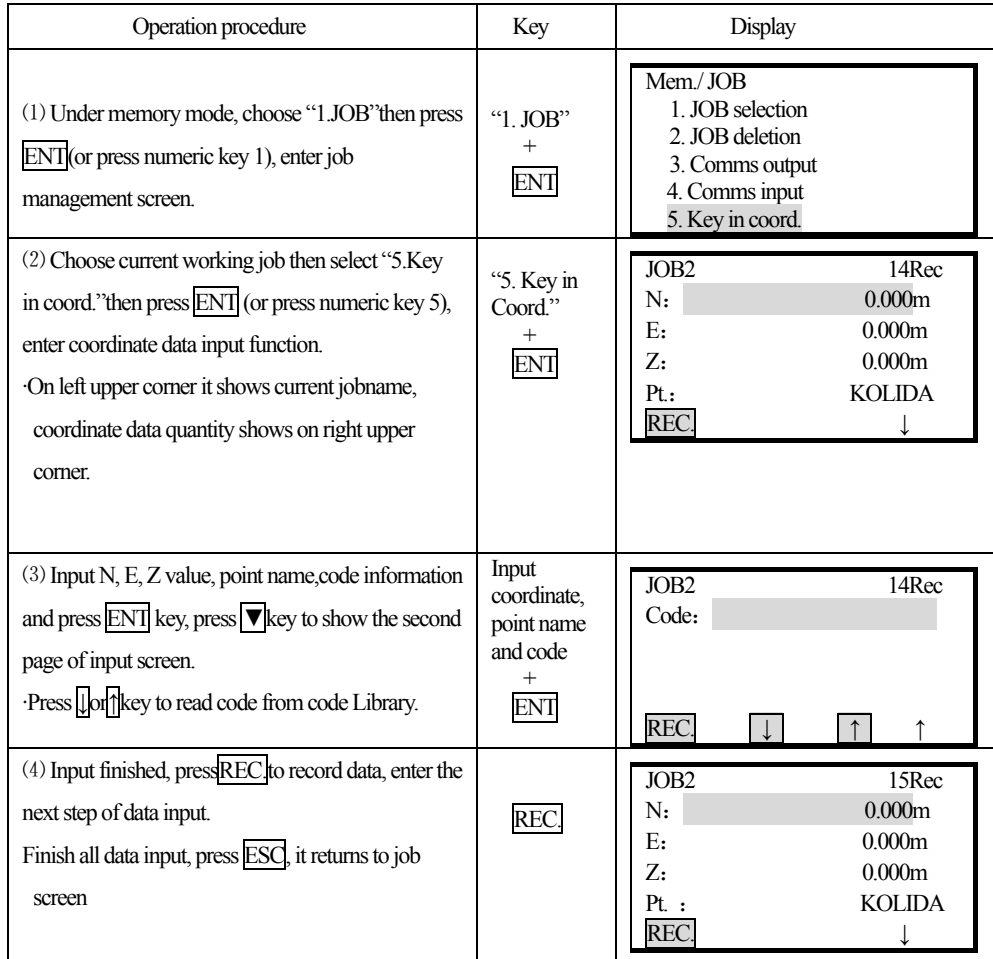

## **18.6 Registering Coordinate Data in Memory**

- · It is possible to register coordinate data in memory in advance. The coordinate data which has been registered can be output during setting for use as instrument station, backsight station, known point, and setting-out point coordinate data.
- · Coordinate data is stored in a part of the memory separated from JOB data.
- · It is possible to register 100,000 items of coordinate data, including the data inside the JOBs.
- · There are two registration methods: key entry and entry from an external instrument.

#### **18.6.1Using the key entry method to register coordinate data**

#### **PROCEDURE**

֦

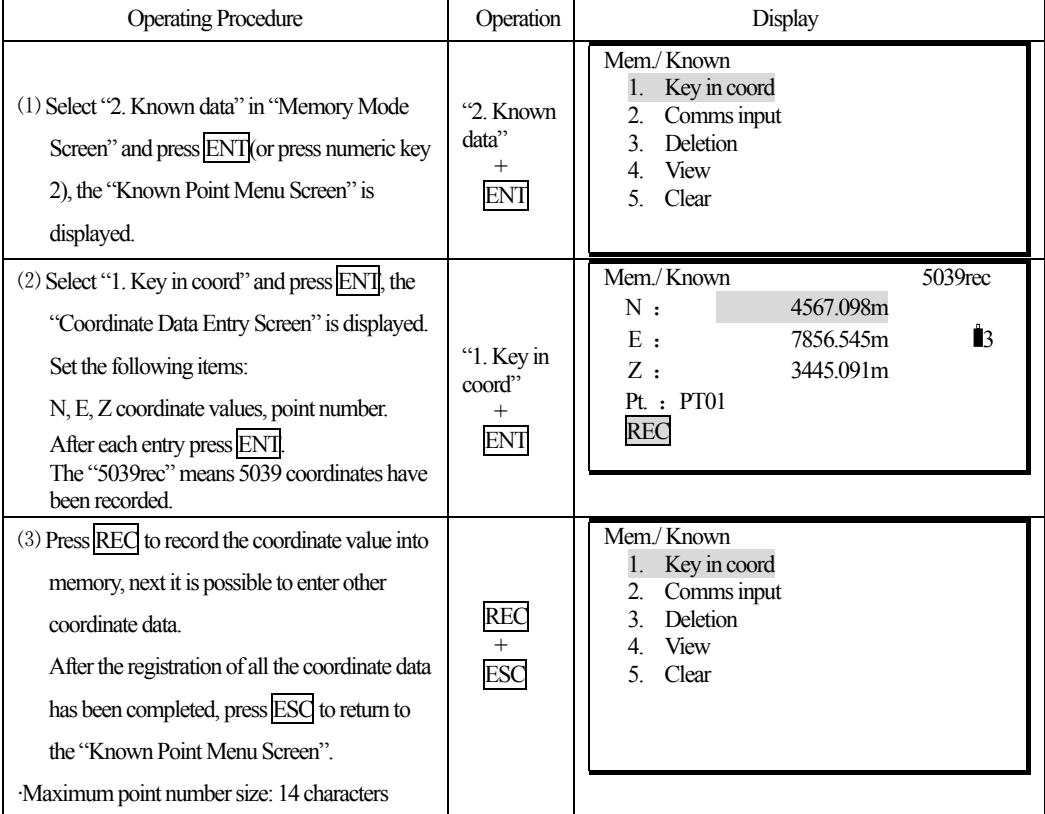

#### **NOTE:** Coordinates input range

 $-99999999.999$ to  $+9999999.999$  (m) or  $-9999999.999$  to  $+9999999.999$  (ft)

#### **18.6.2 Entering coordinate data from an external instrument**

·The format of the coordinate data is the SDR33. There are two formats, see below:

126 1. /Dg 123.456, -1234.123, 12.345, 1234.678[,SUM]CRLF a b c d e Data identification code N coordinate E coordinate Z coordinate

2. The coordinate format which is provided by KOLIDA software. Point number, , E, N, Z CRLF

֦

·The communication conditions conform to the set communication conditions represented by parameters. (Refer to "21.1Changing Instrument Parameters")

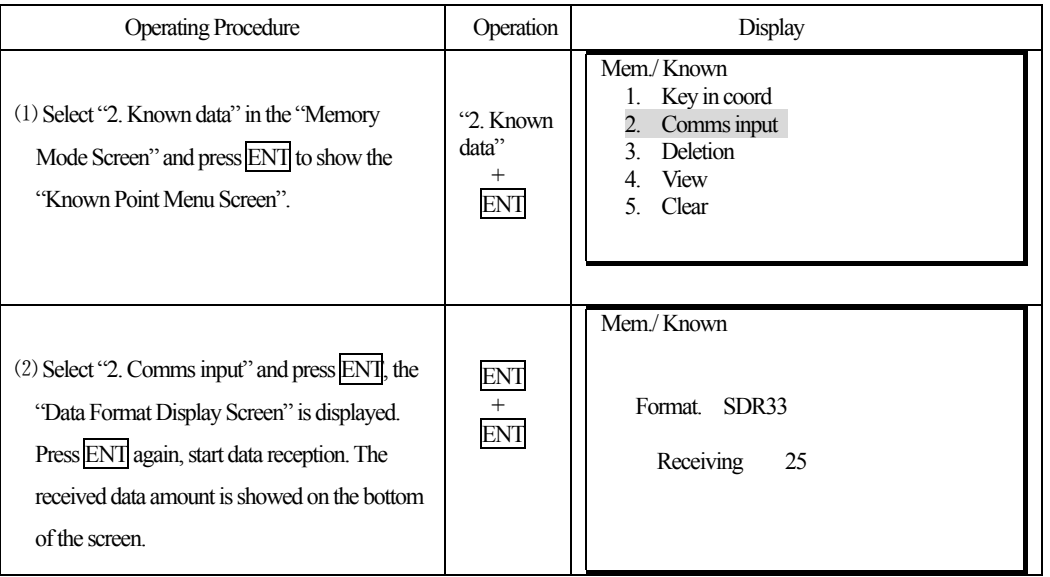

☆ **Note:** Before performing communication between KTS and other equipments, make sure that their communication parameters should be equal. (Refer to "21.1 Changing Instrument Parameters")

## **18.7 Sending known point data**

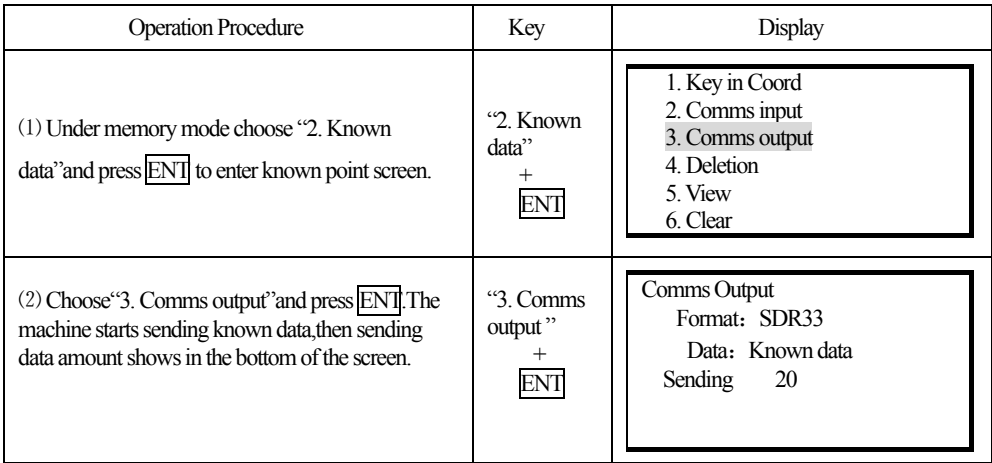

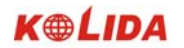

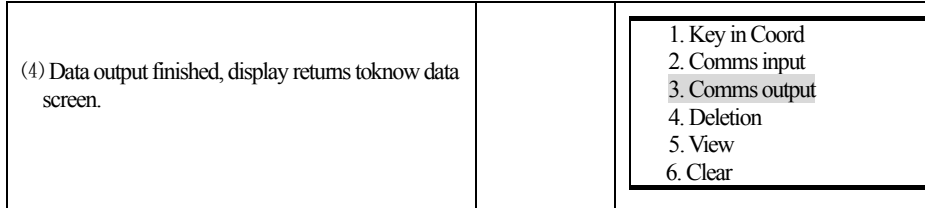

Ι.

## **18.8 Clearing Coordinate Data from Memory**

· It is possible to clear coordinate data from memory. There are two methods:

- 1. Clear all coordinate data.
- 2. Clear designated data.

֦

 $\overline{1}$ 

#### **18.8.1 Clear all coordinate data at once (initialization)**

·This procedure clears all registered coordinate data from memory at once.

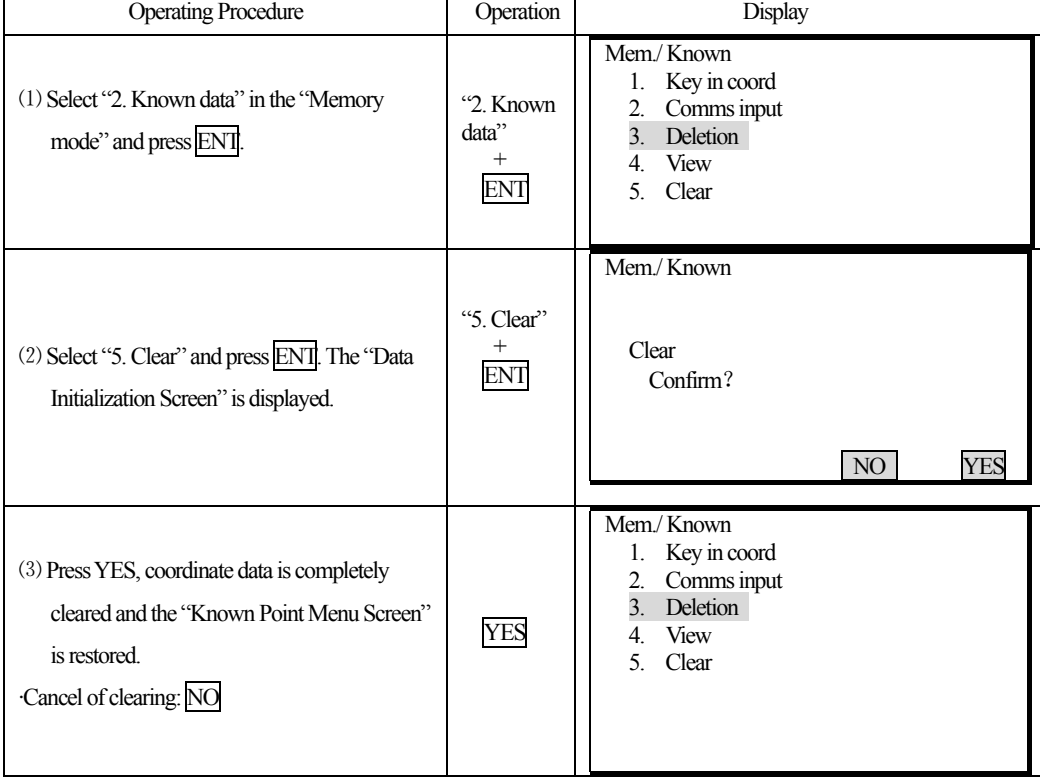

## **18.8.2 Deleting designated coordinate data**

Select the point number of the coordinate data to delete data one item at a time.

128

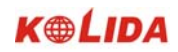

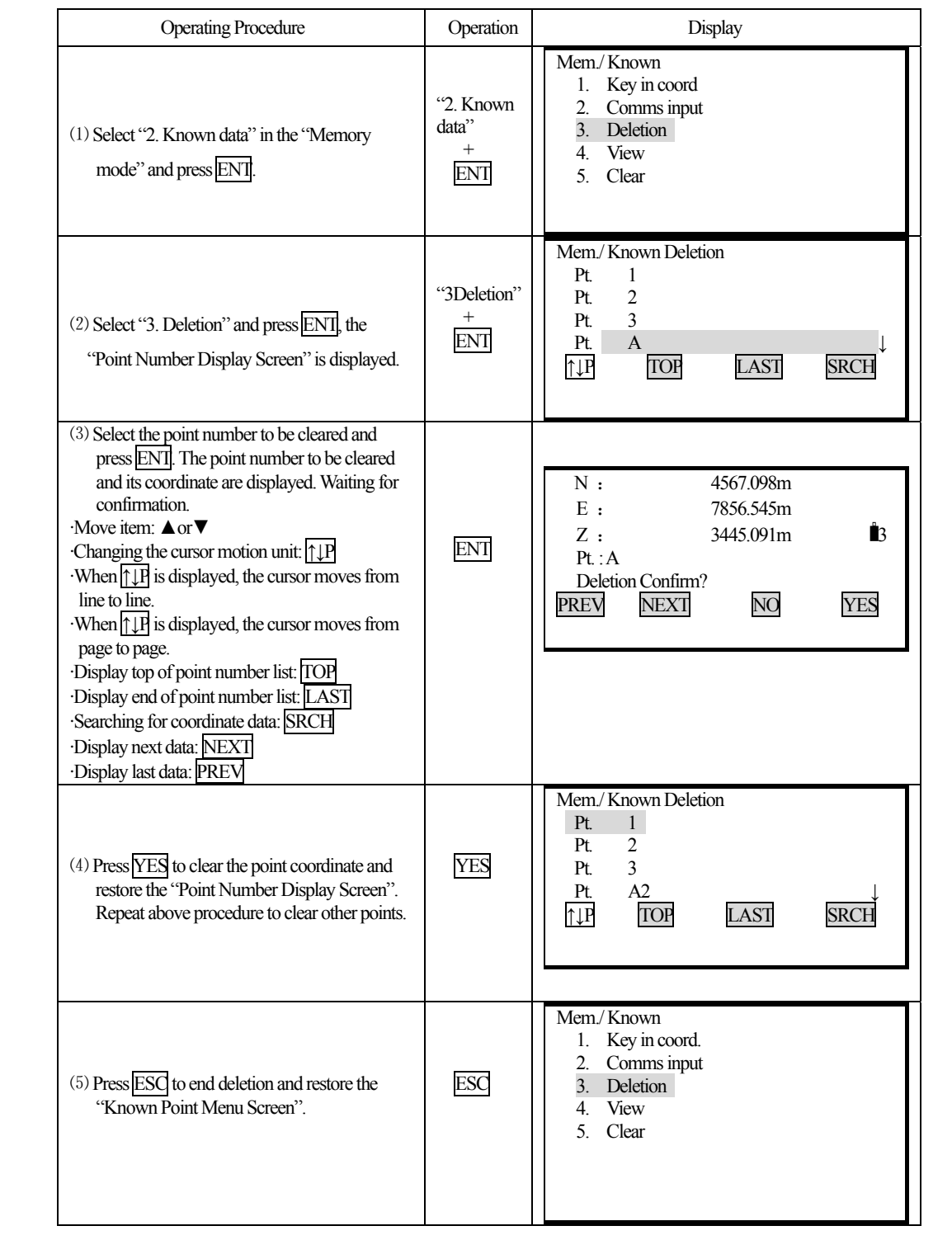

# **18.8.3 Clear designate coordinate data by SEARCH**

֦

·When it is necessary to search for a point number to be cleared using the procedure of "Deleting Designated Coordinate Data", search as explained below.

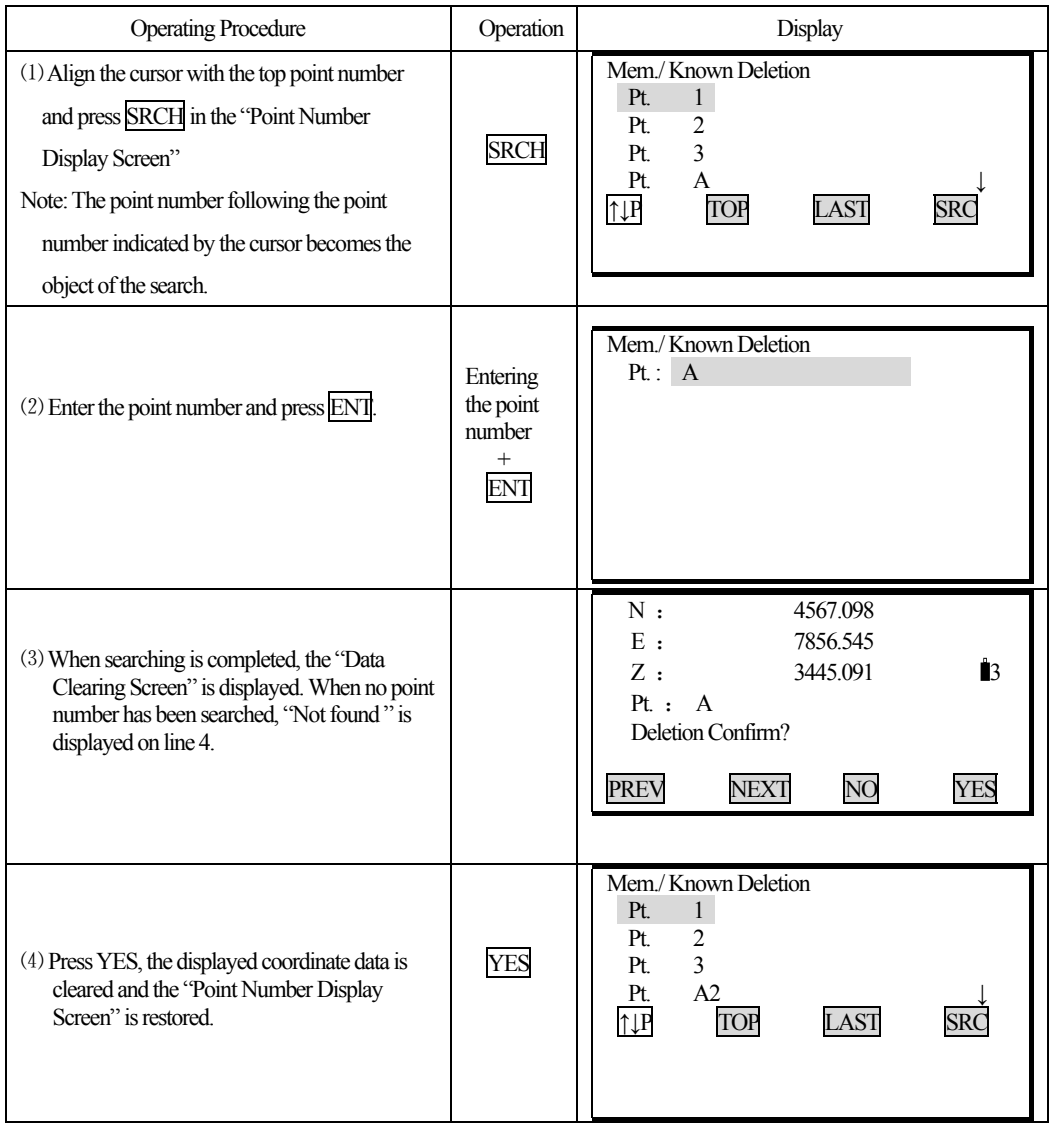

# **18.9 Reviewing Coordinate Data**

֦

·It is possible to display the coordinate data within the memory.

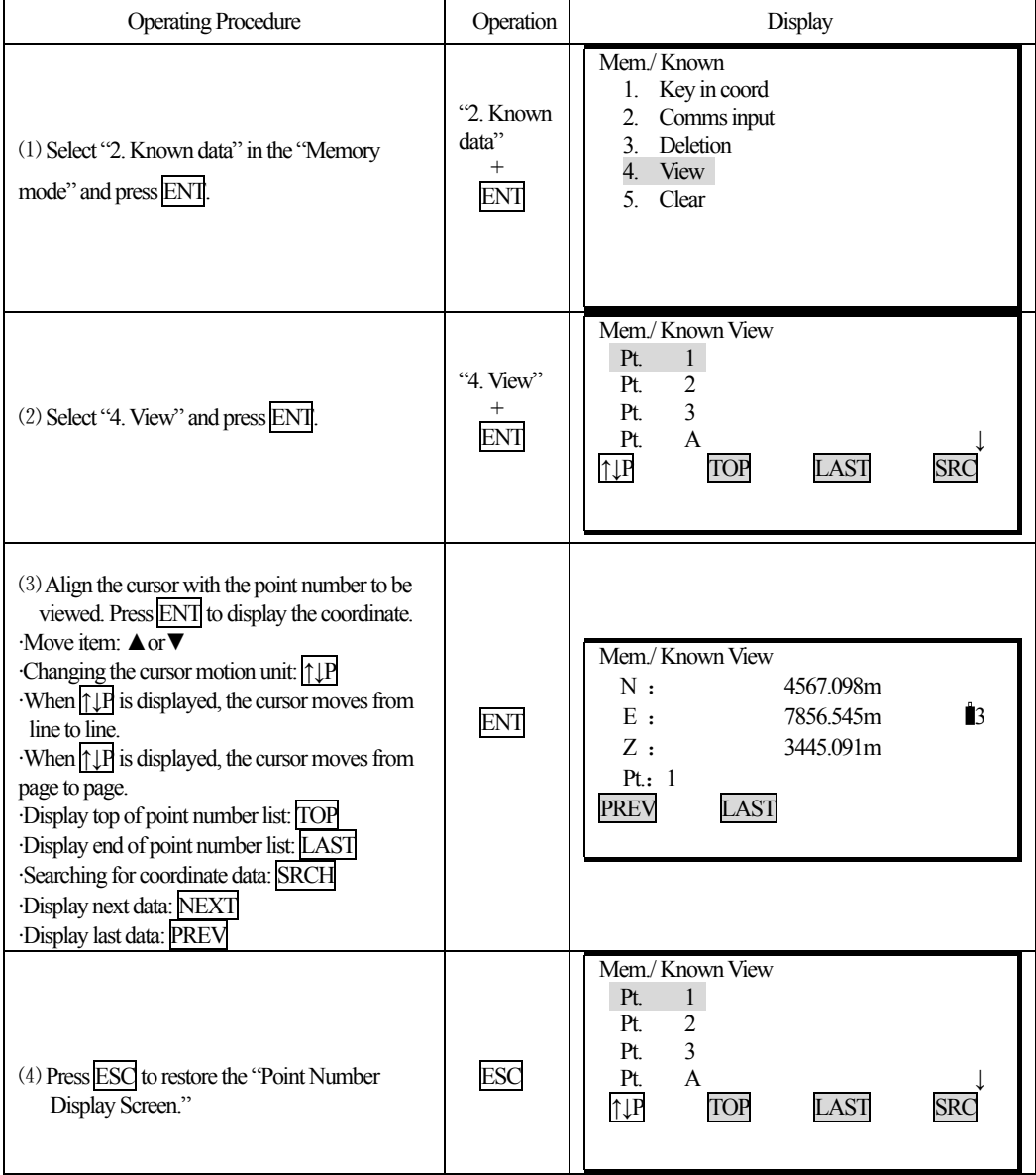

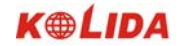

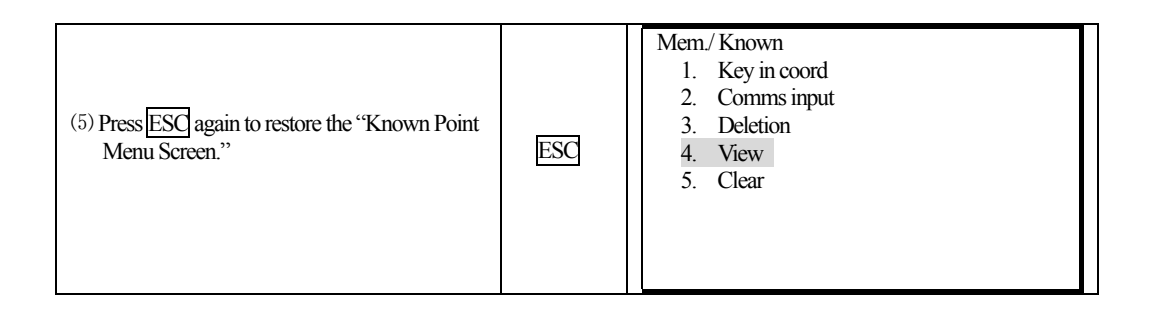

# **18.10 Input Codes**

֦

·It is possible to save codes in memory.

·It is possible to read in codes registered in memory when recording instrument station data or observation data.

# **PROCEDURE**

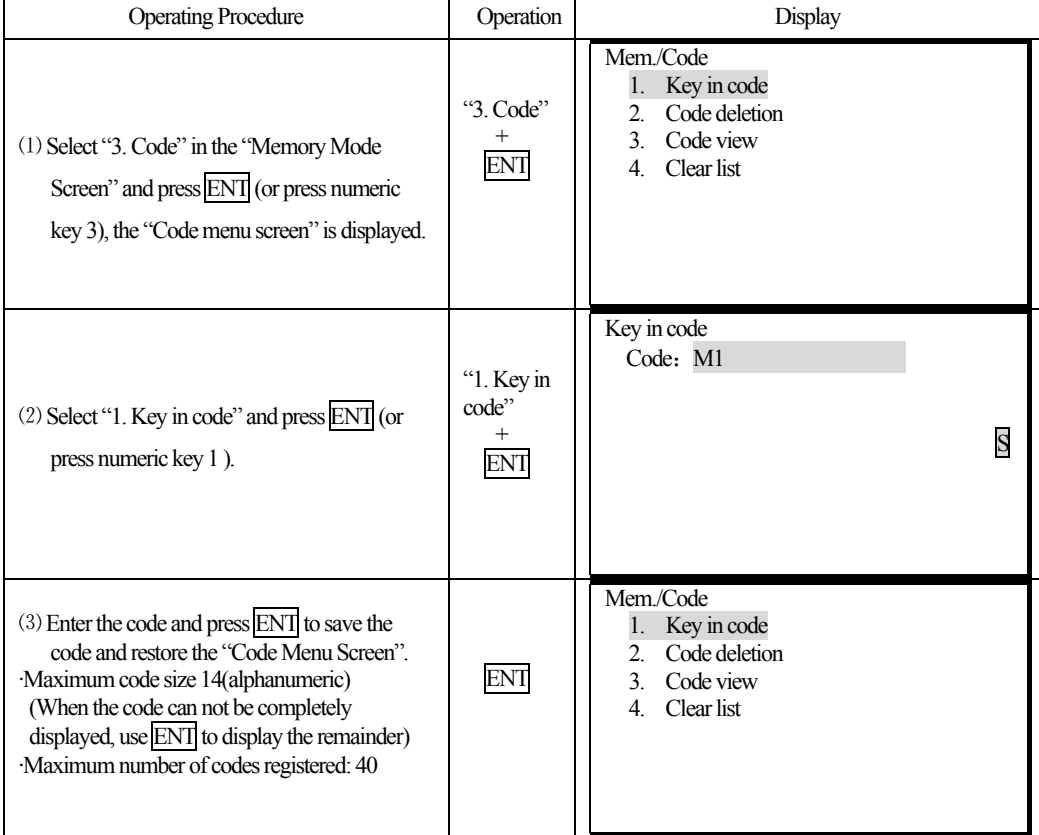

# **18.11 Deleting Codes**

֦

·It is possible to clear codes from memory.

# **PROCEDURE**

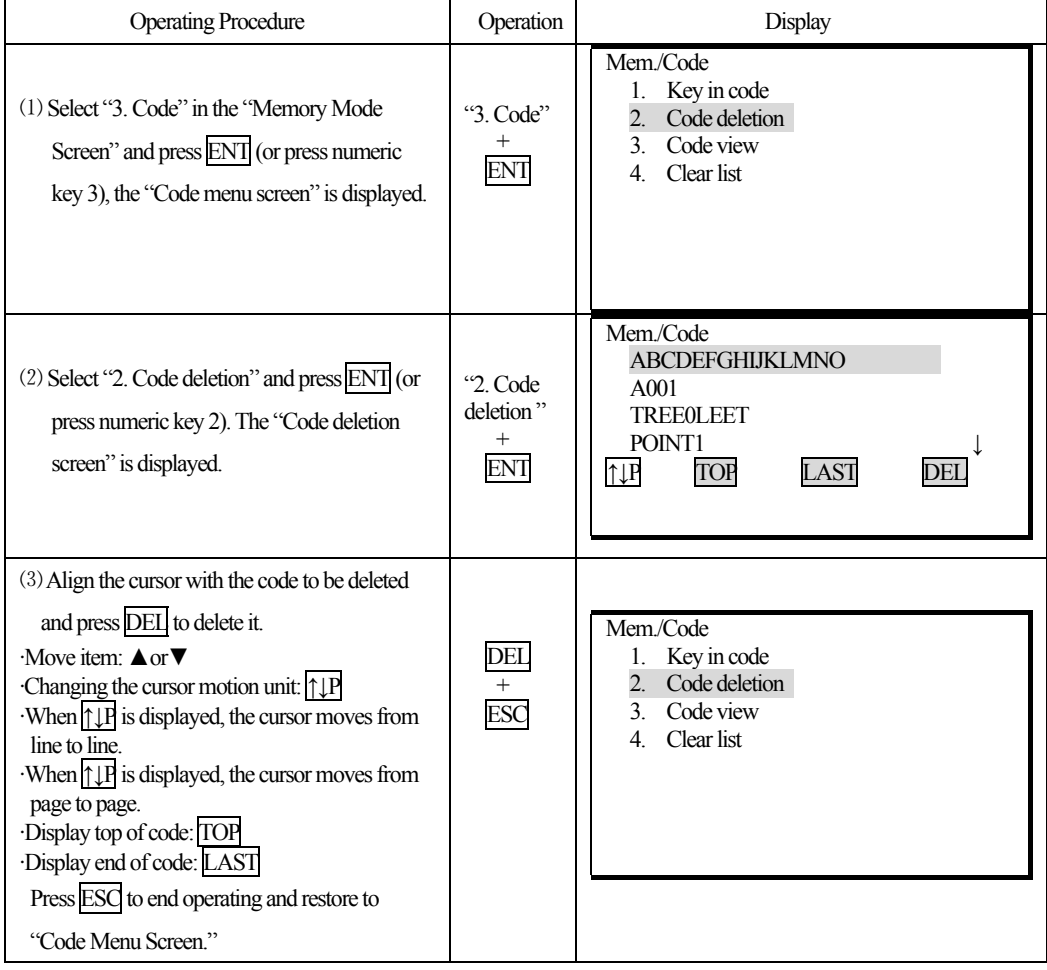

## **18.12 Reviewing Codes**

֦

·It is possible to display a list of codes in memory.

## **PROCEDURE**

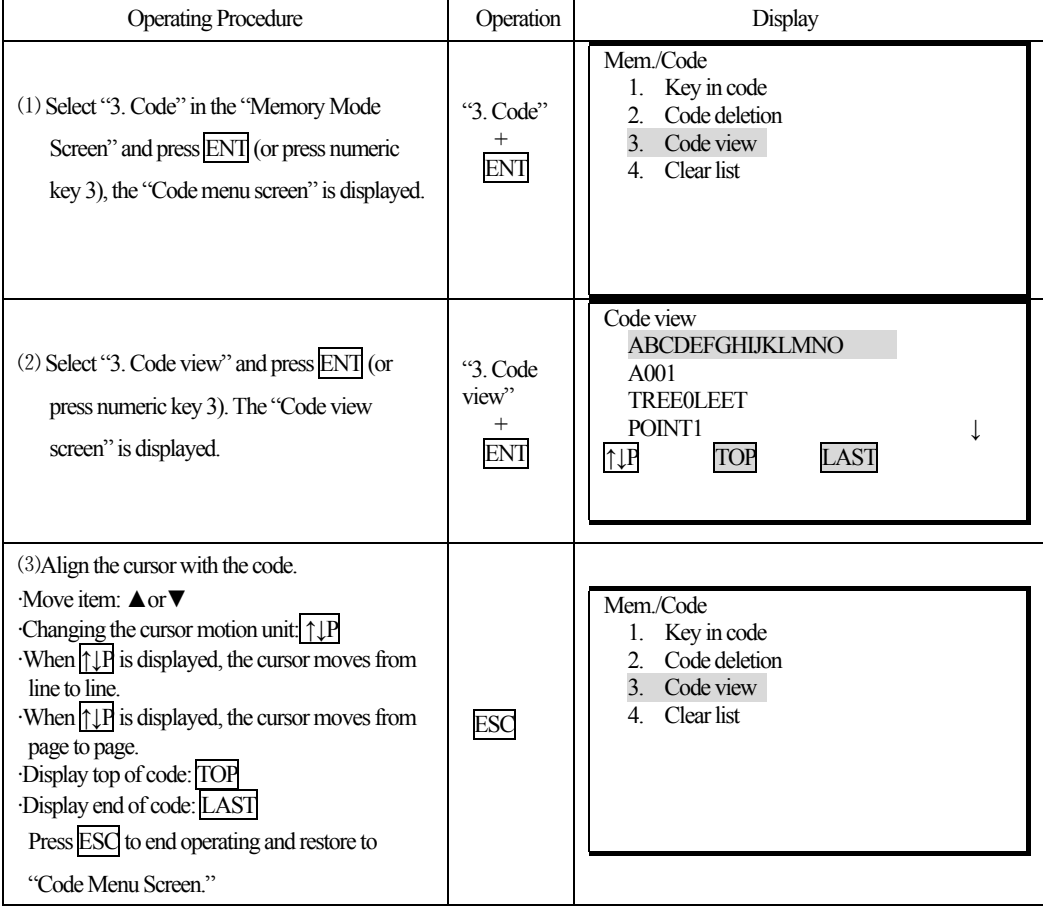

## **●Road Design**

Under memory mode it allows you to make road design, refer to "17.1 Road Design".

#### **18.13 Initialization**

·This operation restores instrument parameters to factory default settings and clear alldata.

·Below settings will be restored by initialization.

① Observation:

Atmosphere correction, vertical angle format, tilt correction, measurement type, auto power off, coordinate unit, minimim angle display, minimum distance display, keyboard buzzer, same (or different) result of coordinate measurement by measuring with face left/ right.

②Communication setting:

Baud rate, data bit, parity, stop bit, check sum, flow control.

③Unit:

֦

Temperature, air pressure, angle and distance unit.

④Distance measurement setting:

Temp., pressure, atmosphere correction factor (PPM), prism constant correction value (PC), distance measurement mode.

⑤Key function:

Factory setting for key function.

·Below data will be initialized

- 1. data in all jobs
- 2. data in interior memory.
- 3. code data in interior memory.

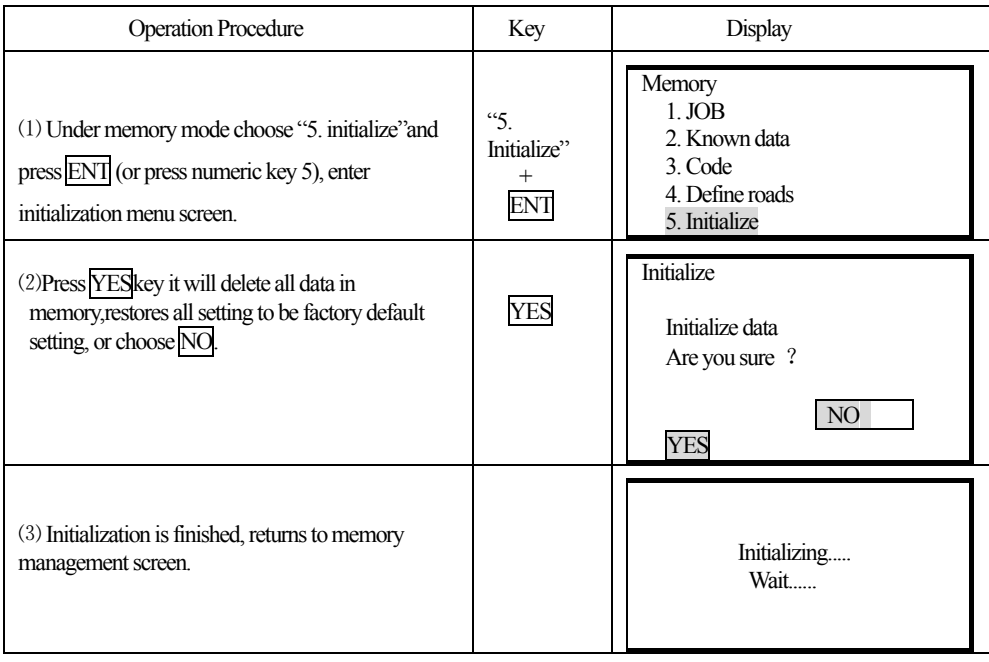

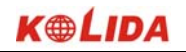

# **19. DATA RECORDING IN RECORD MODE**

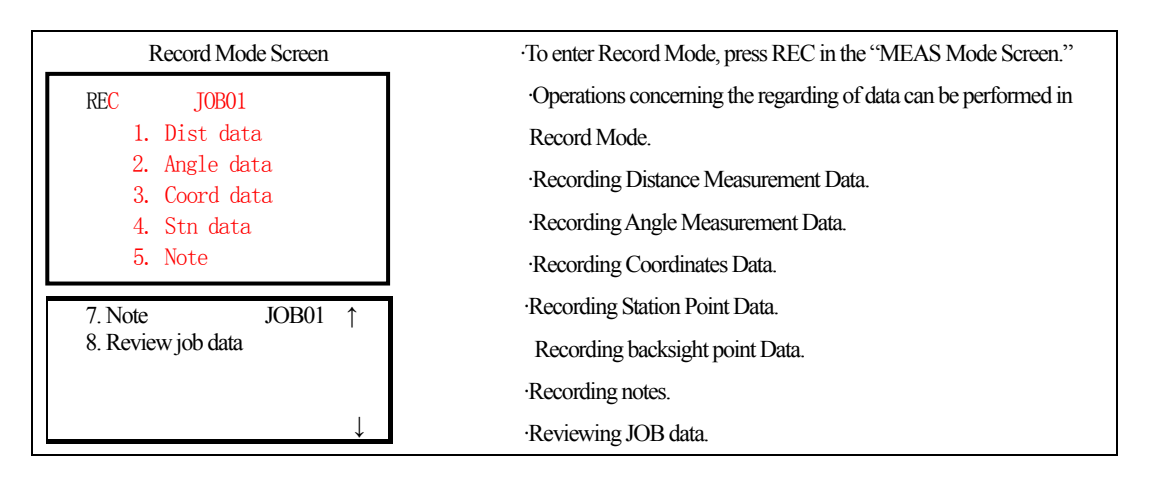

#### **19.1 Recording Instrument Station Data**

·It is possible to record instrument station data in a JOB.

·The items which can be recorded are the instrument coordinates, point number, codes, instrument height, operator, date, time, weather, wind, temperature, air pressure, atmospheric correction factor, target type, prism constant correction value, and distance measurement method.

#### **PROCEDURE**

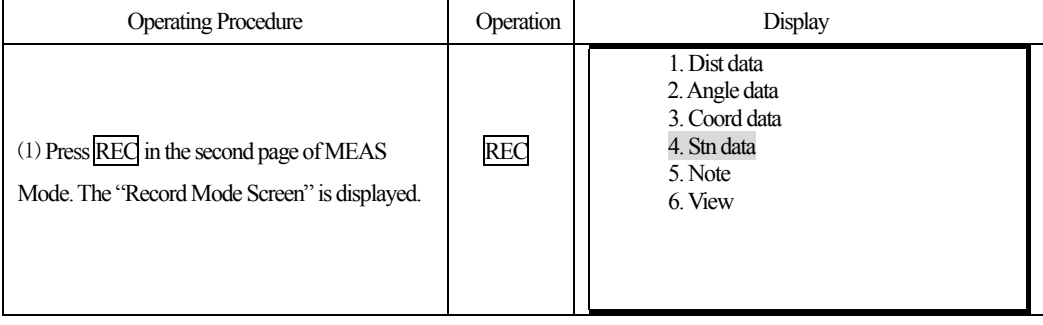

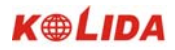

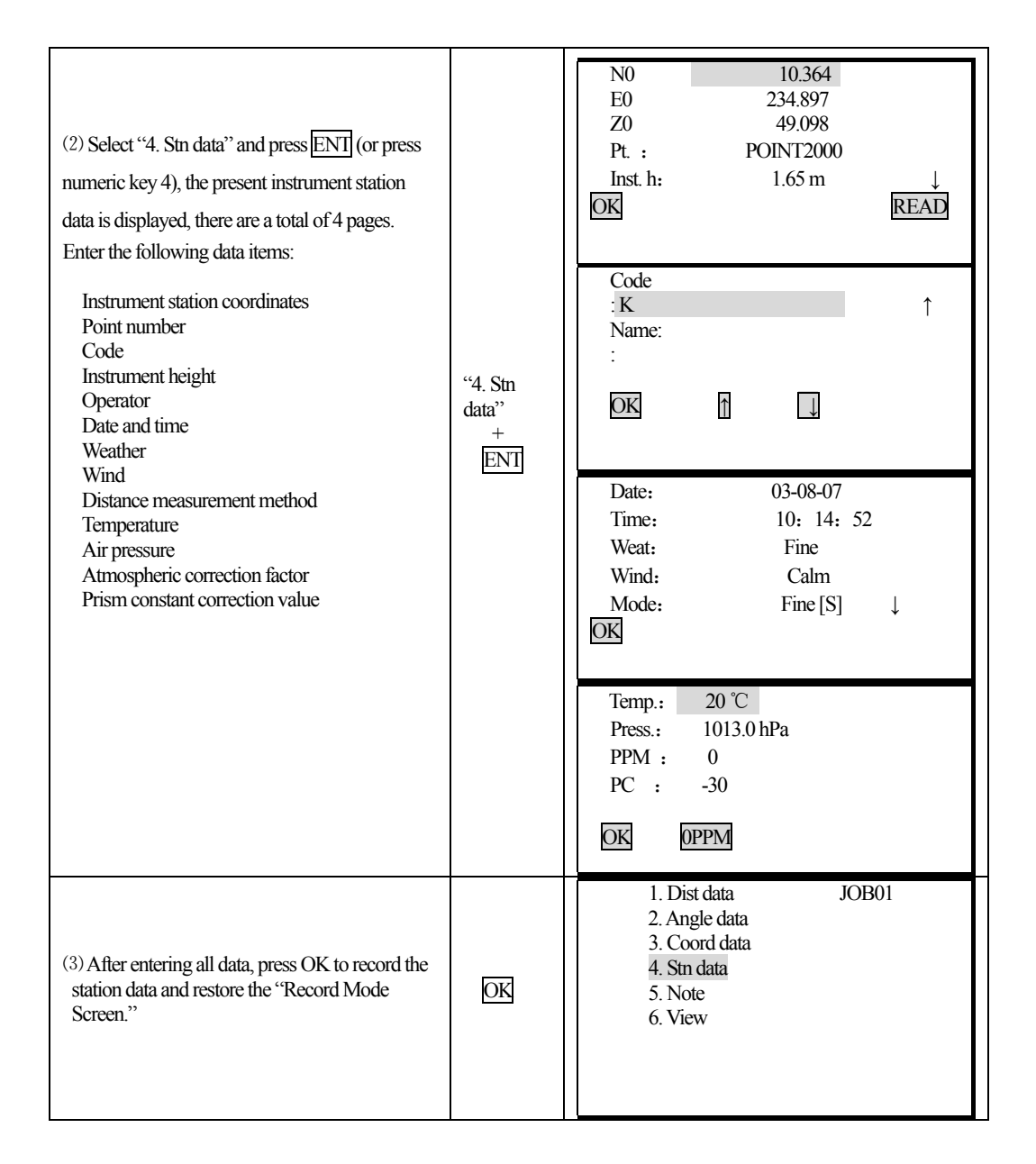

 $\cdot$ Movement of the cursor between items:  $\triangle \ \blacktriangledown$ 

· Entry rules:

֦

Read in coordinate: READ

Pt. : 14 numerals and letters

Code: 14 numerals and letters

Read in code:↑ ↓

Time: pm 3: 33: 37 enter 153337

137

Date: Year 2003 month 8 day 23 enter 030823

·Setting methods and content:

֦

Weather: Press  $\blacklozenge$  to select (clear, cloudy, light rain, rain, snow)

Wind: Press  $\blacklozenge$  to select (calm, gentle, light, strong, very strong)

Mode: Press  $\blacklozenge$  to select (Fine[r], Fine AVG [n], Fine[s], Tracking)

· To set the atmospheric correction factor to 0 ppm: 0PPM

# *19.2 Recording backsight data*

It allows you to record backsight point data by 2 ways:

·set backsight point by angle

·set backsight point by coordinate

#### *19.2.1 Set backsight point by Angle*

It allows you to set backsight azimuth angle by inputting angle value directly.

#### **Steps**

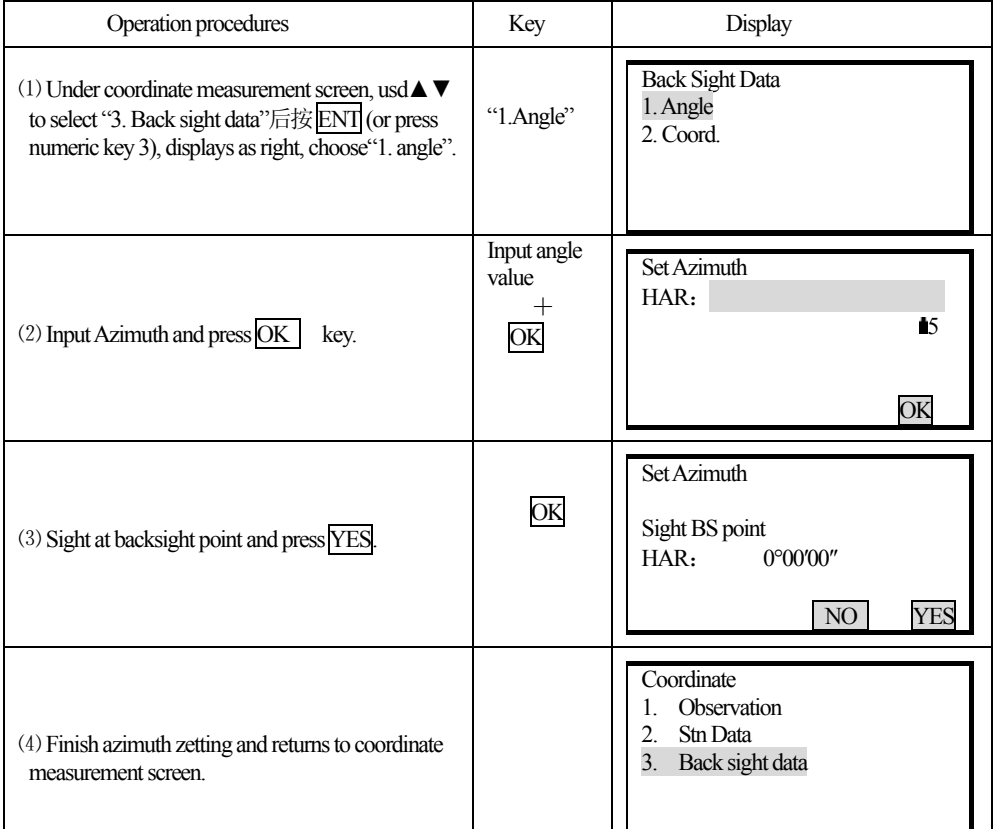

138

#### *19.2.2 Set backsight point by coordinate*

֦

You can set backsight azimuth angle by inputting backsight coordinate, the machine calculates azimuth angle by station point coordinate and backsight coordinate.

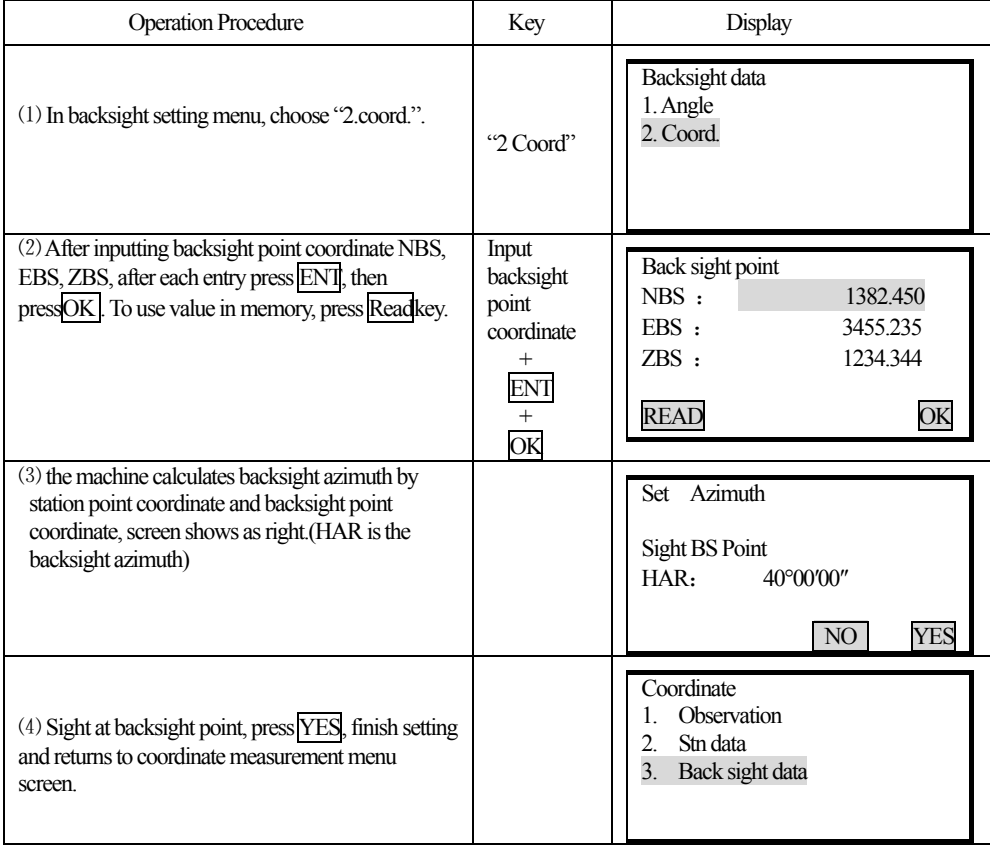

### **19.3 Recording Angle Measurement Data**

·It is possible to record angle measurement data only in a JOB after entering Record Mode. ·Once the data has been recorded. REC can not be displayed in order to prevent double recording. ·It is convenient to use AUTO to perform automatic operation from angle measurement to recording. ·The items which can be recorded are the vertical angle, horizontal angle, point number, code, and target height.

# **PROCEDURE**

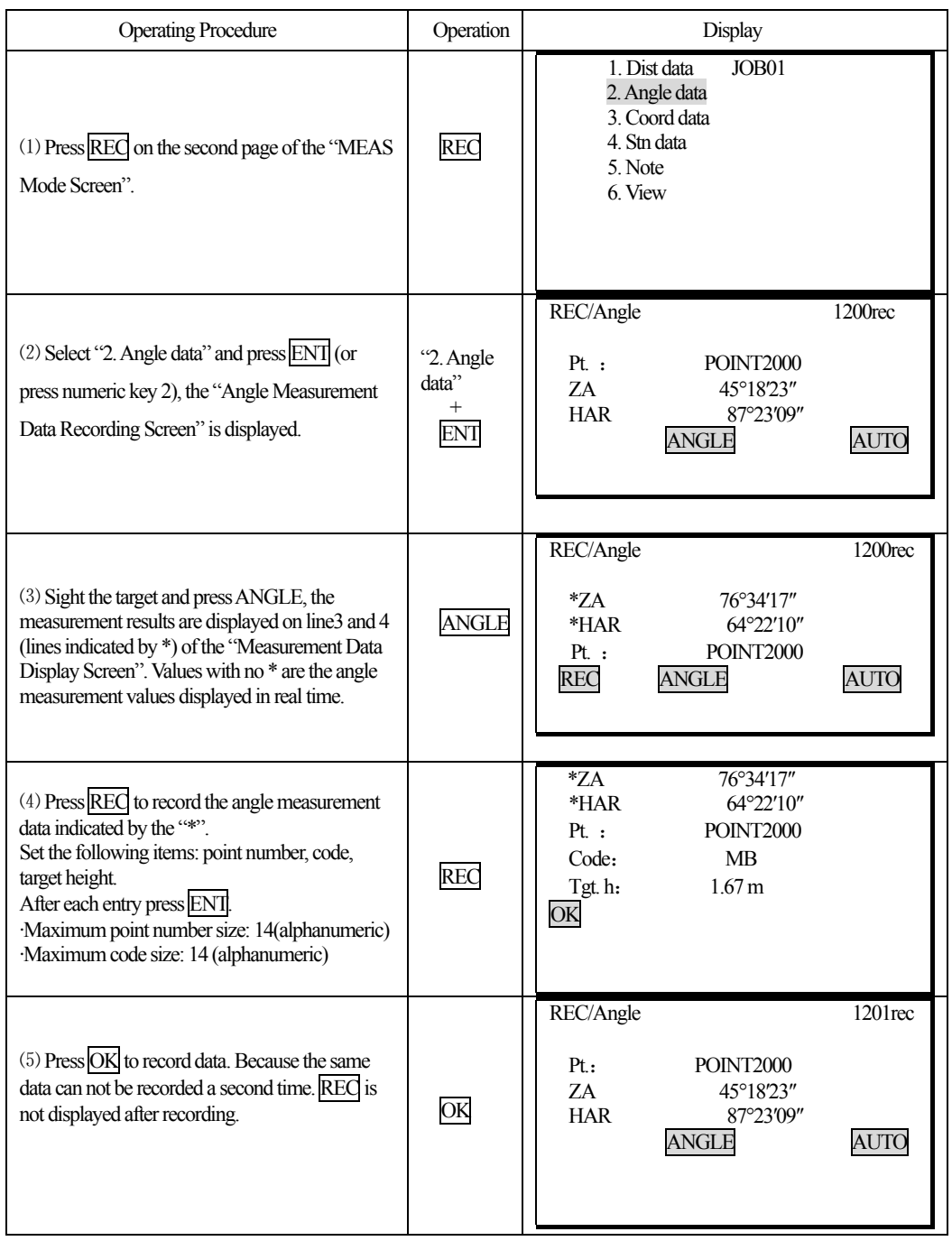

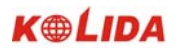

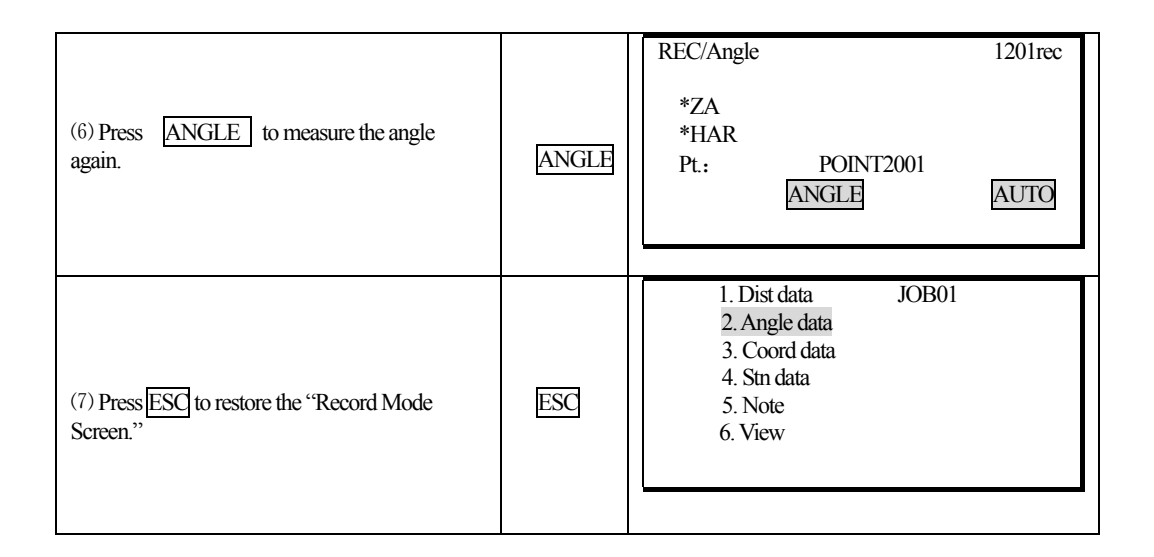

·· Perform distance measurement to record automatically by pressing a single key: AUTO. When this key is used, it is unnecessary to perform distance measurement in MEAS Mode. Press AUTO on the "Record Mode Screen" to perform distance measurement and automatically record the results. When this is done, the point number automatically increases from that displayed when the KTS entered Record Mode and the code that was displayed is used unchanged. After measurement has been completed, the results are display for 2 seconds and the screen displayed before AUTO was pressed is restored.

## **19.4 Recording Distance Measurement Data**

·It is possible to record the most recently measured distance measurement data in a JOB. And it is possible to perform and record distance measurements, offset measurements, etc. after entering Record Mode. ·Once the data has been recorded, REC can not be displayed in order to prevent double recording. ·It is convenient to use AUTO to perform automatic operation from distance measurement to recording. ·The items recorded are slope distance, vertical angle, horizontal angle, point number, codes, and target height.

## **PROCEDURE**

֦

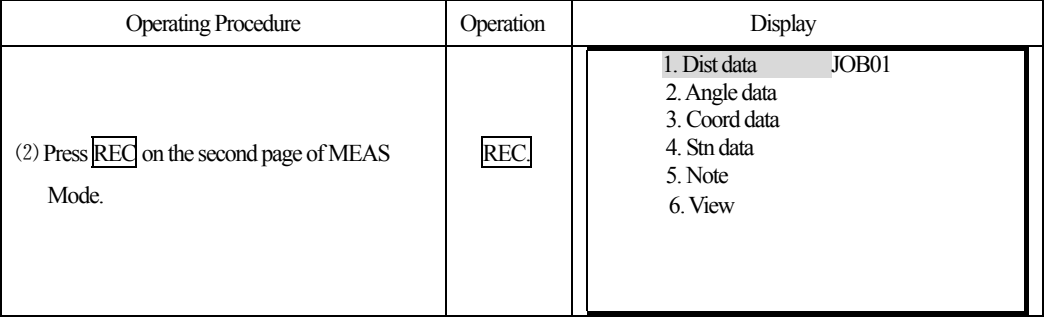

141

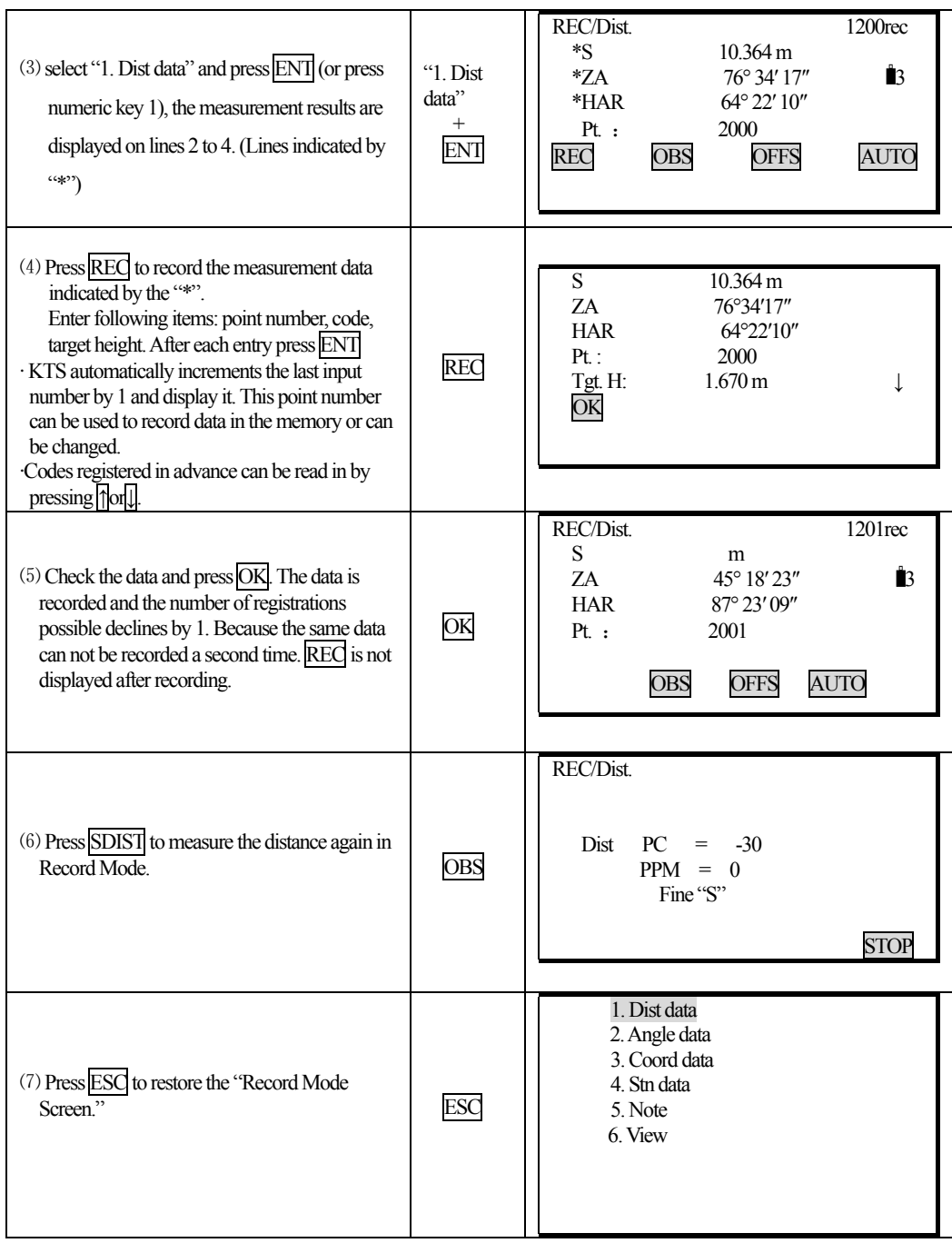

· Perform distance measurement to record automatically by pressing a single key: AUTO. When this key is used, it is unnecessary to perform distance measurement in MEAS Mode. Press AUTO on the "Record Mode Screen" to perform distance measurement and automatically record the results.

142

When this is done, the point number automatically increases from that displayed when the KTS entered Record Mode and the code that was displayed is used unchanged. After measurement has been completed, the results are display for 2 seconds and the screen displayed before AUTO was pressed is restored.

Offset measurement in Record Mode: OFFSET

It is possible to advance through "Offset/Dist" and "Offset/Angle" by pressing OFFSET. See "12. Offset Measurement" for the procedure.

## **19.5 Recording Coordinates Data**

֦

·It is possible to record codes and the measured coordinates data only in a JOB after entering Record Mode. ·Once the data has been recorded. REC can not be displayed in order to prevent double recording. ·It is convenient to use AUTO to perform automatic operation from angle measurement to recording. ·The items which can be recorded are the vertical angle, horizontal angle, point number, code, and target height.

## **PROCEDURE**

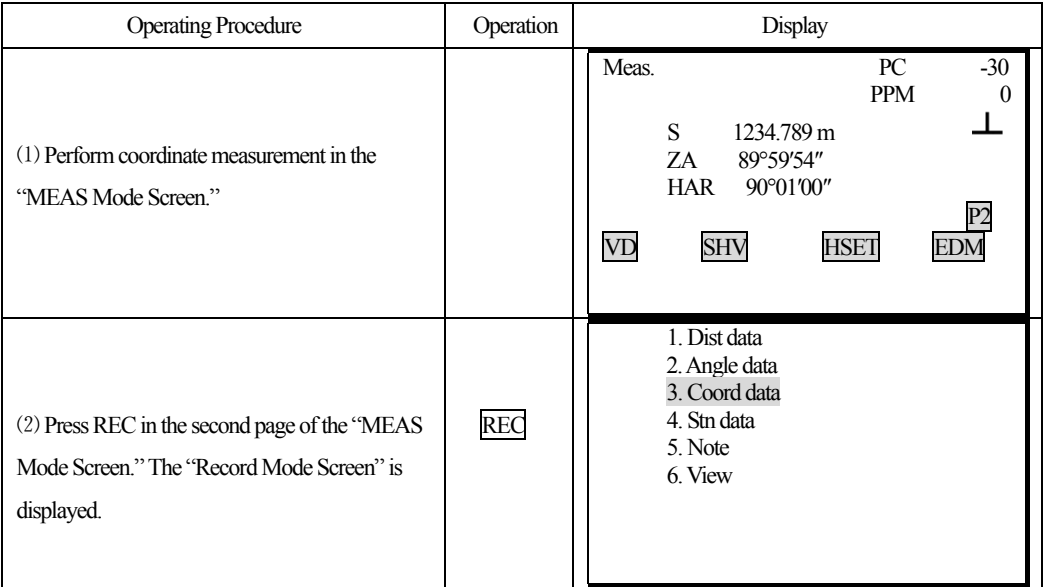

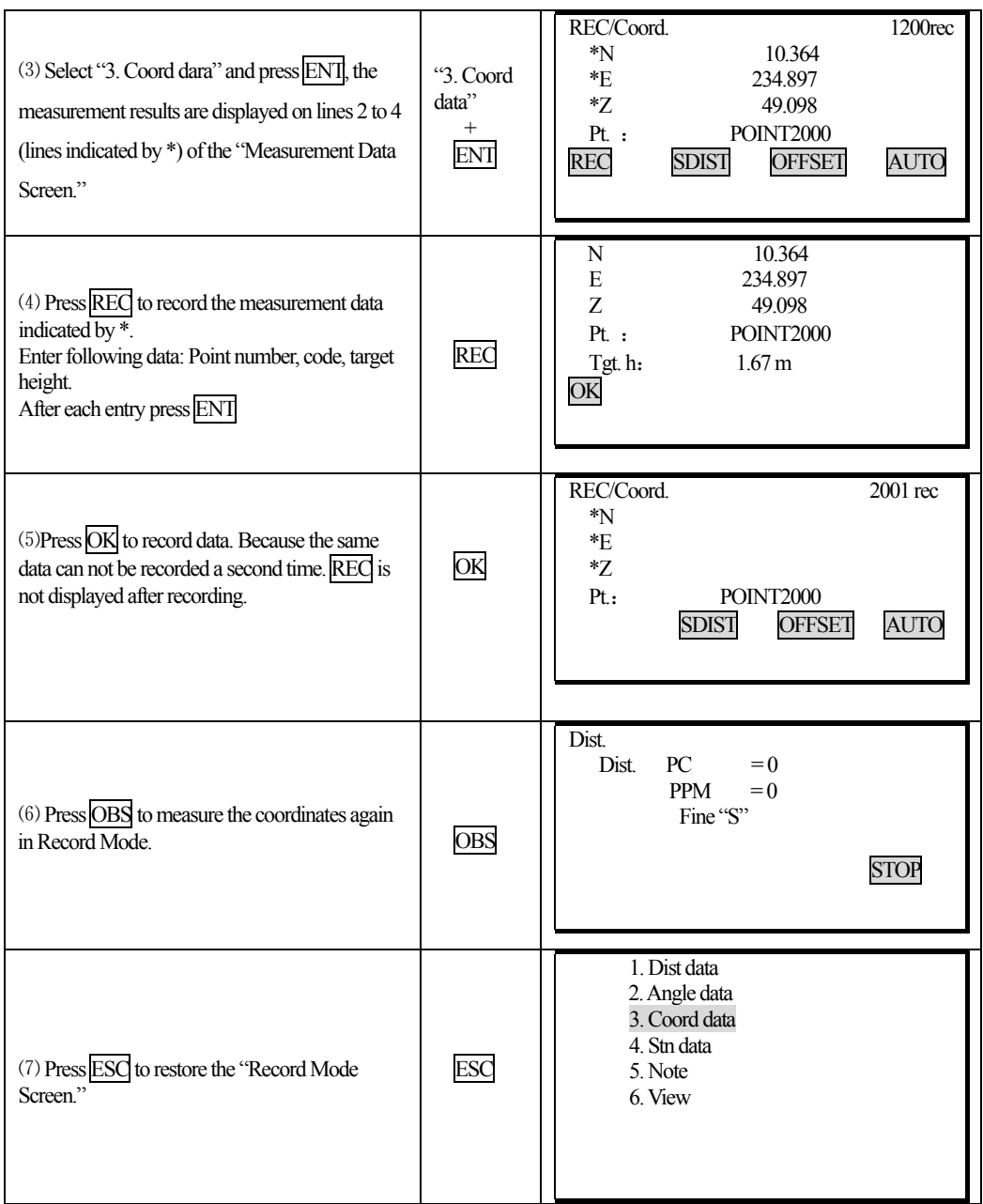

Perform distance measurement to record automatically by pressing a single key: AUTO.

When this key is used, it is unnecessary to perform distance measurement in MEAS Mode. Press AUTO on the "Record Mode Screen" to perform distance measurement and automatically record the results. When this is done, the point number automatically increases from that displayed when the KTS entered Record Mode and the code that was displayed is used unchanged. After measurement has been completed,

144
the results are display for 2 seconds and the screen displayed before AUTO was pressed is restored. · Offset measurement in Record mode: OFFSET

 It is possible to advance through "Offset/Dist" and "Offset/Angle" by pressing OFFSET. See "12. Offset Measurement" for the procedure.

#### **19.6 Recording distance and coordinate data.**

 $\overline{a}$ 

The function can measure distance and coordinate at the same time then record distance data and coordinate data seperately in working jobs.

·Under record mode, distance measurement data and coordinate data can be saved in working jobs.

·To avoid recording data repeatedly, after recording each measured data, before measuring new data, it will not show theREC.function.

·Following distance measurement data will be saved: vertical angle, horizontal angle, code, target height.

Following distance measurement data will be saved: N, E, Z coordinate value, point name, target height, code.

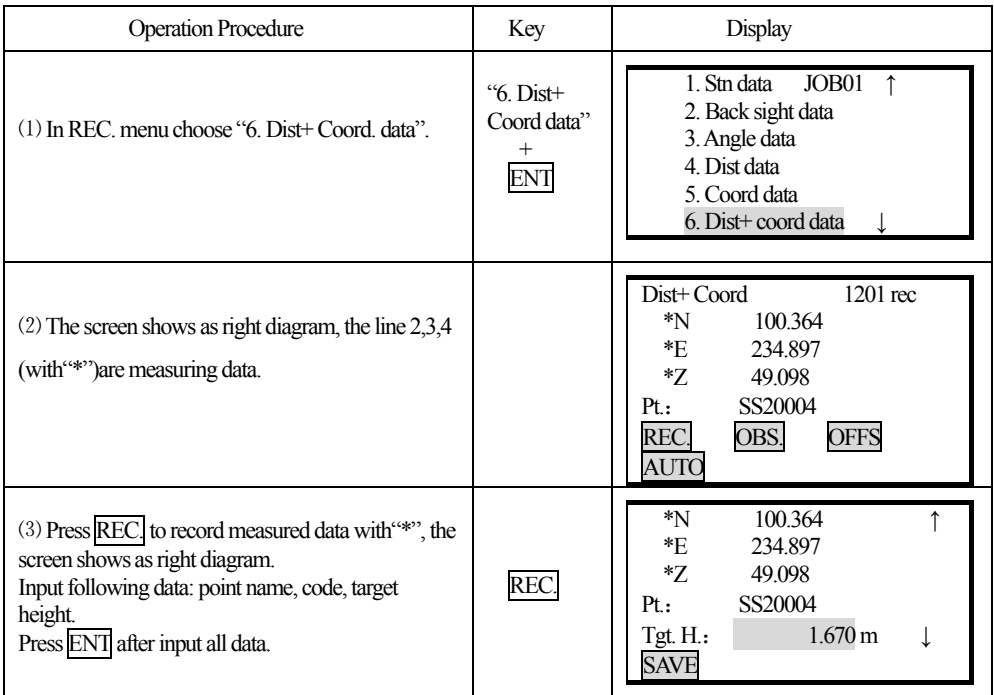

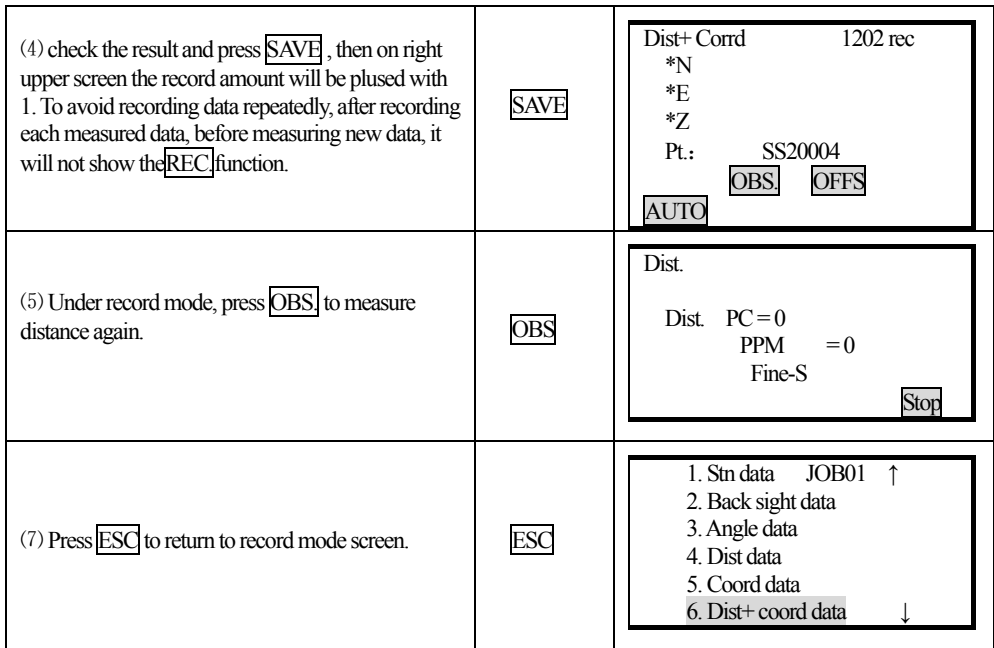

·measure coordinate and record distance and coordinate data automatically: AUTO By using **AUTO** key, it allows you to measure coordinate and record the result under record mode. The point number will be original number plus 1, codes remain the same.After recording the result will be

displayed for 2 seconds and it returns to the previous screen before pressing AUTO.

·Offset measurement under Rec. mode:OFFS

(Refer to"12. offset measurement")

# **19.7 Recording Notes**

 $\overline{a}$ 

·This procedure prepares note data and records it in the JOB which is selected.

# **PROCEDURE**

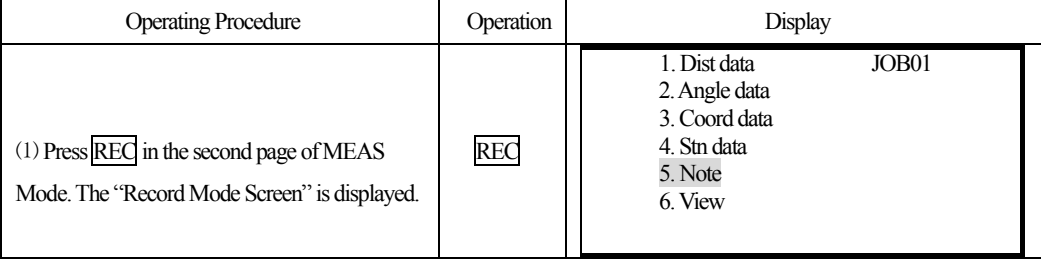

146

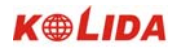

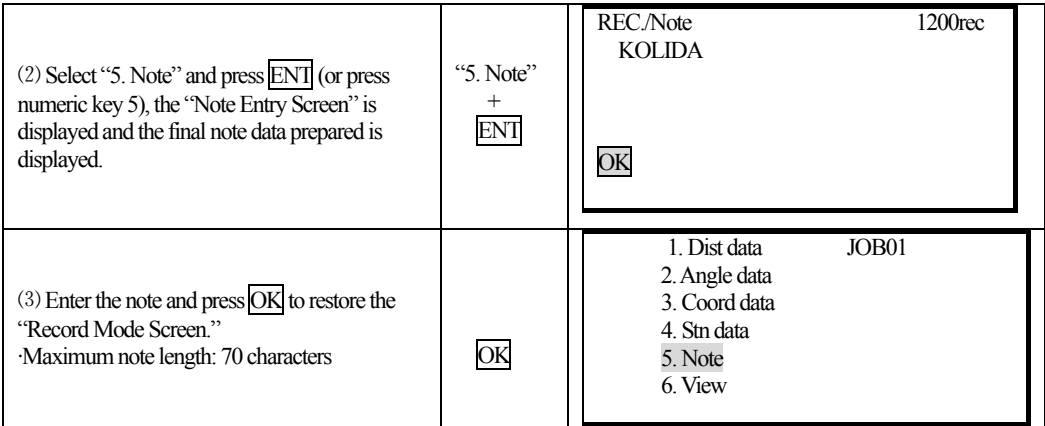

# **19.8 Reviewing JOB Data**

 $\overline{a}$ 

·It is possible to display the data within the JOB which is selected.

·In advance allocate the function key to display VIEW. Refer to "18.1.1 Key Function Allocation." ·It is possible to search for data within the JOB to be displayed by point number, but the note data can not be searched.

### **PROCEDURE**

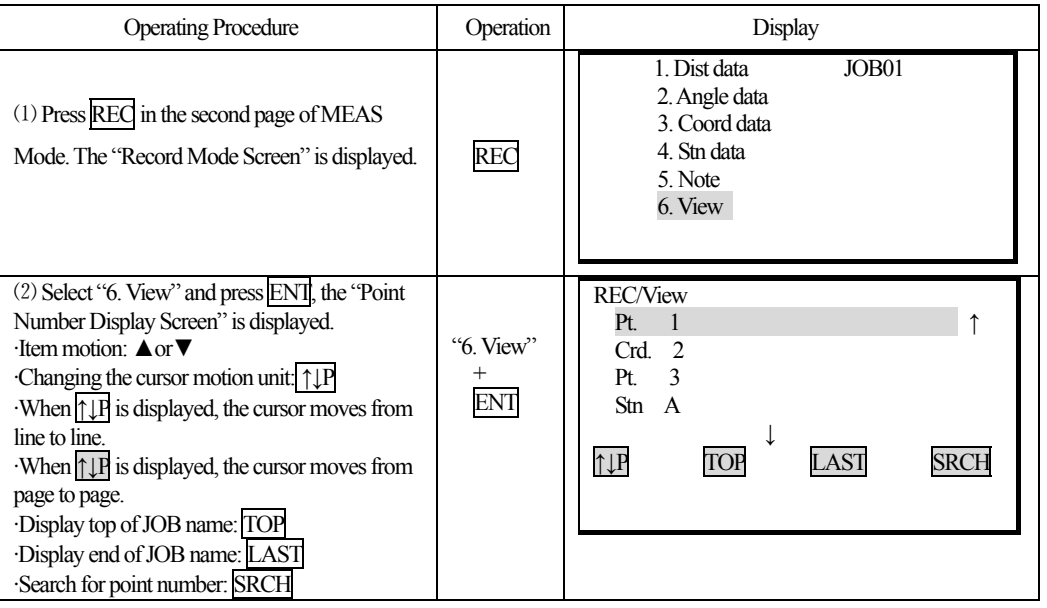

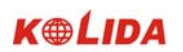

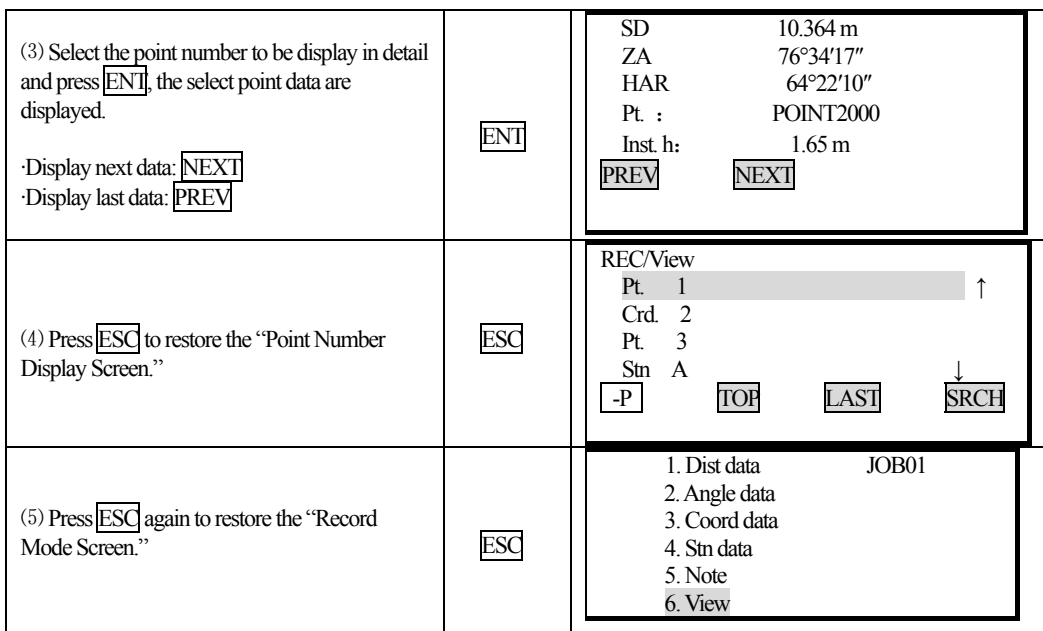

 $\overline{a}$ 

# **PART 5 MEASUREMENT OPTIONS SELECTION**

**· This section explains the setting of keys functions of KTS-440, the setting of parameters, etc.** 

# **20. KEY FUNCTION ALLOCATION**

 $\overline{a}$ 

 $\cdot$  With the KTS-440 (L)(R), it is possible to allocate the soft keys in MEAS Mode to meet measurement conditions. The current soft key allocations are retained forever until they are revised again, even when the power is cut off. Two register locations are available in Internal memory card for users: user setting 1 and user setting 2. User setting keys registered could be resumed at any time.

· It is definite to operate the KTS-440 efficiently because unique soft key allocations can be preset to suit various applications and the ways that different operators handle the instrument.

· Press CNFG in the "Status Screen," the "setting mode screen" is displayed. Select "6. Key Function" and press either ENT or numeric key 6, to enter the "Key Setting Screen."

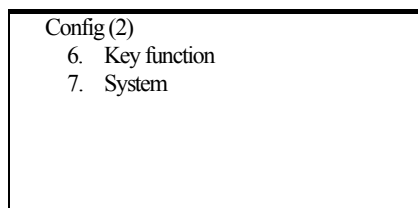

· The following operations can be performed in the "Key Allocation Mode."

- · Key allocation
- · Registration of the allocation
- · Recalling the allocation

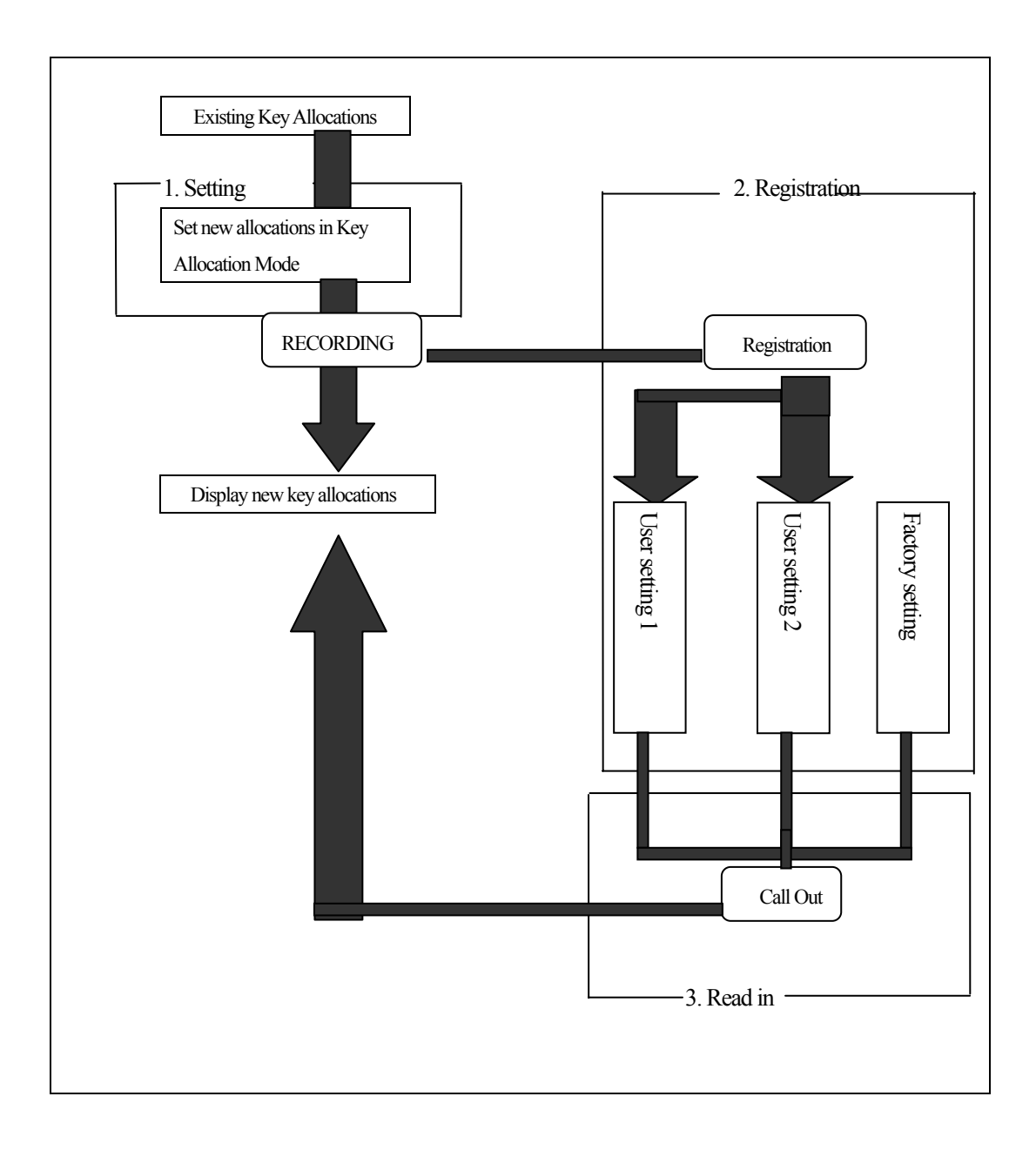

150

 $\overline{a}$ 

#### **20.1 Allocation and Registration**

 $\overline{a}$ 

· It is possible to set new key allocations in the "Key Allocation Screen."

When new key allocations are set, the content of the function keys in MEAS Mode are displayed. This allocation is recorded in the instrument until they are set again.

It is possible to register two kinds of allocations: User setting 1 and User setting 2.

**NOTE**:When soft key allocations are recorded and registered, the previously recorded settings are cleared.

It is possible to allocate the functions displayed in the "Setting Mode Screen" to the soft keys. The following functions can be allocated to the soft keys.

- 1) SD, HD, VD: Distance measurement.
- 2) SHV: Select distance mode (slope distance, horizontal distance, height difference)
- 3) 0set: Set horizontal angle to 0
- 4) H. ANG: Set required horizontal angle
- 5) R/L: Select horizontal angle right/Left
- 6) REP: Repetition Measurement
- 7) HOLD: Hold horizontal angle/ release horizontal angle
- 8) ZA/% : Switch between zenith angle/ slope in %
- 9) HT: Set the instrument height and target height
- 10) REC: Data recording
- 11)REM: REM measurement
- 12) MLM: Missing line measurement
- 13)RCL: Display final measurement data
- 14) View: Display observation data for the selected JOB
- 15)EDM: Distance measurement parameters setting (Atmospheric correction, prism constant correction, distance measurement mode)
- 16) COORD: Coordinates measurement
- 17) S-O: Setting-out measurement
- 18) OFFSET: Offset measurement
- 19) MENU: To Menu Mode
- 20)RESEC: Resection measurement
- 21) DOUT: Output measurement results to external instrument
- 22) F/M: Switch between meters/feet
- 23)----: No functions set

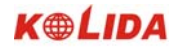

· The following are the soft key allocations when the KTS-440 was shipped from factory. Page 1: SD, SHV, HSET, EDM Page 2: 0set, COORD, S-O, REC Page 3: MLM, RESEC, MENU, HT

#### **20.1.1 Allocating functions**

· It is possible to freely allocate up to 12 kinds of functions to the soft keys. The allocated key array is saved until it is revised again, even when the power is cut off.

It is possible to allocate the same keys on each page (example 1). The same function can be allocated to more than one key on the same page (example 2). And it is also possible to allocate a function to only one key (example 3).

Example 1

֦

P1 DIST, SHV, H. ANG, EDM

P2 DIST, SHV, H. ANG, EDM

Example 2

P1 DIST, SHV, H. ANG, DIST

--------------------------------

Example 3

P1 DIST, SHV, ----, ----

--------------------------------

# **PROCEDURE**

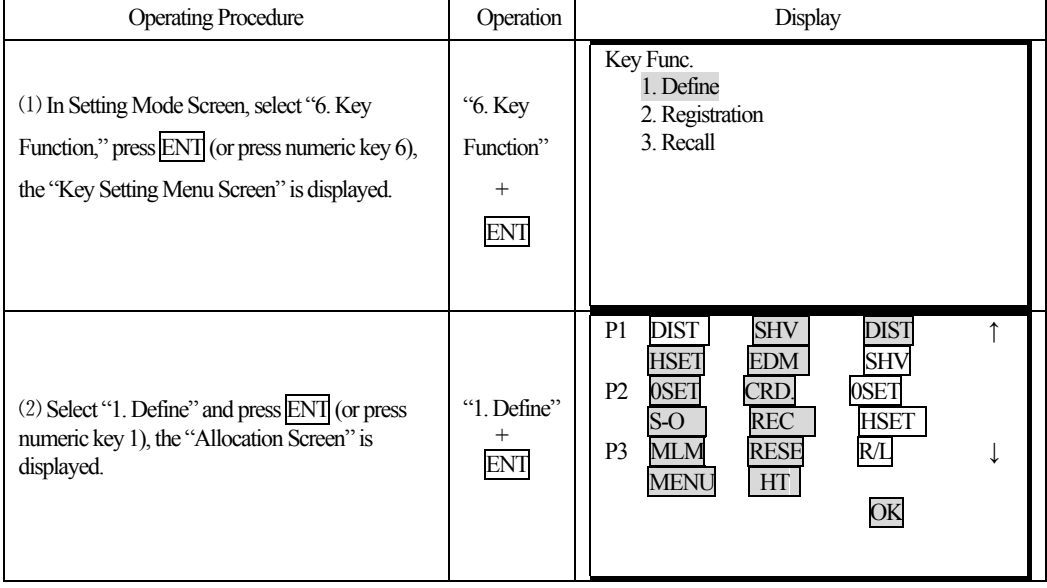

152

| (3) Align the cursor with the keys on the left half<br>of the screen whose allocation is changed using<br>$\blacktriangleleft$ or $\blacktriangleright$ . | $\triangleleft$ or $\triangleright$ | Key Func.<br>P1<br><b>DIST</b><br><b>HOLD</b><br><b>SHV</b><br>$ZA\%$<br><b>EDM</b><br><b>HSET</b><br>0SET<br>0SET<br>CRD.<br>P2<br>$S-O$<br><b>REC</b><br><b>HSET</b><br><b>RESE</b><br>P <sub>3</sub><br><b>MLM</b><br>R/L<br>HT<br><b>MENU</b><br>OK  |
|----------------------------------------------------------------------------------------------------|-------------------------------------|----------------------------------------------------------------------------------------------------|
| (4) Align the cursor with the keys on the right half<br>of the screen which are to be allocated using<br>$\blacktriangleleft$ or $\blacktriangleright$ .  | $\text{Ar}\nabla$                   | <b>DIST</b><br><b>SHV</b><br><b>HOLD</b><br>P1<br>↑<br>R/L<br><b>HSET</b><br><b>SHV</b><br>0SET<br>CRD.<br>0SET<br>P2<br>$S-O$<br><b>REC</b><br><b>HSET</b><br>P <sub>3</sub><br><b>RESE</b><br>MLM<br>R/L<br>HT<br>MENU<br>OК                           |
| (5) Press ENT to allocate the functions<br>designated in step 4 to the positions designated in<br>step 3.                                                 | <b>ENT</b>                          | P1<br><b>DIST</b><br><b>HOLD</b><br><b>SHV</b><br>R/L<br><b>SHV</b><br><b>HSET</b><br>0SET<br><b>HOLD</b><br>0SE <sub>T</sub><br>P <sub>2</sub><br>$S-O$<br><b>REC</b><br><b>HSET</b><br>P <sub>3</sub><br><b>RESE</b><br>MLM<br>R/L<br>ОK<br>MENU<br>HТ |
| (6) Repeat steps 3 to 5 only as many times as<br>necessary. Press OK to record the allocations and<br>to restore the "Key Setting Screen."                | $\overline{\text{OK}}$              | Key Func.<br>1. Define<br>2. Registration<br>3. Recall                                                                                                    |

☆ **NOTE:** When DIST is allocated to key, it will display SD, HD or VD. Press SHV key to change among them.

# **20.1.2 Registering an allocation**

֦

·It is possible to register two soft key arrays allocated in the "Allocation Screen" as User Registration 1 and User Registration 2.

·The registered soft key arrays can be called and used as needed (See "18.2 Recalling Allocation")

# **PROCEDURE**

֦

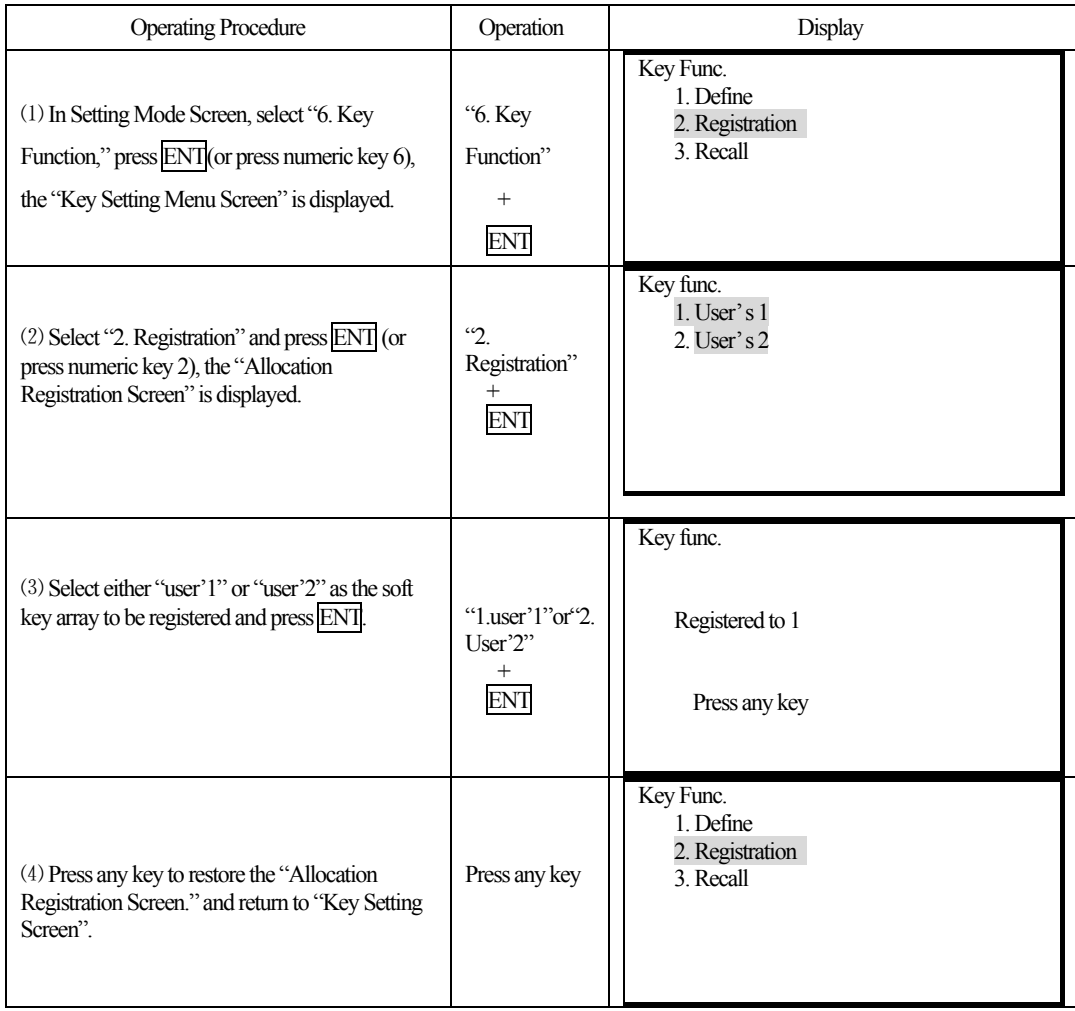

# **20.2 Recalling an Allocation**

·It is possible to recall the soft key arrays registered for User 1 and User 2 as necessary.

NOTE: When an array is recalled, the key array is changed to the key array which has been recalled, clearing the previous key array.

# **PROCEDURE**

154

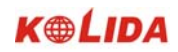

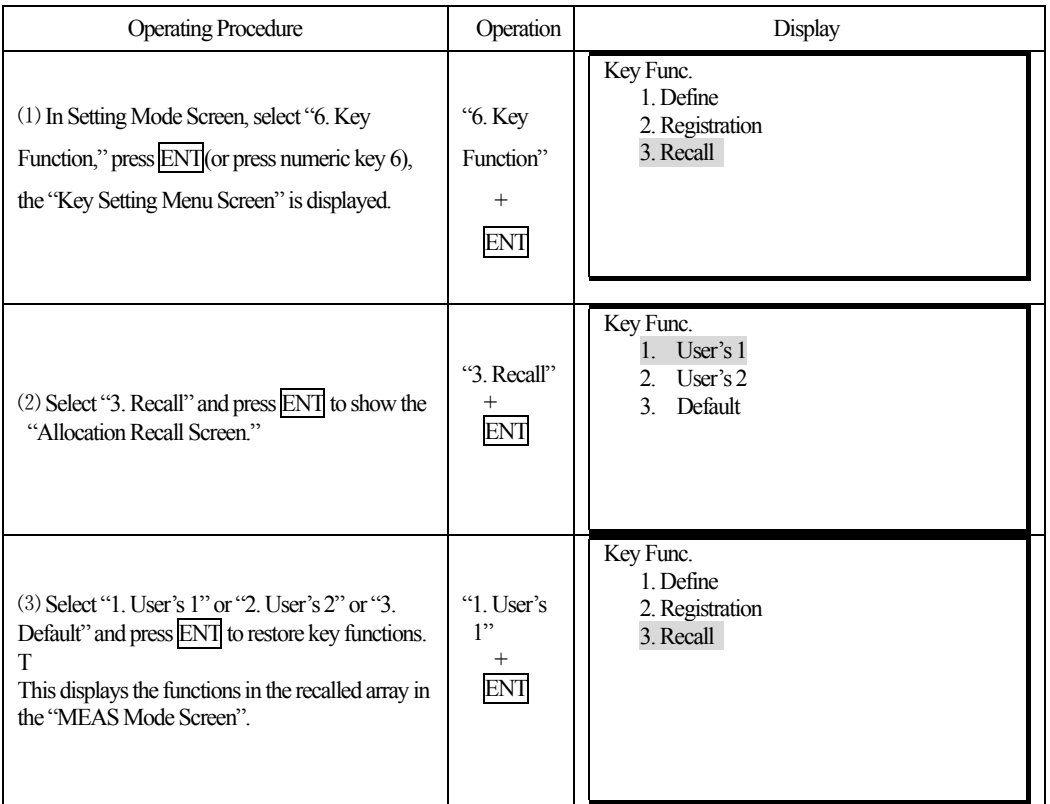

# **21. INSTRUMENT PARAMETERS SETTING**

· This section explains the parameters which are set in Setting Mode. The set parameters are recorded until they are revised.

# **21.1 Changing Instrument Parameters**

֦

· The following are the items set and their parameters. Table 1:

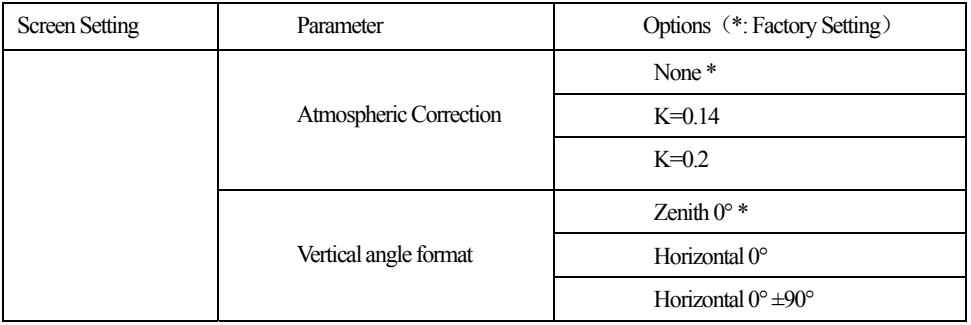

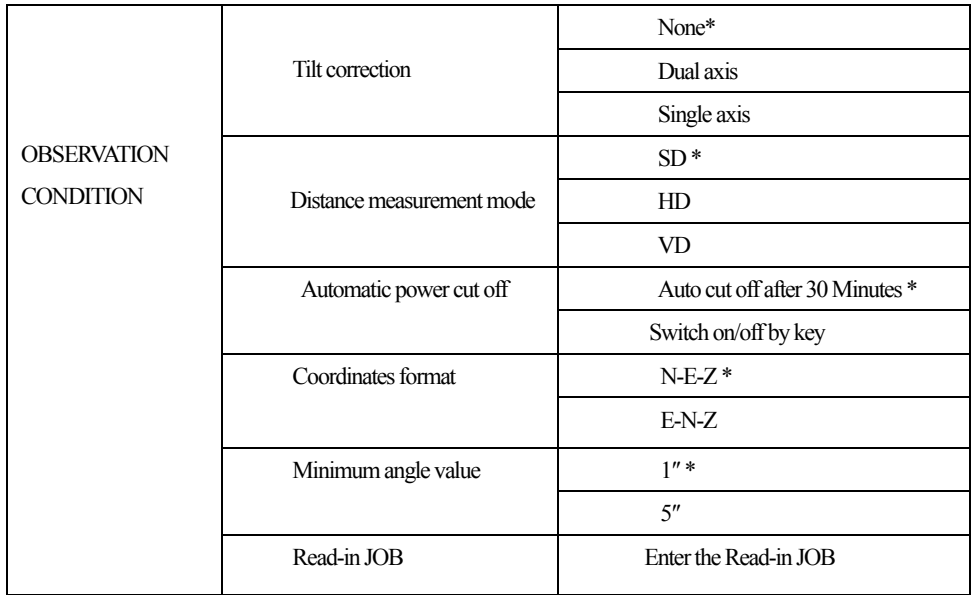

Table 2:

֦

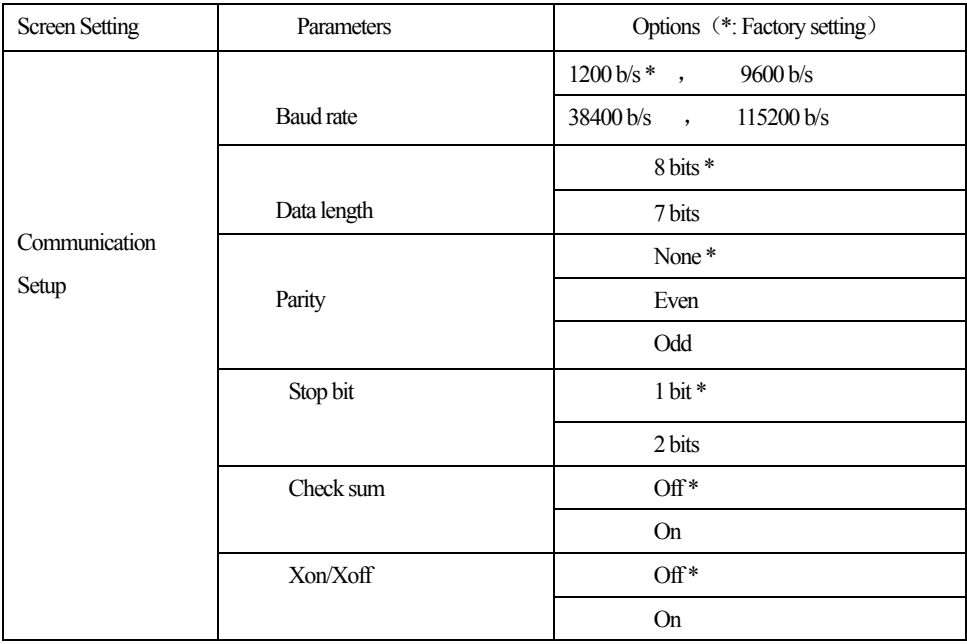

Table 3:

156

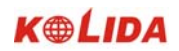

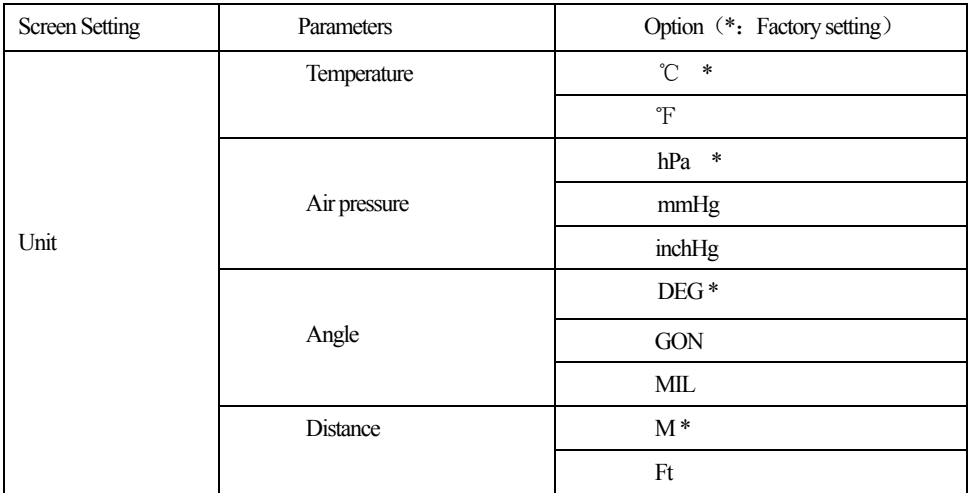

# **PROCEDURE**

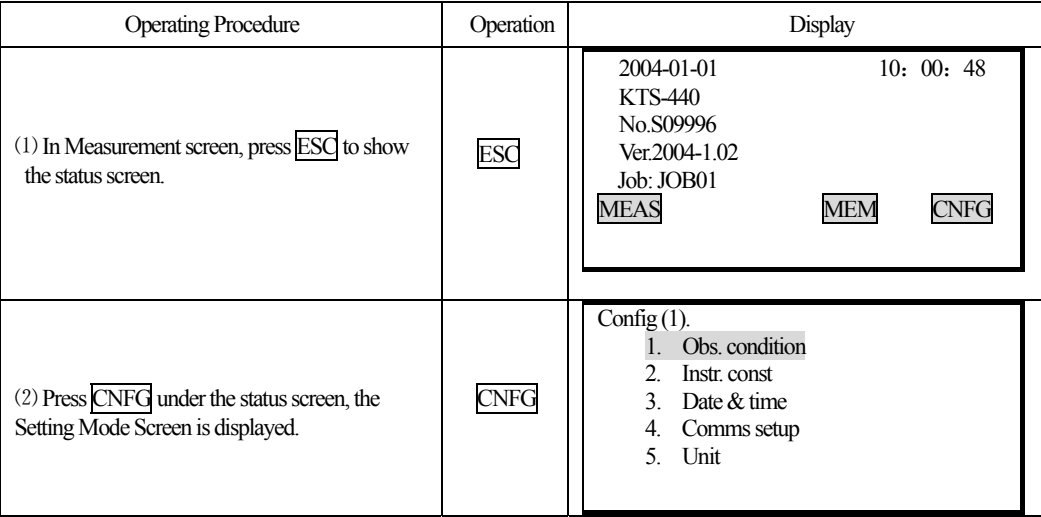

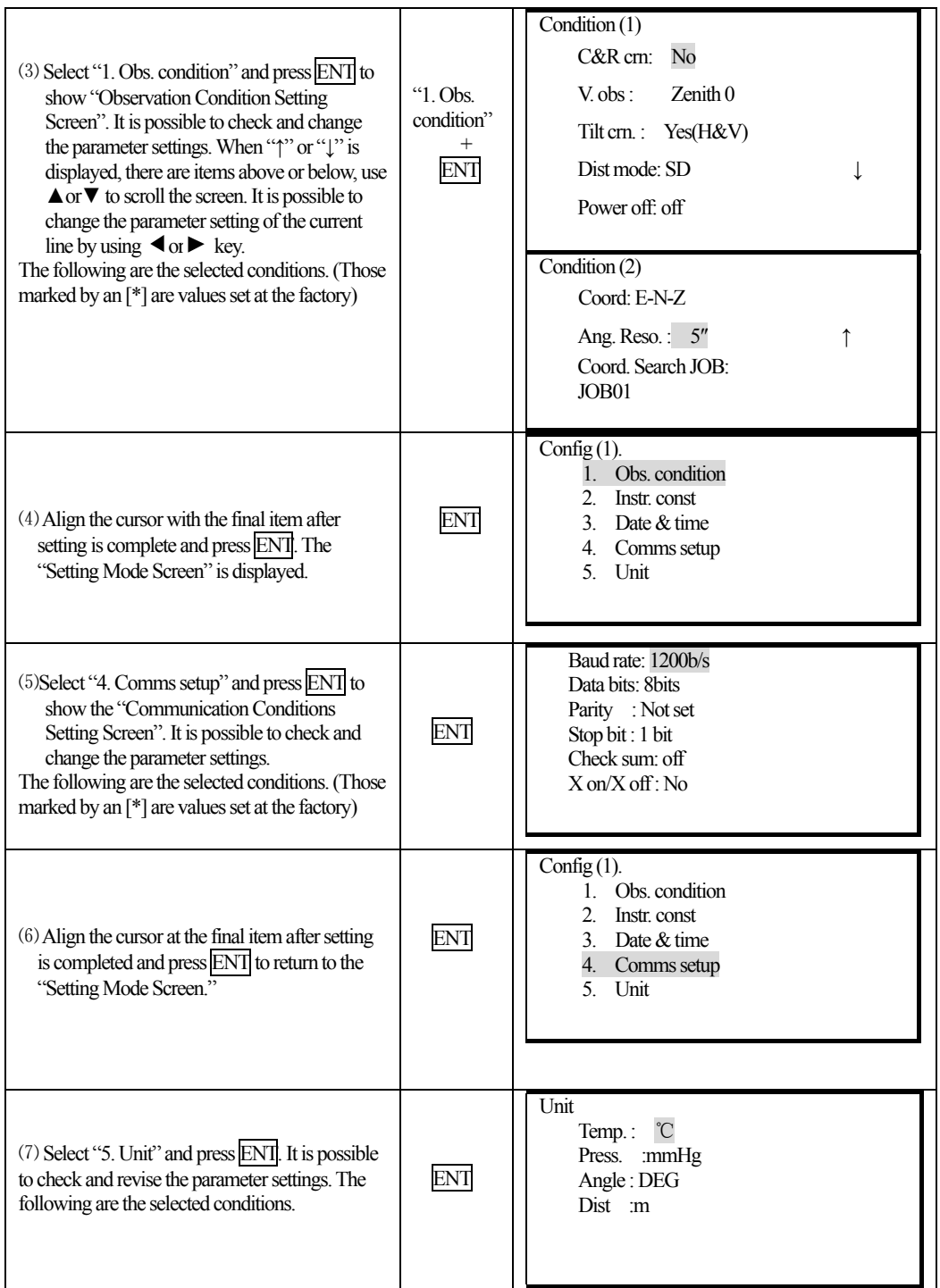

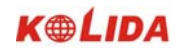

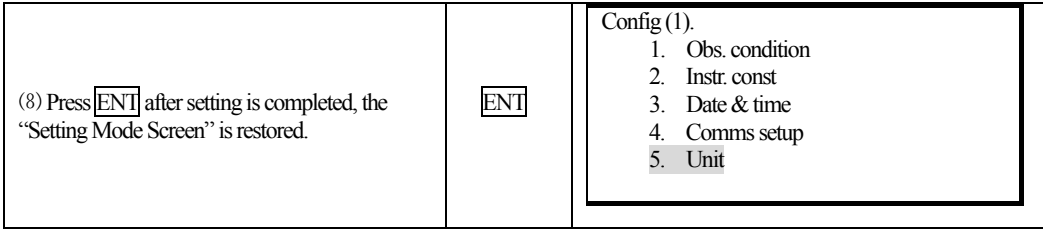

#### **21.2 Parameters and Data Initialization**

· The operation restores the instrument parameters to factory settings and clears all data.

· Parameters initialization restores followings to factory settings:

①Observation conditions:

Atmospheric correction, vertical angle format, tilt correction, distance measurement mode, automatic cut off, coordinate format, minimum angle value, read-in JOB.

②Communication setup:

Baud rate, data bits, parity, stop bits, check sum, X on/off

③Unit:

֦

Temperature, pressure, angle and distance unit.

④Distance measurement settings:

Temperature, pressure, atmospheric correction value (PPM), prism constant correction value (PC), distance measurement mode.

⑤Key allocation.

Factory set Key allocation.

· Initialize following data:

- 1, The data in all Jobs.
- 2, The data in internal memory.
- 3. The code value in internal memory.

#### **PROCEDURE**

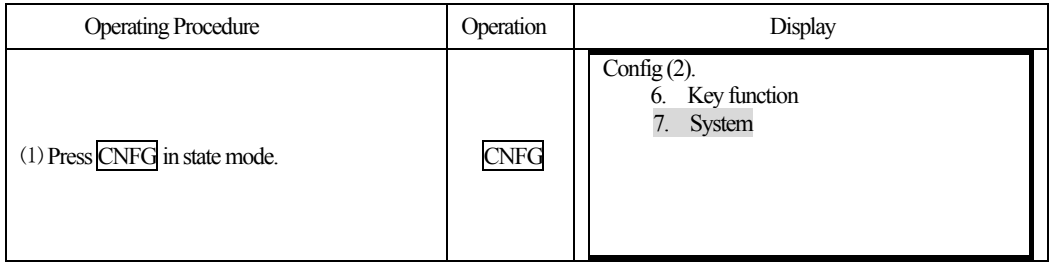

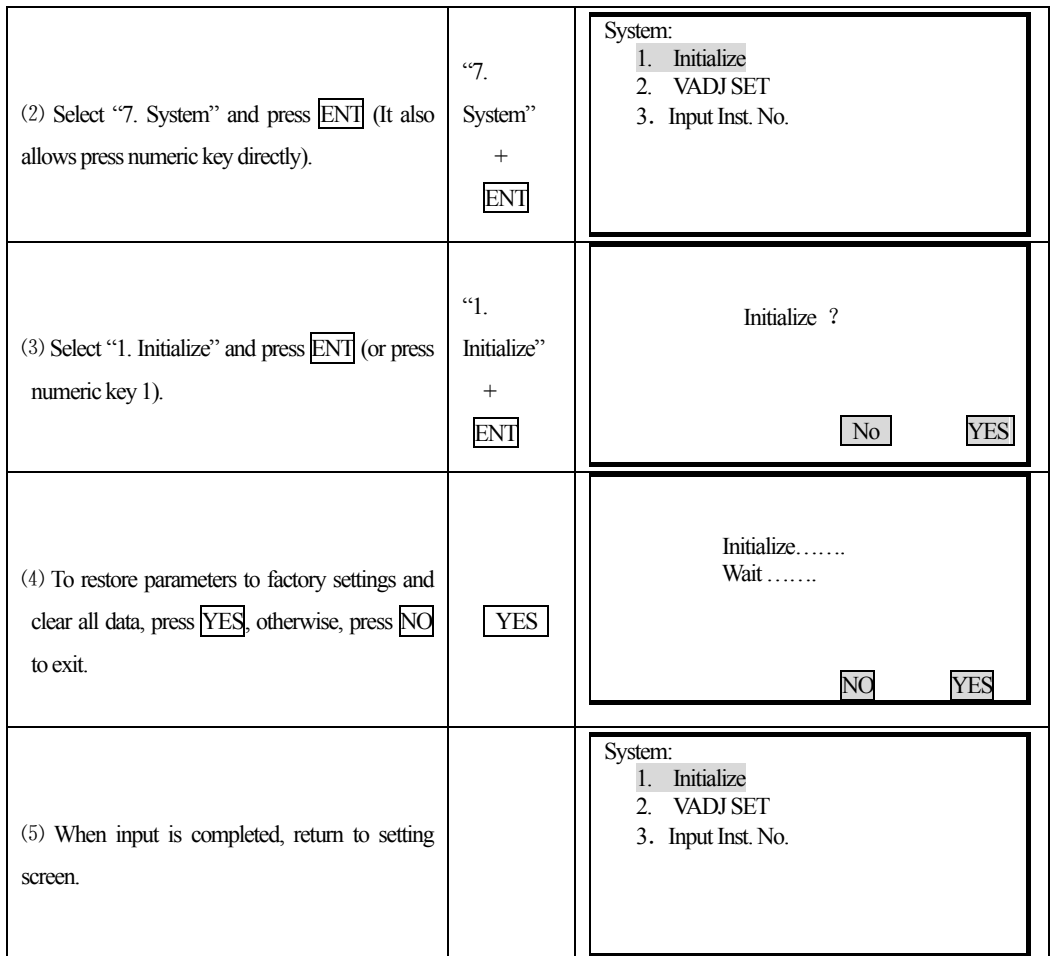

☆NOTE: Above "2. VADJ SET" and "3. HADJ SET" were well set in factory, don't revise these settings. Otherwise, the index difference must be re-adjusted.

# **PART 6 CHECKING AND ADJUSTMENT**

The instrument has been checked and adjusted strictly in the factory and can meet the quality requirement. But the long distance transportation and the change of the environment will have great influence on internal structure of the instrument. So before using, the instrument should be checked and adjusted according the items of this section.

### **22.1 Plate Vial**

֦

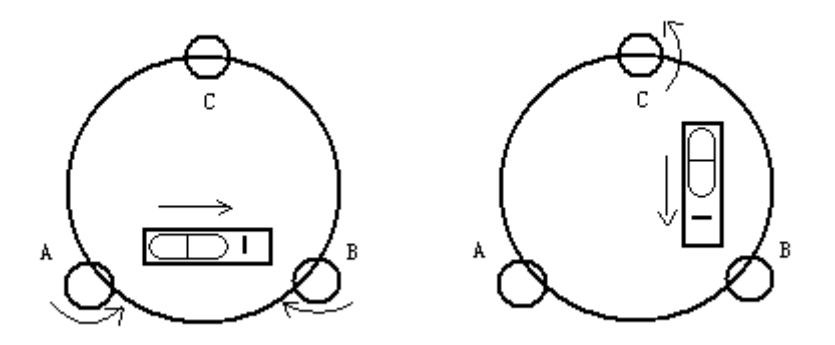

#### **·Inspection**

Refer to 2. Setting Up the instrument § 4. "**Leveling by using the plate level**".

#### **·Adjustment**

1. If the bubble of the plate level moves from the center, bring it half way back to the center by adjusting the leveling screw, which is parallel to the plate level. Correct the remaining half by adjusting the screw of plate level with adjusting pin.

2. Confirm whether the bubble is in the center by rotating the instrument 180<sup>°</sup>. If not, repeat Procedure (1).

3. Turn the instrument 90ºand adjust the third screw to center the bubble in the plate level.

Repeat inspection and adjustment steps until the bubble remains in center with the plate level in any direction.

#### **22.2 Circular Level**

#### **·Inspection**

No adjustment is necessary if the bubble of the circular level is in the center after inspection and adjustment of the plate level.

### **·Adjustment**

If the bubble of the circular level is not in the center, bring the bubble to the center by using the adjusting pin or hexagon wrench to adjust the bubble adjusting screw. Firstly loosen the screw opposite to the offset side, and then tighten the other adjusting screw on the offset side, bringing the bubble to the center. After the bubble stays in the center, keep the tightness of the three screws in uniform.

#### **20.3 Inclination of Reticle**

#### **·Inspection**

֦

1. Aim at object A through the telescope and lock the horizontal and vertical clamp screws.

2. Move object A to the edge of the field of view with the vertical tangent screw (point A′)

3. No adjustment is necessary if object A moves along the vertical line of the reticle and point A′ still in the vertical line.

As illustrated, A′offsets from the center and the cross hair tilts, then need to adjust the reticle.

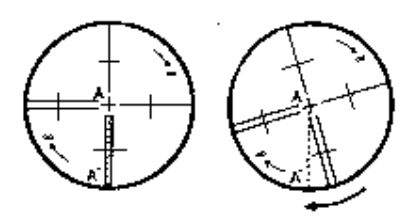

### **·Adjustment**

1. First remove the eyepiece cover to expose the four reticle adjusting screws.

2. Loosen the four reticle adjusting screws uniformly with an adjusting pin. Rotate the reticle around the collimation axis and align the vertical line of the reticle with pointA′.

3. Tighten the reticle adjusting screws uniformly, Repeat the inspection and adjustment to see if the adjustment is correct.

4. Replace the eyepiece cover.

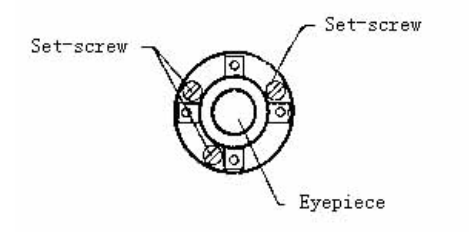

162

# **22.4 Perpendicularity of Collimation Line to Horizontal Axis (2c)**

# **Inspection**

֦

1. Set object A at a far distance the same height as the instrument, then level and center the instrument and turn on the power (horizontal angle L=10°13'10").

2. Aim at object A in left position and read the horizontal angle value (horizontal angle R= 190°13′40″).

**3**. Loosen the vertical and horizontal clamp screws and rotate the telescope. Aim at object A in right position and read the horizontal angle value.

4. 2 C=L-R $\pm$ 180°=-30″ $\geq \pm$  2 0″, adjustment is necessary.

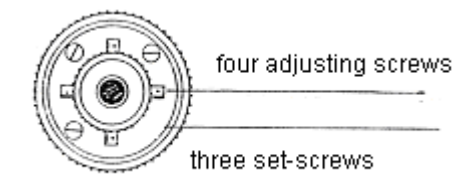

#### **·Adjustment**

A: Adjustment by on-board program:

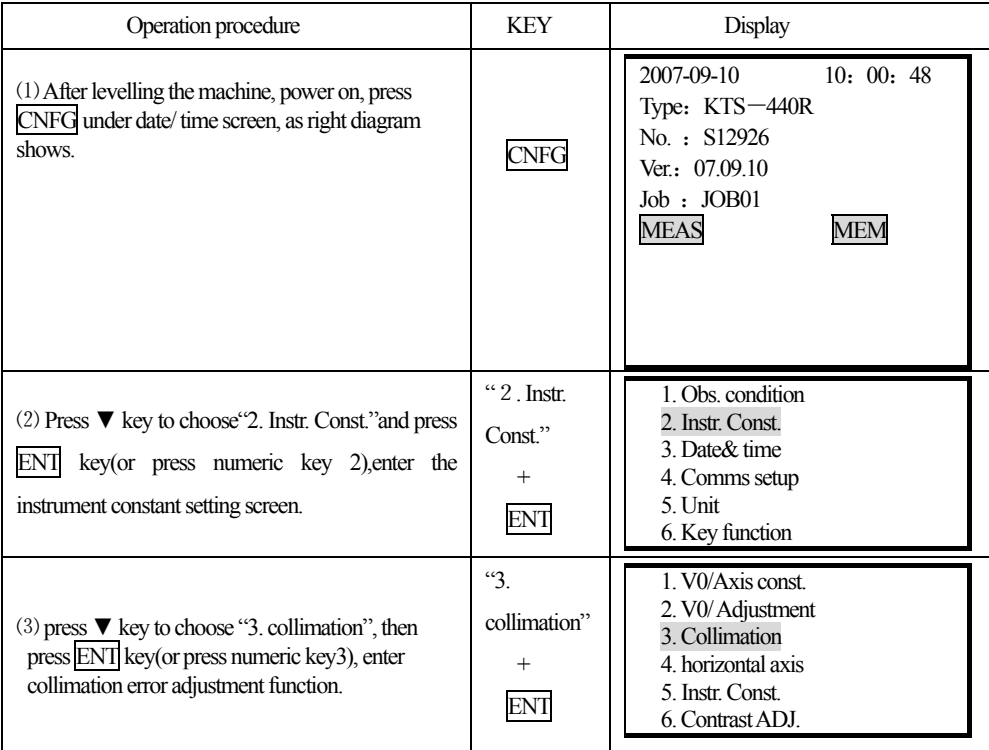

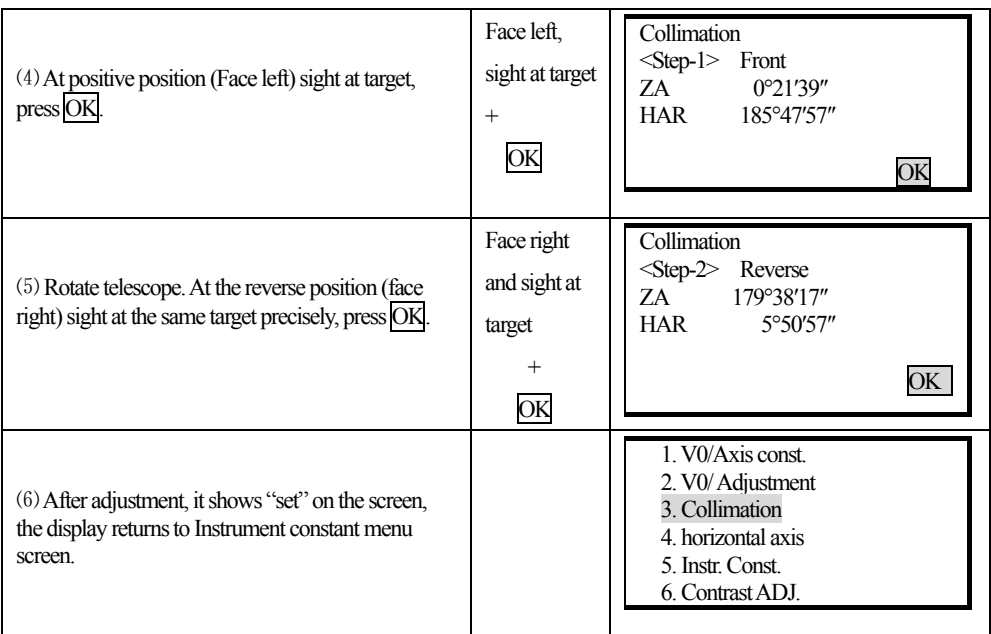

# **B**:**Optical adjustment (Only for professional service technician)**

1. Use the tangent screw to adjust the horizontal angle reading,

2. Take off the cover of the reticle between the eyepiece and focusing screw. Adjust the two adjusting screws by loosening one and tightening the other. Move the reticle to aim at object A exactly.

- 3. Repeat inspection and adjustment until  $|2C| < 20$ ".
- 4. Replace the cover of reticle.

#### **22.5 Vertical Index Difference Compensation**

#### **·Inspection**

֦

1. Mount and level the instrument and make the telescope parallel with the line connecting the center of the instrument to any one of the screws. Lock the horizontal clamp screw.

2. After turning on the power, zero the vertical index. Lock the vertical clamp screw and the instrument should display the vertical angle value.

3. Rotate the vertical clamp screw slowly in either direction about 10mm in circumference, and the error message "b" will appear. The vertical axis has been increased to more than  $3<sup>2</sup>$  at this time and exceed the designated compensation range.

Rotate the above screw to its original position, and the instrument display screen will show the vertical angle again, meaning that the vertical index difference compensation function is working.

# **Adjustment**

164

If the compensation function is not working, send the instrument back to the factory for repair.

#### **22.6 Adjustment of Vertical Index Difference ( i angle) and Vertical Angle 0 Datum**

Inspect this item after finishing the inspection and adjustment of Item 24.3 and 24.5.

#### **Inspection**

֦

1. Power on after leveling the instrument. Aim at object A facing left and read the

Vertical angle value L.

2. Rotate the telescope. Aim at object B facing right and read the Vertical angle value R.

3.If the vertical angle is  $0°$ in zenith, i =(L+R-360°)/2

If the vertical angle is 0°in horizon, i =  $(L+R-1 8 0°)/2$  or  $(L+R-5 4 0°)/2$ 4.If  $|i| \ge 1$  0″ shall set the Vertical Angle 0 Datum again.

#### **·Adjustment**

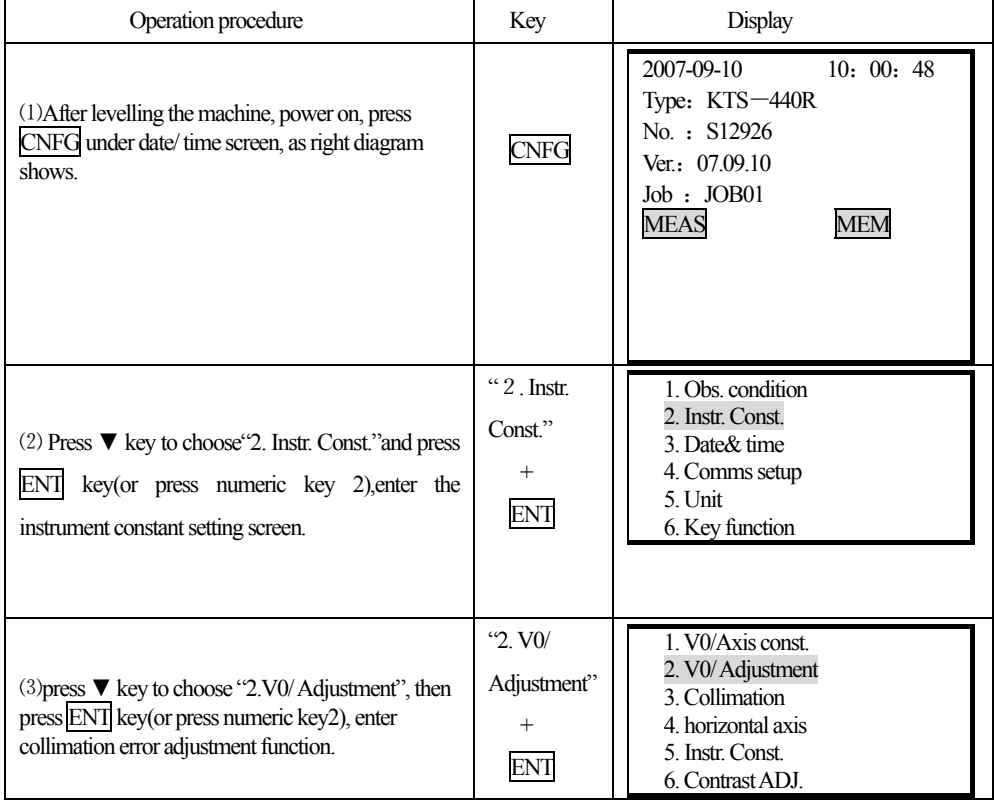

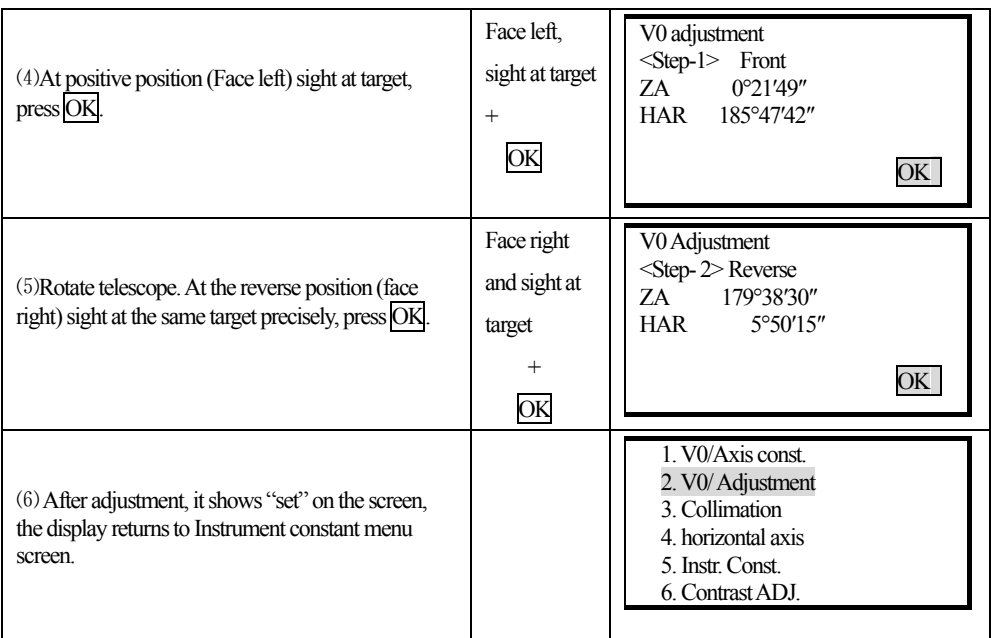

4 Repeat the inspection steps to measure the Index Difference (i angle). If the Index

Difference can not meet the requirement, you should check whether the three steps of the Adjustment are right, the sight is right and etc. Then set again according to the requirement.

5 If Index Difference can not still meet the requirement after the repeated operation, the instrument should be returned to factory for inspection and repair.

NOTE: The vertical angles shown in the Vertical Angle 0 Datum are only for reference.

#### **22.7 The adjustment of horizontal axis error correction**

As the horizontal axis error only affects the angle of sight line, it can be only confirmed through observing the target of which height is obviously lower or higher than the instrument.

To avoid the influence of collimation axis error, user must have an associated adjustment before adjusting collimation axis.

It is unnecessary to collimate the prism or the target plane to decide the horizontal axis error. Therefore user is enabled to launch this adjustment at any time. Select a recognizable point which is rather far away from the instrument, and much higher or lower than the instrument, with an aim to precisely collimate the point twice.

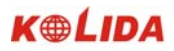

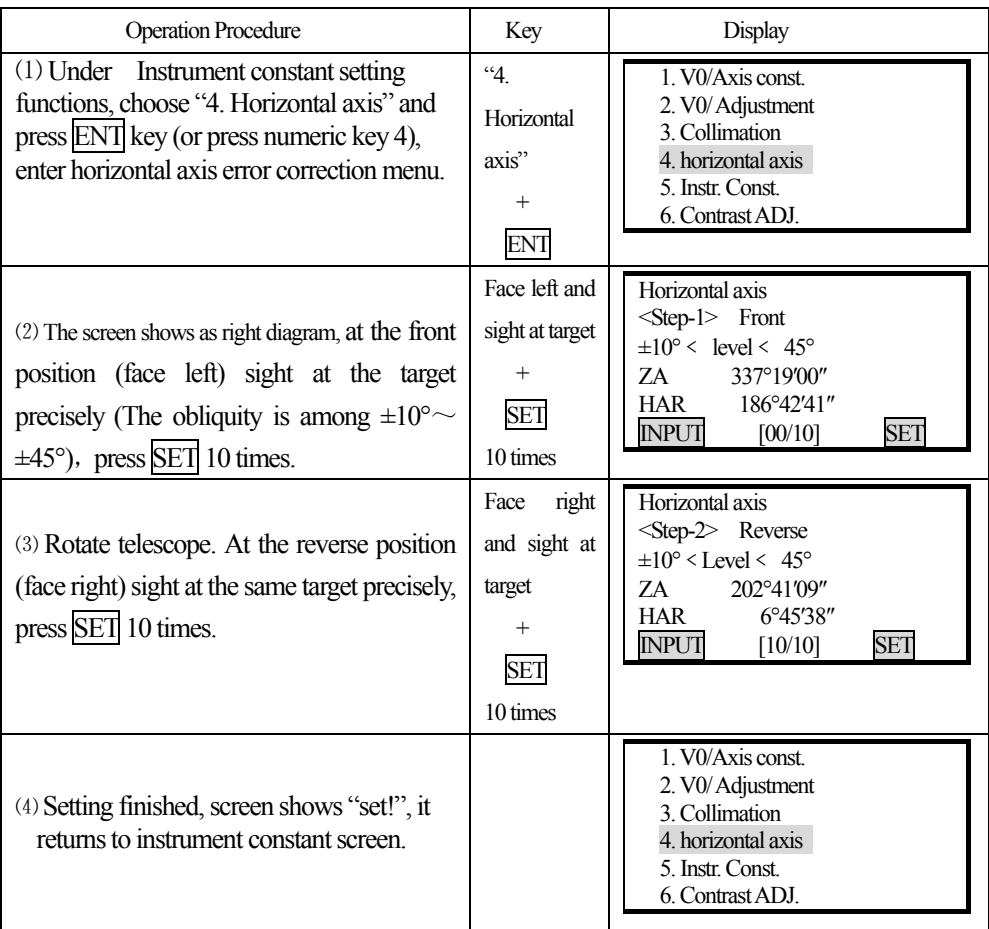

### **22.8 Optical Plummet**

#### **·Inspection**

֦

1. Set the instrument on the tripod and place a piece of white paper with two perpendicular lines, then intersect drawn on it directly under the instrument.

2. Adjust the focus of the optical plummet and move the paper so that the intersection point of the lines on the paper comes to the center of the field of view.

3. Adjust the leveling screws so that the center mark of the optical plummet coincides with the intersection point of the cross on the paper.

4. Rotate the instrument around the vertical axis and at every 90°observe whether the center mark position coincides with the intersection point of the cross.

5. If the center mark always coincides with intersection point, no adjustment is necessary.

Otherwise, the following adjustment is necessary.

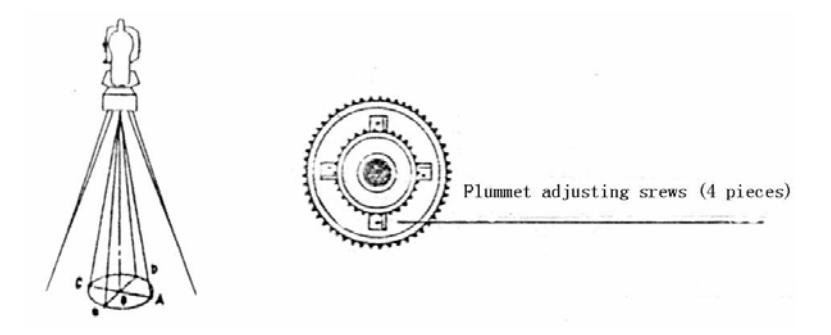

#### **Adjustment**

֦

1. Take off the protective cover between the optical plummet eyepiece and focusing knob.

2. Fix the paper. Rotate the instrument and mark the point of fall of the center of optical plummet on the paper at every 90°. As illustrated: Point A, B, C, D.

3. Draw lines that attach AC and BD and mark the intersection point of the two lines as O.

4. Adjust the four adjusting screws of the optical plummet with an adjusting pin until the center mark coincides with Point O.

5. Repeat the inspection and adjusting steps to be sure the adjustment is correct.

6. Replace the protective cover.

#### **22.9 Instrument Constant**(**K**)

Instrument constant has been checked and adjusted in the factor, K=0. It seldom changes and it is suggested to check one or two times every year. The inspection should be made on the base line, also can be made according to the following method.

#### **Inspection**

1. Mount and level the instrument on Point A in a plain place. Use the vertical hair to mark Point B and Point C on the same line with the distance of 50m on the same line, and set the reflector accurately.

2. After setting temperature and air pressure in the instrument, measure the Horizontal Distance of AB and AC accurately.

3. Set the instrument on Point B and center it accurately, measure the Horizontal Distance of BC accurately. 4. Then you can get the Instrument Constant:

$$
K = A C - (A B + B C)
$$

K should be closed to 0, If  $|K|>5$  mm, the instrument should be strictly inspected in the standard baseline site, and adjusted according the inspection value.

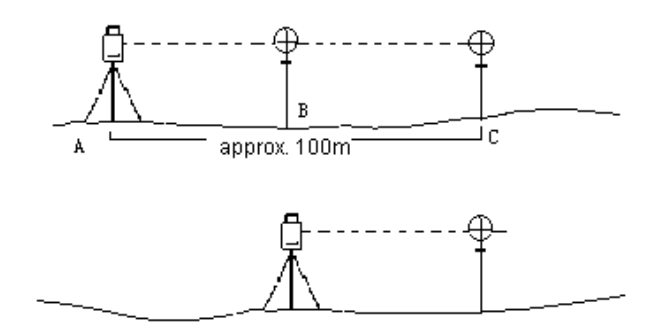

# **Adjustment**

֦

If strict inspection approves that the Instrument Constant K has changed and is not closed to 0. If the operator wants to adjust, should set Stadia Constant according the Constant K.

●Set the direction by using the Vertical Hair to make Point A,B,C on the same line strictly. On Point there must be fixed and clear centering mark.

●Whether the prism center of Point B coincides with the Instrument Center is the important tache to inspect the accuracy. So on Point B Tripod or tribrach compatible should be used. That will decrease the difference.

#### **22.10 Parallel Between Collimation line and Emitting Photoelectric Axis**

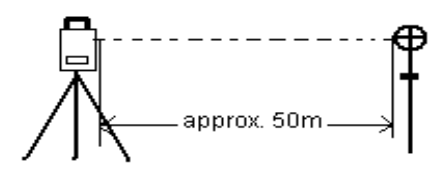

#### **Inspection**

- 1. Set the reflector prism 50m from the instrument.
- 2. Sight the center of the reflector prism with reticle.
- 3. Power on and enter Distance Measurement Mode. Press [MEAS] to measure.

Rotate the Horizontal Tangent Screw and Vertical Tangent Screw, to do electric collimation and make the light route of EDM unblocked. In the bight zone find the center of emitting photoelectric axis.

4. Check whether the center of reticle coincides with the center of emitting photoelectric axis. If so, the

instrument is up to grade.

#### **Adjustment**

֦

If there is great difference between the center of reticle and the center of emitting photoelectric axis, the instrument needs repairing.

#### **22.11 Reflectorless EDM**

The red laser beam used for measuring without reflector is arranged coaxially with the line of sight of the telescope, and emerges from the objective port. If the instrument is well adjusted, the red measuring beam will coincide with the visual line of sight. External influences such as shock or large temperature fluctuations can displace the red measuring beam relative to the line of sight.

●The direction of the beam should be inspected before precise measurement of distances, because an excessive deviation of the laser beam from the line of sight can result in imprecise distance measurements

#### **Warning**

Looking straight at the laser beam should be always considered as hazardous.

#### **Precautions:**

Do not stare at the beam or point it to the other people. Measuring result might also available even the laser pass through body.

#### **Inspection:**

A target plate is provided. Set it up between five and 20 meters away with the grey reflective side facing the instrument. Move the telescope to face II. Switch on the red laser beam by activating the laser-point function. Use the reticle to align the instrument with the centre of the target plate, and then inspect the position of the red laser dot on the target plate. Generally speaking the red spot cannot be seen through the telescope, so look at the target plate from just above the telescope or from just to the side of the target plate. If the spot illuminates the cross, the achievable adjustment precision has been reached; if it lies outside the limits of the cross, the direction of the beam needs to be adjusted.

●If the spot on the more reflective side of the plate is too bright (dazzling), use the white side instead to carry out the inspection.c

#### **22.12 Tribrach Leveling Screw**

If the leveling screw becomes flexible, adjust the two adjusting screws in the leveling screw to tighten the screw appropriately.

#### **22.13 Related Parts for Reflector**

**1. The Tribrach and Adapter for Reflector** 

The plate level and optical plummet in the adapter and tribrach should be checked, refer to Chapter 24.1 and 24.7.

#### **2. Perpendicularity of the prism pole**

֦

As illustrated, mark '+' on Point C, place the tine of the prism pole on the Point C and do not move it during the inspection. Place the two feet tine of Bipod on Point E and F on the cross lines. Adjust the two legs to make the bubble on the prism pole centered.

Set and level the instrument on Point A near the cross. Sight tine of Point C with the center of reticle, and fix the Horizontal Clamp Screw. Rotate the telescope upward to make D near the horizontal hair. Flex the prism pole Leg e to make the D in the center of reticle. Then both Point C and D are on the central line of reticle.

Set the instrument on Point B on another cross lines. With the same way flexing the Leg f to make Point C and D are on the central line of reticle.

Through the inspection by the instrument on Point A and B, Prism pole has been perpendicular. If then the bubble offset from the center, adjust the three screws under circular vial to make the bubble centered, refer to Chapter 20.2.

Check and adjust again until the bubble is in the center of the vial from both directions.

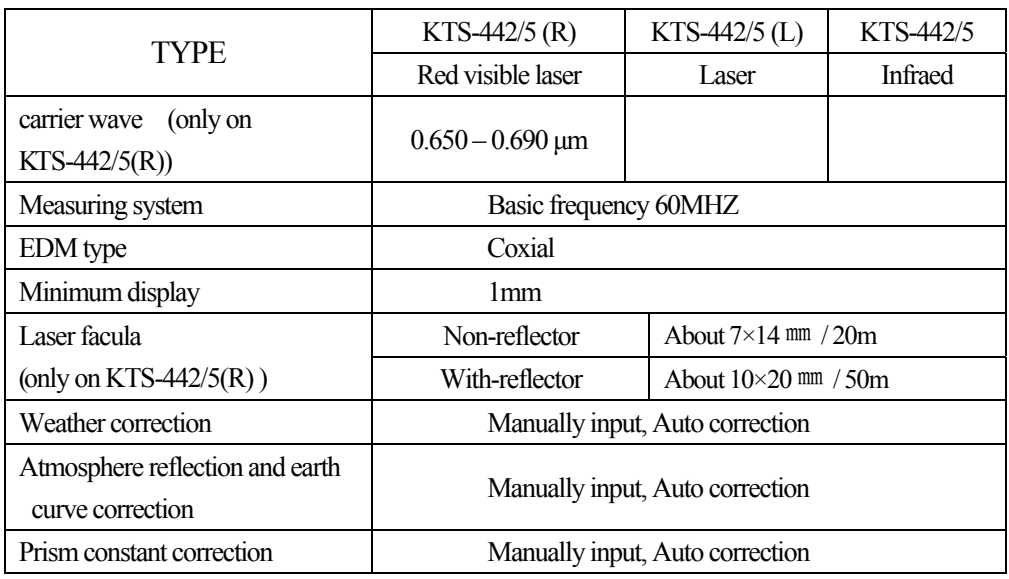

# **23. SPECIFICATION**

#### **Distance measurement**

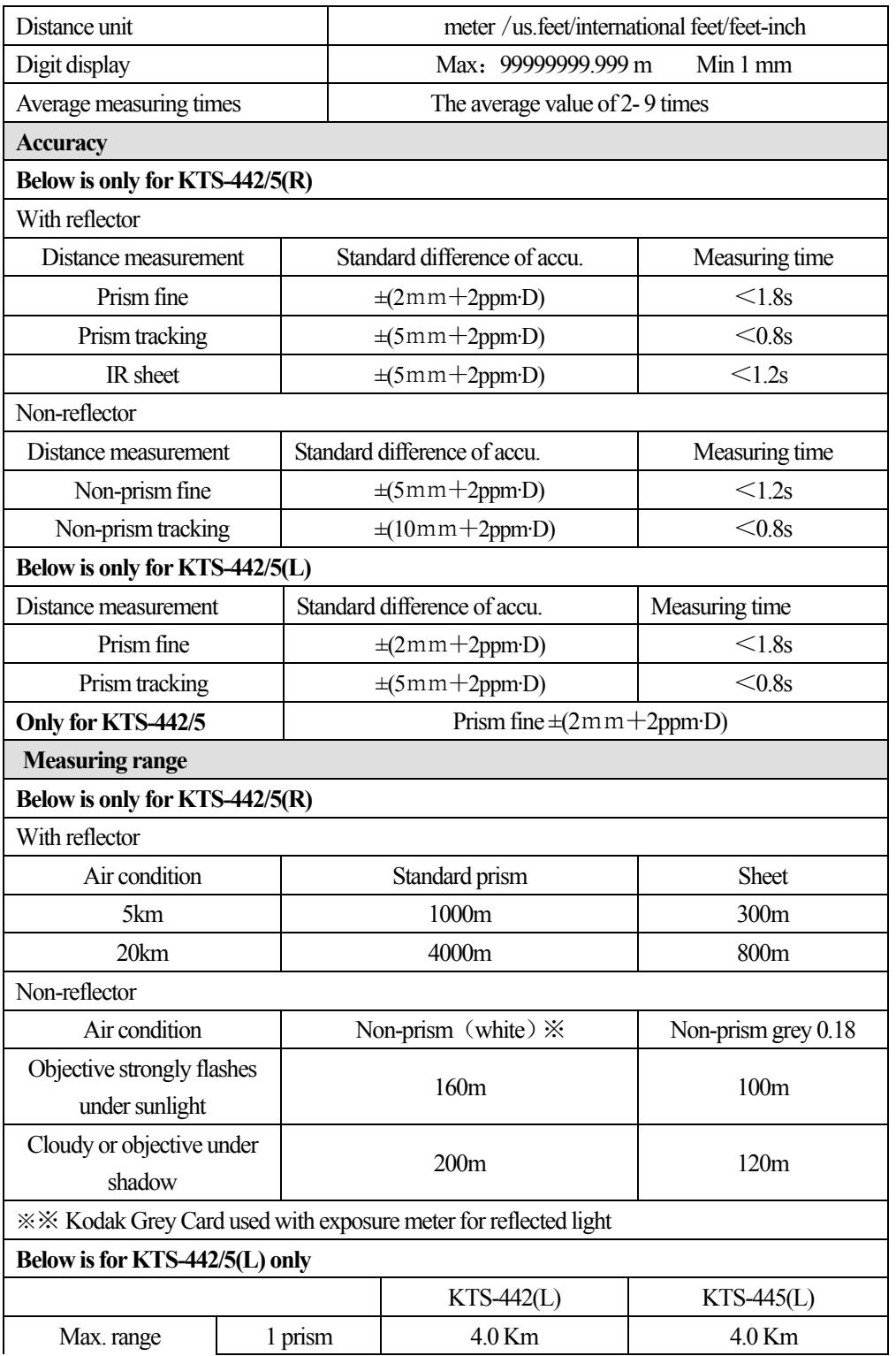

172

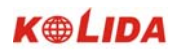

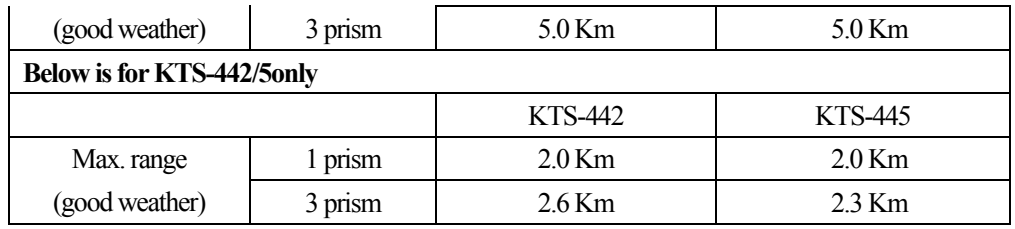

# **Other parameters**

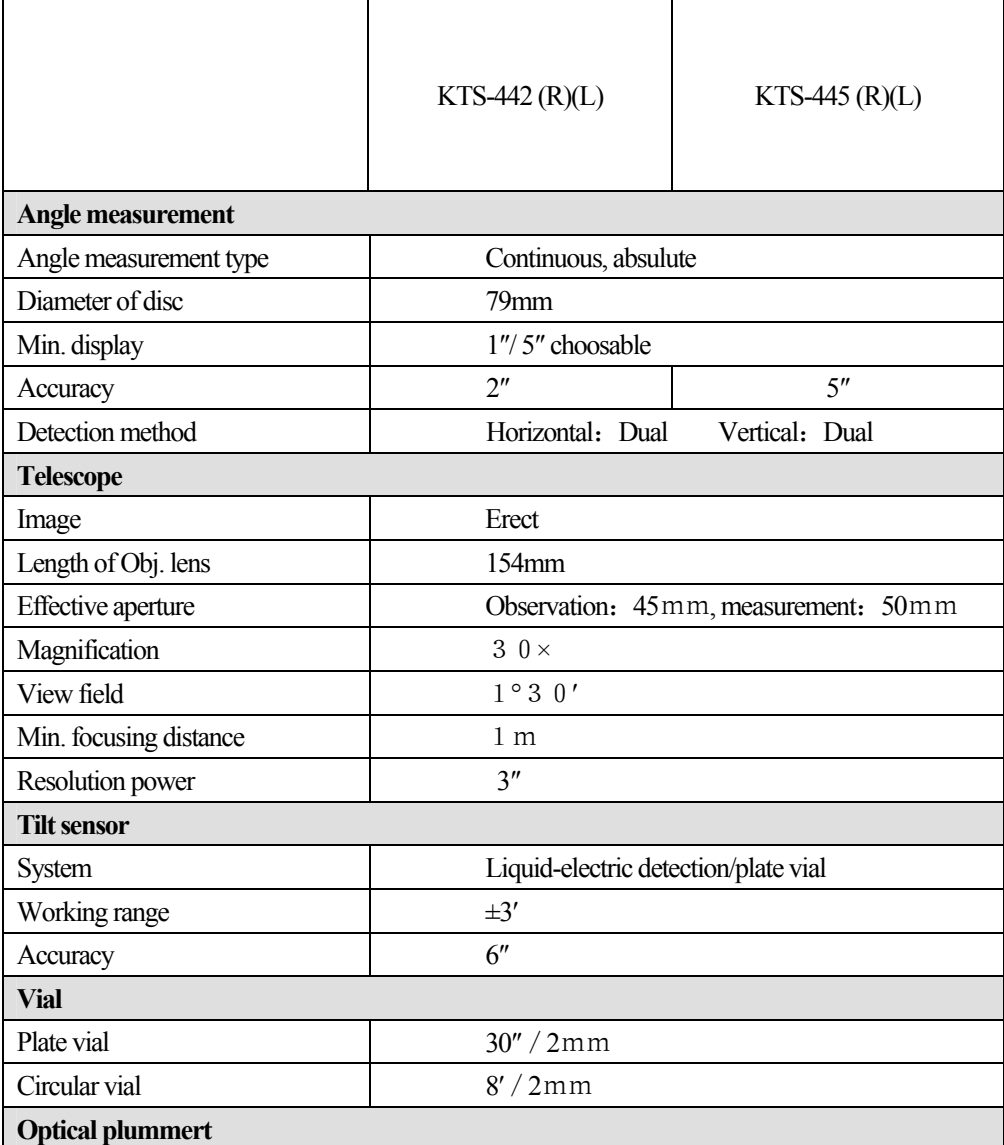

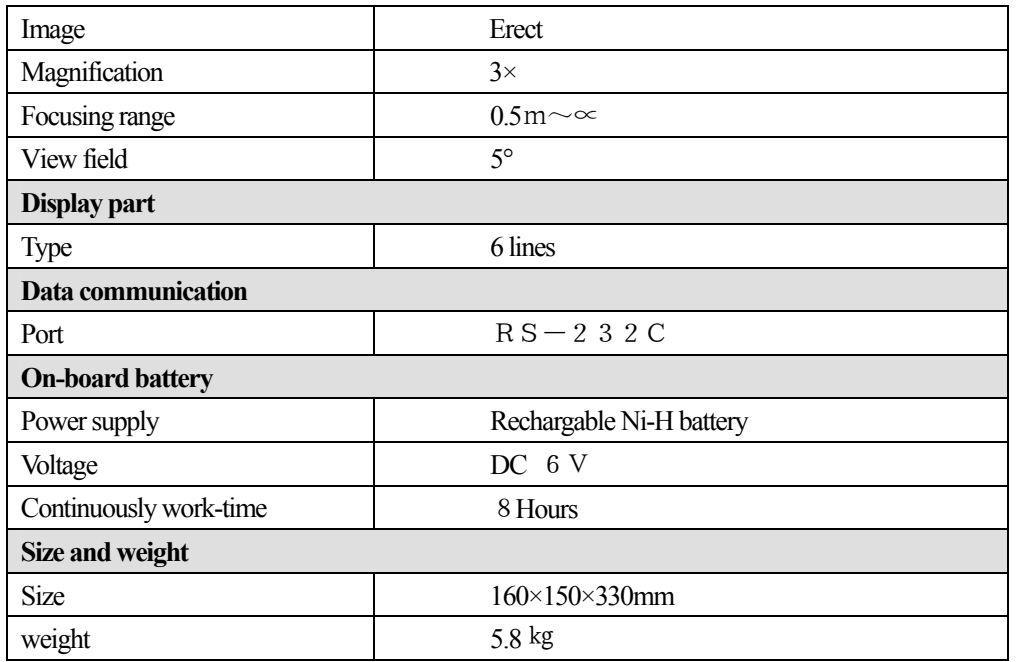

# **24. ERROR DISPLAYS**

֦

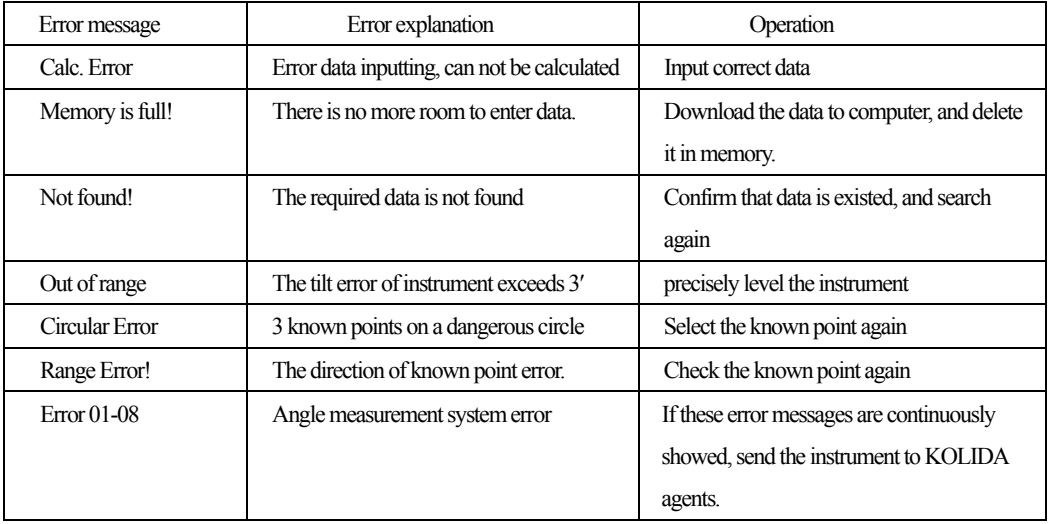

**NOTE:** If error still persists after dealing with them, contact KOLIDA or KOLIDA agents.

# **25. ACCESSORIES**

֦

- Case 1 pc
- Main body 1 set
- •On-board battery 1 pc
- •Charge 1 pc
- •Plummet 1 pc
- •Correction pin 2 pcs
- ●Fur brush 1pc
- Screwdriver 1 pc
- •Hexagon wrench 2 pcs
- ●Cloth 1pc
- ●desiccant 1bag
- •Operating manual 1 pc
- ●Exequatur 1pc

**F** reflector sheet (20×20 , 30×30,40×40,60×60) different size one for each

# **APPENDIX A BIDIRECTIONAL COMMUNICATION**

Bidirectional communication command divides into 3 kinds: QP output command, input command, setting command.

**Note: Communication command will be available only in status mode or measurement mode.**

# **1.1 Outputting Commands**

֦

Following commands are used in sending data from instrument to computer, relative data format will be sent with commands, "" means space (20H)

**·**When "Check sum" in "Communication parameters setting" is set to "ON", there are 2 bytes check sum added in the output data.

# **Sending command and outputting data Output command is send from computer to instrument**.

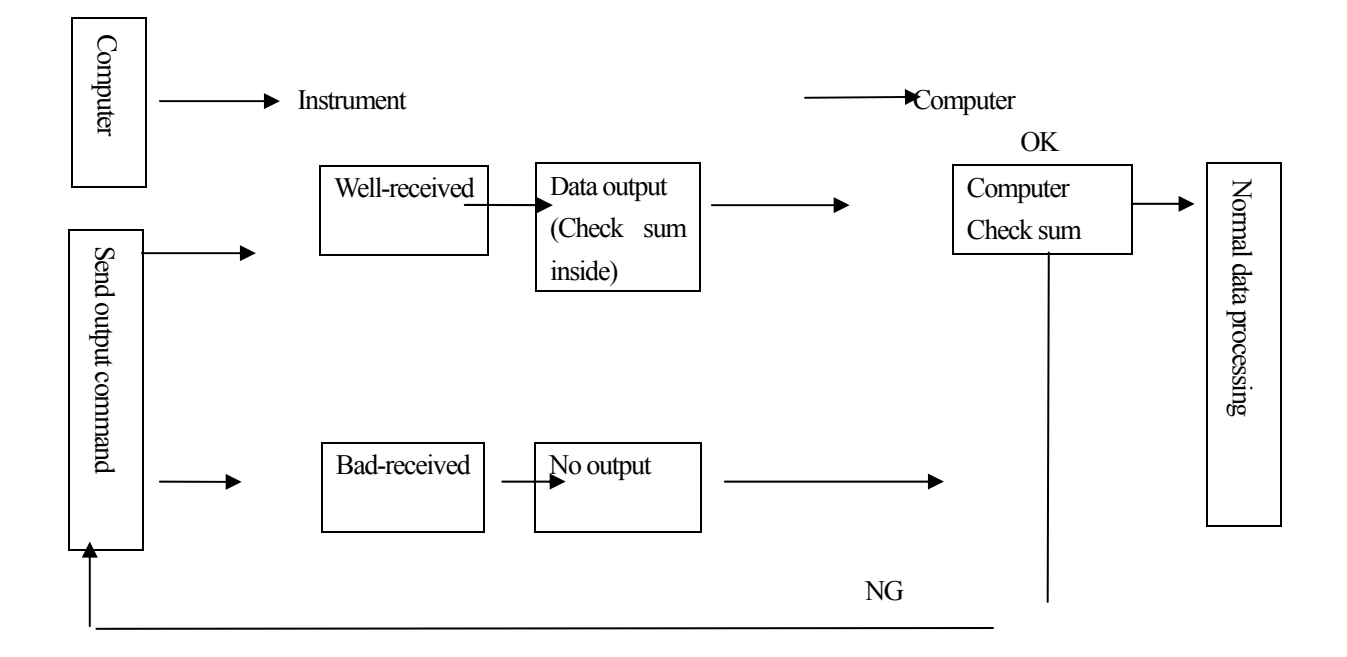

#### · **Standard command format**

#### Check sum

֦

The calculation of check sum starts with the first data info and ends the space before the check sum. The result comes from the summation of hexadecimal ASCII Code of each such separate valid data, the last two significant figures of the gained sum is check sum.

For example: 1234567 1234567 1234567 A4 CRF Calculation:  $31H + 32H + 33H + 34H + 35H + 36H + 37H + 20H$  ...  $20H = 4A4H$ When check sum parameter is set "ON", the check sum "A4" in above example will be output as a part of the data.

1) 13H (angle data request), 11H (slope distance and angle data request)

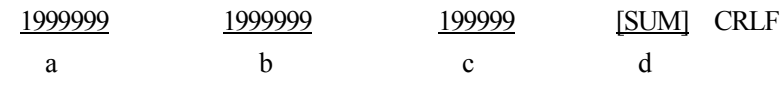

a) Slope distance value

b) Vertical angle value

- c) Horizontal angle value
- d) Check sum

**Note: If there are some errors occured in angle and distance measurement result,** "Exxx" will be output in  $a$ ),  $b$ ),  $c$ ).

### **·Other command formats**

Check sum

The calculation method is same as standard command.

For example:A–KTSxxx, 123456, 4100, 2506, 39CRF

Calculation:  $41H + 20H + 53H + 45H + 54H$  ...  $2CH = 539H$ 

When check sum parameter is set to "ON", the check sum "39" in above example will be output as a part of the data.

- 1) Instrument mark output command (A)
	- A KTS440, S03456 , 4100[,SUM]e CRLF

a b c d

- a) Data identification
- b) Instrument name
- c) Instrument series number (8 digits)
- d) Instrument ROM version (4digits)

2) Instrument parameters output command (B) B 0, 0, 0, 30, 0, 0, 0, 0, 0, 0, 0, 0 JC, SUMJCRLF a b c d e f g h i j k l m a) Data identification b) Distance unit  $(0:$  meter/1: foot) c) Temperature and pressure unit 0: ℃ and hpa 1: ℃ and mmHg 2: °C and inchHg 3: °F and hPa 4: °F and mmHg 5: °F and inchHg d) Earth curvature and atmospheric refraction correction constant 0: None 1: Correction (K=0.142) 2: Correction (K=0.20) e) Prism constant (-99  $\sim$  99mm) f) Angle unit 0:360 degree 1:400Gon  $2:$  Mil g) Minimum angle display 0:1″ 1:5″ h) Vertical angle display 0: Zenith 0° 1: Horizontal 0° 2: Horizontal 0°±90° i) Always be "0" j) Tilt correction 0: None 1: Single axis k) Always be "0" l) Coordinates format 0: N, E, Z  $1: E, N, Z$ m) Always be "0" 3) Instrument station coordinate output command (Da) Da 1234.567, -1234.567, -9999999.999[,SUM]CRLF a b c d

178

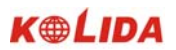

a) Data identification code

֦

- b) Instrument station point N coordinate value
- c) Instrument station point E coordinate value
- d) Instrument station point Z coordinate value

4) Distance and angle setting-out data output command (Db)

Db -1234.567, 359.5959[,SUM]CRLF

a b c

- a) Data identification code
- b) Distance Setting-out value
- c) Horizontal angle setting-out value

5) Backsight point coordinate output command (Dd)

Dd -123.567, -1234.567, -1.999[,SUM]CRLF

a b c d

a) Data identification code

- b) Backsight point N coordinate value
- c) Backsight point E coordinate value
- d) Backsight point Z coordinate value

6)Instrument height, target height, temperature, pressure and ppm output command (De)

De 12.245, 1.500, -20, 1015, -39[,SUM]CRLF

a b c d e f

- b) Data identification code
- c) Instrument height
- d) Target height
- e) Temperature
- f) Pressure
- g) ppm

7)Coordinate setting-out data output command (Df)

Df 1234.567, -12.345, 9.182[,SUM]CRLF

a b c d

- a) Data identification code
- b) N coordinate setting-out value

c) E coordinate setting-out value d) Z coordinate setting-out value 8) Slope distance and angle value output command (Ea) Ea 0000, 0, 1.500, -199, 999, 89.5959, 359.5959[,SUM]CRLF a b c d e f g h a) Data identification code b) State data The first unit indicates distance unit: 0: Meter 1:Feet The second unit indicates angle unit: 0:360 Degree 1:400 Gon  $2:$  Mil The third unit indicates vertical angle format: 0: Zenith  $0^\circ$ 1: Horizontal 0° 2: Horizontal 0°±90° The fourth unit indicates horizontal angle format: 0: right angle 1: left angle a) Always be "0" b) Target height c) ppm d) Height difference value e) Zenith value (Vertical angle value) f) Horizontal angle value 9) Horizontal distance and angle value output command (Eb) Eb 0000, 0, 1.500, -199, 99.999, 89.5959, 359.5959 [,SUM]CRLF a b c d e f g h g) Data identification code h) State data (same as Ea)

- i) Always be "0"
- j) Target height
- 180
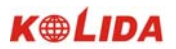

k) ppm l) Height difference value m) Zenith value (Vertical angle value) n) Horizontal angle value 10) Height difference and angle date output command (Ec) Ea 0000, 0, 1.500, -199, 99.999, 89.5959, 359.5959 [,SUM]CRLF a b c d e f g h o) Data identification p) State data (same as Ea) q) Always be "0" r) Target height s) ppm t) Height difference value u) Zenith value (Vertical angle value) v) Horizontal angle value 11)Coordinate data output command (Ed) Ed 0000, 0, 1.500, -199, 123.456, 234.567, 1.234[,SUM]CRLF a b c d e f g h a) Data identification code b) State data (same as Ea) c) Always be "0" d) Target height e) ppm f) N coordinate value g) E coordinate value h) Z coordinate value 12) Angle and angle of inclination data input command (Ee) Ee 0000, 0, 1.500, -199, 89.5959, 359.5959, -0.0032, 0.0216[,SUM]CRLF a b c d e f g h I a) Data identification b) State data (same as Ea) c) Always be "0"

d) Target height

 $\overline{a}$ 

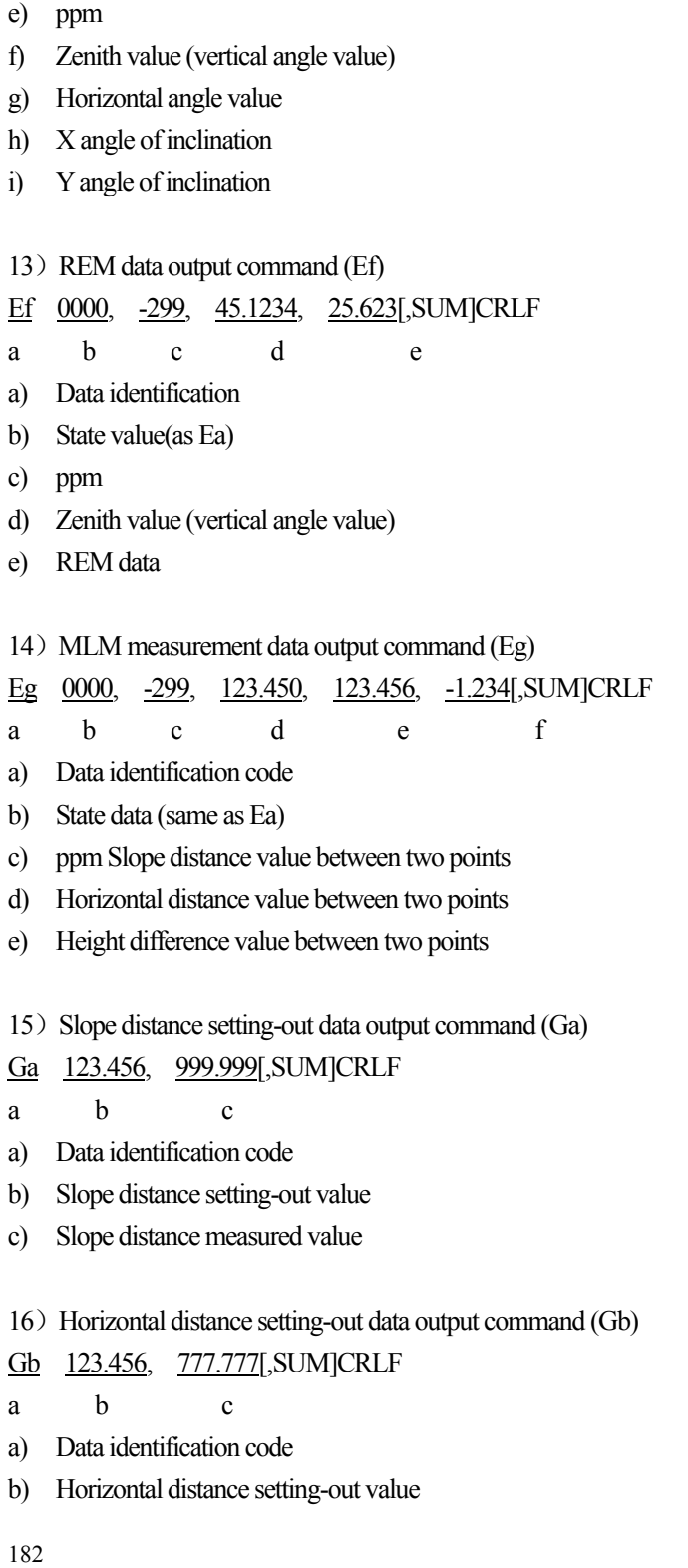

- c) Horizontal distance measured value
- 17) Height difference setting-out data output command (Gc)
- Gc 123.456, 666.666[,SUM]CRLF
- a b c

- a) Data identification code
- b) Height difference setting-out value
- c) Height difference measured value
- 18) Coordinate setting-out data output command (Gd)

Gd -378.902, -248.908, -99.999, -278.902, -149.908, 0.003[,SUM]CRLF

a b c d e f g

- a) Data identification code
- b) N coordinate setting-out value
- c) E coordinate setting-out value
- d) Z coordinate setting-out value
- e) N coordinate measured value
- f) E coordinate measured value
- g) Z coordinate measured value
- 19)REM setting-out data output command (Gf)
- Gf -453.903, 0.000[,SUM]CRLF
- a b c
- a) Data identification code
- b) REM setting-out value
- c) REM measured value

#### **1.2 Entering Command**

Following commands will be used in receiving data from computer, relative format will be given with commands, " " means space (20H).

·The input angle and distance value will be displayed in unit set.

·When entering angle value, the decimal should be behind integer value of angle.

For example: Angle value 359°59′59″ should be entered as 359.5959.

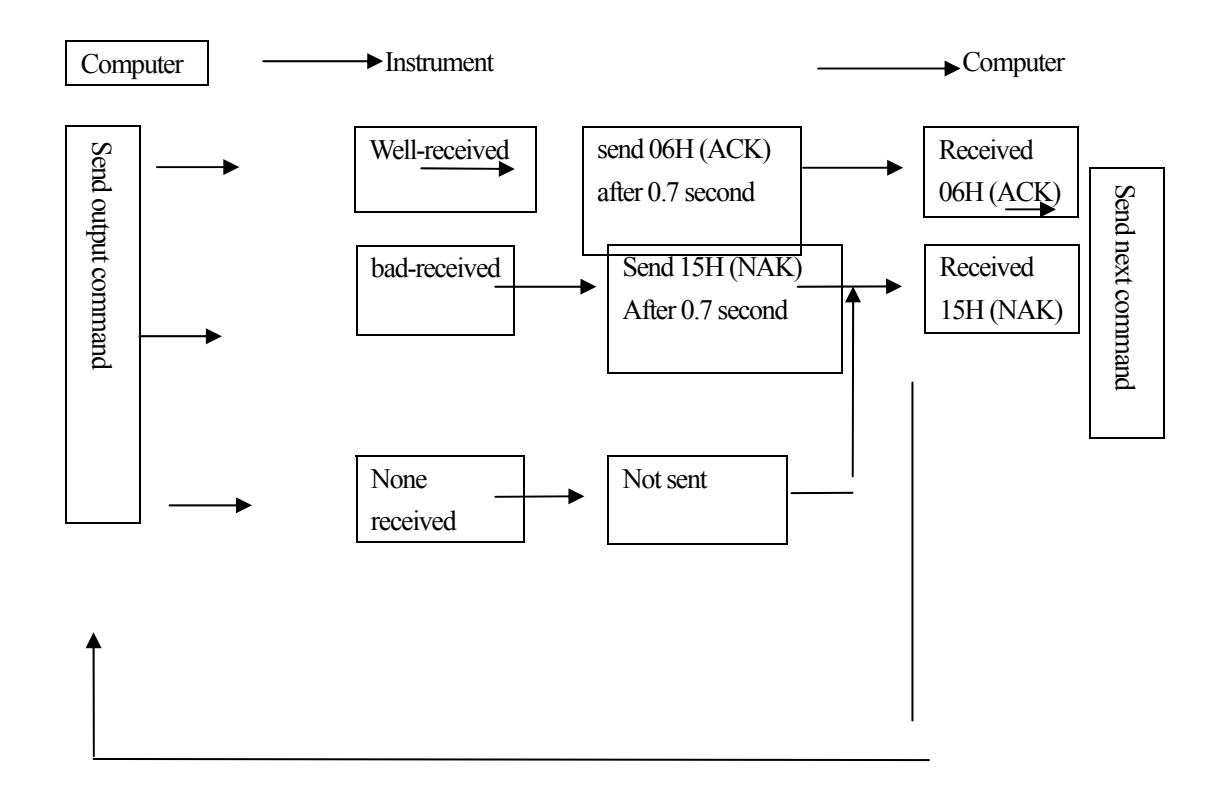

#### **· Sending commands and outputting data**

After computer sending input command (1) to instrument, instrument sends a receiving state code (ACK/NAK communication control)

- 1. 06H (ACK): Data communicating succeeded, please send the next command.
- 2. 15H (NAK): Data communicating failed, please send the command again.

·Input command format:

 $\overline{a}$ 

- 1) Instrument parameters setting command ( /B) /B 0,0,0, 40,0,0,0,0,0,0,0,0[,SUM]CRLF The format is same as input command B.
- 2) Station coordinate input command ( /Da) /Da 123.456,-123.456,-999.999[,SUM]CRLF The format is same as input command Da.
- 3) Distance and angle setting-out data input command ( /Db) /Db -123.456, 359.5959[,SUM]CRLF The format is same as input command Db.
- 4) Horizontal angle input command ( /Dc)
	- /Dc 359.5959[,SUM]CRLF
	- a b

- a) Data identification code
- b) Horizontal angle value
- 5) Backsight coordinate input command (/Dd) /Dd 123.456, 123.456, 999.999[,SUM]CRLF The format is same as input command Dd.
- 6)Instrument height, target height, temperature, pressure input command ( /De)

/De 12.345, 1.500, -20, 1015[,SUN]CRLF

a b c d e

- a) Data identification code
- b) Instrument height
- c) Target height
- d) Temperature value
- e) Air pressure value
- 7) Coordinate setting-out data input command ( /Df) /Df 1234.567, \_12.34, 9.182[,SUM]CRLF The format is same as input command Df.
- 8) Coordinate data input commands ( /Dg)

/Dg 123.456, -1234.123, 12.345, 12345678[,SUM]CRLF

a b c d e

- a) Data identification code
- b) N coordinate
- c) E coordinate
- d) Z coordinate
- e) Point number
- 9) Property code input command ( /Dh)
	- /Dh ABC.DEF, …, XYZ[,SUM]CRLF

$$
\qquad \qquad \text{a} \qquad \quad \ \text{b}
$$

- a) Data identification code
- b) It is possible to enter 40 pieces of property codes which contains 14 characters length into instrument memory.

# **1.3 Set Command**

After computer sending input command to instrument, a receiving state code will be send from instrument to computer. (ACK/NAK communication control)

- 1. 06H (ACK): data communicating succeeded, send next command
- 2. 15H (NAK): data communicating failed, resend command

## **Note**:**Please refer to "sending commend and outputting data" section**.

## ·Set command format

Following commands end with CRLF(0DH,0AH) or CR(0DH).

- 1. Xa: Set distance measurement mode to be fine single measurement.
- 2. Xb: Set distance measurement mode to be fine repeat measurement.
- 3. Xc: Set distance measurement mode to be fine N-times measurement.
- 4. Xe: Set distance measurement mode to be tracking measurement.
- 5. Xh: Set the horizontal angle to 0
- 6. Xd: Set the last measured coordinate to occupied coordinate.
- 7. Xi: Set coordinate bearing angle base on the coordinates of occupied point and backsight point
- 8. Xk: Set the horizontal angle to right angle (HAR)
- 9. XL: Set the horizontal angle to left angle (HAL)
- 10. XO: Change the start point in MLM measurement
- 11. Xr: Screen backlight on
- 12. Xs: Screen backlight off
- 13. Xt: Clear all the coordinate data in memory.
- 14. Xs: Switch off screen illumination.
- 15. Xt: Clear all coordinates data in memory.

# 【APPENDIX-B】CALCULATE ROAD ALIGNMENT

The road alignment stake-out program can stake out the alignment elements including straight, arc and transition curve..

NOTE:

 $\overline{a}$ 

- 1) Road alignment data can be uploaded from computer or can be entered manually.
- 2) Road alignment data is managed by chainage.

## **1.1** ROAD ALIGNMENT ELEMENTS

There are two ways to enter the alignment elements:

- 1) Download from PC.;
- 2) Manually input on the KTS440(R)(L) series total station.

How to enter the alignment data is explained below.

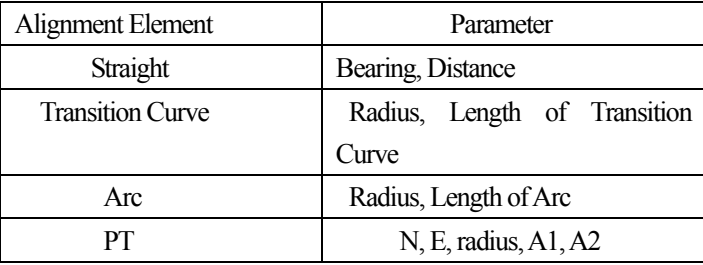

Note: When downloading from computer or selecting PT option, you do not have to calculate the **Parameter** 

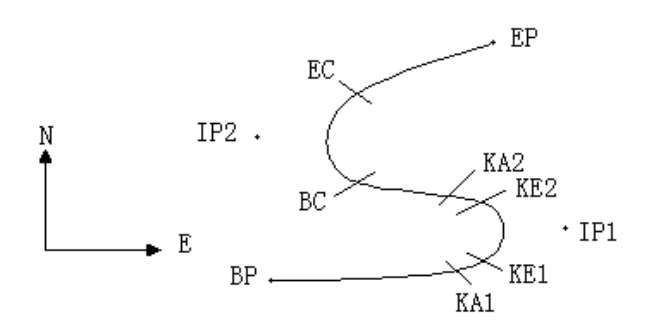

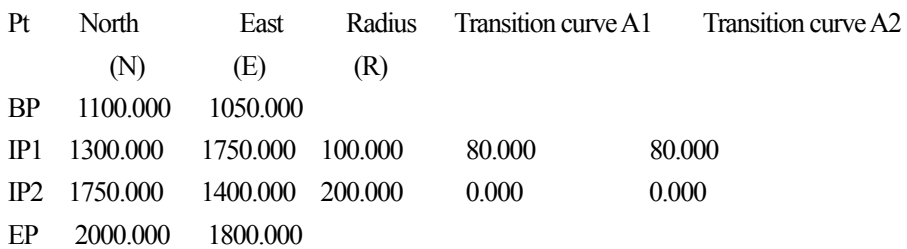

Example:

 $\overline{a}$ 

To enter the following data select DEF AL of ROADS in PROG menu:

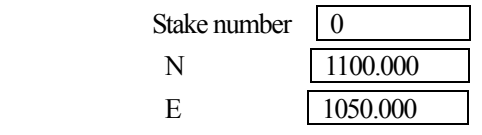

Press [ENT] and then press [F4] (PT), Enter the following data:

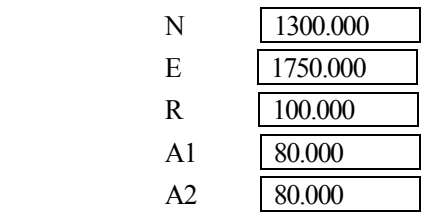

Enter the following data in the above way:

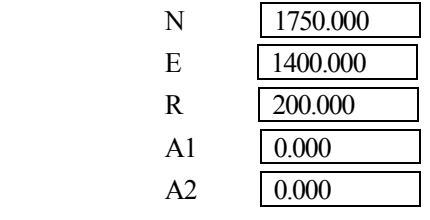

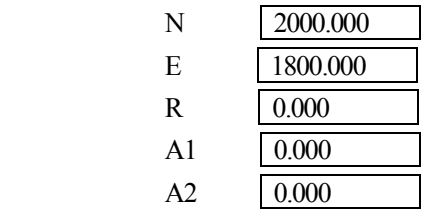

The format of the data above transmitted to computer is as follows:

START 0.000, 1050.000, 1100.000 CRLF PT 1750.000, 1300.000, 100.000, 80.000, 80.000 CRLF PT 1400.000, 1750.000, 200.000, 0.000, 0.000 CRLF PT 1800.000, 1800.000, 2000.000 CRLF

## **1.2** CALCULATION OF ROAD ALIGNMENT ELEMENTS

⑴ Calculation of the length of transition curve

 $\overline{a}$ 

$$
L_{12} = \frac{A_{12}^2}{R}
$$
  
 
$$
L_{12}
$$
: Length of transitional curve  
 
$$
A_{12}
$$
: parameter of translational curve  
 
$$
R
$$
: radius

$$
L = \frac{A_1^2}{R} = \frac{80^2}{100} = 64 \text{ m}
$$
 
$$
L_2 = \frac{A_2^2}{R} = \frac{80^2}{100} = 64 \text{ m}
$$

⑵ Calculation of Deflection Angle

$$
\tau = \frac{L^2}{2A^2}
$$

$$
\tau_1 = \frac{64^2}{2 \cdot 80^2} = 0.32 \text{ rad} \qquad \Rightarrow \qquad \deg \qquad \Rightarrow \qquad 0.32 \frac{180}{\pi} = 18^\circ 20' 06''
$$
  

$$
\therefore \quad \tau_1 = -\tau_2
$$

⑶ Calculation of coordinate of points on transitional curve:

$$
N = A \cdot \sqrt{2\tau} \ (1 - \frac{\tau^2}{10} + \frac{\tau^4}{216} - \frac{\tau^6}{9360} \dots)
$$

$$
E = A \cdot \sqrt{2\tau} \ (\frac{\tau}{3} - \frac{\tau^3}{42} + \frac{\tau^5}{1320} - \frac{\tau^7}{7560} \dots)
$$

$$
N = 80 \cdot \sqrt{2 \cdot 0.32} \left(1 - \frac{(0.32)^2}{10} + \frac{(0.32)^4}{216} - \frac{(0.32)^6}{9360} \dots \right)
$$
  
= 64(1 -  $\frac{0.01024}{10} + \frac{0.01048576}{216} - \frac{0.00107341824}{9360} )$   
= 64(1 - 0.01024 + 0.00004855 - 0.00000011)

 $= 64 * 0.98981$  $= 63.348$ 

Similarly, the value of E is:

 $\overline{a}$ 

$$
E = 80 \cdot \sqrt{2 \cdot 0.32} \left( \frac{0.32}{3} - \frac{(0.32)^3}{42} + \frac{(0.32)^5}{1320} - \frac{(0.32)^7}{7560} \dots \right)
$$
  
= 64(0.10666667 - 0.00078019 + 0.0000025 - 0)  
= 6.777

The example is a symmetrical transitional curve.  $N1=N2$ ,  $E1=E2$ ⑷calculate vector height Δ*R*

> $\Delta R = E - R(1 - \cos \tau)$  $\Delta R = 6.777 - 100(1 - \cos 18^\circ 20'06'')$  $= 1.700$

In the symmetrical transitional curve  $\Delta R_1 = \Delta R_2$ 

⑸calculate transitional point coordinate

$$
N_m = N - R \sin \tau = 63.348 - 100 \sin 18^{\circ} 20' 06'' = 31.891
$$
  
In the symmetrical transitional curve  $N_{m1} = N_{m2}$ 

⑹ Calculation of Tangent Distance

$$
D_1 = R \tan(\frac{LA}{2}) + \Delta R_2 \cos ec(LA) - \Delta R_1 \cot(LA) + N_{m1}
$$
  
\n
$$
LA = + 111^{\circ}55'47'', \qquad \cos ec = \frac{1}{\sin} \qquad , \qquad \cot = \frac{1}{\tan}
$$
  
\n
$$
D_1 = 100 * \tan(111^{\circ}55'47''/2) + 1.7(1/\sin 111^{\circ}55'47'')
$$
  
\n
$$
-1.7(1/\tan 111^{\circ}55'47'') + 31.891
$$
  
\n
$$
= 148.06015 + 1.8326 + 0.6844 + 31.891
$$
  
\n
$$
= 182.468
$$
  
\n
$$
D_1 = D_2
$$

⑺ Calculation of coordinate of point KA1

$$
N_{\kappa A1} = N_{\iota P1} - D_1 \cdot \cos \alpha_1
$$
  

$$
E_{\kappa A1} = E_{\iota P1} - D_1 \cdot \sin \alpha_1
$$

Bearing from BP to IP1  $\implies \alpha_1 = 74^{\circ}03'16.6''$ 

$$
N_{\text{KAI}} = 1300 - 182.468 \text{ * } \cos 74^{\circ}03'16.6'' = 1249.872 \text{ m}
$$

$$
E_{\text{KAI}} = 1750 - 182.468 \times \sin 74^{\circ}03'16.6'' = 1574.553 \text{ m}
$$

⑻ Calculation of Arc Length

 $L = R(LA - \tau_1 + \tau_2)$  =*R*(111°55′47″-2 \* 18°20′06″) =100( 75°15′35″  $180^\circ$  $\frac{\pi}{\pi}$ ) =131.353 m

⑼ Calculation of the coordinate KA2

$$
N_{\scriptscriptstyle KA2} = N_{\scriptscriptstyle IP1} - D_2 \cdot \cos \alpha_2
$$
  

$$
E_{\scriptscriptstyle KA2} = E_{\scriptscriptstyle IP1} - D_2 \cdot \sin \alpha_2
$$

Bearing from IP1 to IP2  $\Rightarrow \alpha_2 = 322^{\circ}07'30.1''$  $N_{K42}$  = 1300 –(-182.468) \* cos 322°07'30.1″ = 1444.032 m  $E_{kA2}$  = 1750 – (-182.468) \* sin 322° 07'30.1" = 1637.976 m

⑽calculate coordinate of feature point BC, EC of Arch length

Arch Length  $CL = R \cdot IA$ *IA=* 95°52′11″

So

$$
CL=200*95°52'11" * \frac{\pi}{180°} = 334.648 \text{ m}
$$

Tangent length

$$
TL = R \cdot \tan(\frac{IA}{2}) = 200 * \tan(95^{\circ}52'11''/2) = 221.615 \text{ m}
$$

Calculate coordintes of each points:

$$
N_{BC} = N_{IP2} - TL \cdot \cos \alpha_2
$$
  
\n
$$
E_{BC} = E_{IP2} - TL \cdot \sin \alpha_2
$$
  
\n
$$
N_{EC} = N_{IP2} - TL \cdot \cos \alpha_3
$$
  
\n
$$
E_{EC} = E_{IP2} - TL \cdot \sin \alpha_3
$$

Here:

 $\alpha_2$  (bearing from IP1 to IP2) = 322°07′30.1″

 $\alpha_3$  (Bearing from IP2 to EP) = 57°59′40.6″

$$
N_{BC} = 1750 - 221.615 * \cos 322^{\circ}07'30.1'' = 1575.068 \text{ m}
$$
  
\n
$$
E_{BC} = 1400 - 221.615 * \sin 322^{\circ}07'30.1'' = 1536.058 \text{ m}
$$
  
\n
$$
N_{EC} = 1750 - (-221.615) * \cos 57^{\circ}59'40.6'' = 1867.456 \text{ m}
$$
  
\n
$$
E_{EC} = 1400 - (-221.615) * \sin 57^{\circ}59'40.6'' = 1587.929 \text{ m}
$$

See below the calculation result:

 $\overline{a}$ 

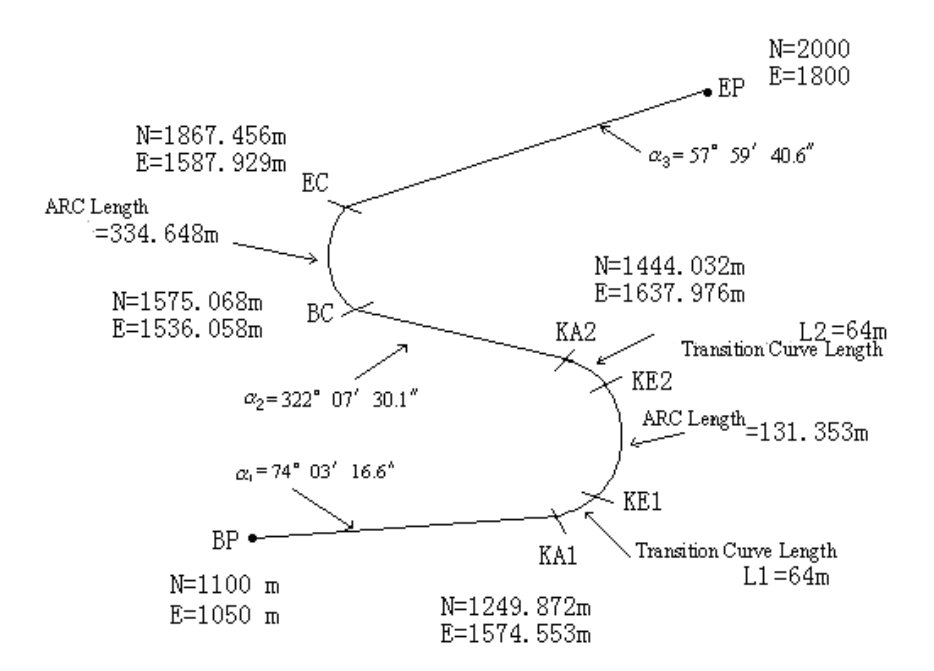

The coordinates and the distance are calculated as below:

1) Compute the length of straight line straight line

$$
BP:KA1 = \sqrt{(1249.872 - 1100.000)^2 + (1574.553 - 1050)^2} = 545.543 \text{ m}
$$
  
straight line KA2·BC =  $\sqrt{(1575.068 - 1444.032)^2 + (1536.058 - 1637.976)^2} = 166.005 \text{ m}$   
straight line EC-EP =  $\sqrt{(2000 - 1867.456)^2 + (1800 - 1587.929)^2} = 250.084 \text{ m}$ 

Start point coordinate (BP) N 1100.000 m E 1050.000 m straight line between BP and KA1 Bearing 74°03′16.6″ Distance 545.543 m Transitional curve between KA1 and KE1 Radius -100 m ("-"sign is that curve turns left toward the end point) Length 64 m Arc between KE1 and KE2 Radius -100 m ("-"sign is that curve turns left toward the end point) Length 131.354 m Transitional curve between KA2 and KE2 Radius -100 m ("-"sign is that curve turns left toward the end point) Length 64 m Straight line between KA2 and BC Bearing 322°07′30.1″ Distance 166.004 m Arc between Bc and EC Radius 200 (no sign means that curve turns left toward the end point) Length 334.648 m Straight line between EC and EP Bearing 57°59′40.6″ Distance 250.084 m

֦